Electronic user´s guide released subject to "Nokia User´s Guides Terms and Conditions, 7th June, 1998".

# **Bedienungsanleitung**

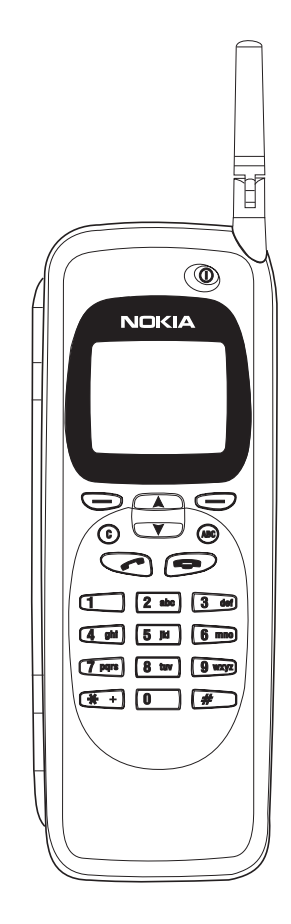

9357111 Issue 2 DE Nokia ist ein eingetragenes Warenzeichen der Nokia Corporation, Finnland.

© 1995-1997 Nokia Mobile Phones Ltd. Alle Rechte vorbehalten.

Nokia Mobile Phones betreibt eine Geschäftspolitik der ständigen Weiterentwicklung. Wir behalten uns daher das Recht vor, Änderungen und Verbesserungen an Produkten, die in dieser Anleitung beschrieben sind, ohne vorherige Ankündigung vorzunehmen.

Nokia Mobile Phones übernimmt keine Haftung für etwaige Daten- oder Einkommensverluste oder daraus resultierende Folgeschäden, ungeachtet ihrer Ursache.

Geoworks ® application software and GEOS® operating system software copyright © 1990-1996 Geoworks. All rights reserved. United States Patent 5,327,529.

Hardware and software floating point math library copyright © 1984-1991 Dimensions Research, Inc.

ROM-DOS operating system software copyright © 1989-1993 Datalight, Inc.

This product includes software developed by the University of California, Berkeley and its contributors. Copyright 1979, 1980, 1983, 1986, 1988, 1989, 1991, 1992, 1993, 1994 The Regents of the University of California. All rights reserved. The software is provided by The Regents and contributors "as is" and any express or implied warranties, including, but not limited to, the implied warranties of merchantability and fitness for a particular purpose are disclaimed. In no event shall The Regents or contributors be liable for any direct, indirect, incidental, special, exemplary, or consequential damages (including, but not limited to, procurement of substitute goods or services; loss of use, data, or profits; or business interruption) however caused and on any theory of liability, whether in contract, strict liability, or tort (including negligence or otherwise) arising in any way out of the use of this software, even if advised of the possiblity of such damage.

The GEOS® software of this product includes Nimbus Q from Digital Typeface Corp. and typefaces from URW, GmbH.

This device contains Embedded BIOS(TM) software Copyright 1995 General Software, Inc. Embedded BIOS and General Software are trademarks of General Software, Inc.

This device contains TrueFFS(R) Flash File System software Copyright 1995 M-Systems Flash Disk Pioneers Ltd. TrueFFS is a registered trademark of M-Systems Flash Disk Pioneers Ltd., and the TrueFFS(R) Flash File System software is protected by US Patent No. 5,404,485.

Class 1 fax drivers copyright © 1992-1995 Global Village Communication, Inc.

HP Database Engine Version 1.0 copyright © Hewlett-Packard Company 1994. All rights reserved.

The PPP software is copyright © 1991, 1992, 1993, 1994 Morning Star Technologies, all rights reserved. It contains software developed at Carnegie Mellon University, which is copyright © 1989 Carnegie Mellon University, all rights reserved. It contains software developed at the University of California, Berkeley, which is copyright © 1989 Regents of the University of California, all rights reserved. It contains software that is copyright © 1990, RSA Data Security, Inc., all rights reserved.

C-client Internet mail routines original version copyright 1988 by the Leland Stanford Junior University, copyright 1995 by the University of Washington. The University of Washington and the Leland Stanford Junior University disclaim all warranties, express or implied, with regard to this software, including without limitation all implied warranties of merchantability and fitness for a particular purpose, and in no event shall the University of Washington or the Leland Stanford Junior University be liable for any special, indirect or consequential damages or any damages whatsoever resulting from loss of use, data or profits, whether in an action of contract, tort (including negligence) or strict liability, arising out of or in connection with the use or performance of this software.

This product includes software based in part on the work of the independent JPEG group.

CellularWare is a trademark of Nokia Mobile Phones.

AT is a trademark of Hayes Microcomputer Products, Inc.

Hayes is a registered trademark of Hayes Microcomputer Products, Inc.

Microsoft and MS-DOS are registered trademarks and Windows is a trademark of Microsoft corporation.

Geoworks® and GEOS® are Registered Trademarks of Geoworks, and GeoDOS is a Trademark of Geoworks in the United States of America and other countries.

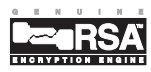

This product contains the RSA Software.

 $\epsilon$ 

The products described in this manual conform to the European Council directives EMC Directive (89/336/EEC) and TTE Directive (91/263/EEC).

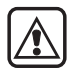

**ZU IHRER SICHERHEIT** Lesen Sie diese einfachen Anweisungen. Die Nichtbeachtung kann gefährlich oder illegal sein. Weitere Einzelheiten erfahren Sie im 16 "Wichtige Sicherheitshinweise" [on page 16-1.](#page-142-0)

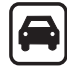

#### **VERKEHRSSICHERHEIT HAT VOR-**

**RANG** Es ist nicht zulässig, den Communicator bei fahrendem Fahrzeug zu benutzen! Parken Sie zuerst das Fahrzeug!

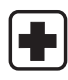

#### **AUSSCHALTEN IN KRANKEN-**

**HÄUSERN** Befolgen Sie sämtliche Vorschriften und Regeln. Schalten Sie die Telefonschnittstelle in der Nähe von medizinischen Geräten aus.

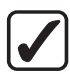

**VERNÜNFTIGER GEBRAUCH** Benutzen Sie das Gerät nur in der normalen Betriebsposition (am Ohr). Berühren Sie die Antenne nicht öfter als unbedingt notwendig.

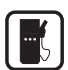

 **AUSSCHALTEN BEIM TANKEN** Benutzen Sie die Telefonschnittstelle nicht an Tankstellen.

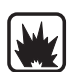

#### **AUSSCHALTEN IN DER NÄHE VON**

**SPRENGUNGEN** Befolgen Sie stets alle Spezialvorschriften. Benutzen Sie die Telefonschnittstelle nicht in der Nähe von chemischen Fabriken, Benzindepots, etc.

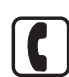

**TÄTIGEN VON ANRUFEN VON DER TELEFONSCHNITTSTELLE** Schließen

Sie die Abdeckung und schalten die Telefonschnittstelle ein. Geben Sie die Telefonnummer mit der zugehörigen Vorwahl, ein, und drükken Sie an-

schließend **. Zum Beenden eines** Gesprächs ist die Taste zu drücken. Zum Entgegennehmen eines Anrufs drücken Sie .

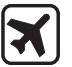

#### **AUSSCHALTEN DER TELEFON-SCHNITTSTELLE IN FLUGZEUGEN** Mobiltelefone können Störungen her-

vorrufen. Die Benutzung von Mobiltelefonen in Flugzeugen ist nicht gestattet.

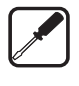

**FUNKTION - FACHPERSONAL** Gerät und Zubehörteile sollten ausschließlich von Fachpersonal installiert und gewartet werden. Verwenden Sie nur vom Hersteller genehmigte Zubehörteile und Akkus.

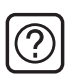

**STÖRUNGEN** Alle Mobiltelefone können Störungen ausgesetzt sein, die ihre Leistungsfähigkeit beeinträchtigen.

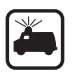

**NOTRUFE** Schließen Sie die Abdekkung des Gerätes. Ist die Telefonschnittstelle nicht eingeschaltet, schalten Sie diese

ein (durch Drücken der Taste $\left(\mathbb{O}\right)$  ).

Halten Sie  $\mathbf C$  kurz gedrückt, um die Anzeige zu löschen. Geben Sie die Notrufnummer ein, und drücken Sie an-

schließend **. Geben Sie Ihren Stan**dort und die Rufnummer Ihres mobilen Gerätes an. Beenden Sie das Gespräch erst, wenn Sie dazu aufgefordert werden.

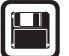

#### **ERSTELLEN VON SICHERHEITS-**

**KOPIEN** Versäumen Sie nicht, Sicherheitskopien von allen wichtigen Daten zu erstellen.

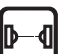

#### **SICHERHEITSMASSNAHMEN - IN-**

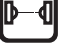

**FRAROT** Richten Sie den Infrarotstrahl niemals auf die Augen von Personen. Vermeiden Sie Störungen mit anderen Infrarotgeräten

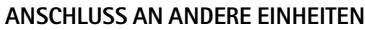

Wenn Sie den Communicator an andere Einheiten anschließen, lesen Sie die genauen Sicherheitshinweise in den Bedienungsanleitungen dieser Geräte nach. Verwenden Sie keine inkompatiblen Einheiten.

# **Inhalt**

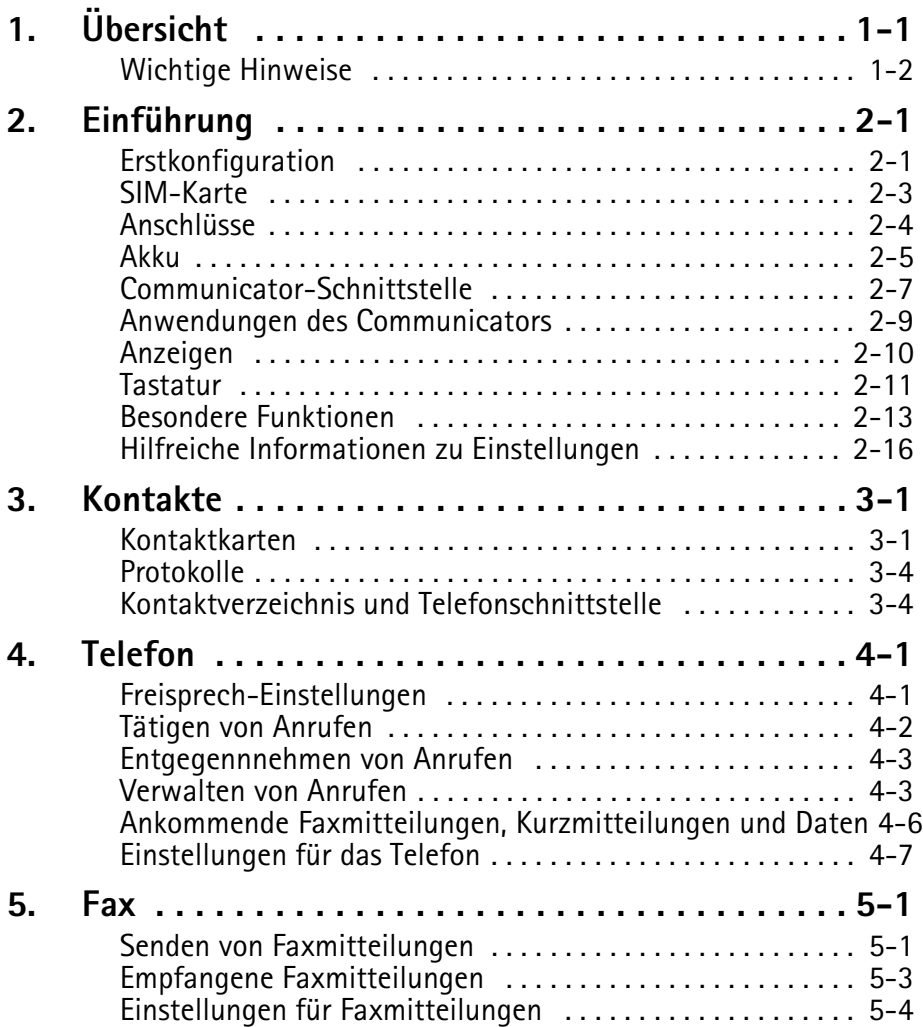

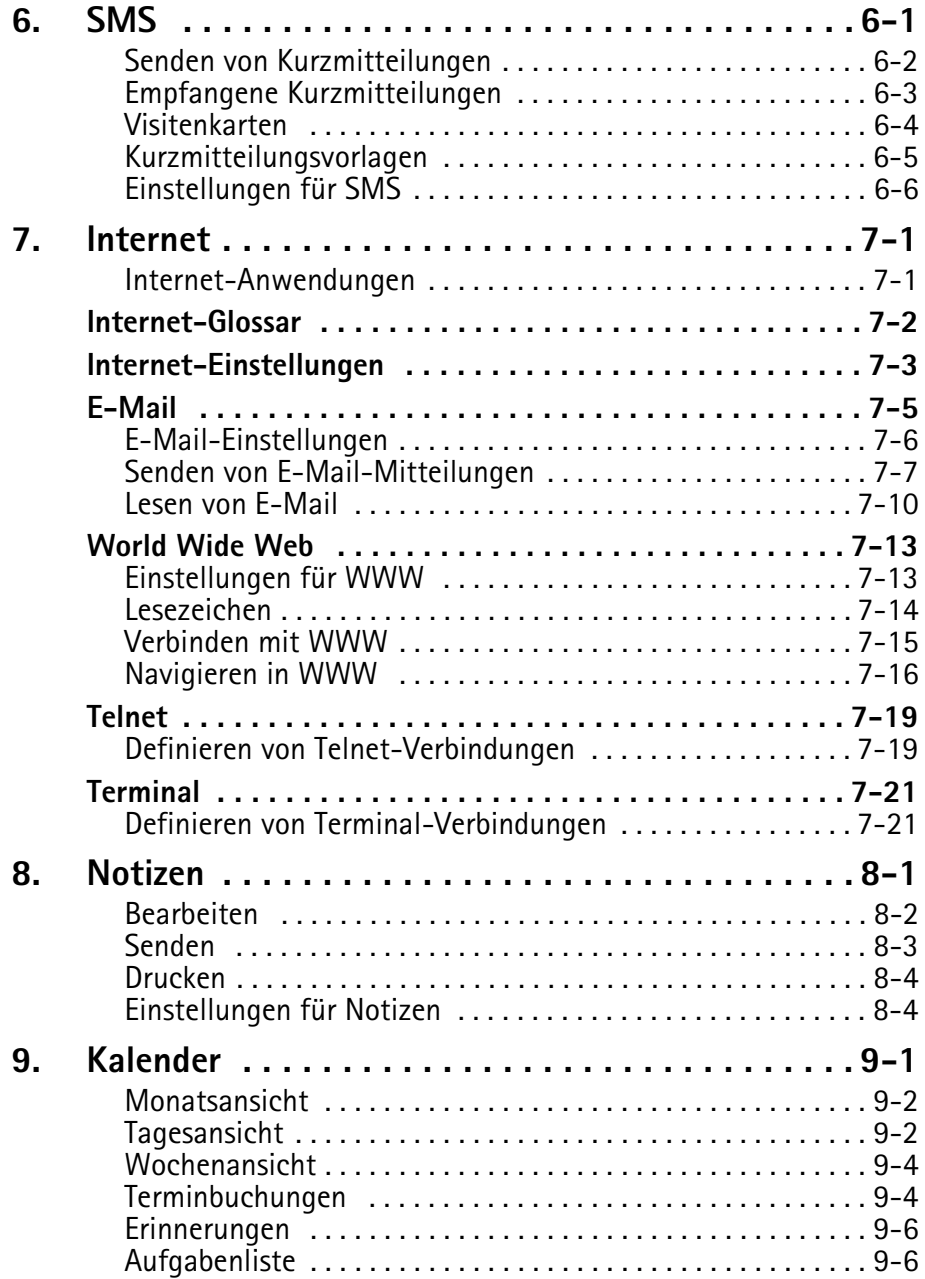

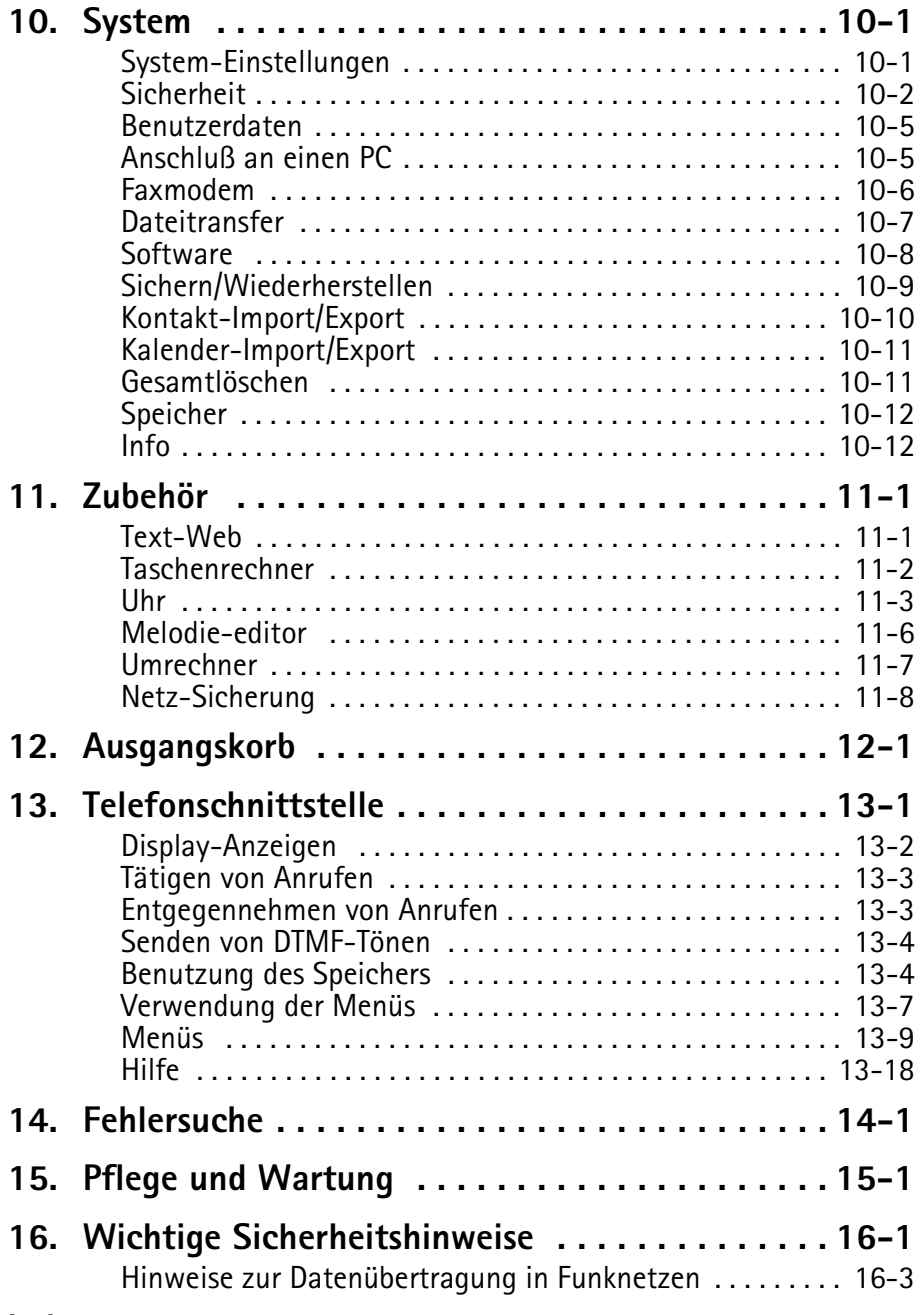

## **[Index](#page-146-0)**

<span id="page-6-0"></span>Wir beglückwünschen Sie zum Kauf des Nokia 9000i Communicator. Der Nokia 9000i Communicator ist ein vielseitig verwendbares Kommunikationsgerät, das ein Mobiltelefon, eine Einrichtung zur Mitteilungsübermittlung, ein Zugriffs-Terminal und einen Palmtop-Terminplaner in einem Gerät umfaßt.

In diesem Kapitel lernen Sie die Arbeitsweise des Nokia 9000i Communicator kennen. Das nachfol gende Kapitel ["Einführung",](#page-10-0) in dem die Startprozedur und die besonderen Funktionen aufgeführt werden, erleichtert Ihnen den Einstieg in die Benutzung des Nokia 9000i Communicator. Die übrigen Kapitel in dieser Anleitung befassen sich

mit den Anwendungen der Communicator-Schnittstelle und mit der Telefonschnittstelle.

Auch wenn Sie bereits ein erfahrener Benutzer von Mobilfunk-Telefonen und mobilen Büroeinrichtungen sind, sollten Sie das vorliegende Kapitel "Übersicht" und das Kapitel ["Einführung"](#page-10-0)  lesen. Die wesentlichen Informationen zu den Anwendungen des Communicators werden Ihnen immer durch die kontextabhängige Hilfe zur Verfügung gestellt. Die Hilfefunktion wird durch Drücken der Hilfetaste auf der Tastatur der Communicator-Schnittstelle aktiviert.

Der Nokia 9000i Communicator besitzt zwei Schnittstellen, die Telefonschnittstelle und die Communicator-Schnittstelle. Die Telefonschnittstelle befindet sich auf der Abdeckung (Abbildung 1-1), die Communicator-Schnittstelle unterhalb der Abdeckung (Abbildung 1-2).

Der Begriff "Schnittstelle" betont die Tatsache, daß für beide Anwendungsbereiche des Nokia 9000i

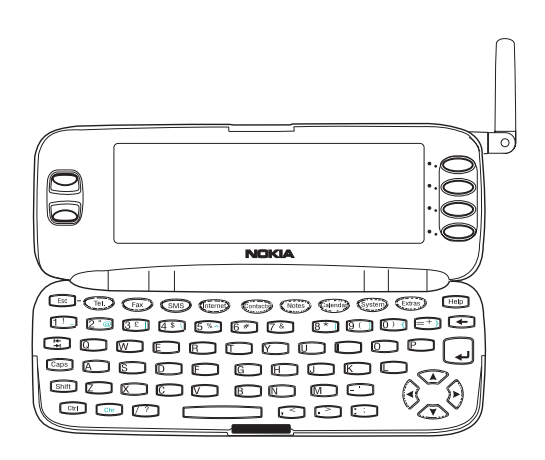

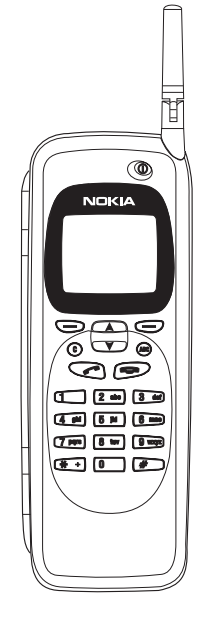

*Abbildung 1-1 Abbildung 1-1*

<span id="page-7-0"></span>Communicator dieselben Ressourcen verwendet werden und diese eng ineinandergreifen – es handelt sich nicht um getrennte Geräte. Die Telefonschnittstelle verwendet z. B. die Namen und Telefonnummern, die in dem Kontaktverzeichnis der Communicator-Schnittstelle gespeichert sind. Die Communicator-Schnittstelle wiederum verwendet die Telefonschnittstelle zur Kommunikation mit der "Außenwelt" (z. B. beim Senden und Empfangen von Faxen und beim Herstellen einer Verbindung zu entfernt aufgestellten Computern).

Die Telefonschnittstelle ist so ausgelegt, daß sie ein schnelles Tätigen und Empfangen von Anrufen ermöglicht. Ihr Aussehen und Ihre Funktionsweise entspricht der anderer Nokia Funktelefone (außer, daß Hörer und Mikrofon sich auf der Rückseite des Gerätes befinden). Die Telefonschnittstelle wird mit der Taste  $\Omega$  auf der Abdeckung ein- bzw. ausgeschaltet.

**WICHTIG!** Die Telefonschnittstelle ist immer dann auszuschalten, wenn der Betrieb eines Mobilfunk-Telefons verboten ist oder wenn das Gerät elektromagnetische Störungen oder Gefahrensituationen verursachen könnte.

Die Communicator-Schnittstelle verfügt über vielerlei Anwendungen zur Terminplanung und Kommunikation. Die QWERTY-Tastatur, die Befehlstasten und das großformatige Display erleichtern die Benutzung der Anwendungen. Die Communicator- Schnittstelle verfügt über keine Ein-/Ausschalttaste – sie wird automatisch aktiviert, wenn Sie die Abdeckung öffnen, und sie wird deaktiviert, wenn Sie die Abdekkung wieder schließen.

# **Wichtige Hinweise**

#### **Dienste**

Um die Kommunikationsfähigkeiten des Nokia 9000i Communicator entsprechend nutzen zu können, müssen Sie möglicherweise die Nutzung der einzelnen Dienste von Ihrem Versorgungsunternehmen erwerben. Falls für den Dienst eine gesonderte Telefonnummer oder spezielle Einstellungen erforderlich sind, müssen diese in den Einstellungen des Communicators gespeichert werden. Zum Beispiel,

- Das Senden und Empfangen von Faxmitteilungen erfordert, daß Faxverbindungen von dem von Ihnen verwendeten Netz unterstützt werden und daß dieser Dienst für Ihre SIM-Karte freigeschaltet ist.
- Wenn Sie den Communicator als Faxmodem verwenden möchten, müssen die Datenverbindungen von dem von Ihnen verwendeten Netz unterstützt werden. Außerdem muß dieser Dienst für Ihre SIM-Karte freigeschaltet sein.
- Der Internet-Zugang erfordert auch, daß der Datendienst von dem von Ihnen verwendeten Netz unterstützt wird, und daß dieser Dienst für Ihre SIM-Karte freigeschaltet ist. Überdies

müssen Sie für den Zugriff auf das Internet einen Internet-Zugang von Ihrem Internet-Anbieter erhalten haben (für Einzelheiten kontaktieren Sie bitte Ihren Fachhändler).

#### **Ausgangskorb**

Um die Übertragung von Funkdaten zu erleichtern (siehe Kapitel [16 "Wichtige Sicherheitshinweise:](#page-144-0)  [Hinweise zur Datenübertragung in Funknetzen"](#page-144-0)  [auf Seite 16-3](#page-144-0)), verfügt der Communicator über eine Komponente zur Verwaltung der ausgehenden Daten, den sogenannten Ausgangskorb. Wenn Sie Faxmeldungen, Kurzmitteilungen und E-Mail senden, werden diese immer zuerst in den Ausgangskorb gestellt. Im Ausgangskorb werden Ihr Fax, Ihre Kurzmitteilung und Ihre E-Mail vorbereitet und durch die Telefonschnittstelle gesendet. Wenn die Telefonschnittstelle ausgeschaltet oder die Funksignalstärke nicht ausreichend ist, wird das Dokument nicht gesendet, bis die Telefonschnittstelle eingeschaltet und die Signalstärke ausreichend ist. Sie müssen sich auch keine Sorgen darüber machen, ob das angerufene Telefon oder Faxgerät ausgeschaltet oder belegt ist: Nach dem ersten Versuch wird noch neunmal versucht, das Dokument zu senden.

Der Ausgangskorb kann in den Hauptanzeigen der Anwendungen für Fax, Kurzmitteilungen, E-Mail und Notizen aufgerufen werden. Er erscheint jeweils ganz unten in der Ordnerliste. Der Ausgangskorb wird in Kapite[l 12 "Ausgangskorb"](#page-114-0)  [auf Seite 12-1](#page-114-0) ausführlich erläutert.

Es gibt keinen Eingangskorb. Wenn Sie Faxe, Kurzmitteilungen oder E-Mail empfangen, werden diese direkt in den jeweiligen Ordner für empfangene Dokumente weitergeleitet. Jede Anwendung zeigt einen Ordner für empfangene Dokumente, die in der betreffenden Anwendung angezeigt werden können. Die Faxanwendung zeigt beispielsweise den Ordner für empfangene Faxe und die E-Mail-Anwendung den Ordner für empfangene E-Mail.

#### **Zugriffscodes**

Der Communicator verfügt über verschiedene Zugriffscodes zum Schutz gegen unberechtigte Nutzung Ihres Communicators und der SIM-Karte. Sie können die Zugriffscodes in den Einstellungen der Anwendung "Sicherheit" (siehe Kapitel [10 "Sy](#page-93-0)[stem: Sicherheit" auf Seite 10-2\)](#page-93-0), oder in der Telefonschnittstelle (siehe Kapite[l 13](#page-127-0) 

["Telefonschnittstelle: Menüs - Sicherheitsoptio](#page-127-0)[nen \(Menü 5\)" auf Seite 13-12](#page-127-0)) ändern.

Jedesmal, wenn die Zugriffscodes geändert und dann von beiden Schnittstellen verwendet werden, können Sie die Änderungen über eine der beiden Schnittstellen vornehmen.

Die Internet-Anwendungen der Communicator-Schnittstelle verwenden Kennwörter und Benutzerkennungen zum Schutz vor unberechtigter Nutzung des Internet und der Internet-Dienste. Diese Kennwörter können in den Einstellungen der Internet-Anwendungen geändert werden.

Die Zugriffscodes, die Sie am häufigsten benötigen, sind der Sperrcode (im Lieferumfang enthalten) und der PIN-Code (persönlicher Identifikationscode; wird mit der SIM-Karte geliefert). Die Zugriffscodes werden in Kapitel [10 "System: Sicherheit" auf Seite](#page-93-0)  [10-2](#page-93-0) eingehend erläutert. Siehe auch Kapitel [13](#page-127-0) 

["Telefonschnittstelle: Menüs - Sicherheitsoptionen](#page-127-0)  [\(Menü 5\)" auf Seite 13-12.](#page-127-0)

#### **Kontaktinformationen**

Sämtliche von Ihnen gespeicherten Kontaktinformationen (Namen, Adressen, Telefonnummern, E-Mail-Adressen usw.) werden im Kontaktverzeichnis abgelegt. Jede Anwendung und jede Schnittstelle verfügt über eine eigene Ansicht des Kontaktverzeichnisses. Welche Informationen angezeigt werden, hängt davon ab, welche Informationen das ausgewählte elektronische Medium verwenden kann. Wenn Sie z. B. einen Anruf über die Telefonschnittstelle tätigen, können Sie den Namen und die Telefonnummer(n) der Kontaktperson ansehen – eventuelle Faxnummern, E-Mail-Adressen, Positionen usw. werden nicht angezeigt.

Sie können Ihre Kontaktinformationen entsprechend Ihren Wünschen kundenspezifisch anpassen, wie es in Kapite[l 3 "Kontakte: Kontaktkarten - Kun](#page-27-0)[denspezifisches Anpassen von Kontaktkarten" auf](#page-27-0)  [Seite 3-2](#page-27-0) beschrieben ist. Das kundenspezifische Anpassen betrifft nur neue Kontaktinformationen. Bereits vorhandene Kontaktinformationen werden davon nicht berührt. Wenn Sie die Vorlage Ihrer Kontaktkarte bereits frühzeitig kundenspezifisch anpassen, müssen Sie Ihre Kontaktkarten nicht mehr manuell bearbeiten.

#### **Texte**

Mit dem Text-Editor der Communicator-Schnittstelle können Sie in vielen Anwendungen (Notizen, Fax, SMS, E-Mail, Kalender) neue Texte erstellen. Der Editor arbeitet jedoch in jeder Anwendung derart, daß das Sendeformat dieser Anwendung widergespiegelt wird. Da z.B. Kurzmitteilungen keine Textformatierungen enthalten dürfen, werden im SMS-Editor sämtliche Formatierungen der Texte aufgehoben. Aus diesem Grund wird der Text-Editor in der Anwendung "Notizen" als "Notizen-Editor", in der Anwendung "E-Mail" als "E-Mail-Editor" usw. bezeichnet.

# **2. Einführung**

<span id="page-10-0"></span>Überprüfen Sie beim Öffnen der Verkaufsverpackung den nachfolgend aufgeführten Inhalt auf Vollständigkeit:

- Nokia 9000i Communicator
- Die vorliegende Bedienungsanleitung und die kombinierte Kurzanleitung und Zubehör-Anleitung
- Hochleistungs-Akku (siehe Zubehör-Anleitung)
- Adapter (siehe Zubehör-Anleitung)
- Wechselstrom-Ladegerät (siehe Zubehör-Anleitung)
- RS-232 Adapterkabel (siehe Zubehör-Anleitung)
- Software für die PC-Verbindung und eine Liste der AT-Befehle auf einer Diskette (siehe Kapitel [10 "System: Anschluß an einen PC"](#page-96-0)  [auf Seite 10-5\)](#page-96-0)
- CD-ROM mit für den Nokia 9000i Communicator entwickelter Software
- Ein Aufkleber mit der Seriennummer des Communicators und dem Sperrcode (siehe Kapitel [10 "System: Sicherheit" auf Seite 10-2](#page-93-0)).

• Weitere Hinweise über Zubehörteile für den Nokia 9000i Communicator finden Sie in der Zubehör-Anleitung.

Dieses Kapitel enthält folgende Themen:

- Kundenspezifische Anpassung des Communicators, siehe "Erstkonfiguration" auf Seite 2-1.
- Installation einer gültigen SIM-Karte, siehe ["SIM-Karte" auf Seite 2-3](#page-12-0).
- Elektronischer Anschluß des Communicators, siehe ["Anschlüsse" auf Seite 2-4](#page-13-0) und ["Akku"](#page-14-0)  [auf Seite 2-5.](#page-14-0)
- Arbeitsweise des Communicators, siehe ["Communicator-Schnittstelle" auf Seite 2-7](#page-16-0)  und ["Anwendungen des Communicators" auf](#page-18-0)  [Seite 2-9.](#page-18-0)
- Informationen zu allgemeinen Funktionen von Anwendungen finden Sie im Abschnitt ["Besondere Funktionen" auf Seite 2-13.](#page-22-0)
- **Hinweis:** In der vorliegenden Bedienungsanleitung erscheinen die Befehlsnamen **fett**. Sämtliche Titel, Einträge und Werte, die im Anzeigebereich angezeigt werden, erscheinen *kursiv*.

# **Erstkonfiguration**

Wenn Sie die Communicator-Schnittstelle aktivieren, nachdem Sie den Akku entnommen und wieder eingelegt haben, erscheint zunächst immer eine Anzeige mit Begrüßungstext, während das Gerät einen Selbsttest durchführt. Die nachfolgend aufgeführten Schritte werden nur während der Erstkonfiguration, d.h. vor der ersten kundenspezifischen Anpassung angezeigt.

1 Wenn Sie Ihre SIM-Karte noch nicht eingelegt

haben, legen Sie diese ein, wie es in dem Abschnitt ["SIM-Karte" auf Seite 2-3](#page-12-0) beschrieben ist. Schalten Sie außerdem die Telefonschnittstelle ein. Wenn Sie noch nicht über eine SIM-Karte verfügen, übergehen Sie diesen Schritt (siehe Abschnitt ["Inhalt der SIM-](#page-11-0)[Karte" auf Seite 2-2\)](#page-11-0).

Obwohl eine SIM-Karte zur Verwendung der Communicator-Schnittstelle nicht benötigt

<span id="page-11-0"></span>wird, ist sie zum Senden und Empfangen von Anrufen und Dokumenten erforderlich.

- 2 Öffnen Sie die Abdeckung.
- 3 Wählen Sie Ihr Heimatland mit Hilfe des Auswahlrahmens und der Bildlaufleisten links auf dem Bildschirm aus der Liste aus. Drücken Sie anschließend die Taste rechts auf dem Bildschirm neben dem Befehl **OK**. Die Hauptstadt Ihres Heimatlandes wird als Ihr Heimatort festgelegt. Sie können Ihren Heimatort zu einem späteren Zeitpunkt in der Anwendung Uhr ändern. Siehe dazu Kapitel [11 "Zubehör:](#page-106-0)  [Uhr" auf Seite 11-3.](#page-106-0)
- 4 Übernehmen oder ändern Sie das angezeigte Datum, und drücken Sie **OK**. Wenn Sie das Datum ändern, verwenden Sie dafür das Format *TT.MM.JJ* , (z. B. *24.08.97* ). Sie können das Datumsformat zu einem späteren Zeitpunkt in den Einstellungen für das System ändern. (Uhrzeit und Datum können in den Einstellungen der Anwendung Uhr geändert werden.)
- 5 Übernehmen oder ändern Sie die angezeigte Uhrzeit, und drücken Sie **OK**. Wenn Sie die Uhrzeit ändern, verwenden Sie dafür das 24- Stunden-Format *hh:min* (z. B. *17:25* ). Sie können das Uhrzeitformat zu einem späteren Zeitpunkt in den Einstellungen für das System ändern.
- 6 Geben Sie die Benutzerdaten ein, und drükken Sie **OK**. Sie können die Informationen zu einem späteren Zeitpunkt in der Ansicht "Benutzerdaten" der Anwendung "System" ändern.

Das Verfahren zur kundenspezifischen Anpassung ist nun abgeschlossen.

## **Inhalt der SIM-Karte**

Sofern in der installierten SIM-Karte Namen oder Nummern gespeichert sind, werden Sie nach dem Verfahren zur kundenspezifischen Anpassung gefragt, ob die in der SIM-Karte enthaltenen Daten in den Speicher des Communicators (Kontaktverzeichnis) kopiert werden sollen. Ist die Telefonschnittstelle ausgeschaltet, wird diese Frage gestellt, wenn die Telefonschnittstelle das nächste Mal eingeschaltet wird und Sie die Communicator-Schnittstelle aktivieren.

Wenn Sie den Kopiervorgang zu einem späteren Zeitpunkt durchführen möchten, können Sie die Frage mit Nein beantworten und den Vorgang manuell über die Telefonschnittstelle durchführen. Siehe dazu Kapitel [13 "Telefonschnitt](#page-130-0)[stelle: Menüs - Speicher-Funktionen \(Menü 8\)"](#page-130-0)  [auf Seite 13-15.](#page-130-0)

Nach dem Konfigurieren wird der Speicher des Communicators (bzw. Speicher "B") automatisch als aktiver Speicher ausgewählt. Auf Wunsch können Sie die Telefonschnittstelle zu einem späteren Zeitpunkt in der Weise festlegen, daß anstelle des Speichers des Communicators der Speicher der SIM-Karte ("A") verwendet wird. Die Anwendungen der Communicator-Schnittstelle benutzen jedoch stets den Speicher des Communicators. Überdies ist der Speicher des Communicators in der Lage, mehr Informationen aufzunehmen als der Speicher der SIM-Karte.

Sämtliche aus dem Speicher der SIM-Karte in das Kontaktverzeichnis kopierten Telefonnummern werden in das Feld *Tel* der Kontaktkarten eingetragen. Deshalb müssen Sie alle Mobiltelefonnummern manuell in das richtige Feld übertragen. Siehe dazu auch Kapitel [3 "Kontakte:](#page-26-0)  [Kontaktkarten" auf Seite 3-1.](#page-26-0)

# <span id="page-12-0"></span>**SIM-Karte**

Für das Tätigen und Empfangen von Anrufen ist eine gültige SIM-Miniatur-Einsteckkarte erforderlich. Diese Karte wird von Ihrem Netzbetreiber bzw. Diensteanbieter geliefert.

Die SIM-Karte enthält sämtliche Informationen, die das Mobilfunknetz zur Identifizierung des Netzbenutzers benötigt. Der Netzbetreiber oder der Diensteanbieter kann die Benutzung des Communicators mit einer anderen als der betreiber- oder anbietereigenen SIM-Karte verhindern. Wird eine unzulässige SIM-Karte eingelegt, erscheint die Meldung UNGÜLTIGE SIM-KARTE. Wenden Sie sich in diesem Fall bitte an Ihren Händler oder Netzbetreiber.

**Hinweis:** Bewahren Sie sämtliche SIM-Miniaturkarten außerhalb der Reichweite von Kleinkindern auf.

Schließen Sie vor dem Installieren der SIM-Karte die Geräte-Abdeckung, sofern diese geöffnet ist, und schalten Sie die Telefonschnittstelle aus

 $(Drücken Sie \mathcal{D}).$ 

1 Entnehmen Sie den Akku: Drücken Sie dafür auf den Sperrverschluß (1) am unteren Ende des Akkus (2), und heben Sie den Akku aus dem Communicator heraus (Abbildung 2-1).

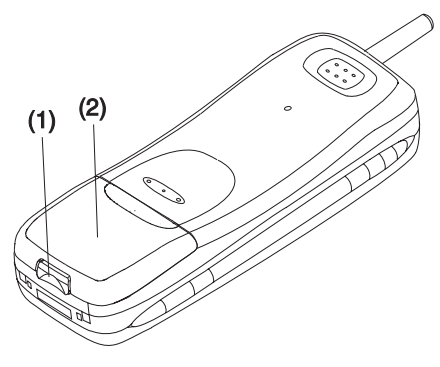

*Abbildung 2-1*

2 Führen Sie die SIM-Karte in die dafür vorgesehene Kartenhalterung ein (Abbildung 2-2). Vergewissern Sie sich, daß die goldfarbenen Abtastkontakte der SIM-Karte in Richtung Gerät (nach unten) zeigen und die abgeschnittene Ecke der Karte sich auf der rechten Seite befindet.

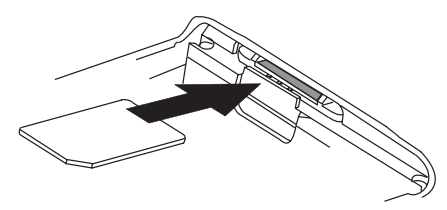

*Abbildung 2-2*

Wurde die SIM-Karte korrekt in die Halterung eingelegt, bleibt die abgeschnittene Ecke sichtbar (Abbildung 2-3).

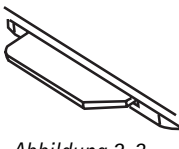

*Abbildung 2-3*

Wenn Sie den korrekten Sitz der Karte in der Halterung geprüft haben, kann der Akku wieder eingelegt werden

1 Legen Sie den Akku wieder in den Communicator ein, und zwar zuerst mit dem Ende mit den vier goldfarbenen Anschlußplatten (Abbildung 2-4).

<span id="page-13-0"></span>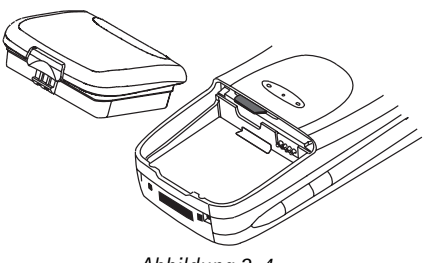

*Abbildung 2-4*

**Anschlüsse**

(1) IrDA-SIR Infrarot-Anschluß für die Verbindung mit einem PC oder einem Drucker (Abbildung 2-5). Infrarotverbindungen werden in Kapitel [10 "System: Anschluß an einen PC" auf](#page-96-0)  [Seite 10-5](#page-96-0) näher erläutert.

(2) Antennenanschluß für den Einbau in ein Kraftfahrzeug (Abbildung 2-5).

- 2 Drücken Sie die Akkueinheit gegen den Sperrverschluß des Gerätes, bis diese einrastet. Stellen Sie sicher, daß der Akku korrekt eingelegt wurde, bevor Sie das Gerät einschalten.
- **Hinweis:** Der Akku rastet nur ein, wenn die SIM-Karte korrekt installiert wurde. Versuchen Sie niemals, den Akku gewaltsam einrasten zu lassen! Überprüfen Sie, ob Sie die SIM-Karte richtig. d.h. wie zuvor beschrieben in die dafür

(3) Geräte-Anschluß für den Einbau in ein Kraftfahrzeug und für den Adapter (Abbildung 2-6). (4) Adapter für den Anschluß des Communicators an das Ladegerät und das RS-232 Adapterkabel. Der Anschluß auf der linken Seite (5) des Adapters ist für den Stecker des RS-232 Adapterkabels, der auf der rechten Seite (6) für den Stecker des Ladegerätes vorgesehen (Abbildung 2-6).

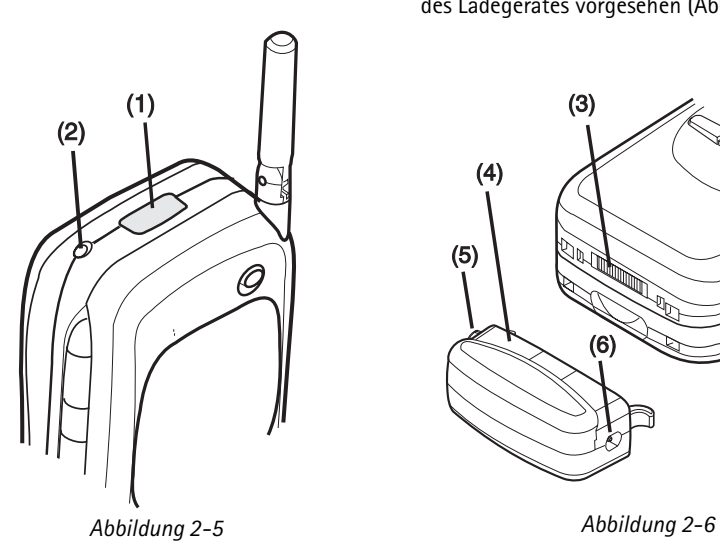

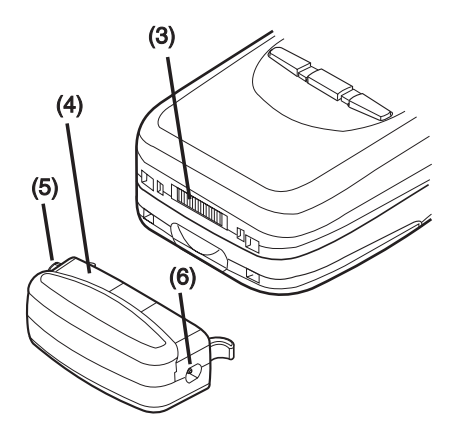

# <span id="page-14-0"></span>**Akku**

Ihr Nokia 9000i Communicator wird von einem aufladbaren Lithium-Ion Akku gespeist. Der Hochleistungs-Akku liefert Ihnen eine Leistung von bis zu 3 Stunden Betriebszeit für Sprech-/ Fax-/Terminalverbindungen oder bis zu 35 Stunden Betriebszeit im Bereitschaftsmodus. Verwenden Sie nur vom Hersteller zugelassene Akkus.

## **Aufladen des Akkus**

Benutzen Sie nur vom Hersteller zum Laden von Lithium-Ion Akkus genehmigte Ladegeräte.

Währen des Ladens ist der Betrieb des Communicators möglich.

Aufladen eines Akkus mit Adapter und Ladegerät:

- 1 Legen Sie den Akku ein.
- 2 Schließen den Adapter an das untere Ende des Communicators an, wie es in Abbildung 2-7 dargestellt ist. Führen Sie den gebogenen Stift in die Öffnung auf der rechten Seite ein, die sich am unteren Ende des Communicators befindet. Drücken Sie die linke Seite des Adapters behutsam gegen den Communicator, bis der linke Verriegelungsstift einrastet. (Wenn Sie versuchen, den Adapter gewaltsam verkehrt herum zu befestigen, könnten Sie versehentlich den gebogenen Führungsstift abbrechen.)

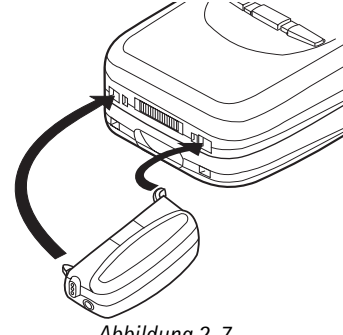

*Abbildung 2-7*

3 Schließen Sie das Kabel des Ladegerätes an den Adapter an, wie es in Abbildung 2-8 dargestellt ist.

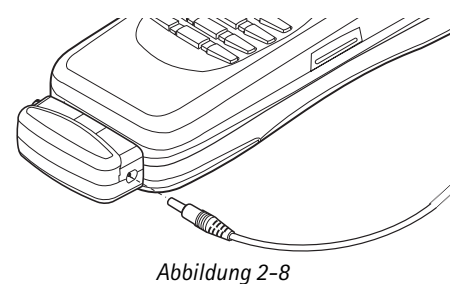

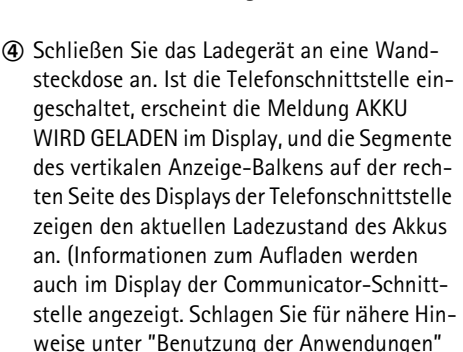

5 Ist der Communicator vollständig aufgeladen (die Segmente des vertikalen Anzeige-Balkens pulsieren nicht mehr - es werden fünf Segmente angezeigt), können Sie den Adapter aus dem Communicator entnehmen: Halten Sie dazu die Freigabetaste auf der linken Seite des Adapters gedrückt (Abbildung 2-7), und heben Sie den Adapter aus dem Communicator heraus.

[auf Seite 2-9](#page-18-0) nach.)

Wenn die Ladung absinkt und nur noch wenige Minuten Betriebszeit verbleiben, ertönt ein Warnton, und die Meldung AKKU FAST LEER erscheint in regelmäßigen Abständen im Display. Sinkt der Ladezustand des Akkus unter den Betriebswert, erscheint die Meldung AKKU LADEN. Gleichzeitig ertönt ein Warnton. Wenn Sie den

Communicator nicht an ein Ladegerät anschließen, schaltet er sich nach kurzer Zeit automatisch aus.

**Hinweis:** Wurden die Töne abgeschaltet (siehe Kapitel [4 "Telefon: Einstellungen für das](#page-38-0)  [Telefon - Einstellungen für den Rufton"](#page-38-0)  [auf Seite 4-7\)](#page-38-0), erscheinen nur noch die Meldungen in dem Display.

## **Benutzung der Akkus**

Benutzen Sie nur vom Hersteller genehmigte Akkus. Mit den vom Hersteller zugelassenen Ladegeräten und Zubehörteilen kann der Akku kontinuierlich geladen werden.

Der Akku muß vor dem Aufladen nicht vollständig entladen sein. Trennen Sie das Ladegerät bei Nichtverwendung von der Stromversorgung.

Der Akku kann zwar hunderte Male geladen und entladen werden, nutzt sich schließlich aber ab. Wenn sich die Betriebszeit (Sprech- und Bereitschaftszeit) merklich unter das Normalmaß verkürzt, müssen Sie einen neuen Akku kaufen.

Extreme Temperaturen haben nachteiligen Einfluß auf das Laden Ihres Akkus. Deshalb kann zunächst ein Abkühlen oder Aufwärmen erforderlich sein.

Die Betriebszeit des Akkus wird durch folgende Faktoren beeinflußt: abhängig davon, ob beide Schnittstellen eingeschaltet seind, abhängig von der Stärke des Funksignals, von verschiedenen Einstellungen für das Telefon und von der Wartezeit für den Bildschirmschoner (eingestellt in den Einstellungen der Anwendung "System"; siehe dazu Kapitel [10 "System: System-Einstel](#page-92-0)[lungen" auf Seite 10-1\)](#page-92-0).

Sie sollten stets einen aufgeladenen Akku in dem Communicator aufbewahren. Wenn Sie den Akku aufgeladen halten, wird die Haltbarkeit des Reserveakkus, der die Echtzeituhr des Communicators mit Strom versorgt, maximiert. Falls der Reserveakku leer ist, kann er durch qualifiziertes Personal ausgetauscht werden.

Schließen Sie stets die Geräte-Abdeckung, bevor Sie den Akku entnehmen. Beim Schließen der Abdeckung werden alle Daten gespeichert.

#### **Hinweis:**

- Benutzen Sie den Akku nur für den vorgesehenen Zweck.
- Benutzen Sie nie ein Ladegerät oder einen Akku, das/der beschädigt oder abgenutzt ist.
- Schließen Sie den Akku nicht kurz. Ein unbeabsichtigter Kurzschluß kann auftreten, wenn sich z. B. ein metallischer Gegenstand (Münze, Klammer oder Stift) zusammen mit einem Ersatzakku in einer Tasche oder einem Beutel befindet, und dieser metallische Gegenstand die + und - Klemmen des Akkus direkt verbindet. Durch einen Kurzschluß der Klemmen kann der Akku oder der kurzschließende Gegenstand beschädigt werden.
- Lassen Sie den Akku nicht an warmen oder kalten Plätzen, wie im Sommer oder im Winter in einem geschlossenen Fahrzeug liegen, da sich dadurch Kapazität und Lebensdauer des Akkus verringern. Lagern Sie deshalb den Akku immer in einem Temperaturbereich zwischen +15°C (+59°F) und +25°C (+77°F). Ein Communicator mit einem zu warmen oder zu kaltem Akku funktioniert unter Umständen zeitweilig nicht, auch wenn der Akku voll aufgeladen ist. Insbesondere Lithium-Ion Akkus funktionieren bei Temperaturen unter 0°C (+32°F) nur eingeschränkt.
- Entsorgen Sie gebrauchte Akkus nur nach den jeweils geltenden gesetzlichen Vorschriften. Wiederverwendung! Werfen Sie Akkus niemals ins offene Feuer!

## <span id="page-16-0"></span>**Communicator-Schnittstelle**

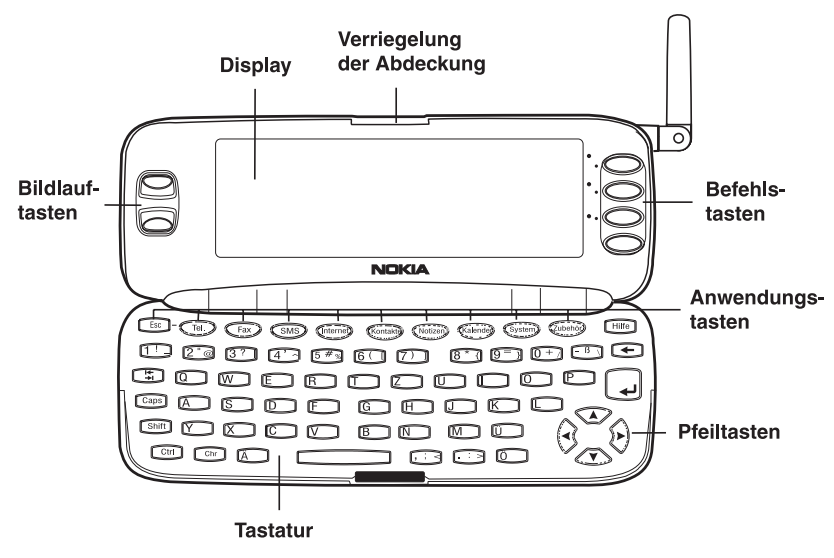

*Abbildung 2-9*

Die Communicator-Schnittstelle wird aktiviert, wenn Sie auf die Verriegelung der Abdeckung drükken und die Abdeckung öffnen (Abbildung 2-9).

Die Anwendungen werden in der Mitte des Displays ausgeführt. Die Anzeigen (Abbildung 2-10) zeigen anwendungs- und systembezogene Informationen an (siehe Abschnitt ["Anzeigen" auf](#page-19-0)  [Seite 2-10](#page-19-0)). Die Befehle beziehen sich immer auf die Spalte mit den vier Befehlstasten auf der rechten Seite der Display-Abdeckung.

Jedesmal, wenn der Auswahlrahmen angezeigt wird, können Sie Einträge auswählen, indem Sie den Auswahlrahmen mit Hilfe der Bildlauftasten oder der Pfeiltasten nach oben/unten verschieben (siehe Abschnitt ["Tastatur" auf Seite 2-11\)](#page-20-0). Wenn das Suchfeld im unteren Teil des Displays erscheint, können Sie Einträge in der Weise suchen, daß Sie über die Tastatur einen Text in das Suchfeld eingeben.

Wenn der richtige Eintrag ausgewählt wurde, drücken Sie die Befehlstaste für den Befehl, der für den Eintrag gelten soll, z. B. **Öffnen**.

Die folgenden Abbildungen veranschaulichen bestimmte Konventionen der Communicator-Schnittstelle:

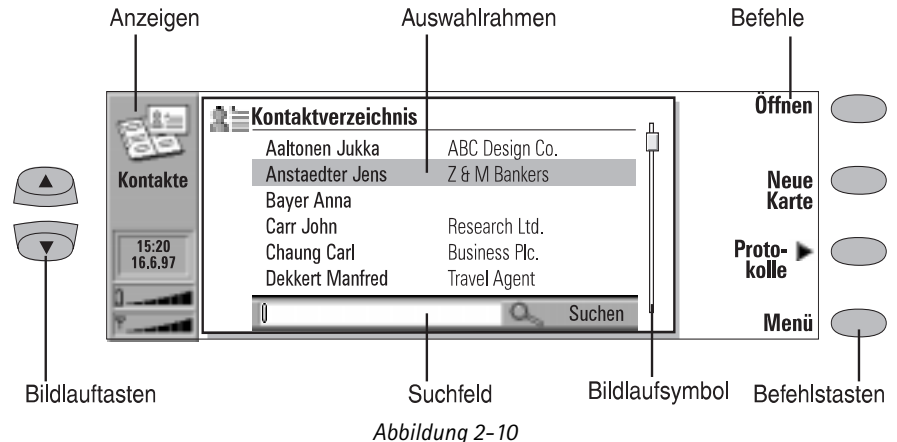

1. Wird ein Befehl abgeschwächt angezeigt, kann dieser Befehl nicht verwendet werden (siehe untenstehende Abbildung).

2. Wenn ein Wert auf einer gepunkteten Linie mit einem Cursor erscheint, geben Sie einen neuen Wert manuell über die Tastatur ein.

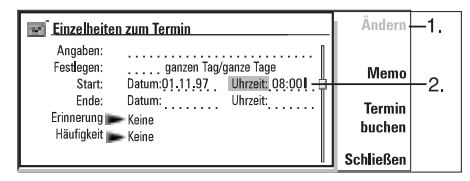

3. Ein Auswahlfeld. Wählen Sie einen Eintrag aus, und drücken Sie **OK** oder **Abbrechen** (siehe untenstehende Abbildung).

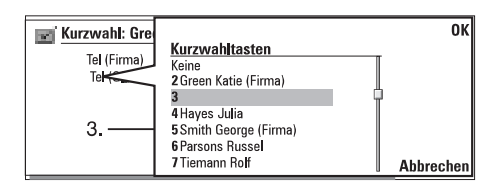

Wird eine Einstellung ausgewählt, neben der steht, wird durch Drücken der Taste **Ändern** zwischen den Werten hin- und hergeschaltet oder ein Auswahlfeld geöffnet. Siehe obige Abbildung. Wird eine Einstellung ausgewählt, ne-

ben der **steht**, wird durch Drücken von **Ändern** eine Ansicht der neuen Einstellungen geöffnet. Wenn Sie einen Befehl auswählen, ne-

#### ben dessen Name > steht, so wie in **Protokolle**

in Abbildung 2-10 dargestellt, wird nur der Befehlssatz geändert.

## <span id="page-18-0"></span>**Anwendungen des Communicators**

Die farbigen Anwendungstasten auf der Tastatur der Communicator-Schnittstelle werden zum Starten der entsprechenden Anwendungen verwendet. (Diese werden in den nachfolgenden Kapiteln dieser Anleitung beschrieben.)

**Tel.** — Telefon wird für die Verwaltung normaler Telefongespäche verwendet.

**Fax** — Mit Fax können Sie beliebige Dokumente als Fax senden. Empfangene Faxmitteilungen können angezeigt oder weitergeleitet werden.

**SMS** — Mit SMS können Sie Kurzmitteilungen senden. Empfangene Kurzmitteilungen können gelesen, weitergeleitet oder beantwortet werden.

**Internet** — Die Internet-Anwendungen umfassen Internet- und Modem-Anwendungen: E-Mail, WWW, Telnet und Terminal (in Übereinstimmung mit VT100).

**Kontakte** — Kontakte wird für die Verwaltung von Kontaktinformationen (Namen, Nummern und Adressen) verwendet. Über die Anwendung SMS können Sie Kontaktinformationen in Form von Visitenkarten austauschen.

**Notizen** — Notizen dient zum Bearbeiten und Drucken von Texten und zur Dokumentenverwaltung. In der Anwendung Notizen haben Sie auch die Möglichkeit, Dokumente als Kurzmitteilung, Faxmitteilung oder E-Mail-Mitteilung zu senden.

**Kalender** — Kalender enthält einen Terminkalender und eine Aufgabenliste. Sie können an Termine erinnert werden oder ein Memo mit ihnen verknüpfen.

**System** — System enthält Möglichkeiten für die PC-Verbindung, Sicherheitsfunktionen und weitere systembezogene Anwendungen. **Zubehör** — Zubehör enthält Anwendungen, wie z.B. Text-Web, Taschenrechner, Uhr, Ruftoneditor, Umwandlung und Netz-Sicherung.

## **Benutzung der Anwendungen**

Wird die Abdeckung geöffnet, so wird die Anwendung, die beim Schließen der Abdeckung aktiv war, in demselben Zustand wieder angezeigt. Wenn Sie jedoch ein normales Telefongespräch über die Telefonschnittstelle getätigt oder entgegengenommen haben und durch Öffnen der Geräte-Abdeckung zur Communicator-Schnittstelle wechseln, wird automatisch die Anwendung Telefon aktiviert (siehe Kapitel [4](#page-32-0)  ["Telefon" auf Seite 4-1](#page-32-0).

Um zu einer anderen Anwendung überzuwechseln, müssen Sie die entsprechende Anwendungstaste drücken. Dies ist auch während eines Telefongesprächs möglich.

- **Hinweis:** Sie brauchen eine Anwendung nicht zu "verlassen", um eine andere starten zu können. Sämtliche inaktiven (im Bereitschaftsmodus befindlichen) Anwendungen laufen so lange im Hintergrund, bis sie erneut aktiviert werden. Wird jedoch der Akku entfernt oder vollständig entladen, werden zwar alle Daten gespeichert, aber die Anwendungen kehren in ihren Ausgangszustand zurück
- **Hinweis:** Informationen müssen nicht eigens gespeichert werden (es gibt keinen Befehl zum "Speichern"). Der Nokia 9000i Communicator speichert die Daten automatisch.

Wenn Sie mit einer der Kommunikations-Anwendungen senden oder empfangen möchten, vergessen Sie nicht, daß dafür die Telefonschnittstelle eingeschaltet sein und sich in einem Dienstbereich mit ausreichender Signalfeldstärke befinden muß.

# <span id="page-19-0"></span>**Anzeigen**

Das Anwendungssymbol und der Anwendungsname zeigen die z. Zt. aktive Anwendung, d. h. die Anwendung, die Sie z. Zt. aufgerufen haben.

Die Symbole, die in den Anzeigereihen für den Anrufstatus und Eingangskorb/Ausgangskorb erscheinen, ändern sich je nach Anwendung und Situation. Die Anzeigen für Akkuladung und Feldstärke sind die gleichen, die auf der Anzeige für die Telefonschnittstelle erscheinen, wenn die Telefonschnittstelle eingeschaltet ist (siehe Kapitel [13 "Telefonschnittstelle: Display-](#page-117-0)[Anzeigen" auf Seite 13-2\)](#page-117-0).

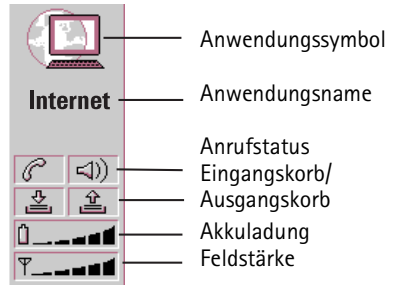

#### **Anrufstatus**

- $\sqrt{\frac{1}{2} \cdot \frac{1}{2} \cdot \frac{1}{2}}$  Sie führen einen Sprachanruf aus, und der Lautsprecher und das Mikrofon sind eingeschaltet. Im Freisprechbetrieb können Sie von einer kurzen Entfernung aus in das Telefon sprechen. Siehe Kapitel [4 "Telefon:](#page-32-0)  [Freisprech-Einstellungen" auf Seite](#page-32-0)  [4-1.](#page-32-0)
- $\boxed{s^2$   $\boxed{\cong 0}$  Ein Sprachanruf ohne Freisprechbetrieb (Lautsprecher und Mikrofon sind stummgeschaltet).
- **G**<sup>PDATEN</sup> Offene Datenverbindung, siehe Kapitel [7 "Internet" auf Seite 7-1.](#page-54-0)
- $6<sup>2</sup>$ FAX – Der Communicator empfängt oder sendet ein Fax, siehe Kapite[l 5 "Fax"](#page-42-0)  [auf Seite 5-1](#page-42-0).

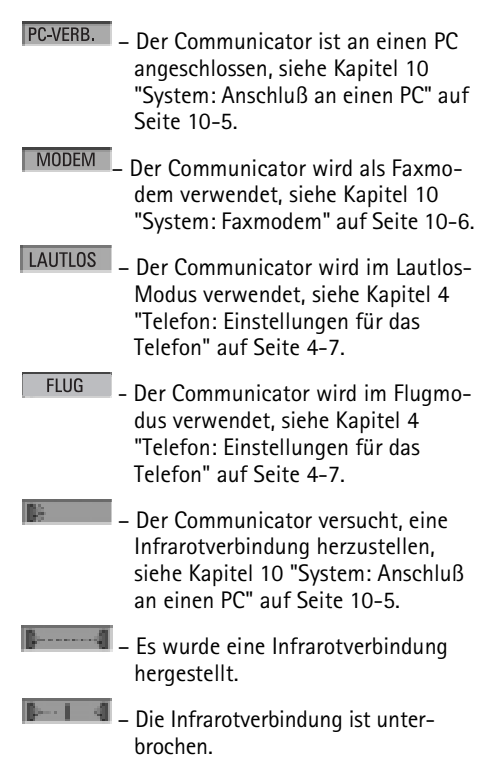

#### **Eingangskorb/Ausgangskorb**

 – Eingangskorb (linke Hälfte). Sie haben ein Fax, eine Kurzmitteilung oder eine E-Mail empfangen (sofern Ihr E-Mail-Server in der Lage ist, diese Informationen zu senden). Empfangene Faxe und Kurzmitteilungen werden in den Ordner für empfangene Dokumente der entsprechenden Anwendung gestellt. Wenn Sie neue E-Mail-Mitteilungen abrufen möchten, müssen Sie eine Verbindung zu Ihrem E-Mail-Server aufbauen, siehe Kapite [7 "Internet: Lesen von E-Mail"](#page-63-0)  [auf Seite 7-10](#page-63-0).

#### <span id="page-20-0"></span>Kapitel 2 - Einführung 2-11

 $2.$ 

 $13:47$  $19.10.95$ 

[– Ausgangskorb \(](#page-23-0)rechte Hälfte). Der Sendepuffer enthält alle nicht gesendeten Mitteilungen, siehe Kapitel [12](#page-114-0)  ["Ausgangskorb" auf Seite 12-1.](#page-114-0)

 – Wenn die Zeilen für Anrufstatus sowie Eingabe- und Ausgabekorb leer sind, werden Uhrzeit und Datum angezeigt. Uhrzeit und Datum können mit der entsprechenden Anwendung eingestellt werden, siehe Kapite[l 11](#page-108-0)  ["Zubehör: Uhr - Einstellungen für die](#page-108-0)  [Uhr" auf Seite 11-5.](#page-108-0)

#### **Akkuladung**

 $0<sub>E</sub>$  leer

 – Akkuladung ist niedrig. Der Akku sollte neu geladen werden.

<sup>→</sup> Akku wird geladen (der Balken pulsiert, bis der Akku vollständig geladen ist). Das Steckersymbol weist darauf hin, daß der Communicator an eine externe Spannungsquelle (normalerweise eine Wand-

# **Tastatur**

Neben den üblichen Zeichen- und Zahlentasten befindet sich auf der Tastatur eine bestimmte Anzahl von Sondertasten (Abbildung 2-11).

#### 1. Anwendungstasten

Mit der Tastenreihe im oberen Teil der Tastatur (beginnend mit Tel.) werden die entsprechenden Anwendungen aktiviert.

#### 2. ESC

Wenn Sie eine Aktion abbrechen möchten, drükken Sie entweder **Abbrechen** oder die Taste ESC. Die Taste ESC kann nur verwendet werden, wenn der Befehl **Abbrechen** verfügbar ist. Sämtliche in dem Display erscheinenden Informationshinweise können Sie ebenfalls mit der Taste ESC entfernen (statt den Befehl **OK** zu drücken).

#### 3. Tabulator

steckdose) angeschlossen ist.

**D Der Akku** ist vollständig geladen (fünf Balken werden angezeigt).

#### **Feldstärke**

 – Der Communicator hat Verbindung mit einem Funknetz. Wenn alle fünf Balken angezeigt werden, ist der Empfang von Radiosignalen gut. Wenn die Signalstärke nicht ausreichend ist, verschieben Sie das Telefon, oder verwenden Sie den Communicator im Freisprechbetrieb.

KEIN NETZ - Die Telefonschnittstelle ist eingeschaltet, aber der Communicator ist außerhalb des Bereichs, in dem die Funknetzdienste verfügbar sind.

 – Die Telefonschnittstelle ist ausgeschaltet. Der Communicator kann über seine Schnittstellen weder senden noch empfangen.

In den Editoren wird der Cursor durch Betätigen der Tabulatortaste auf die nächste Tabstopp-Position gesetzt. In den Einstellungen usw. kann die Tabulatortaste dazu verwendet werden, um zu dem nächsten Feld zu springen.

#### 4. Shift

Wenn Sie die Shift-Taste (Umschalttaste) drükken und anschließend eine Buchstabentaste, wird vor dem Cursor ein Buchstabe in Großschrift eingefügt. Die Shift-Taste muß nicht gehalten werden, wenn Sie eine Taste drücken - sobald Sie die Shift-Taste einmal gedrückt haben, wird bei der nächsten Tastenbetätigung automatisch ein umgeschaltetes Zeichen generiert. Bei den meisten Texteditoren können die Umschalt- und Pfeiltasten (7.) zur Auswahl von Text verwendet werden. Siehe ["Besondere Funktionen - Tasten-](#page-23-0)

#### [kombinationen" auf Seite 2-14.](#page-23-0)

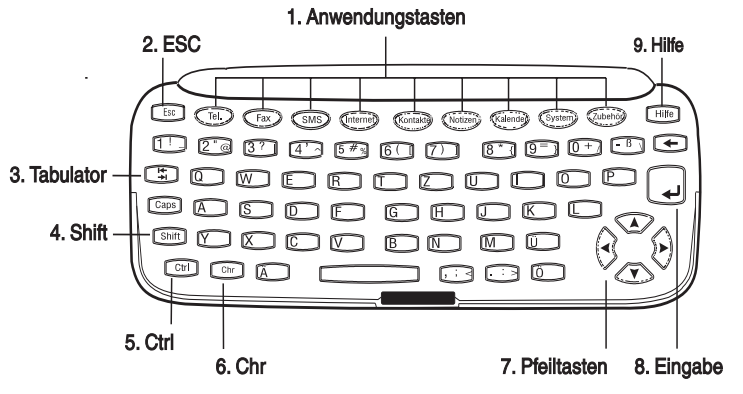

*Abbildung 2-11*

#### 5. Ctrl

Wenn Sie die Ctrl-Taste (Strg-Taste) zusammen mit bestimmten Tasten der Tastatur drücken, werden Kurzbefehle erzeugt, die in den meisten Betrachtern und Texteditoren verwendet werden können.

#### 6.Chr

Die Chr-Taste dient dazu, Zeichen zu generieren, die nicht auf der Tastatur des Communicators vorhanden sind. Durch einmaliges Drücken der Chr-Taste wird eine Sonderzeichentabelle geöffnet. Einige Sonderzeichen sind auch als dritte Zeichen auf den Tasten der Tastatur aufgedruckt. Diese und bestimmte andere Zeichen können generiert werden, indem Sie die Chr-Taste drücken und diese gedrückt halten, während Sie gleichzeitig eine der normalen Buchstabentasten drükken. Weitere Einzelheiten hierzu finden Sie in Kapitel [8 "Notizen: Bearbeiten - Sonderzeichen](#page-79-0)  [und Kurzbefehle" auf Seite 8-2.](#page-79-0)

#### 7. Pfeiltasten

Mit den Pfeiltasten können Sie den Cursor oder den Auswahlrahmen (auf die gleiche Art wie mit

Hilfe der Bildlauftasten) verschieben. In einigen Anwendungen haben die Pfeiltasten besondere Funktionen. Siehe dazu Kapitel ["Besondere Funk](#page-23-0)[tionen - Tastenkombinationen" auf Seite 2-14.](#page-23-0)

#### 8. Eingabe

Wenn der Cursor angezeigt wird und Sie die Taste "Eingabe" drücken, wird der Cursor an den Anfang der nächsten Zeile bewegt oder eine neue Zeile hinzugefügt. Mit der Eingabetaste können Sie auch Kontakte und Kontaktinformationen in dem Kontaktverzeichnis auswählen und Ordner sowie Dokumente öffnen. Werden Informationshinweise angezeigt, können Sie auch anstelle des Befehls **OK** Eingabe drücken. Wenn bei Optionen und Einstellungen zwischen den Werten hin- und hergeschaltet werden kann, haben Sie die Möglic[hkeit, anstelle von](#page-23-0) **Ändern** die Eingabetaste zu drücken.

#### 9. Hilfe

Durch Drücken der Hilfetaste wird eine kontextabhängige Online-Hilfe aktiviert. Siehe dazu auch ["Besondere Funktionen - Angabe des Namens](#page-24-0)  [eines Dokuments" auf Seite 2-15.](#page-24-0)

# <span id="page-22-0"></span>**Besondere Funktionen**

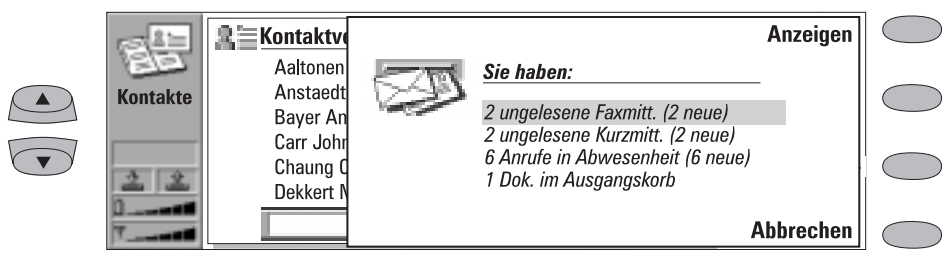

*Abbildung 2-12*

## **Hinweis über empfangene Mitteilungen**

Wenn Sie die Abdeckung des Communicators öffnen und neue Faxmitteilungen, Kurzmitteilungen, nicht versandte Dokumente oder verpaßte Anrufe vorliegen haben, wird ein Hinweis angezeigt (Abbildung 2-12). Der Hinweis kann durch Drücken von **Abbrechen** gelöscht werden. Ein Hinweis wird nur einmal angezeigt.

Um die empfangenen Dokumente zu lesen oder um zu prüfen, wer die verpaßten Anrufe vorgenommen hat, wählen Sie das entsprechende Element in der Liste, und drücken Sie **Anzeigen**.

## **Einstellungen und Menüs**

Bei den meisten Anwendungen ist **Einstellungen** einer der Befehle für die Hauptanzeige. Die Werte dieser Einstellungen werden als Standardwerte dieser Anwendung verwendet. An anderen Stellen ausgewählte Optionen haben nur Einfluß auf das Dokument, die Karte oder das Element, das oder die aktiv ist oder gesendet wird.

Bei den meisten Anwendungen ist **Menü** einer der Befehle. Wenn Sie **Menü** drücken, öffnet sich ein Auswahlfeld mit einer Anzahl neuer Befehle, die von der verwendeten Anwendung abhängen.

## **Mehrfachauswahl**

Wenn die Funktion für die Mehrfachauswahl verfügbar ist, können Sie mehrere Elemente auf einmal auswählen. Die eingegebenen Befehle betreffen alle ausgewählten Elemente. Die Mehrfachauswahl funktioniert in den meisten Listen, z. B. können Sie mehrere Kontakte im Kontaktverzeichnis auswählen und gleichzeitig löschen, oder in der Anwendung Dateitransfer mehrere Dokumente auswählen und sie gleichzeitig zum PC übertragen.

Es gibt zwei Methoden, mehrere Elemente auszuwählen:

1. Blättern Sie zum Element, und drücken Sie Ctrl-Leertaste, oder

2. Drücken Sie Shift, und halten Sie die Taste gedrückt. Bewegen Sie sich in der Liste mit den Pfeiltasten nach oben oder unten, bis das letzte auszuwählende Element markiert ist.

Um ein Element aus der Auswahl zu entfernen, blättern Sie zu diesem Element, und drücken Sie wieder Ctrl-Leertaste.

Wenn Sie alle Elemente in einer Liste auswählen wollen, drücken Sie Ctrl-A. Wenn Sie die Auswahl rückgängig machen wollen, drücken Sie erneut Ctrl-A oder die Taste ESC.

## <span id="page-23-0"></span>**Hilfe**

Die Anwendung Hilfe wird durch Drücken der

Hilfetaste der Communicator-Schnittstelle aktiviert. Das Anwendungssymbol im Anzeigebereich (auf der linken Seite des Bildschirms) wird weiterhin angezeigt und erinnert Sie somit an die Anwendung, in der die Hilfe angefordert wurde.

Die Hilfetexte befassen sich mit den Themen der Ansicht, die beim Aufrufen der Hilfe gerade im Display angezeigt wurde. Ist für die aktuelle Ansicht keine spezielle Hilfe verfügbar, wird statt dessen eine Liste der verfügbaren Anwendungsthemen angezeigt.

Drücken Sie **Anwendung**, um eine Liste aller Hilfethemen für die aktuelle Anwendung angezeigt zu bekommen. Die folgenden Befehle stehen zur Verfügung:

Drücken Sie zum Öffnen des ausgewählten Themas **Öffnen**.

Drücken Sie **Allgemein**, um eine Liste der allgemeinen Hilfethemen aufzurufen.

Drücken Sie **Schließen**, um zu der aktiven Anwendung zurückzukehren.

Drücken Sie **Allgemein**, um eine Liste der allgemeinen Themen zu dem Communicator angezeigt zu bekommen. Die folgenden Befehle stehen zur Verfügung:

Drücken Sie zum Öffnen des ausgewählten Themas **Öffnen**.

Drücken Sie **Anwendung**, um zu der Liste der Hilfethemen der aktiven Anwendung zurückzukehren.

Drücken Sie **Schließen**, um zu der aktiven Anwendung zurückzukehren.

Falls sich das von Ihnen gewünschte Hilfethema weder unter den Hilfethemen in der aktuellen Anwendung noch unter Allgemeinen Themen befand, schließen Sie die Hilfe, starten Sie die betreffende Anwendung, und drücken Sie erneut die Hilfetaste.

## **Tastenkombinationen**

Es gibt verschiedene Tastenkombinationen, die Sie in den Dokumentanwendungen (Kurzmitteilungen, Fax, Notizen, E-Mail) verwenden können. Die Tastenkombinationen werden in der folgenden Tabelle aufgeführt:

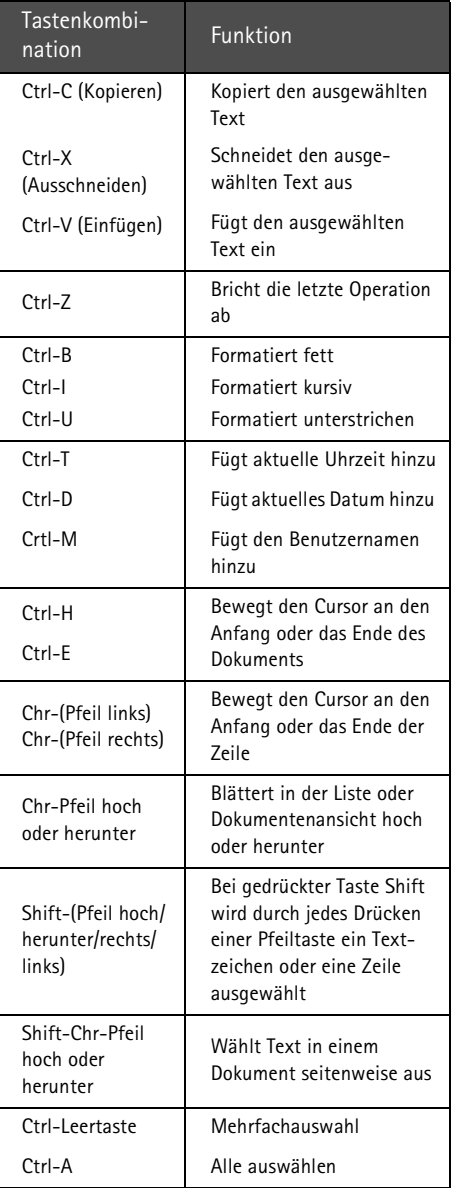

## <span id="page-24-0"></span>**Angabe des Namens eines Dokuments**

Jedesmal, wenn Sie ein neues Dokument zum ersten Mal schließen, werden Sie aufgefordert, im entsprechenden Eingabefeld einen Namen für das Dokument anzugeben. Der hervorgehobene Name im Eingabefeld ist der Namensvorschlag des Communicators.

# <span id="page-25-0"></span>**Hilfreiche Informationen zu Einstellungen**

Die folgende Tabelle enthält Informationen über Einstellungen für verschiedene Funktionen des Communicators. Alle Pfade führen Sie von der Hauptanzeige der Anwendung weg. Entsprechend den Konventionen dieses Handbuchs erscheinen Befehlsnamen in **Fettschrift**, und Einstellungen, Optionen sowie Werte im Anwendungsbereich sind *kursiv* angegeben.

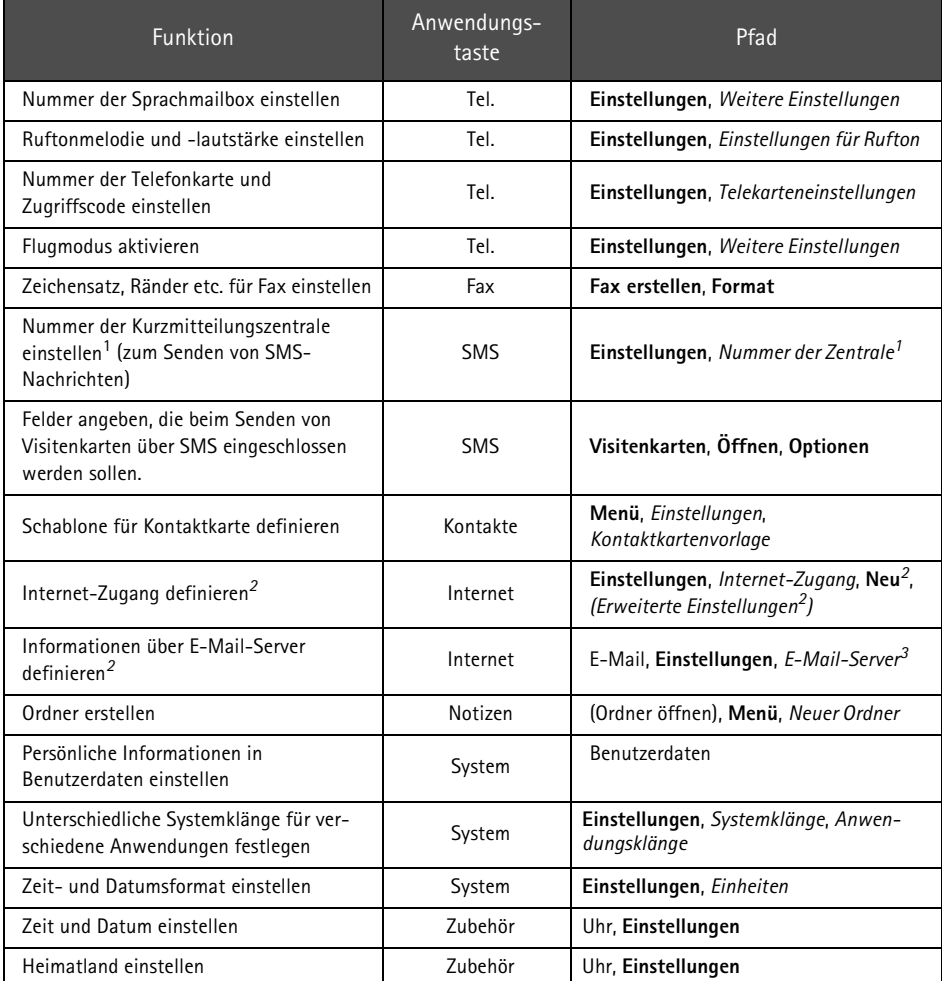

1. Diese Information erhalten Sie von Ihrem Netzwerk-Dienste-Anbieter.

2. Diese Information erhalten Sie von Ihrem Internet-Dienste-Anbieter.

3. Diese Information erhalten Sie von Ihrem E-Mail-Server-Betreiber (Ihr Internet-Dienste-Anbieter oder Ihr eigenes Unternehmen).

# **3. Kontakte**

<span id="page-26-0"></span>Die Anwendung Kontakte wird wie folgt verwendet:

- Erstellen, Bearbeiten und Verwalten sämtlicher Kontaktinformationen, wie z. B. Telefonnummern, Adressen und Kurzwahl-Speicherplätze.
- Anzeige von Protokollen aller eingehenden und abgehenden Anrufe (Sprache, Daten,

Faxe und SMS), siehe ["Protokolle" auf Sei](#page-29-0)[te 3-4.](#page-29-0)

Telefon-, Fax-, SMS- und E-Mail-Anwendungen greifen auf Informationen aus der Anwendung Kontakte zu.

Sie finden auch die Kontaktkarten der Nokia HelpLine im Kontaktverzeichnis. Die Nokia HelpLine beantwortet Ihnen Fragen und gibt Anleitungen über Telefon.

# **Kontaktkarten**

Die Hauptanzeige Kontakte zeigt das Kontaktverzeichnis an. Das Kontaktverzeichnis besteht aus einer Liste aller Kontaktkarten. Die Kontaktkarten sind in alphabetischer Reihenfolge aufge listet, und zwar entsprechend dem Namen in dem Feld *Name* einer jeden Kontaktkarte.

Drücken Sie zum Erstellen einer neuen Kontakt karte in der Hauptanzeige Kontakte **Neue Karte**.

Wenn Sie eine vorhandene Kontaktkarte öffnen möchten, suchen Sie die gewünschte Kontaktkarte aus, und drücken Sie **Öffnen**. Eine Kontaktkarte kann auf zweierlei Art gesucht werden:

1. Blättern durch die Kontaktkartenliste – Bewegen Sie den Auswahlrahmen mit Hilfe der Bildlauftasten, bis der von Ihnen gesuchte Kontakt innerhalb des Auswahlrahmens erscheint.

2. Mit Hilfe des Suchfeldes – Geben Sie den Text in das Suchfeld ein. Das Suchfeld sucht in den Feldern *Name*, *Firma* und *Adresse* nach Übereinstimmungen. Sie können die Suchergebnisse löschen, indem Sie die Zeichen mit Hilfe der Rücktaste einzeln aus dem Suchfeld löschen.

Durch Drücken von **Menü** im Kontaktverzeichunis wird ein neuer Satz von Befehlen geöffnet: *Löschen* — Löscht die ausgewählte Karte.

*Karte kopieren* — Erstellt eine Kopie einer Karte.

*Verzeichnisinhalt* — Zeigt die Menge vorhandener Kontaktdaten.

*Einstellungen* — Erlaubt die Angabe der folgenden Einstellungen:

*Kontaktkartenvorlage* — Die Kontaktkartenvorlage legt fest, welche Felder in allen von Ihnen neu erstellten Kontaktkarten vorhanden sind. Das Ändern der Kontaktkartenvorlage wird in Abschnitt ["Bearbei](#page-27-0)[ten von Kontaktkarten" auf Seite 3-2](#page-27-0)  beschrieben.

Änderungen an der Vorlage wirken sich auf alle neuen, aber nicht auf vorhandene Kontaktkarten aus. Sie können keinen Text in die Felder der Vorlage eingeben *Protokollumfang* — Mit dem Protokollumfang können Sie definieren, wie neue Kontakte im Gesamtprotokoll und den Einzelprotokollen aufgeführt werden. Wählen Sie die neue Protokollänge, und drücken Sie **OK**. Mögliche Werte sind: *Kein Protokoll / 10 Tage / 30 Tage* (Standard-

<span id="page-27-0"></span>wert) */ 1 Jahr / Benutzerdefiniert: Tage* (0 – 365 Tage).

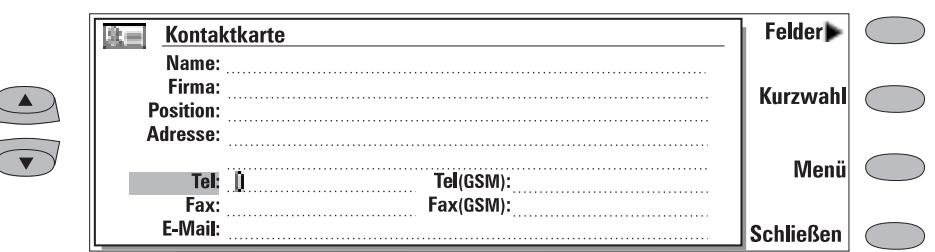

*Abbildung 3-1*

### **Bearbeiten von Kontaktkarten**

Wenn Sie eine Kontaktkarte geöffnet haben, können Sie neue Kontaktinformationen in die verschiedenen Felder eingeben bzw. bereits vorhandene Kontaktinformationen bearbeiten. Mit den Bildlauf- und Pfeiltasten können Sie von einem Feld zum nächsten springen. Sie können den Feldern *Adresse* und *Notiz* mit der Eingabetaste neue Zeilen hinzufügen. Um in das Kontaktverzeichnis zurückzukehren, drükken Sie **Schließen**.

Wenn Sie Telefonnummern in die *Tel-* Felder eingeben, können Sie dieselben Telefonnummern für Gespräche ins Ausland verwenden, wenn Sie ein "**+**"- Zeichen vor der Landeskennzahl eingeben. Sie können neben Zahlen die folgenden Zeichen in die Felder *Tel, DTMF* und *Fax* eingeben (Informationen zu den Funktionen dieser Zeichen finden Sie in Tabelle 3-1):

*Tel*-Feld: **+**, **#**, **\***, **p**, **w**, **-**, [Leertaste]

*DTMF*-Feld: **#**, **\***, **p**, **w**, **-**, [Leertaste]

*Fax*-Feld: **+**, **-**, [Leertaste]

Wenn Sie Telefonnummern oder DTMF-Folgen abspeichern, können Sie das Erscheinungsbild der Zeichenfolgen (Sequenzen) mit Hilfe von Bindestrichen und Leerzeichen ausrichten. Dies beein flußt jedoch in keiner Weise die Art, in der die Nummern oder DTMF-Töne gewählt werden.

### **Kundenspezifisches Anpassen von Kontaktkarten**

Wenn Sie Felder entfernen oder hinzufügen möchten oder wenn Sie die Feldbezeichnungen der zum gegenwärtigen Zeitpunkt geöffneten Kontaktkarte bearbeiten möchten, drücken Sie in der Ansicht der Kontaktkarte **Felder** (Abbildung 3-1). Wenn Sie die Einstellungen für das Feld für alle zukünftigen Kontaktkarten ändern möchten, müssen Sie die Kontaktkartenvorlage bearbeiten. Siehe dazu auch ["Kontaktkarten" auf Seite 3-1.](#page-26-0)

Hinzufügen neuer Felder zu der Kontaktkarte:

- 1 Drücken Sie **Neues Feld**. Es erscheint ein Auswahlfeld, das die verfügbaren Felder auflistet.
- 2 Wählen Sie ein Feld aus, und drücken Sie **OK**. Es darf nur ein Feld für *Name*, *Position, Firma*  und *Notiz* vorhanden sein.
- **Hinweis:** Das Feld *Tel/Fax* ist für alternative Anrufe (siehe Kapitel [4 "Telefon: Verwalten von](#page-37-0)  [Anrufen - Alternative Anrufe" auf Seite 4-](#page-37-0) [6](#page-37-0)). Das Feld *Password* ermöglicht die Auswahl des Kalenderkennworts (siehe Kapite[l 9 "Kalender: Terminbuchungen -](#page-88-0)  [Terminkennwort" auf Seite 9-5\)](#page-88-0).

Kundenspezifisches Anpassen der Bezeichnung des ausgewählten Feldes:

1 Wählen Sie das Feld aus, und drücken Sie **Feldbez. ändern**.

- 2 Wählen Sie eine der definierten Bezeichnungen aus, oder blättern Sie nach unten zu dem Feld mit einer gepunkteten Linie, erstellen Sie den Text für die Bezeichnung, wie z. B. *PKW*  oder *Modem*, und drücken Sie **OK**.
- Löschen des aktuell ausgewählten Feldes: Drücken Sie **Feld löschen**. Das Feld *Name*  kann nicht gelöscht werden.
- **Hinweis:** Sie können nur Kurzmitteilungen an Telefonnummern versenden, die in den Feldern *Tel(GSM)* oder *Tel(PCN)* gespeichert sind.

Wenn Sie **Menü** in einer geöffneten Kontaktkarte drücken, sind folgende Befehle verfügbar:

*Karte kopieren* — Erstellt eine Kopie der aktuellen Karte.

*Inhalt kopieren* — Kopiert den Inhalt der Karte in die Zwischenablage. Sie können diese Informationen durch Drücken von Ctrl-V Faxen, Notizen und anderen Dokumenten hinzufügen. *Karte löschen* — Löscht die geöffnete Karte. *Nächste Karte* und *Vorige Karte* — Erlaubt das Öffnen der nächsten bzw. vorigen Karte in der Liste.

*Als Lesezeichen hinzufügen* — Kopiert das URL-Feld der Kontaktkarte in die Liste der WWW-Lesezeichen (siehe Kapitel [7 "Internet:](#page-67-0)  [Lesezeichen" auf Seite 7-14\)](#page-67-0).

## **Kurzwahl-Speicherplätze**

Mit dem Befehl **Kurzwahl** (Abbildung 3-1) können Sie acht Telefonnummern einen Kurzwahl-Speicherplatz zuordnen. Informationen zur Verwendung der Kurzwahl finden Sie in Kapitel [13](#page-121-0)  ["Telefonschnittstelle: Benutzung des Speichers -](#page-121-0)  [Schnellverfahren" auf Seite 13-6.](#page-121-0)

Einstellen der Kurzwahl:

1 Drücken Sie bei geöffneter Kontaktkarte **Kurzwahl**. Alle Telefonnummern-Felder der Kontaktkarte werden angezeigt.

2 Wählen Sie ein Feld aus, dem Sie eine Kurzwahl zuordnen möchten, und drücken Sie **Ändern**. Wählen Sie einen Speicherplatz aus, und drücken Sie **OK**.

Ändern oder Löschen der Kurzwahl:

- 1 Wählen Sie die zu ändernde oder zu löschende Kurzwahl aus, und drücken Sie **Ändern**.
- 2 Bewegen Sie den Auswahlrahmen an den gewünschten Kurzwahl-Speicherplatz und drücken **OK**. Wenn Sie einen Kurzwahl- Speicherplatz löschen möchten, wählen Sie *Keine*.

## **Speichern von DTMF-Tönen**

Die Mehrfachfrequenz- (DTMF) Töne ermöglichen die Kommunikation mit Sprachmailboxen, rechnergestützten Telefonsystemen usw. Informationen zum Senden von DTMF-Tönen finden Sie in Kapitel [4 "Telefon: Verwalten von Anrufen](#page-37-0)  [- Senden von DTMF-Tönen" auf Seite 4-6](#page-37-0) oder in Kapitel [13 "Telefonschnittstelle: Senden von](#page-119-0)  [DTMF-Tönen" auf Seite 13-4.](#page-119-0)

- Wenn Sie mit der Kontaktperson ausschließlich unter Verwendung von DTMF- Tönen kommunizieren, erstellen Sie für diese DTMF-Kontaktperson eine Kontaktkarte.
- Wenn Sie für die Kontaktperson sowohl eine normale Telefonnummer als auch eine DTMF-Telefonnummer benötigen, fügen Sie einer bereits vorhandenen Kontaktkarte ein neues Feld hinzu. Die DTMF-Sequenz kann entweder in dem Feld *Tel* hinter der Telefonnummer gespeichert werden, oder separat in einem *DTMF* -Feld. Wenn Sie die Sequenz in einem Tel-Feld abspeichern, müssen die Telefonnummer und die DTMF-Sequenz durch ein DTMF-Sonderzeichen voneinander getrennt werden. Vergessen Sie nicht, die DTMF-Kontaktkarte bzw. das neue Feld (mit **Feldbez. ändern**) zu bezeichnen, damit die DTMF-Sequenz identifiziert werden kann.

#### <span id="page-29-0"></span>Die DTMF-Sonderzeichen:

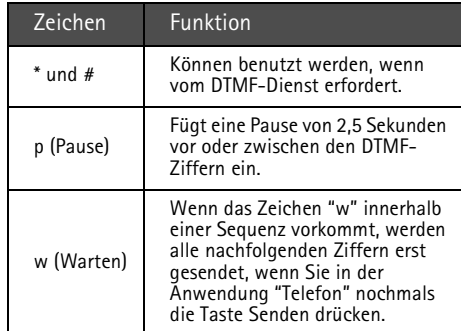

*Tabelle 3-1*

# **Protokolle**

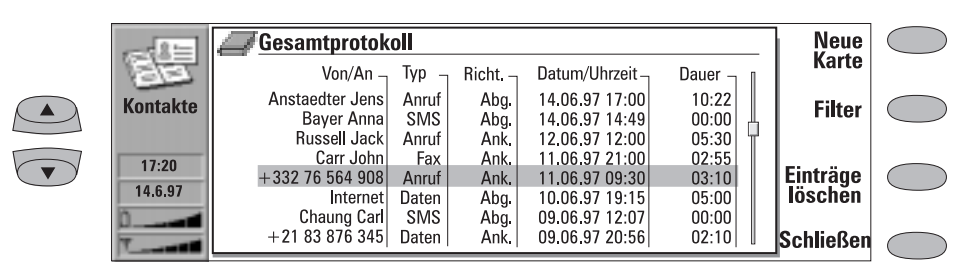

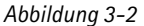

Die Anwendung Kontakte zeigt alle Kommunikationsereignisse in Form von zwei Protokollen auf:

- Das Gesamtprotokoll zeigt alle (oder bestimmte Arten von) Kommunikationsereignisse(n) in chronologischer Reihenfolge auf (Abbildung 3-2).
- Das Einzelprotokoll zeigt eine Liste aller Kommunikationsereignisse in Zusammenhang mit der ausgewählten Kontaktperson auf.

Zugreifen auf Protokolle:

- 1 Drücken Sie in der Hauptanzeige Kontakte **Protokolle**. Der Befehlssatz wird geändert.
- 2 Wählen Sie den gewünschten Protokolltyp aus, indem Sie entweder **Einzelprotokoll** oder **Gesamtprotokoll** drücken.

Löschen des Protokollinhalts:

1 Drücken Sie **Einträge löschen**. Es wird ein Auswahlfenster geöffnet, in dem Sie die zu löschenden Kontakte (gemessen in Tagen) definieren können. Der Löschvorgang wirkt sich auch auf das jeweils andere Protokoll aus.

Erstellen einer neuen Kontaktkarte:

- 1 Öffnen Sie das Gesamtprotokoll.
- 2 Wählen Sie ein Protokollereignis aus, und drücken Sie **Neue Karte**. Existiert die Kontaktkarte bereits, wird der Befehl abgeschwächt angezeigt.
- Anzeigen bestimmter Kommunikationsarten:
- 1 Öffnen Sie das Gesamtprotokoll, und drücken Sie **Filter**.

<span id="page-30-0"></span>2 Wählen Sie die Kommunikationsart aus, die Sie ansehen möchten, und drücken Sie **OK**.

**Hinweis:** Die E-Mail-Server-, Terminal- und In-

ternet-Verbindungen werden als Datenverbindungen in die Gesprächsprotokolle aufgenommen.

# **Kontaktverzeichnis und Telefonschnittstelle**

Das Kopieren von Kontaktinformationen von einer Schnittstelle zur anderen ist nur über die Telefonschnittstelle möglich (siehe Kapitel [13](#page-130-0)  ["Telefonschnittstelle: Menüs - Speicher-Funktio](#page-130-0)[nen \(Menü 8\)" auf Seite 13-15\)](#page-130-0) – außer, wenn eine neue SIM-Karte in den Communicator eingelegt wurde und Sie die Communicator-Schnittstelle öffnen. In diesem Fall werden Sie aufgefordert, das Kopieren des Speicherinhalts von der SIM-Karte in das Kontaktverzeichnis, wie in Kapite[l 2 "Einführung: Erstkonfiguration - In](#page-11-0)[halt der SIM-Karte" auf Seite 2-2](#page-11-0) beschrieben, zu bestätigen.

Wird der Speicherinhalt einer SIM-Karte in das Kontaktverzeichnis kopiert, erstellt die Anwendung "Kontakte" ebensoviele Kontaktkarten wie es verwendete Speicherplätze auf der SIM-Karte gibt. Die Nummern in den Speicherplätzen der SIM-Karte werden in das Telefonnummern-Feld ("Tel") der Kontaktkarte eingefügt.

Werden Kontaktinformationen aus dem Kontaktverzeichnis in die SIM-Karte kopiert, passen die Kontaktnamen möglicherweise nicht ganz in den Speicher der SIM-Karte.

### **Eingabe von Kontaktinformationen über die Telefonschnittstelle**

Bei der Eingabe neuer Kontaktnamen und Telefonnummern bzw. beim Bearbeiten bereits vorhandener Kontaktnamen und Telefonnummern über die Telefonschnittstelle wird eine neue Kontaktkarte im Kontaktverzeichnis erstellt. Siehe hierzu Kapite[l 13 "Telefonschnittstelle: Be](#page-120-0)[nutzung des Speichers - Speichern von Informa](#page-120-0)tionen über die Telefonschnittstelle" auf Seite [13-5](#page-120-0).

**Hinweis:** Wenn Sie Telefonnummern speichern oder Telefonnummern von der Telefonschnittstelle in das Kontaktverzeichnis kopieren, werden die Telefonnummern in dem Feld *Tel*, und nicht im Feld *Tel(GSM)* oder *Tel(PCN)* abgelegt. Das Senden von SMS-Mitteilungen erfordert jedoch, daß die Mobiltelefonnummer des Empfängers in dem Feld *Tel(GSM)* oder *Tel(PCN)* gespeichert ist.

Stellen Sie sicher, daß sich die Telefonnummern in den richtigen Feldern der Kontaktkarte befinden.

<span id="page-32-0"></span>Um Telefongespräche zu tätigen, müssen die folgenden Erfordernisse erfüllt sein:

- Es muß eine gültige SIM-Karte eingelegt sein.
- Die Telefonschnittstelle muß eingeschaltet sein.

Eine Beschreibung der Tasten der Telefonschnitt-

stelle und insbesondere der Taste  $\Phi$  finden Sie in Kapite[l 13 "Telefonschnittstelle" auf Seite 13-1.](#page-116-0)

**Hinweis:** Die Tasten der Telefonschnittstelle sind nicht funktionsfähig, wenn die Geräte-Abdeckung geöffnet ist.

Die Anwendung Telefon wird durch Drücken der Anwendungstaste Tel. auf der Tastatur gestartet. Einige der in dieser Anleitung erläuterten Fernsprechvorgänge können auf verschiedenste

Weise, z. B. über die Telefonschnittstelle abgewickelt werden.

Beachten Sie die folgenden Funktionen der Anwendung Telefon:

- Das Öffnen und Schließen der Abdeckung beeinflußt aktive Telefongespräche nicht.
- Wenn Sie ein normales Telefongespräch über die Telefonschnittstelle tätigen und die Abdeckung öffnen, startet automatisch die Anwendung Telefon. Sie können das Gespräch fortsetzen, nachdem Sie den Freisprechbetrieb aktiviert haben (siehe "Freisprech-Einstellungen" auf Seite 4-1).
- Wenn Sie ein Gespräch über die Communicator-Schnittstelle (mit Hilfe der Anwendung Telefon) tätigen, wird der Freisprechbetrieb automatisch aktiviert.

# **Freisprech-Einstellungen**

Mit den Freisprech-Einstellungen können Sie die Lautstärke ändern und den Lautsprecher des Communicators für den Freisprechbetrieb aktivieren. Die Freisprech-Einstellungen können nur während einer laufenden Verbindung geändert werden.

Im Freisprechbetrieb können Sie aus geringer Entfernung zum Telefon mit dem Fernsprechteilnehmer sprechen bzw. ihm zuhören, sofern die Abdeckung geöffnet ist. Diese Funktion steht nicht zur Verfügung, wenn die Abdeckung geschlossen ist (außer bei Einbau in einem Kraftfahrzeug). Die Einstellung für die Anwendung Telefon *Freisprechen, wenn geöffnet* (in der Einstellungsgruppe "Weitere Einstellungen", siehe

["Einstellungen für das Telefon" auf Seite 4-7\)](#page-38-0) bestimmt, ob der Freisprechbetrieb automatisch nach Öffnen der Abdeckung aktiviert wird. Wenn Sie den Freisprechbetrieb manuell aktivieren möchten, drücken Sie die Befehlstaste **Freisprechen ein**.

Sobald der Freisprechbetrieb aktiviert wurde, wird der Befehl in **Freisprecheinstellungen** geändert. Wenn Sie **Freisprecheinstellungen** drükken, kann die Lautstärke des Lautsprechers geändert oder der Freisprechbetrieb ausgeschaltet werden. Die Anzeige in der Ansicht der Freisprech-Einstellungen zeigt die ausgewählte Lautstärke an.

<span id="page-33-0"></span>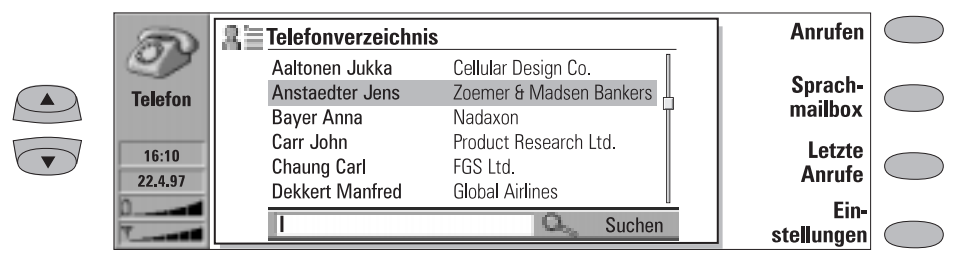

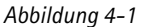

Es gibt drei Möglichkeiten, einen Anruf zu tätigen:

1. Manuelles Tätigen von Anrufen:

Geben Sie die Telefonnummer in das Suchfeld ein, und drücken Sie **Anrufen**.

2. Anrufen der ausgewählten Kontaktperson mit Hilfe des Telefonverzeichnisses:

Werden gegenwärtig von Ihnen keine Telefongespräche geführt, zeigt die Hauptanzeige Telefon das Telefonverzeichnis (Abbildung 4- 1) an. Die Kontaktkarten, die keinerlei Telefonnummern enthalten, erscheinen hinterlegt und können demzufolge nicht ausgewählt werden. (Den Kontaktkarten können in der Anwendung Kontakte Telefonnummern hinzugefügt werden.)

Wählen Sie durch Blättern oder über die Suchfunktion (durch Eingabe von Text in das Suchfeld) eine Kontaktperson aus dem Telefonverzeichnis aus, und drücken Sie **Anrufen**.

Falls die Kontaktperson über mehrere Telefonnummern verfügt, wird ein Auswahlfeld geöffnet, in dem alle Telefonnummern aufgelistet sind. Wählen Sie eine Nummer aus der Liste aus, und drücken Sie **Anrufen**.

3. Anwählen einer Nummer über die Liste der letzten Anrufe:

1 Drücken Sie **Letzte Anrufe**.

- 2 Wählen Sie einen Anruf aus der Liste der letzten Anrufe (Gewählte Rufnummern, Angenommene Anrufe oder Anrufe in Abwesenheit) aus, und drücken Sie **Öffnen**.
- 3 Wählen Sie eine Nummer aus der Liste aus, und drücken Sie **Anrufen**.

Sobald die Verbindung besteht, können Sie die Abdeckung schließen und das Gespräch über die Telefonschnittstelle fortsetzen, es sei denn, Sie möchten den Freisprechbetrieb benutzen.

**Hinweis:** Wenn Sie **Alle Einträge löschen** in der Anzeige **Letzte Anrufe** drücken, werden alle Informationen in der Liste entfernt. Wenn Sie eine der Listen öffnen und einen Kontakt auswählen, wird die Telefonnummer durch **Nummer kopieren** in eine Zwischenablage kopiert, wo sie durch Drücken von Ctrl-V in Dokumente kopiert werden kann.

## **Anruf mit Telefonkarte**

Eine Telefonkarte ist eine Art Kreditkarte speziell für Telefongebühren. Telefonkarten sind besonders sinnvoll für Ferngespräche beim Reisen, wenn Sie von günstigen Tarifen bestimmter Telefonkartenanbieter profitieren wollen.

Das Definieren der Telefonkartenangaben erfolgt in den Telefonkarteneinstellungen (siehe ["Tele](#page-39-0)[karteneinstellungen" auf Seite 4-8\)](#page-39-0).

- <span id="page-34-0"></span>1 Wählen Sie einen Kontakt aus dem Telefonverzeichnis, oder geben Sie die Nummer im Suchfeld ein.
- 2 Drücken Sie länger als drei Sekunden **Anrufen**, bis der Befehl sich in **Anruf mit Telekarte** ändert.
- 3 Lassen Sie die Taste los, warten Sie auf einen Ton, und drücken Sie anschließend **OK**.

Sie können einen Anruf mit Telefonkarte auch über die Telefonschnittstelle vornehmen:

- 1 Drücken Sie nach Eingeben der Telefonnummer drei Sekunden lang die Taste .
- 2 Warten Sie auf den Ton, und drücken Sie anschließend **OK**.

# **Entgegennnehmen von Anrufen**

Wenn Sie einen Anruf entgegennehmen, während die Abdeckung geöffnet ist, wird auf dem Bildschirm ein Hinweis auf einen ankommenden Anruf angezeigt. Wenn Sie von einer Person angerufen werden, die über eine Kontaktkarte (wie in Abbildung 4-2 dargestellt) verfügt, wird der Anrufer anhand seines/ihres Namens identifiziert (wenn dies vom Netz unterstützt wird).

Entgegennehmen eines Anrufs:

Schließen Sie die Geräte-Abdeckung, und beantworten Sie den Anruf über die Telefonschnittstelle (durch Drücken von  $\Box$ ).

Als andere Möglichkeit:

Wenn Sie den Hinweis auf einen ankom-

# **Verwalten von Anrufen**

menden Anruf empfangen, drücken Sie **Beantworten**.

**Hinweis:** Beachten Sie, daß zwei Gespräche nicht gleichzeitig möglich sind: der zuvor aktive Anruf wird automatisch zurückgehalten, wenn Sie einen wartenden Anruf entgegennehmen (der Netzdienst "Anruf wartet" muß aktiviert sein).

Wenn Sie den Anruf nicht entgegennehmen möchten, drücken Sie **Anruf beenden**. Der Anrufer hört, wie sich der Rufton in einen Besetztton ändert.

Wenn Sie einen Anruf getätigt haben, werden Ihnen in dem Display innerhalb eines Rahmens Informationen über den/die Anruf(e) angezeigt (Abbildung 4-2). Neben dem aktiven Anruf ist gleichzeitig ein zurückgehaltener Anruf und ein anklopfender Anruf möglich. Die Konferenzschaltung, die bis zu fünf Teilnehmer an der Gegenstelle umfassen kann, wird als einzelner Anruf behandelt.

Verwenden Sie zum Hin- und Herschalten zwischen mehreren Anrufen die Bildlauftasten oder Pfeiltasten. Die Befehlstasten ändern sich entsprechend dem Status des ausgewählten Anrufs. Beispielsweise kann der auf Halten gesetzte Anruf durch Drücken von **Aktivieren** in einen aktiven Anruf geändert werden.

Die Anrufinformationen können folgendes enthalten:

- Den Namen oder die Telefonnummer des Anrufers (sofern verfügbar).
- Den Anrufstatus (AKTIV, GEHALTEN, KLOPFT AN, KEIN TON)
- Der Zeitzähler zeigt an, wieviel Zeit seit dem Beginn des Gesprächs vergangen ist. Überdies

erfaßt der Zeitzähler die Zeit, die in der Halteposition verbracht wurde (Abbildung 4-2).

> Das gewählte Feld hat einen schattierten Rahmen Rufkostenzähler

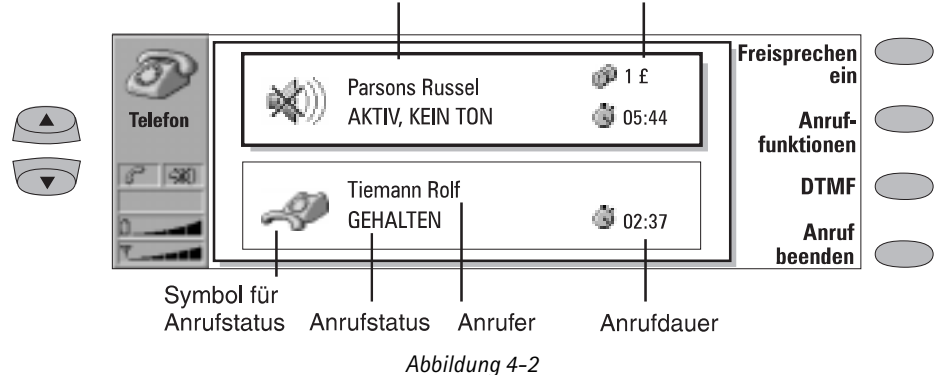

• Der Rufkostenzähler zeigt die Gesamtkosten des Anrufs an, sofern dieser Netzdienst verfügbar und die Einstellung für Rufkosten eingeschaltet ist. Die Rufkosten werden entsprechend den Einstellungen berechnet, die in der Telefonschnittstelle festgelegt wurden (in Währungs- oder Gebühreneinheiten). Siehe dazu Kapite[l 13 "Telefonschnittstelle: Menüs](#page-129-0)  [- Anrufdauer und Kosten \(Menü 6\)" auf Seite](#page-129-0)  [13-14.](#page-129-0)

Wählen Sie zum Beenden eines Anrufs den entsprechenden Anruf aus, und drücken Sie **Anruf beenden**.

## **Tätigen von neuen Anrufen**

Wenn bereits ein Gespräch aktiv ist, wird der Befehl **Neuer Anruf** in der Hauptanzeige Telefon angezeigt. Wenn Sie einen neuen Anruf tätigen möchten, drücken Sie **Neuer Anruf,** und führen Sie diesen wie gewohnt durch, oder drükken Sie **Abbrechen**, um den neuen Anruf abzubrechen.

Wenn ein Gespräch aktiv ist, während ein anderes auf Halten gesetzt ist, können Sie erst neue Anrufe tätigen, nachdem Sie ein vorheriges Gespräch abgebrochen oder die Gespräche zu einer Konferenzschaltung zusammengeschaltet haben.

## **Konferenzschaltung**

Eine Konferenzschaltung ist ein Netzdienst - fragen Sie Ihren örtlichen Netzbetreiber, ob dieser Dienst auch für Sie zur Verfügung steht. Bei einer Konferenzschaltung können Sie und bis zu fünf weitere Personen gleichzeitig miteinander telefonieren.

Herstellen einer Konferenzschaltung:

- 1 Rufen Sie den ersten Teilnehmer wie gewohnt an.
- 2 Nachdem dieser Teilnehmer den Anruf ent-gegengenommen hat, rufen Sie den zweiten Teilnehmer an, indem Sie **Neuer Anruf** drücken.
- 3 Warten Sie, bis die zweite Person antwortet.
- 4 Um den ersten Teilnehmer in die Schaltung einzubeziehen, drücken Sie **Anruffunktionen**, und wählen Sie die Option *Konferenz* aus dem Auswahlfeld.

Wenn Sie eine weitere Person in die Kon ferenzschaltung aufnehmen möchten, wiederholen Sie diesen Vorgang. Wurden alle Teilnehmer in die Konferenzschaltung einbezogen, kann die beste Sprachqualität erzielt werden, wenn die Abdeckung geschlossen und das Gespräch über die Telefonschnittstelle fortgesetzt wird.

Beenden des Gesprächs mit einem Teilnehmer der Konferenzschaltung:
#### 1 Drücken Sie **Konferenzoptionen**.

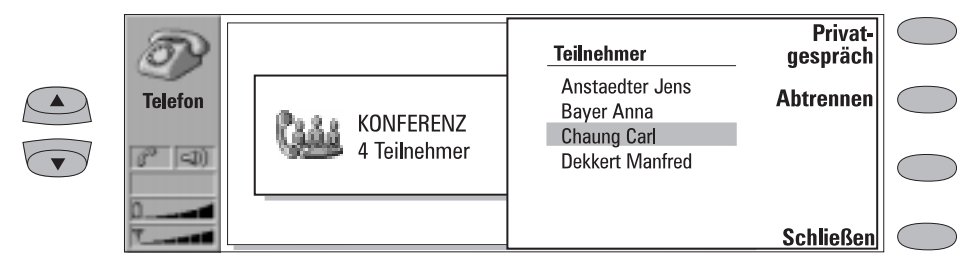

*Abbildung 4-3*

2 Wählen Sie einen Anrufer aus der Liste aller Teilnehmer aus, und drücken Sie **Abtrennen** (Abbildung 4-3). Um zu der vorherigen Ansicht zurückzukehren, drücken Sie **Schließen**.

Führen eines privaten Gesprächs mit einem der Teilnehmer der Konferenzschaltung:

- 1 Drücken Sie **Konferenzoptionen**.
- 2 Wählen Sie einen Teilnehmer aus der Liste aller Teilnehmer aus, und drücken Sie **Privatgespräch**. Die Konferenzschaltung wird in zwei Gespräche unterteilt: das Konferenzgespräch wird auf Halten gesetzt, und das private Gespräch ist aktiv.
- 3 Wenn Sie das private Gespräch beendet haben, können Sie den Teilnehmer wieder in die Konferenzschaltung einbeziehen, indem Sie **Konferenz** drücken.

## **Weiterleitung von Anrufen**

Die Weiterleitung von Anrufen ist ein Netzdienst, der es Ihnen erlaubt, zwei Anrufe miteinander zu verbinden und sich selbst von beiden Anrufen zu trennen.

**Hinweis:** Das Weiterleiten kann nur ausgeführt werden, wenn Sie über einen auf Halten gesetzten Anruf und einen aktiven Anruf verfügen, es sich bei allen Anrufen um Sprachanrufe handelt (Fax- und Datenrufe können nicht weitergeleitet werden) und keiner der Anrufe ein Konferenzgespräch ist.

Es gibt zwei Möglichkeiten, Anrufe von der Telefonschnittstelle weiterzuleiten:

1. Drücken Sie 4, gefolgt von **, oder** 

2. Drücken Sie die Taste **Menü**, und halten Sie sie eine Sekunde lang gedrückt. Wählen Sie im Menü die Option *Verbinden*, und drücken Sie **OK**, oder drücken Sie **Verlas**, um den Vorgang abzubrechen.

Anrufe können auch von der Communicator-Schnittstelle aus weitergeleitet werden. Wenn Sie einen aktiven Anruf und einen auf Halten gesetzten Anruf haben, drücken Sie **Anruffunktionen**, und wählen Sie die Option *Anrufe verbinden*. Drücken Sie anschließend auf **OK**.

## **Entgegennehmen von anklopfenden Anrufen**

Anklopfen ist ein Netzdienst, der aktiviert werden muß, bevor Sie ihn nutzen können (siehe Abschnit[t "Einstellungen für das Telefon" auf Seite](#page-38-0)  [4-7\)](#page-38-0).

Wenn Anklopfen aktiv ist, sehen Sie einen Informationshinweis, sobald Sie während eines bereits aktiven Telefongesprächs einen neuen Anruf empfangen.

Ein anklopfender Anruf wird wie jeder andere Anruf durch Auswahl des anklopfenden Anrufs und Drükken von **Beantworten** entgegengenommen. Der vorherige Anruf wird auf Halten gesetzt.

## **Senden von DTMF-Tönen**

Die Mehrfachfrequenz-(DTMF) Töne ermöglichen die Kommunikation mit Sprachmailboxen, rechnergestützten Telefonsystemen usw. Neben den Zahlen 0 - 9 können Sie auch die Zeichen **p**, **w**, **\*** und **#** verwenden. (Weitere Hinweise über die Funktionen dieser Zeichen finden Sie in Kapite[l 3 "Kontakte: Kontaktkarten - Speichern von](#page-28-0)  [DTMF-Tönen" auf Seite 3-3\)](#page-28-0).

Senden einer DTMF-Sequenz während eines aktiven Anrufs:

1 Geben Sie die Ziffern über die Tastatur der Communicator-Schnittstelle ein. Jeder Tastendruck erzeugt einen DTMF-Ton, der direkt übertragen wird.

Als andere Möglichkeit:

- 1 Drücken Sie **DTMF**. Es wird eine Liste der gespeicherten DTMF-Sequenzen angezeigt. (Weitere Informationen zum Speichern von DTMF-Sequenzen finden Sie in Kapitel [3](#page-28-0)  ["Kontakte: Kontaktkarten - Speichern von](#page-28-0)  [DTMF-Tönen" auf Seite 3-3\)](#page-28-0).
- 2 Wählen Sie eine DTMF-Sequenz aus. Sie können die Sequenz bearbeiten oder, falls keine gespeicherten Sequenzen vorhanden sind, die DTMF-Folge manuell in das Feld eingeben.
- 3 Drücken Sie **Senden**, um die im unteren Teil des Displays in dem Eingabefeld angezeigte DTMF-Sequenz zu senden.
- **Hinweis:** Sie können während einer Konferenzschaltung auf die DTMF-Anzeige nicht zugreifen. Sie können jedoch DTMF-Töne während einer Konferenzschaltung senden, indem Sie die Ziffern über die Tastatur eingeben.

## **Alternative Anrufe**

Alternative Anrufe können z. B. an eine Fax-Box vorgenommen werden: Sie starten den Anruf als Sprachanruf, aber er wird in einen Faxanruf umgewandelt, wenn Ihre Fax-Box mit dem Senden der Faxmitteilungen beginnt.

Voraussetzung für alternative Anrufe ist, daß Sie den Kontaktkarten der Empfänger Ihrer alternativen Anrufe das Feld *Tel/Fax* hinzufügen (siehe Kapite[l 3 "Kontakte: Kontaktkarten - Kundenspezifi](#page-27-0)[sches Anpassen von Kontaktkarten" auf Seite 3-2\)](#page-27-0).

Sie können den Modus des Anrufs auch manuell von einem Sprachanruf in einen Faxanruf ändern, indem Sie **Modus wechseln** drücken.

Alternative Anrufe können weder auf Halten gesetzt noch in einen Konferenzanruf aufgenommen werden.

## **Ankommende Faxmitteilungen, Kurzmitteilungen und Daten**

Unter der Voraussetzung, daß die Telefonschnittstelle eingeschaltet ist und sich innerhalb des Mobilfunk-Versorgungsbereichs befindet, werden Faxmitteilungen, Kurzmitteilungen und ankommende Daten automatisch empfangen. Wenn eine Daten-/Faxverbindung aktiv ist (prüfen Sie die Anzeige des Anrufstatus), können Sie keine Anrufe tätigen.

Wenn Sie ein Telefongespräch tätigen möchten, können Sie entweder warten, bis die Daten-/Faxverbindung beendet ist, oder Sie können die Daten-/Faxverbindung beenden, indem Sie den Anruf wie gewohnt einleiten. Wenn Sie **Anrufen**  drücken, werden Sie gefragt, ob Sie die Datenverbindung beenden möchten. Drücken Sie zur Bestätigung **Datenanruf beenden**.

## <span id="page-38-0"></span>**Einstellungen für das Telefon**

Wenn Sie in der Hauptanzeige Telefon **Einstellungen** drücken, wird eine Liste der verschiedenen Gruppen von Einstellungen angezeigt:

*Einstellungen für Rufton, Sprachanrufumleitung, Sprachanrufsperre, Anklopfen, Telekarteneinstellungen, Einstellungen für Sammelnummer, Weitere Einstellungen.*

Ändern der Einstellungen:

- 1 Wählen Sie eine Gruppe aus, und drücken Sie zum Öffnen der Gruppe **Ändern**.
- 2 Wählen Sie eine Einstellung aus, und drücken Sie wiederum **Ändern**. Der aktuelle Wert der Einstellung wird hinter dem Namen der Einstellung angezeigt, es sei denn, es handelt sich bei der Einstellung um einen der Netzdienste: Anrufumleitung, Anrufsperre oder Anklopfen. Siehe dazu auch die folgenden Abschnitte.

## **Einstellungen für den Rufton**

*Alle Klänge* — Setzt den ankommenden Anruf und alle anderen Töne auf *Rufton*, *Einzelton, Lautlos*  oder *Lautlos (Std.Min)*.

*Lautlos (Std.Min)* ermöglicht die Angabe, wie lange der Lautlosmodus aktiv sein soll. Diese Einstellung kann z. B. sinnvoll sein, damit Sie nicht daran denken müssen, nach einer Besprechung den Rufton wieder einzuschalten. Geben Sie die Zeit im Format *hh:mm* ein. Wenn die Klänge auf *Einzelton, Lautlos* oder *Lautlos (Std.Min)* eingestellt sind, zeigt die Anzeige des Anrufstatus den Text "LAUTLOS" an. Diese Einstellung wirkt sich auf beide Schnittstellen aus.

Egal, welche Einstellung gewählt wurde, wird ein ankommender Anruf stets durch einen Hinweis angezeigt.

*Ruftonlautstärke* — Stellen Sie die Ruftonlautstärke ein (*1* ist der leiseste, *5* der lauteste Rufton).

*Ruftontyp* — Bestimmt das Tonmuster des Ruftons. Um Ihre eigenen Ruftöne zusammenzustellen, wählen Sie **Zubehör**, und starten Sie den Ruftoneditor. Siehe dazu auch Kapitel [11 "Zube](#page-109-0)[hör: Melodie-editor" auf Seite 11-6.](#page-109-0)

## **Ändern der Einstellungen für Netzdienste**

Die Netzdienste Anrufumleitung, Anrufsperre und Anklopfen werden u.U. nicht von allen Betreibern unterstützt, oder Sie müssen möglicherweise als Teilnehmer dieser Dienste registriert sein.

Weitere Informationen über den Status dieser Dienste sind in dem Netz gespeichert. Aus diesem Grund werden die aktuellen Einstellungen erst angezeigt, wenn die Informationen durch Drükken von **Status abfragen** vom Netz angefordert werden.

Während der Communicator eine Anforderung an das Netz übermittelt, wird ein Anforderungshinweis in dem Display angezeigt. Nach erfolgreicher Anforderung erscheint der neue Wert in der Liste der Einstellungen.

Wenn eine Umleitung aktiv ist und Sie einen Anruf tätigen, wird ein Text in dem Display der Telefonschnittstelle angezeigt, der Sie daran erinnert, daß bei Ihnen ankommenden Anrufe an eine andere Telefonnummer umgeleitet werden. Der Text wird nur dann angezeigt, wenn diese Funktion vom Netzbetreiber unterstützt wird.

Um alle Anrufumleitungen oder -sperren abzubrechen, drücken Sie **Alle aufheben**.

## **Sprachanrufumleitung**

Mit dem Netzdienst Anrufumleitung können Sie bei Ihnen ankommende Sprachanrufe an eine andere Telefonnummer umleiten (Faxumleitungen werden über die Einstellungen der Anwendung Fax aktiviert).

Das Netz speichert die Nummer, an die Ihre Anrufe umgeleitet werden, auch wenn Sie die Umleitungen abbrechen.

Wählen Sie einen Umleitungsmodus aus:

*Alle Anrufe —* Alle ankommenden Anrufe werden umgeleitet.

<span id="page-39-0"></span>*Wenn besetzt* — Ankommende Anrufe werden nur dann umgeleitet, wenn die Telefonschnittstelle besetzt ist.

*Wenn keine Antwort* — Ankommende Anrufe werden umgeleitet, wenn Sie sie nicht beantworten.

*Wenn nicht erreichbar* — Ankommende Anrufe werden umgeleitet, wenn die Telefonschnittstelle ausgeschaltet ist oder Sie sich außerhalb des Dienstbereiches des Funknetzes befinden.

Wenn Sie **Ändern** drücken, stehen Ihnen die folgenden Möglichkeiten zur Verfügung:

*Zu:* — Geben Sie die Telefonnummer ein, an die die Anrufe umgeleitet werden sollen. *Zur Sprachmailbox* — Die Anrufe werden an Ihre Sprachmailbox umgeleitet. Die Telefonnummer der Sprachmailbox muß in *Weitere Einstellungen* eingestellt werden *Aus* — Die Anrufe werden nicht umgeleitet.

## **Sprachanrufsperre**

Mit dem Netzdienst Anrufsperre können Sie abgehende und ankommende Anrufe einschränken. (Die Faxsperre wird in den Einstellungen der Anwendung Fax, die Datensperre in den Einstellungen der Anwendung Internet aktiviert.) Zum Aktivieren der Anrufsperre oder zum Ändern der Einstellungen für die Sperre ist das entsprechende Paßwort für die Anrufsperre erforderlich, das Sie vom Betreiber erhalten. Nachdem Sie das Paßwort erhalten haben, können Sie es in den Einstellungen für die Sicherheit ändern. (Die Anwendung Sicherheit finden Sie in der Hauptanzeige System).

Folgende Modi stehen zur Verfügung:

*Alle abgehenden Anrufe* — Es können keine Anrufe getätigt werden.

*Alle internationalen Anrufe* — Es können keine Anrufe ins Ausland getätigt werden

*Alle int. Anr. außer ins Heimatland* — Wenn Sie sich im Ausland befinden, können Anrufe nur innerhalb des Landes, in dem Sie sich gerade befinden, und in Ihr Heimatland, d.h. in das Land, in dem sich Ihre Heimatvermittlung (Netzbetreiber) befindet, getätigt werden.

*Alle ankommenden Anrufe* — Es können keine Anrufe entgegengenommen werden.

*Alle im Ausland ankommenden Anr.* — Es können keine Anrufe entgegengenommen werden, wenn Sie sich außerhalb Ihres Heimatlandes befinden.

**Hinweis:** Wenn Anrufe gesperrt sind, können dennoch in einigen Netzen bestimmte Notrufnummern (z.B. 112 oder andere offizielle Notfrufnummern) angewählt werden.

## **Anklopfen**

Wurde der Netzdienst Anklopfen aktiviert, werden Sie vom Netz während eines laufenden Gesprächs über einen neu ankommenden Anruf informiert. Ist Ihr Netz so ausgelegt, daß die Telefonnummer des Anrufers angezeigt wird, erscheinen die Telefonnummer (oder der Name) des Anrufers und der Text KLOPFT AN im Display.

## **Telekarteneinstellungen**

Wenn Sie die Telefonkarteneinstellungen ändern wollen, müssen Sie zunächst den Sperrcode eingeben.

*Zu verwendende Karte* — Erlaubt die Angabe, welche Karten verwendet werden sollen.

*Telefonkarten* — Erlaubt das Bearbeiten oder Löschen vorhandener Karten oder das Hinzufügen neuer Karten.

## **Einstellungen für Sammelnummer**

Bei einigen Netzen haben Sie die gleiche Telefonnummer für Sprach-, Fax und Datenanrufe. Wenn Sie irgendwelche Anrufe empfangen wollen, müssen Sie das Telefon auf einen Antwortmodus setzen. Mögliche Modi sind *Sprache*, *Fax*, *Daten* und *Sprache/Fax*.

## **Weitere Einstellungen**

*Anrufkostenanzeige* — Mit dieser Einstellung wird der Gebührenzähler ein- oder ausgeschaltet. Diese Einstellung steht nur zur Verfügung, wenn der Netzbetreiber diese Funktion unterstützt.

*Freisprechen, wenn geöffnet* — Wenn gerade eine Telefonverbindung aktiv ist und diese Einstellung auf den Wert *Aus* (Voreinstellung) gesetzt wurde, müssen Sie jedesmal, wenn Sie die Abdeckung öffnen, die Befehlstaste **Freisprechen ein** drücken, bevor Sie den Communicator im Freisprechbetrieb verwenden können. Wenn Sie die Einstellung auf den Wert *Ein* setzen, wird der Freisprechbetrieb automatisch nach Öffnen der Abdeckung aktiviert.

*Flugmodus* — Der Flugmodus (siehe Abbildung 4- 4) verhindert, daß Sie die Telefonschnittstelle versehentlich in einem Flugzeug einschalten.

**WICHTIG!** Verwenden Sie die Telefonschnittstelle niemals in einem Flugzeug. Wenn das Kabinenpersonal Ihnen die Verwendung der Communicator-Schnittstelle erlaubt, MÜSSEN Sie den Flugmodus aktivieren. Dieser Modus erlaubt nur die Verwendung der Communicator-Schnittstelle und verhindert die Verwendung der Telefonschnittstelle.

Denken Sie daran, daß alle Kommunikationsanwendungen (Telefon, Fax, SMS, E-Mail, Internet) die Telefonschnittstelle verwenden.

Wenn der Flugmodus aktiv ist, können Sie zuvor empfangene Nachrichten lesen sowie E-Mail, Notizen, Kurzmitteilungen und Faxe verfassen und Ihren Kalender aktualisieren. Nach dem Verlassen des Flugzeugs können Sie den Flugmodus durch Drücken von **Flugmodus aus** verlassen und

die Telefonschnittstelle durch Drücken von  $\Phi$ einschalten. Ihre Kurzmitteilungen, Faxe und E-Mail werden automatisch versandt.

Wenn der Communicator im Flugmodus ist und Notrufe über die Telefonschnittstelle vorgenommen werden müssen:

- 1 Drücken Sie  $\Omega$ . Auf der Telefonschnittstelle erscheint die Meldung FLUGMODUS AKTIV.
- 2 Während der Text FLUGMODUS AKTIV sichtbar ist (ca. drei Sekunden), können Sie die Notrufnummer (z. B. 112) wählen.
- 3 Drücken Sie **Senden**.

*Nummer der Sprachmailbox* — Geben Sie eine neue Telefonnummer der Sprachmailbox ein, oder ändern Sie die aktuelle Telefonnummer. Sie können Ihre Sprachmailbox anrufen, indem Sie **Sprachmailbox** in der Hauptanzeige Telefon drücken.

Sie können Ihre Sprachmailbox auch von der Telefonschnittstelle aus anrufen

1. Drücken Sie 1. und anschließend **oder:** 

2. Gehen Sie zu Menü 2 1 (Sprachnachrichten abhören), und drücken Sie die Option zum Auswählen.

**Hinweis:** Möglicherweise ist Ihr Funknetzanbieter in der Lage, die Nummer Ihrer Sprachmailbox über eine spezielle SMS-Kurzmitteilung zu aktualisieren. Fragen Sie Ihren Funknetzanbieter nach Details.

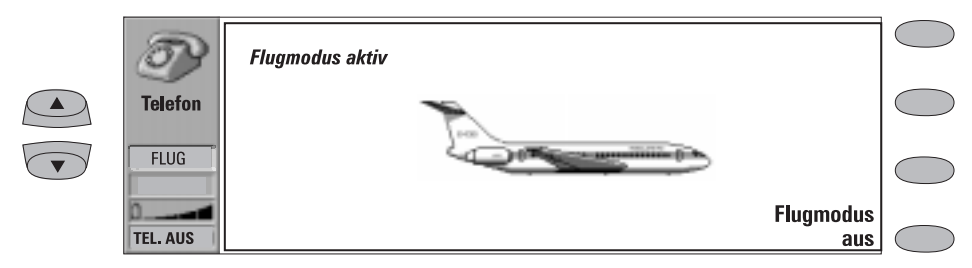

*Abbildung 4-4*

<span id="page-42-0"></span>Die Anwendung Fax wird durch Drücken der Anwendungstaste Fax auf der Tastatur der Communicator-Schnittstelle aktiviert.

Zum Senden und Empfangen von Faxen müssen die folgenden Erfordernisse erfüllt sein:

- Die Telefonschnittstelle muß eingeschaltet sein.
- Faxverbindungen müssen von dem von Ihnen verwendeten Netz unterstützt werden.
- Dieser Dienst muß für Ihre SIM-Karte freigeschaltet sein.

Für Einzelheiten kontaktieren Sie Ihren Diensteanbieter am Heimatort.

Beim Senden oder Empfangen von Faxmitteilungen erscheint im Anzeigebereich des Displays die Anzeige FAX.

Die Hauptanzeige Fax zeigt folgendes:

- Ordner Eigene Texte Enthält sämtliche erstellten Faxmitteilungen, Kurzmitteilungen, Memos, Notizen und E-Mail-Mitteilungen, die im Communicator gespeichert sind.
- Ordner Empfangene Faxmitteilungen Enthält alle eingegangenen Faxmitteilungen.

• Ausgangskorb — Siehe Kapite[l 12 "Ausgangs](#page-114-0)[korb" auf Seite 12-1.](#page-114-0)

In beiden Ordnern, Eigene Texte und Empfangene Faxmitteilungen, ist **Menü** als einer der Befehle verfügbar. Der Befehl bietet Zugriff auf folgende Optionen:

*Fax erstellen* — Diese Option ist nur innerhalb des Ordners Eigene Texte verfügbar.

*Umbenennen* — Erlaubt das Umbenennen des ausgewählten Unterordners oder Dokuments.

*Kopieren* — Erlaubt die Angabe eines Ordners, in den das Dokument kopiert wird.

*Verschieben* — Erlaubt die Angabe eines Ordners, in den das Dokument verschoben wird. Memos können nicht verschoben werden.

*Neuer Ordner* — Erlaubt das Erstellen eines neuen Unterordners.

Wenn einer der Befehle nicht verfügbar ist, ist er schattiert.

## **Senden von Faxmitteilungen**

Faxmitteilungen können in den Anwendungen Fax, Notizen (siehe Kapitel [8 "Notizen: Senden"](#page-80-0)  [auf Seite 8-3\)](#page-80-0) und Kalender (siehe Kapitel [9 "Kalender: Tagesansicht - Memos" auf](#page-86-0)  [Seite 9-3](#page-86-0)) gesendet werden. Alle bereits zuvor erstellten (oder empfangenen) Dokumente können von Ihnen als Faxmitteilungen gesendet

werden. Sie haben jedoch auch die Möglichkeit, eine neue Faxmitteilung zu erstellen.

Erstellen einer neuen Faxmitteilung:

- 1 Drücken Sie in der Hauptanzeige Fax **Fax erstellen**.
- 2 Erstellen Sie den Text der Faxmitteilung in dem geöffneten Editor.

#### 3 Drücken Sie **Empfänger**. Das Kontaktverzeichnis für Fax wird geöffnet.

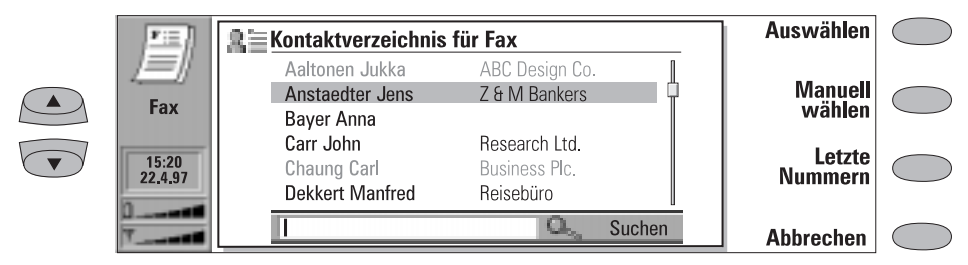

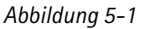

Senden eines eigenen Textes als Faxmitteilung:

- 1 Wählen Sie in der Hauptanzeige Fax den Ordner Eigene Texte aus, und drücken Sie **Öffnen**.
- 2 Wählen Sie ein Dokument aus, und drücken Sie **Öffnen**.
- 3 Drücken Sie **Empfänger**, um auf das Kontaktverzeichnis für Fax zuzugreifen.

Weiterleiten einer empfangenen Faxmitteilung:

- 1 Wählen Sie in der Hauptanzeige Fax den Ordner Empfangene Faxmitteilungen aus, und drücken Sie **Öffnen**.
- 2 Wählen Sie ein Fax aus, und drücken Sie **Öffnen**.
- 3 Drücken Sie **Weiterl.**, um auf das Kontaktverzeichnis für Fax zuzugreifen. Wenn Sie die Faxmitteilung an das nächstgelegene Faxgerät weiterleiten, können Sie diese Option verwenden, um eine Hardcopy des Faxes zu erhalten.
- **Hinweis:** Die Optionen zum Weiterleiten ermöglichen Ihnen die Angabe spezieller zu sendender Seiten (*Alle Seiten, Diese Seite* oder *Seitenbereich*). Wählen Sie *Seitenbereich*, um die Seitennummern einzugeben (erste bis letzte, z. B. 3-5), die weitergeleitet werden sollen.

## **Kontaktverzeichnis für Fax**

Wenn Sie einen Empfänger im Kontaktverzeichnis für Fax auswählen möchten, wählen Sie (durch Blättern oder mit der entsprechenden

Suchfunktion) eine Kontaktperson aus, und drükken Sie **Auswählen** (siehe Abbildung 5-1). Die Namen der Kontaktpersonen, die keine Faxnummer haben, erscheinen abgeschwächt und können demzufolge nicht ausgewählt werden (zum Bearbeiten der gespeicherten Kontaktdaten wechseln Sie zu der Anwendung Kontakte).

- Verfügt eine Kontaktperson über mehrere Faxnummern, wird ein Auswahlfenster geöffnet. Wählen Sie eine Nummer aus der Liste aus, und drücken Sie **Auswählen**. Das Faxdeckblatt wird geöffnet.
- Um die Daten manuell einzugeben, drücken Sie **Manuell wählen**. Das Faxdeckblatt wird geöffnet.
- Um die Daten aus der Liste der letzten Faxnummern abzurufen, drücken Sie **Letzte Nummern**. Die Liste, die geöffnet wird, enthält die Telefonnummern der Personen, an die Sie zuletzt Faxmitteilungen gesendet bzw. von denen Sie zuletzt Faxmitteilungen empfangen haben. Wählen Sie eine Nummer aus, und drücken Sie **Auswählen**. Das Deckblatt wird geöffnet.
- **Hinweis:** Wenn Sie **Alle Einträge löschen** in der Anzeige **Letzte Nummern** drücken, werden alle Informationen in der Liste gelöscht. Wenn Sie eine der Listen öffnen und einen Kontakt auswählen, wird durch **Nummer kopieren** die Faxnummer in eine Zwischenablage kopiert, wo sie durch Drücken von Ctrl-V in Doku-

mente kopiert werden kann.

<span id="page-44-0"></span>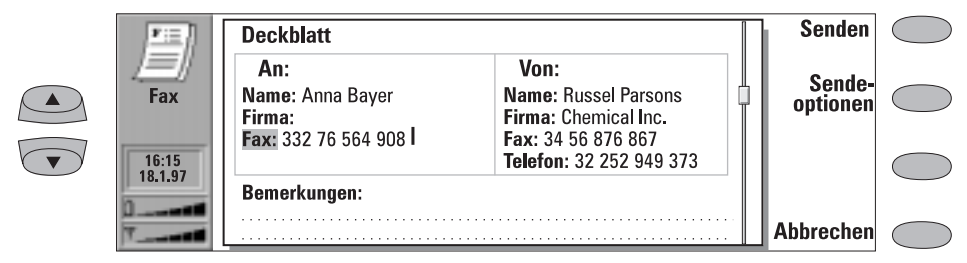

*Abbildung 5-2*

## **Fax-Deckblatt und Sendeoptionen**

Das Fax-Deckblatt enthält drei Datenfelder (Abbildung 5-2). Sie können die Einträge in sämtlichen Feldern des Deckblatts bearbeiten. Das Feld *Von* wird immer automatisch ausgefüllt, und zwar entsprechend den Daten in der Benutzerdaten-Karte der Anwendung System (siehe Kapitel [10 "System: Benutzerdaten" auf Seite 10-5\)](#page-96-0).

• Drücken Sie zum Senden einer Faxmitteilung **Senden**. Das Fax wird an den Ausgangskorb

übergeben, von wo aus das Fax so bald wie möglich gesendet wird.

• Zum Ändern der Fax-Sendeoptionen drücken Sie **Sendeoptionen**. Es gibt die folgenden Sendeoptionen: *Deckblatt mitsenden*, *Sendeauflösung*, *Logo-Datei*, *Unterschriftendatei*, *Sendezeit* und *Sendewiederholung*. Weitere Informationen hierzu siehe ["Einstellungen für](#page-45-0)  [Faxmitteilungen" auf Seite 5-4.](#page-45-0) Wählen Sie eine dieser Sendeoptionen aus, um Sie zu ändern, und drücken Sie **Ändern**.

## **Empfangene Faxmitteilungen**

Unter der Voraussetzung, daß dieser Dienst verfügbar und die Telefonschnittstelle eingeschaltet ist und diese sich innerhalb des Mobilfunk-Versorgungsbereichs befindet, werden Faxmitteilungen automatisch empfangen. Sämtliche empfangenen

Faxmitteilungen werden in dem Ordner für "Empfangene Faxmitteilungen" abgelegt.

Wenn Sie die Faxmitteilung nicht empfangen möchten, schließen Sie die Abdeckung, und drükken Sie auf der Telefonschnittstelle .

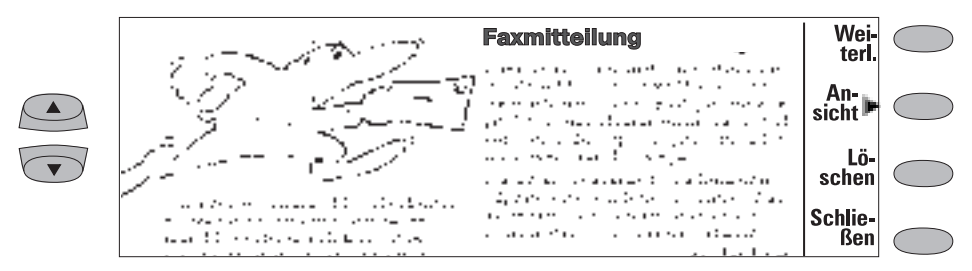

*Abbildung 5-3*

<span id="page-45-0"></span>Wenn ein neues Fax empfangen wurde, hören Sie einen Ton (außer wenn das System in den Lautlosmodus versetzt wurde), und ein Informationshinweis wird am Bildschirm angezeigt. Sämtliche nicht gelesenen Faxmitteilungen werden im Ordner für

Empfangene Faxmitteilungen mit  $\Xi$  markiert.

Wenn Sie die ausgewählte Faxmitteilung löschen möchten, öffnen Sie den Ordner Empfangene Faxmitteilungen, und drücken Sie **Löschen**.

Es gibt zwei Möglichkeiten, empfangene Faxmitteilungen anzusehen:

1. Wenn Sie eine Notiz empfangen, die Sie informiert, daß Sie ein Fax empfangen haben, drücken Sie **Anzeigen**. Um das Fax später zu lesen, drücken Sie **Abbrechen**.

2. Öffnen Sie den Ordner Empfangene Faxmitteilungen, wählen ein Fax aus und drücken **Öffnen**. Der Fax-Betrachter wird geöffnet (Abbildung 5-3). Sie können die Bildlauftasten oder die Pfeiltasten auf der Tastatur verwenden, um durch den Inhalt des Faxes nach oben oder unten zu blättern. Mit der linken und der rechten Pfeiltaste können Sie den Bildschirminhalt horizontal

verschieben, falls die Faxseite vergrößert angezeigt wird.

Zum Löschen der eingelesenen Faxmitteilung drücken Sie **Löschen**.

Wenn Sie die Größe der angezeigten Faxmitteilung verändern möchten, drücken Sie **Ansicht**. Ein neuer Befehlssatz steht Ihnen zur Verfügung:

- Jedesmal, wenn Sie **Größer** drücken, wird die Ansicht des auf dem Bildschirm angezeigten Dokumentes vergrößert. Mit der linken und der rechten Pfeiltaste können Sie die Ansicht horizontal verschieben.
- Jedesmal, wenn Sie **Kleiner** drücken, wird das Bild verkleinert.
- Jedesmal, wenn Sie die Befehlstaste **Drehen** drücken, wird die angezeigte Faxmitteilung um 90 Grad im Uhrzeigersinn gedreht.

**Hinweis:** Eine Liste von Tastenkombinationen zum Anzeigen von Famitteilungen (und für andere Operationen) finden Sie in Kapitel [2 "Einführung: Besondere Funk](#page-23-0)[tionen - Hilfe" auf Seite 2-14.](#page-23-0)

Um zu den vorigen Befehlen zurückzukehren, drücken Sie **Zurück**.

## **Einstellungen für Faxmitteilungen**

Drücken Sie in der Hauptanzeige Fax **Einstellungen**, wenn Sie die standardmäßigen Sendeoptionen für alle Faxmitteilungen ändern möchten.

• *Deckblatt mitsenden*— Bietet die folgenden Optionen:

> *Als Seitenkopf* — Der Inhalt des Deckblatts wird an den Anfang der ersten Dokumentenseite angehängt.

*Als separate Seite* — Auf der ersten Seite der Faxmitteilung wird nur der Inhalt des Deckblatts angezeigt.

*Keine* — Der Faxmitteilung werden keine Deckblattinformationen angehängt. Die erste Seite des Dokuments ist die erste Seite der Faxmitteilung.

• *Sendezeit* — Ermöglicht die Angabe, wann das Fax gesendet werden soll:

> *Sofort* — Das Fax wird sofort versandt. *Um [Uhrzeit]* — Sie können den Sendezeitpunkt im Format *hh:mm* angeben. Hierdurch können Sie von günstigen Nachttarifen profitieren.

*• Empfangsauflösung:*

*Standard —* Die Faxmitteilung wird mit einer Auflösung von 200 x 100 dpi empfangen.

*Fein —* (200 x 200 dpi). Das Empfangen von Faxmitteilungen in Feinauflösung dauert länger und beansprucht das Zweifache an Speicherplatz gegenüber dem Empfang in Standardauflösung.

*• Sendeauflösung:*

*Standard* — 200 x 100 dpi. *Fein* — (200 x 200 dpi). Das Senden von Faxmitteilungen mit in Feinauflösung dauert länger und beansprucht zeitweise mehr Speicherplatz gegenüber dem Senden in Standardauflösung.

• *Logo-Datei* — Ermöglicht z. B. das Hinzufügen eines Firmenlogos auf dem Faxdeckblatt (das Logo wird in der Deckblattansicht nicht angezeigt).

> *Nein* — Dem Fax wird kein Logo hinzugefügt.

*[Dateiname]* — Alle vorhandenen .gif- und. jpg-Dateien im Ordner Empfangene Dateien werden in einem Auswahlfeld aufgeführt. Wählen Sie diejenige, die in das Fax aufgenommen werden soll, aus.

• *Unterschriftendatei* — Ermöglicht Ihnen das Hinzufügen Ihrer Unterschrift auf dem Deckblatt. Die Unterschrift wird unter dem Bemerkungsfeld plaziert.

> *Nein* — Dem Fax wird keine Unterschrift hinzugefügt.

*[Dateiname]* — Alle vorhandenen .gif- und. jpg-Dateien im Ordner Empfangene Dateien werden in einem Auswahlfeld aufgeführt. Wählen Sie diejenige, die in das Fax aufgenommen werden soll, aus.

• *Faxsperre* und *Faxumleitung* — Hierbei handelt es sich um Zusatzdienste, ähnlich der Sperre für normale Anrufe und Anrufumleitung.

> *Faxsperre* — Mit der Faxsperre können Sie Sperren für abgehende und eingehende Faxmitteilungen einbauen.

> *Faxumleitung* — Mit der Faxumleitung können Sie eingehende Faxmitteilungen an ein anderes Faxgerät umleiten. Weitere

Informationen und Hinweise, wie die Einstellungen für Umleitungen und Sperren geändert werden, finden Sie in Kapitel [4](#page-38-0)  ["Telefon: Einstellungen für das Telefon" auf](#page-38-0)  [Seite 4-7](#page-38-0).

• *Sendewiederholung* — Erlaubt die Auswahl, welche Seiten erneut versendet werden sollen, wenn der Sendevorgang fehlschlug und erneut versucht wird, das Dokument aus dem Ausgangskorb zu senden.

> *Alle Seiten* — Es werden alle Seiten erneut versandt.

> *Fehlende Seiten* — Es werden nur die Seiten erneut versandt, die nicht vollständig versandt wurden.

- *Fehlerkorr. bei Empfang: Ein/Aus* (default)  Wenn der Fehlerkorrekturmodus eingeschaltet ist, werden fehlerhafte Faxmitteilungen automatisch erneut empfangen, bis die Fehler korrigiert sind. Hierdurch kann der Faxanruf länger dauern.
- *Faxabruf* Einige Netze bieten diesen Service an. Er ermöglicht es, einen Faxanruf an eine bestimmte vom Netz vorgegebene Nummer vorzunehmen und anschließend bestimmte Informationen per Fax zu empfangen. Wenden Sie sich für weitere Hinweise an Ihren Funknetzanbieter.

**Hinweis:** Wenn Sie *Faxabruf* aktivieren, erscheint der Befehl **Faxabruf** in der Hauptanzeige Fax.

• *Alternativer Faxempfang* — Als Einstellung wird standardmäßig *Als Fax* verwendet. Wenn Sie alternative Sprach-/Faxanrufe erhalten, müssen Sie diese Einstellung auf den Wert *Als Sprache-Fax* setzen. Diese Einstellung beeinflußt auch die Anwendung Faxmodem.

# **6. SMS**

Die Anwendung SMS (Kurzmitteilungen) wird durch Drücken der Anwendungstaste SMS auf der Tastatur der Communicator-Schnittstelle aktiviert.

Für das Senden und Empfangen von Kurzmitteilungen müssen folgende Voraussetzungen erfüllt sein:

- Der Kurzmitteilungsdienst (SMS steht für Short Message Service) muß von dem von Ihnen verwendeten Netz unterstützt werden.
- SMS muß Ihre SIM-Karte freigeschaltet sein.
- Sie müssen die Nummer der Kurzmitteilungszentrale in den Einstellungen der Anwendung SMS speichern.

Für Einzelheiten kontaktieren Sie Ihren Diensteanbieter am Heimatort.

Der Kurzmitteilungsdienst ermöglicht es Ihnen, kurze Mitteilungen aus alphanumerischem Text von bis zu 160 Zeichen Länge über das digitale Netz zu senden oder zu empfangen. Wenn die Mitteilung länger ist, wird sie in Form mehrerer SMS-Mitteilungen geschickt.

Die Vorteile der Kurzmitteilungen sind folgende: der Sendevorgang erfolgt praktisch unverzüglich, Mitteilungen können auch während einer Telefon- oder Datenverbindung gesendet oder empfangen werden, und Mitteilungen können von jedem Funktelefon, das über diese Einrichtung verfügt, abgelesen werden. Die Kurzmitteilungszentrale übernimmt die Auslieferung der Mitteilung, auch wenn das empfangende Telefon zum Sendezeitpunkt ausgeschaltet ist.

Die Hauptanzeige SMS zeigt folgende Ordner an:

- Eigene Texte Enthält von Ihnen erstellte Texte.
- Empfangene Kurzmitteilungen Enthält von Ihnen empfangene Kurzmitteilungen.
- Kurzmitteilungsvorlagen enthält vordefinierte Mitteilungsvorlagen (siehe ["Kurzmit](#page-52-0)[teilungsvorlagen" auf Seite 6-5](#page-52-0)).
- Visitenkarten Enthält alle Kontaktkarten im Kontaktverzeichnis (siehe ["Visitenkarten" auf](#page-51-0)  [Seite 6-4\)](#page-51-0).
- Nachrichten Über das Netz versandte Informationsmitteilungen.
- Übertragungsberichte Informationen über den Status versandter Mitteilungen (siehe ["Einstellungen für SMS" auf Seite 6-6](#page-53-0)).
- Ausgangskorb Siehe Kapite[l 12 "Ausgangs](#page-114-0)[korb" auf Seite 12-1.](#page-114-0)

**Hinweis:** Sie können Kurzmitteilungen nur an Telefonnummern senden, die in den *Tel(GSM)*-Feldern oder *Tel(PCN)*-Feldern von Kontaktkarten gespeichert sind.

Einer der Befehle innerhalb des Ordners ist **Menü**. Wenn Sie diese Option durch Drücken auswählen, öffnet sich ein Auswahlfeld mit folgenden Optionen: *Kurzmitt. erstellen*

*Umbenennen*

*Kopieren*

*Verschieben*

*Neuer Ordner*

Weitere Informationen über diese Optionen siehe Kapitel [5 "Fax" auf Seite 5-1.](#page-42-0)

Wenn eine dieser Optionen nicht verfügbar ist, ist der betreffende Text abgeblendet.

## <span id="page-49-0"></span>**Senden von Kurzmitteilungen**

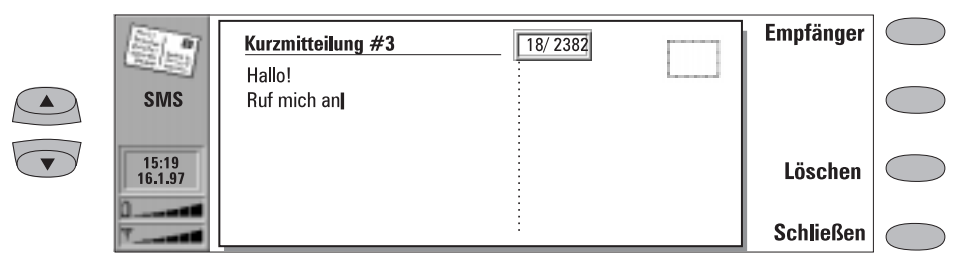

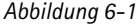

Kurzmitteilungen können in den Anwendungen SMS, Notizen (siehe Kapitel [8 "Notizen: Senden"](#page-80-0)  [auf Seite 8-3\)](#page-80-0) und Kalender (siehe Kapitel [9 "Ka](#page-86-0)[lender: Tagesansicht - Memos" auf Seite 9-3\)](#page-86-0) erstellt und gesendet werden.

Erstellen einer neuen Kurzmitteilung:

1 Drücken Sie in der Hauptanzeige SMS **Kurzmitt. erstellen**, um den Kurzmitteilungs-Editor zu öffnen.

Eine Kurzmitteilung in dem Kurzmitteilungs-Editor ähnelt einer Postkarte. Im oberen Teil des Editors wird ein Zeichenzähler angezeigt. Dieser Zähler gibt an, wieviele Zeichen eingegeben wurden und wieviele Zeichen noch zur Verfügung stehen (Abbildung 6-1). Bei den empfangenen Kurzmitteilungen ist das Feld auf der rechten Seite der Mitteilung abgestempelt, und unter Namen oder Nummer des Absenders werden Uhrzeit und Datum des Sendens angezeigt.

2 Wenn die Mitteilung sendebereit ist, fahren Sie fort, indem Sie **Empfänger** drücken. Das Kontaktverzeichnis für Kurzmitteilungen wird geöffnet (siehe "Kontaktverzeichnis für Kurzmitteilungen" auf Seite 6-2).

Senden eines zuvor erstellten Dokumentes:

- 1 Wählen Sie den Ordner Eigene Texte, Kurzmitteilungsvorlagen oder Visitenkarten aus, und drücken Sie **Öffnen**.
- 2 Wählen Sie ein Dokument aus, und drücken Sie **Öffnen**. Wenn Sie einen Text mit Forma-

tierung öffnen, werden Sie gefragt, ob Sie eine Kopie des Textes erstellen (**Kopieren**  drücken) oder den Originaltext bearbeiten möchten (**Bearbeiten** drücken). Beim Bearbeiten geht die Formatierung des Originaltextes verloren.

- 3 Wenn die Mitteilung sendebereit ist, fahren Sie fort, indem Sie **Empfänger** drücken. Das Kontaktverzeichnis für Kurzmitteilungen wird geöffnet.
- 4 Wählen Sie einen Empfänger aus, drücken Sie **Auswählen**, und versenden Sie durch Drücken von **Senden** die Mitteilung.

## **Kontaktverzeichnis für Kurzmitteilungen**

Die Anwendung SMS unterstützt drei verschiedene Möglichkeiten, Adreßinformationen einzutragen:

1. Auswählen einer Kontaktperson im Kontaktverzeichnis für Kurzmitteilungen:

Wählen Sie (durch Blättern oder Suchen) eine Kontaktperson aus, und drücken Sie **Auswählen**. Die Kontaktperson muß über eine Telefonnummer im Feld *Tel(GSM* ) oder *Tel(PCN)* der Kontaktkarte verfügen. Wurde die Adresse für die Mitteilung ausgewählt, wird die Sendeansicht geöffnet.

<span id="page-50-0"></span>2. Manuelle Eingabe der Telefonnummer: Drücken Sie **Manuell wählen**. Die Sendeansicht wird geöffnet. Geben Sie die Nummer des Empfängers ein.

3. Verwenden der Adreßinformationen aus der Liste der letzten Kontakte:

Drücken Sie **Letzte Nummern**, um eine Liste der letzten Kurzmitteilungs-Nummern (gesendete und empfangene) angezeigt zu bekommen. Öffnen Sie eine der Listen, wählen Sie eine Kontaktperson aus, und drücken Sie **Auswählen**.

Wenn diese Mitteilung an mehrere Empfänger versendet werden soll, verwenden Sie die Funktion zur Mehrfachauswahl (siehe Kapitel [2 "Ein](#page-22-0)[führung: Besondere Funktionen - Mehrfachaus](#page-22-0)[wahl" auf Seite 2-13\)](#page-22-0).

Ist die Mitteilung sendebereit, drücken Sie **Senden**, um die Mitteilung an den Ausgangskorb zu übergeben, von wo aus sie so schnell wie möglich gesendet wird (siehe Kapitel [12 "Ausgangskorb"](#page-114-0)  [auf Seite 12-1\)](#page-114-0).

**Hinweis:** Wenn Sie in der Ansicht Letzte Nummern auf die Option **Alle Einträge löschen** drücken, werden alle Informationen in der Liste gelöscht. Wenn Sie eine der Listen öffnen und einen Kontakt auswählen, wird durch **Nummer kopieren** die Telefonnummer in eine Zwischenablage kopiert, von wo sie durch Drücken von Ctrl-V in Dokumente kopiert werden kann.

Wenn Sie die Sendeoptionen für die aktuelle Kurzmitteilung ändern möchten, drücken Sie **Sendeoptionen**. Drücken Sie **Ändern**, um einen neuen Wert für die aktuelle Mitteilung festzusetzen. Die Sendeoptionen (*Antw. über selbe Zentrale, Geltungsdauer, Umwandlung in, Übertragungsbericht)* entsprechen den SMS-Einstellungen, siehe Abschnitt ["Einstellungen für SMS"](#page-53-0)  [auf Seite 6-6](#page-53-0).

## **Empfangene Kurzmitteilungen**

Kurzmitteilungen werden automatisch empfangen, wenn dieser Dienst für Sie zur Verfügung steht und die Telefonschnittstelle eingeschaltet ist und Netzverbindung besteht. Empfangene Kurzmitteilungen werden in dem Ordner Empfangene Kurzmitteilungen abgelegt.

Wenn eine neue Kurzmitteilung eingegangen ist, ertönt ein kurzer Rufton (es sei denn, Ihr System ist auf den Modus Lautlos eingestellt), und Ihnen wird im Display ein Informationshinweis angezeigt.

Bei der empfangenen Kurzmitteilung kann es sich um eine normale Kurzmitteilung, Visitenkarte (siehe ["Visitenkarten" auf Seite 6-4\)](#page-51-0), Servicekarte (siehe nächste Abschnitt) oder Benachrichtigung über eine Sprachmitteilung in Ihrer Sprachmailbox handeln. Empfangene und nicht

gelesene Kurzmitteilungen werden durch und empfangene und nicht gelesene Visitenkarten werden durch  $\equiv$  gekennzeichnet.

Es gibt zwei Methoden zum Lesen einer empfangenen Mitteilung:

1. Wenn Sie einen Hinweis über eine empfangene Kurzmitteilung erhalten, drücken Sie **Anzeigen**, um die Mitteilung zu lesen.

2. Um die Kurzmitteilung später zu lesen, drükken Sie **Abbrechen**, um die Mitteilung zurückzustellen. Später können Sie den Ordner Empfangene Kurzmitteilungen öffnen, die Kurzmitteilung auswählen und **Öffnen** drücken.

So beantworten Sie eine empfangene Kurzmitteilung:

- 1 Wählen Sie den Ordner "Empfangene Kurzmitteilungen" aus, und drücken Sie **Öffnen**.
- 2 Öffnen Sie das gewählte Dokument, und drücken Sie **Beantworten**. Der Inhalt der empfangenen Mitteilung wird nicht automatisch in die neue Mitteilung aufgenommen. Wenn Sie wünschen, daß er aufgenommen

<span id="page-51-0"></span>wird, drücken Sie auf **Menü**, und wählen Sie die Option *Antworten (mit Zitieren)*.

- So leiten Sie eine empfangene Mitteilung weiter:
- 1 Wählen Sie den Ordner Empfangene Kurzmitteilungen aus, und drücken Sie auf **Öffnen**.
- 2 Öffnen Sie das gewählte Dokument, drükken Sie auf **Menü**, und wählen Sie die Option *Weiterleiten*. Der Inhalt der empfangenen Mitteilung wird in die neue Mitteilung aufgenommen.
- 3 Drücken Sie auf **Empfänger**, und wählen Sie einen Empfänger im Kontaktverzeichnis für Kurzmitteilungen.
- 4 Drücken Sie **Senden**, um die Kurzmitteilung zu senden.

Wenn Sie in einer geöffneten empfangenen Mitteilung **Menü** drücken, können Sie auch folgende Befehle verwenden:

*Nummer extrahieren* — Sie können einen Telefonanruf beim Absender der Mitteilung oder bei einer beliebigen Nummer in der Mitteilung vornehmen.

- 1 Öffnen Sie die empfangene Mitteilung, drükken Sie **Menü**, und wählen Sie die Option *Nummer extrahieren*.
- 2 Wenn die Mitteilung im Textfeld und im Absenderfeld Telefonnummern enthält, drükken Sie **Nächste Nummer**, um zwischen den Nummern hin- und herzuschalten und eine von ihnen auszuwählen.
- 3 Um die ausgewählte Nummer zu wählen, drücken Sie **Anrufen**.

*URL kopieren*— Wenn die von Ihnen empfangene Mitteilung eine URL-Adresse enthält, können Sie diese dem WWW-Lesezeichen hinzufügen (siehe Kapitel [7 "Internet: Lesezeichen" auf Seite 7-14\)](#page-67-0).

## **Empfangene Servicekarten**

Ein DTMF-Diensteanbieter kann seinen Teilnehmern DTMF-Sequenzen in Form einer Servicekarte senden, so daß diese als DTMF- Kontaktkarten gespeichert werden können. Weitere Informationen zu Mehrfrequenz- (DTMF) Tönen finden Sie in Kapitel [13 "Telefonschnittstelle:](#page-119-0)  [Senden von DTMF-Tönen" auf Seite 13-4.](#page-119-0)

## **Visitenkarten**

Bei der Visitenkarte handelt es sich um eine besondere Kurzmitteilung, die genauso wie eine gewöhnliche Visitenkarte persönliche Informationen über eine Kontaktperson enthält. Sie können Ihre eigene Visitenkarte oder eine beliebige Kontaktkarte als Visitenkarte senden.

Die Visitenkarten, die von einem Gerät gesendet werden, das das Format Kontaktkarte von Nokia 9000i Communicator unterstützt, können direkt als neue Kontaktkarten in dem Kontaktverzeichnis gespeichert werden:

- Drücken Sie in einer geöffneten empfangenen Visitenkarte **Menü**, und wählen Sie *Karte erstellen*.
- Die Option *Nummer extrahieren* erlaubt es Ihnen, einen Telefonanruf bei einer beliebigen Telefonnummer auf der Visitenkarte vorzu-

nehmen (siehe ["Empfangene Kurzmitteilun](#page-50-0)[gen" auf Seite 6-3\)](#page-50-0).

Wenn Sie eine Visitenkarte empfangen haben und Ihre eigene Visitenkarte an den Absenderzurückschicken wollen, brauchen Sie nur **Beantworten** zu drücken.

Senden einer Kontaktkarte als Visitenkarte:

- 1 Öffnen Sie den Ordner Visitenkarten. Wählen Sie eine Visitenkarte aus, und drükken Sie **Öffnen**.
- 2 Drücken Sie **Optionen**, um festzulegen, welche Felder in die Visitenkarte eingeschlossen (und angezeigt) werden sollen (Abbildung 6-2). In der Ansicht "Optionen" können Sie mit **Ändern** die Felder aktivieren oder deaktivieren. Die

<span id="page-52-0"></span>Mitteilung darf daher bis zu 160 Zeichen lang sein.

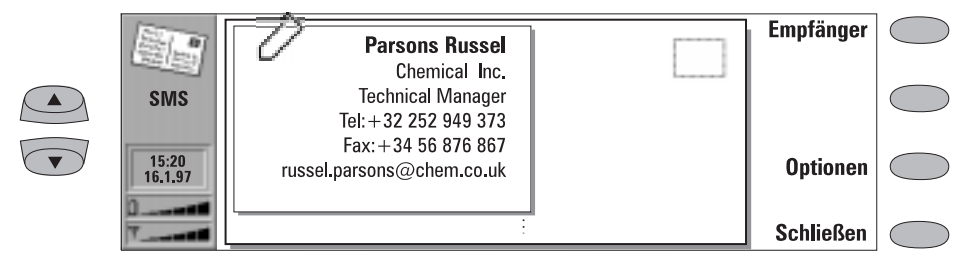

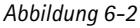

3 Drücken Sie **Empfänger**, um den Empfänger der Visitenkarte auszuwählen. Senden Sie die Mitteilung auf die übliche Weise, wie es im Abschnitt ["Senden von Kurzmitteilungen" auf](#page-49-0)  [Seite 6-2](#page-49-0) beschrieben ist.

**Hinweis zu CellularWare 1.0:** Wird eine von Ihnen mit Hilfe des Communicators gesendete Visitenkarte mit der Nokia CellularWare 1.0 Software empfangen, werden die Bezeichnungstexte der Felder *Tel* (siehe Kapitel [3 "Kontakte:](#page-26-0)  [Kontaktkarten"\)](#page-26-0) den Rufnummern hinzugefügt. Falls die Rufnummern verwendet werden sollen, müssen erst die Bezeichnungstexte gelöscht werden.

## **Kurzmitteilungsvorlagen**

Sie können häufig verwendete Kurzmitteilungen als Kurzmitteilungsvorlage speichern und diese senden, anstatt jedesmal eine neue Mitteilung zu erstellen. Diese Vorlagen werden im Ordner Kurzmitteilungsvorlagen gespeichert.

Wurde eine Kurzmitteilungsvorlage im Kurzmitteilungs-Editor geöffnet, läßt der Text VORLAGE rechts oben in der Liste erkennen, ob es sich um eine normale Mitteilung oder eine Vorlage handelt.

Wenn Sie den Ordner Kurzmitteilungsvorlagen öffnen und **Menü** drücken, können Sie eine neue Vorlage erstellen. Die hierbei möglichen Befehle sind:

**Empfänger** — Öffnen das Kontaktverzeichnis für Kurzmitteilungen, das im Abschnitt ["Kon](#page-49-0)[taktverzeichnis für Kurzmitteilungen" auf](#page-49-0)  [Seite 6-2](#page-49-0) beschrieben wird.

**Umbenennen** — Öffnet ein Feld, in dem Sie einen neuen Namen für die aktuelle Kurzmitteilungsvorlage eingeben können.

**Löschen** — Löscht die ausgewählte Kurzmitteilungsvorlage aus der Liste.

<span id="page-53-0"></span>Drücken Sie in der Hauptanzeige der Anwendung SMS **Einstellungen**, um die Standardeinstellungen zu ändern. Die von Ihnen an dieser Stelle festgelegten Einstellungen werden solange verwendet, bis Sie diese erneut ändern.

*Antwort über selbe Zentrale: Ja / Nein* (Voreinstellung) — Dieser Netzdienst ermöglicht es dem Empfänger einer Kurzmitteilung, über die gleiche SMS-Zentrale zu antworten. Wenn Sie für diese Option den Wert Ja festsetzen, ermöglichen Sie, daß der Empfänger die Mitteilung beantwortet, auch wenn er kein Teilnehmer von SMS ist (Voraussetzung dafür ist natürlich, daß der Empfänger über die notwendigen Mittel für die Erstellung einer Antwortmitteilung verfügt.)

*Geltungsdauer: 1 Stunde / 6 Stunden / 24 Stunden*  (Voreinstellung) */ 1 Woche / Zulässige Höchstdauer* — Kann der Empfänger einer Kurzmitteilung innerhalb der festgesetzten Gel tungsdauer nicht erreicht werden, wird die Kurzmitteilung von der Mitteilungszentrale gelöscht. Wurde *Zulässige Höchstdauer* ausgewählt, so wird die Geltungsdauer auf den Wert gesetzt, den die Mitteilungszentrale maximal zuläßt.

*Umwandlung in: Text* (als normale Kurzmitteilung senden, Voreinstellung) */ Fax / X.400 / Pager / E-Mail / ERMES / Sprache* (aus einer Kurzmitteilung synthetisch hergestellte Sprachmitteilung) — Um eine umgewandelte Mitteilung zu empfangen, muß der Empfänger ein entsprechend geeignetes Endgerät besitzen. So muß beim Empfänger z. B. ein Faxgerät oder ein ähnliches Gerät an die vorgegebene Nummer angeschlossen sein, wenn Sie das Format *Fax* wählen.

*Nummer der Zentrale* — Hier muß die Telefonnummer der Zentrale angegeben werden, wenn Sie in der Lage sein wollen, Kurzmitteilungen zu versenden.

**Hinweis:** Ihr Netzbetreiber ist u. U. in der Lage, die Nummer der Mitteilungszentrale über eine spezielle SMS-Mitteilung auf Ihrem Communicator zu setzen. Setzen Sie sich für weitere Informationen hierüber mit Ihrem Netzbetreiber in Verbindung.

*Übertragungsbericht: Ja/Nein* (Voreinstellung) — Wenn dieser Wert auf *Ja* gesetzt wurde, wird der Status der gesendeten Mitteilung (*übertr., in Arbeit, n. übertr.*) im Ordner für den Übertragungsbericht angezeigt.

*Nachrichten empfangen: Ein/Aus/Index —* Wenn diese Funktion von Ihrem Netz unterstützt wird, erhalten Sie Informationen über verschiedene Themen. Wenn Sie *Index* auswählen, sendet Ihnen das Netz eine Liste von Themen, und Sie können auswählen, über welche Themen Sie weitere Informationen erhalten wollen.

*Nachrichtenmodus: Anzeigen und Speichern/Nur anzeigen/Nur speichern*— Wenn dieser Wert auf *Anzeigen/Speichern* gesetzt ist, werden Mitteilungen angezeigt und im Ordner gespeichert. Wenn Sie *Nur speichern* auswählen, werden Informationsmitteilungen nicht angezeigt, aber im Ordner gespeichert. Wenn Sie *Nur anzeigen* auswählen, werden die Mitteilungen angezeigt, aber nicht gespeichert.

*Nachrichtenthemen* — Die Themen der Mitteilungen sind von Anbieter zu Anbieter verschieden. Sie können hier festlegen, welchen Typ von Mitteilungen Sie wünschen.

Weitere Informationen über diesen Dienst erhalten Sie von Ihrem Netzbetreiber.

# **7. Internet**

Mit den Internet-Anwendungen kann eine Verbindung zu rechnergestützten Informationsdiensten über eine Datenverbindung hergestellt werden. Für den Internet-Zugang müssen folgende Voraussetzungen erfüllt sein:

- Das von Ihnen verwendete Netz muß Datenverbindungen unterstützen.
- Für die von Ihnen verwendete SIM-Karte muß der Datendienst freigeschaltet sein. Für Einzelheiten kontaktieren Sie Ihren Netzanbieter.
- Sie müssen einen Internet-Zugang von Ihrem Internet-Anbieter erhalten haben (Einzelheiten erfahren Sie von Ihrem Fachhändler).
- Die Internet-Einstellungen müssen richtig konfiguriert sein.

Einzelheiten zum Konfigurieren der Internet-Einstellungen erhalten Sie von Ihrem Internet-Diensteanbieter. Befolgen Sie seine Anweisungen sorgfältig.

Die Internet-Anwendungen werden gestartet, indem Sie die Anwendungstaste Internet auf der Communicator-Schnittstelle drücken, durch Blättern eine Anwendung in der Hauptanzeige Internet auswählen und **Wählen** drücken.

Sie können sehr schnell von einer Internet-Anwendung zur nächsten witerschalten, indem Sie die Taste Internet drücken.

Um eine aktive Anwendung zu schließen, drükken Sie **Schließen**.

## **Internet-Anwendungen**

*E-Mail* — Hierbei handelt es sich um eine Anwendung für elektronische Post, mit der Sie im Internet-Netz weltweit Textmitteilungen senden und empfangen können.

*WWW (World Wide Web)* — Hierbei handelt es sich um ein auf Hypertext basierendes System zum Suchen von und Zugreifen auf Ressourcen im Internet-Netz.

*Telnet* — Hiermit können Sie Ihren Communicator mit Computern verbinden, die Terminaldienste über das Internet-Netz zur Verfügung stellen.

*Terminal* — Hiermit können Sie Ihren Communicator mit Computern, z. B. mit Großrechnern

verbinden, die Ihnen Terminaldienste direkt per Durchwahl zur Verfügung stellen. Sowohl die Anwendung Terminal als auch die Anwendung Telnet unterstützen die VT-100-Terminalemulation.

**Hinweis:** Je nach Konfiguration und Auslastung des Netzes kann der Aufbau einer Internet-Verbindung bis zu einer Minute (oder sogar länger) dauern.

Das Beenden der Verbindung wird durch einen Hinweis angezeigt. Außerdem wird die Anzeige für die Datenverbindung ausgeblendet.

#### <span id="page-55-0"></span>**Bilder (Inline, extern)**

Bilder, die Teil einer abgerufenen WWW-Seite sind, sind Inline-Bilder. Größere Bilder werden oft als externe Bilder plaziert und müssen separat angezeigt werden.

#### **Cookies**

Cookies sind kleine Stücke Informationen, die der Server an Sie weiterreicht und die das Speichern von Daten zwischen zwei Besuchen eines Website ermöglichen. Wenn Sie die Cookies akzeptieren, kann der Server Angaben über Ihre Aktionen auf der besuchten Website speichern.

#### **Domänenname und Host-Name**

Die Begriffe "Domänenname" und "Host-Name" werden manchmal unrichtigerweise als Synonyme verwendet. Bei einem vollständigen Domänennamen (z.B. *www.club. nokia.com* ) ist der erste Teil des Namens der Name des Hosts. Die übrigen Teile sind die Namen der Domänen, zu denen der Host gehört. Jeder Host-Name entspricht einer bestimmten IP-Adresse (siehe unten). Host-Namen werden aus dem Grund verwendet, da sie leichter zu behalten sind als IP-Adressen.

#### **Hypertext Markup Language (HTML)**

Hierbei handelt es sich um die Sprache, mit der das Erscheinungsbild und der Inhalt von WWW-Dokumenten festgelegt wird.

#### **Hypertext Transfer Protocol (HTTP)**

Hierbei handelt es sich um ein Übertragungsprotokoll, das im WWW-System verwendet wird.

#### **Internet Mail Access Protocol, Version 4 (IMAP4)**

Hierbei handelt es sich um ein Protokoll für den Zugriff auf den E-Mail-Server.

#### **Internet Protocol (IP)-Adresse**

Sämtliche Computer und andere Geräte, die mit Hilfe des Internet-Protokolls an das Internet angeschlossen sind, verfügen über individuelle Adressen. Die Adresse besteht aus vier Zahlen, die durch Punkte voneinander getrennt sind, z. B. "131.227.21.167".

#### **Internet-Zugang**

Hierbei handelt es sich um die Stelle, an der der Communicator über eine Datenverbindung mit dem Internet verbunden ist. Der Anbieter für den Internet-Zugang kann ein kommerzieller Internet-Anbieter, eine Universität oder Ihre eigene Firma sein.

#### **Multipurpose Internet Mail Extensions (MIME)**

Hierbei handelt es sich um ein standardmäßiges Internet-Format, mit dem Sie mehrere E-Mail-Objekte in einer einzigen Nachricht zusammenfassen können. E-Mail-Objekte können z. B. formatierte Mehrschriften-Textnachrichten und Nicht-Textelemente, wie Bilder und Audioelemente, sein.

#### **Plug-In**

Ein Plug-In ist eine zusätzliche Software, die vom WWW geladen werden kann. Der Communicator verwendet Plug-Ins, um ein Dokument anzuzeigen, das die WWW-Anwendung selbst nicht anzeigen kann. Siehe ["Plug-Ins"](#page-71-0)  [auf Seite 7-18.](#page-71-0)

#### **Point to Point Protocol (PPP)**

Ein gemeinsames Vernetzungs-Softwareprotokoll, mit dem alle Computer, die mit einem Modem und einer Wählleitung (Telefon) ausgerüstet sind, direkt mit dem Internet verbunden werden können.

#### **Post Office Protocol, Version 3 (POP3)**

Hierbei handelt es sich um ein weiteres geläufiges E-Mail-Protokoll, das für den Zugriff auf den E-Mail-Server verwendet werden kann.

#### <span id="page-56-0"></span>**Protokoll**

Ein formaler Befehlssatz, der die Form der Datenübertragung zwischen zwei Geräten regelt.

#### **Proxy-Server**

In einigen Netzen wird die Verbindung zwischen der WWW-Anwendung und der anzuschließenden Ressource durch eine "Firewall" (Brandmauer) blockiert. Diese Firewall schützt das interne Netz vor unberechtigtem Zugriff von außen. Ein Proxy-Server ist ein vorgeschaltetes Programm, das den Zugang durch die Firewall ermöglicht. Ein Proxy-Server kann auch als "Cache-Speicher" des Netzes dienen, der den Einlesevorgang beschleunigt.

#### **Simple Mail Transport Protocol (SMTP)**

Hierbei handelt es sich um ein Internet-Protokoll, das die Übertragung der elektronischen Post ("E-Mail") regelt.

#### **SSL (Secure Socket Layer)**

Ein Sicherheitsprotokoll, das Überwachen, Manipulieren und Fälschung von Nachrichten auf dem Internet verhindert.

Das Gerät Nokia 9000i Communicator unterstützt SSL-Verschlüsselung.

#### **TCP-Port**

Kennzeichnet den Datenport im Zielcomputer.

#### **Transmission Control Protocol/Internet Protocol (TCP/IP)**

Hierbei handelt es sich um ein Internet-Protokoll, das die Datenübertragung im Internet und in TCP/IP-Netzen steuert.

#### **Uniform Resource Locator (URL)**

Verbindungsinformationen, die vom WWW-Dienst für den Anschluß an einen vorgegebenen WWW-Host verlangt werden. Die URL-Adresse beginnt für gewöhnlich mit http://, oft gefolgt von www. So finden Sie z. B. die Home-Page (Startseite) von Club.Nokia unter http://www.club.nokia.com. Auf URL-Adressen wird auch häufig mit Ausdrücken, wie "Home-Page-Adresse", "Stelle", "...zu finden unter..." verwiesen.

## **Internet-Einstellungen**

Definieren der Internet-Einstellungen:

• Drücken Sie **Einstellungen** in der Hauptanzeige für das Internet. Die Hauptanzeige der Internet-Einstellungen (Abbildung 7-1) wird geöffnet.

Definieren eines Internet-Zugangs:

- 1 Wählen Sie in der Hauptanzeige der Internet-Einstellungen *Internet-Zugang*, und drücken Sie **Change**.
- 2 Zum Definieren eines neuen Internet-Zugangs drücken Sie **New**. Zum Ändern eines vorhandenen Internet-Zugangs drücken Sie **Edit**.
- **Hinweis:** Die Internet-Einstellungen gelten für alle Internet-Anwendungen.

Informationen über die Einstellungen müssen Sie bei Ihrem Anbieter für den Internet-Zugang erfragen. Ihr Diensteanbieter kann für Sie möglicherweise einen Zugang über eine besondere Kurzmitteilung konfigurieren. Diese besondere Kurzmitteilung richtet alle notwendigen Einstellungen für den Internet-Zugang (siehe nachfolgend) ein und fügt der Liste der definierten Internet-Zugänge einen neuen Eintrag hinzu.

Es gibt die folgenden Internet-Einstellungen:

*Modeminitialisierung* — Mit dieser Option können Sie die Modem-Einstellungen des Communicators festlegen.

*Autobaud* (Voreinstellung) — Die Datenübertragungsrate wird automatisch festgelegt.

*Autobaud mit Kompression nach V.42bis* — Beschleunigt die Datenübertragung (z. B. Senden/Empfangen von Post), wenn dies vom Mobilfunknetz unterstützt wird.

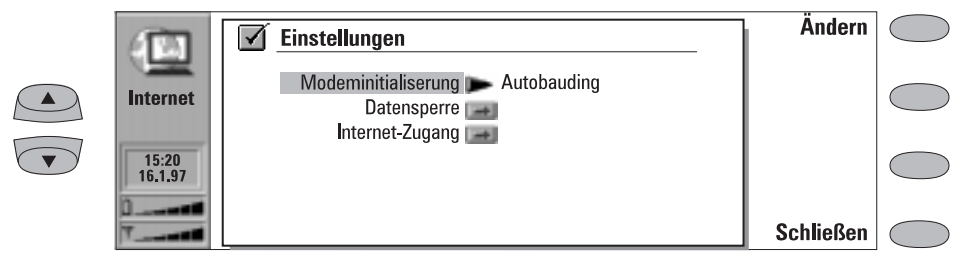

*Abbildung 7-1*

*Feste 9600 Bit/s* — Die feste Datenübertragungsrate wird verwendet. Sollten beim Aufbau einer Datenverbindung Probleme auftreten, wählen Sie diese Option.

*Benutzerdefiniert* — Beim Aufbau einer Datenverbindung wird das Modem erst auf die Werksvorgabewerte eingestellt und anschließend entsprechend der von Ihnen an dieser Stelle eingegebenen Zeichenfolge initialisiert. Für Terminal-Verbindungen siehe Abschnitt ["Definieren von Terminal-Verbin](#page-74-0)[dungen" auf Seite 7-21](#page-74-0).

*Datensperre* — Mit dieser Option wird ein Dialog für die Datenverbindungssperre, ähnlich dem in der Anwendung Telefon (siehe Kapite[l 4 "Telefon:](#page-39-0)  [Einstellungen für das Telefon - Sprachanruf](#page-39-0)[sperre" auf Seite 4-8\)](#page-39-0) eingeleitet. Wenn Sie den aktuellen Modus der Anrufsperre ansehen möchten, drücken Sie **Status abfragen**. Um alle Sperren zu löschen, drücken Sie **Alle aufheben**.

*Internet-Zugang* — Mit dieser Option wird eine Liste der definierten Internet-Zugänge aufgerufen. Sie können den Communicator für jeden Internet-Zugang anders konfigurieren. Drücken Sie **Bearbeiten**, wenn Sie die Einstellungen für einen bereits vorhandenen Zugang ändern möchten. Drücken Sie **Neu**, um einen neuen Zugang zu definieren. Drücken Sie **Löschen**, um einen vorhandenen Zugang zu löschen.

*Name des Anbieters* — Der Name des Anbieters für den Internet-Zugang, der in der Liste der Zugänge aufgeführt wird. Wenn Sie den Zugang manuell definieren, kann der Name beliebig bearbeitet werden.

*Telefonnummer* — Die Telefonnummer des Internet-Zugangs.

*Benutzerkennung* — Diese Einstellung wird im PPP-Berechtigungsprozeß verwendet, sofern dies vom Anbieter für den Internet-Zugang gefordert wird.

*Kennwortabfrage: Ja / Nein* (Voreinstellung) – Wenn Sie bei jeder Anmeldung am Server ein neues Paßwort verwenden müssen oder Sie das Paßwort nicht speichern möchten, ändern Sie den Wert dieser Einstellung in *Ja*.

*Kennwort* — Diese Einstellung wird im PPP-Berechtigungsprozeß verwendet, sofern sie vom Anbieter für den Internet-Zugang gefordert wird.

*Erweiterte Einstellungen* — Mit dieser Option wird eine neue Ansicht geöffnet, in der Sie, falls erforderlich, weitergehende Einstellungen für diesen Internet-Zugang eingeben können:

*Modeminitialisierung* — Geben Sie, falls erforderlich, an dieser Stelle eine beliebige Zeichenfolge zur Modeminitialisierung ein, die AT-Befehle enthält. Diese Initialisierungssequenz wird nach der Initialisierungssequenz ausgeführt, die Sie in der Ansicht der Einstellungen für Internet *Modeminitialisierung: Benutzerdefiniert*  definieren.

*Anmeldeprozedur*: *Keines*, *Manuell* — Einige Internetzugänge aktivieren nicht automatisch PPP. In derartigen Fällen müssen Sie entweder *Manuell* angeben, weil es Ihnen ermöglicht, manuell Ihren Anmeldenamen und Ihr Benutzerkennwort über eine Terminalverbindung einzugeben, oder im Auswahlfeld **New** drücken, um ein neues Anmeldeskript einzugeben und zu speichern. Wenn Sie *Keines* wählen, werden Ihr Kennwort und Benutzername automatisch aus den Einstellungen für den Internet-Zugangspunkt genommen. Weitere Informationen über Anmeldeskripts können Sie der Datei *scripts.txt* auf der mit dem Communicator gelieferten Diskette entnehmen.

*Kompression*: *Ein/Aus* (Voreinstellung) — Beschleunigt die Datenübertragung (z. B. Senden/Empfangen von Post), wenn dies vom fernen PPP-Server unterstützt wird.

## **E-Mail**

Das E-Mail-System des Nokia 9000i Communicator entspricht den Internet-Standards SMTP, IMAP4, POP3, MIME1 und MIME2.

Die Anwendung E-Mail wird in der Hauptanzeige der Internet-Anwendungen gestartet, indem Sie E-Mail auswählen und die Befehlstaste **Wählen** drücken. Die Hauptanzeige E-Mail zeigt folgende Ordner an:

Eigene Texte — Dieser Ordner enthält die von Ihnen mit dem Communicator erstellten Texte. Die aufgelisteten Dokumente können formatierten Text enthalten, jedoch erscheint der im Editor angezeigte Text ohne Formatierung.

Empfangene E-Mail — Dieser Ordner enthält die E-Mail-Mitteilungen, die vom E-Mail-Server abgerufen wurden. Siehe ["Lesen von E-Mail" auf](#page-63-0)  [Seite 7-10.](#page-63-0)

*IP-Adresse* — Die IP-Adresse des Communicators.

*Standard-Gateway* — Die IP-Adresse des Systems, das ein Gateway aus dem lokalen Netz heraus ist.

*Teilnetzmaske* — Diese Einstellung zeigt an, welcher Teil der IP-Adresse des Communicators das Netz kennzeichnet.

*1. Namensserver* — Die IP-Adresse des primären Namensservers.

*2. Namensserver* — Die IP-Adresse des sekundären Namensservers.

**Hinweis:** Sie können für eine bestimmte Verbindung sowohl einen Internet-Zugang als auch mehrere Internet-Zugänge definieren.

E-Mail-Server — Der elektronische Briefkasten-Dienst, der Ihre gesamte Post empfängt, wird auch E-Mail-Server genannt. Dieser Dienst kann von einem Mobilnetzbetreiber, Ihrer Firma oder einem kommerziellen Anbieter für den Internet-Zugang angeboten werden. Das E-Mail-Protokoll für die Verbindung zwischen dem Communicator und dem E-Mail-Server ist entweder das IMAP4 oder POP3-Protokoll. Die erforderlichen Einstellungen für den Server und den Internet-Zugang werden im Abschnitt ["Lesen von E-Mail" auf](#page-63-0)  [Seite 7-10](#page-63-0) näher erläutert.

Ausgangskorb — Die Verwaltungseinrichtung für abgehende Mitteilungen des Communicators. Weitere Hinweise finden Sie in Kapite[l 12](#page-114-0)  ["Ausgangskorb" auf Seite 12-1.](#page-114-0)

<span id="page-59-0"></span>Stellen Sie sicher, daß Sie Ihren Internet-Zugang wie im Abschnitt ["Internet-Einstellungen" auf](#page-56-0)  [Seite 7-3](#page-56-0) beschrieben definiert haben.

Definieren der E-Mail-Einstellungen:

1 Rufen Sie die Hauptanzeige E-Mail auf.

2 Drücken Sie **Einstellungen**.

Wenn Sie eine der nachfolgend aufgeführten Optionen ändern möchten, wählen Sie sie aus, und drücken Sie **Ändern**:

*Internet-Zugang* — Hiermit wird der Internet-Zugang angegeben, den Sie zum Senden und Empfangen von E-Mails verwenden. Zum Definieren eines neuen oder Bearbeiten eines vorhandenen Internet-Zugangs siehe Abschnitt ["Internet-Einstellungen" auf Seite 7-3.](#page-56-0)

*Header-Angaben anzeigen* — Diese Angaben beziehen sich auf die Informationen, die oben in einer Fax- oder E-Mail-Nachricht angezeigt werden. Hiermit wird festgelegt, welche Header-Angaben der empfangenen Mitteilung angezeigt werden, wenn die Mitteilung geöffnet wird:

*Alle —* zeigt alle verfügbaren Angaben. *Wesentliche* (Voreinstellung) — zeigt die Angaben zu *Datum*, *Von*, *An* und *Betreff*. *Keine —* Es werden keinerlei Header-Angaben angezeigt (Absender und Betreff der Mitteilung werden weiterhin in der Bezeichnung der Mitteilung angezeigt).

*Schriftart* — *URW Mono / URW Roman / URW Sans* (Voreinstellung).Hier können Sie die für Ihre E-Mail-Mitteilungen gewünschte Schriftart auswählen. Diese Einstellung bestimmt die Schriftart, die im E-Mail-Editor und -Betrachter verwendet wird.

*Sendeeinstellungen* — Das Ändern dieser Einstellung bietet die folgenden neuen Optionen:

*Eigene E-Mail-Adresse* — Hierbei handelt es sich um die Internet-Adresse im Standardformat. Die Adresse muß das Zeichen @ enthalten. Die Eingabe eines Wertes ist zwingend erforderlich, wenn die E-Mail-Dienste aus dem Internet verwendet werden sollen. Antworten auf Ihre E-Mail-Mitteilungen werden an diese Adresse gesendet.

*Sendender Host* — Die IP-Adresse oder der Host-Name des Computers, der Ihre E-Mail in das Internet sendet.

*E-Mail senden* — *Sofort* (Voreinstellung) */ Auf Verlangen / Bei nächster Verbindung*. Wählen Sie *Sofort,* wenn jede E-Mail-Mitteilung automatisch gesendet werden soll. Wählen Sie *Auf Verlangen,* wenn Sie mehrere E-Mail-Mitteilungen verfassen und diese wie gewünscht senden möchten. Wählen Sie *Bei nächster Verbindung*, wenn Ihre E-Mail-Mitteilungen bei der nächsten Verbindung mit dem Internet-Zugang Ihrer Mailbox gesendet werden sollen (siehe ["Senden von E-Mails auf Verlangen" auf](#page-63-0)  [Seite 7-10\)](#page-63-0).

*Kopie an eigene Adresse* — *Ja / Nein* (Voreinstellung). Wurde diese Einstellung auf *Ja* gesetzt, werden die E-Mail-Mitteilungen automatisch an die in *Eigene E-Mail-Adresse* definierte Adresse geschickt.

*MIME-Codierung* — *Ein* (Voreinstellung) */ Aus*. Mit der MIME-Codierung können andere mit dem MIME-Protokoll kompatiblen E-Mail-Systeme den in Ihrem Communicator verwendeten Zeichensatz korrekt interpretieren. Nur wenn der Text, der Sonderzeichen (z. B. á, Ä, ß) enthält, an einen nicht mit dem MIME-Protokoll kompatiblen E-Mail-Leser gesendet wird, sollte die MIME-Codierung ausgeschaltet werden. Wurde die MIME-Codierung ausgeschaltet, werden die Sonderzeichen automatisch in Zeichen der ASCII-Zeichenfolge konvertiert: so wird z.B. 'ä' zu 'a' usw.

*E-Mail-Server* — Wenn Sie diese Einstellung ändern, wird Ihnen ein neuer Satz von Optionen angezeigt, die nachfolgend erläutert werden. Der Diensteanbieter Ihres E-Mail-Servers stellt Ihnen gerne die erforderlichen Informationen zur Verfügung.

*Benutzerkennung* und *Kennwort* — Diese Optionen sind u.U. für die Verbindung mit dem

Server und zum Öffnen Ihrer Mailbox erforderlich.

Die Zeichen des Kennwortes werden als Sternchen (\*) im Display angezeigt. Wenn Sie die Benutzerkennung und das Kennwort an dieser Stelle speichern, werden sie automatisch an den Server weitergeleitet. Wenn die Benutzerkennung und/oder das Kennwort falsch sind, werden Sie zur Eingabe dieser Zeichenfolgen aufgefordert, sobald Sie die Verbindung zum E-Mail-Server herstellen.Wenn Sie **Abbrechen** drücken oder dreimal hintereinander die falsche Benutzerkennung oder das falsche Kennwort eingeben, wird die Verbindung zum E-Mail-Server beendet. Informationen zum Ändern des Kennwortes auf dem E-Mail-Server erhalten Sie von dem Diensteanbieter Ihres E-Mail-Ser-vers.

*Empfangender Host* — Die IP-Adresse oder der Host-Name des Computers, der Ihre E-Mail aus dem Internet empfängt.

*Ordner für E-Mail* — INBOX ist der Standardname des Ordners für eingehende E-Mail-Mitteilungen. Sie sollten diesen Namen erst nach vorheriger Absprache mit dem Diensteanbieter Ihres E-Mail-Servers ändern. Diese

Option steht nur zur Verfügung, wenn als E-Mail-Protokoll IMAP4 gewählt wurde.

*E-Mail-Server-Protokoll* — *IMAP4* (Voreinstellung) / *POP3*. Wählen Sie das von Ihrem Diensteanbieter empfohlene E-Mail-Protokoll.

*Header-Angaben abholen* — *Alle* (Voreinstellungt) */ Neue*. Diese Option legt fest, ob alle E-Mail-Header-Angaben oder nur die Header-Angaben der nach der letzten Verbindung empfangenen Mitteilungen abgeholt werden. Es ist möglich, daß sich alte oder nicht gelesene E-Mail-Mitteilungen (die Sie nicht empfangen oder löschen wollten) auf dem E-Mail-Server befinden.

*Anlagen holen* — *Ja* (Voreinstellung) */ Nein*. Diese Option legt fest, ob mögliche E-Mail-Anlagen abgeholt werden. Text-Anlagen werden immer abgeholt. Diese Option steht nur zur Verfügung, wenn als E-Mail-Protokoll IMAP4 gewählt wurde.

*Abgeholte löschen* — *Ja / Nein* (Voreinstellung). Hiermit wird festgelegt, ob abgeholte E-Mails automatisch vom E-Mail-Server gelöscht werden. Alle abgeholten E-Mails werden im Ordner für Empfangene Mitteilungen abgelegt.

## **Senden von E-Mail-Mitteilungen**

E-Mail-Mitteilungen können entweder in der Anwendung E-Mail, Notizen (siehe Kapitel [8](#page-80-0)  ["Notizen: Senden" auf Seite 8-3](#page-80-0)) oder Kalender (siehe Kapitel [9 "Kalender: Tagesansicht -](#page-86-0)  [Memos" auf Seite 9-3\)](#page-86-0) gesendet werden.

Erstellen von neuen E-Mails:

- 1 Drücken Sie in der Hauptanzeige E-Mail **E-Mail erstellen**. Es wird ein leerer E-Mail-Editor geöffnet.
- 2 Erstellen Sie die Mitteilung. Sie können die Schriftart mit den E-Mail-Einstellungen ändern.
- 3 Ist die Mitteilung sendebereit, drücken Sie **Empfänger**, um eine Adresse für die E-Mail

aus dem E-Mail-Kontaktverzeichnis auszuwählen. Nähere Hinweise dazu finden Sie im Abschnitt ["E-Mail-Kontaktverzeichnis" auf](#page-61-0)  [Seite 7-8.](#page-61-0)

Senden von zuvor erstellten Dokumenten:

- 1 Wählen Sie in der Hauptanzeige E-Mail den Ordner Eigene Texte aus, und drücken Sie **Öffnen**.
- 2 Wählen Sie ein Dokument aus, und drücken Sie **Öffnen**. Das Dokument wird mit der in den E-Mail-Einstellungen ausgewählten Schriftart in den E-Mail-Editor geladen. Enthielt das Dokument Textformatierungen, so werden Sie

<span id="page-61-0"></span>vor dem Öffnen des Dokumentes gefragt, ob Sie das Original bearbeiten (und alle Formatierungen verlieren) möchten, oder ob Sie ein Kopie im Ordner Eigene Texte erstellen und stattdessen die Kopie bearbeiten möchten.

- 3 Ist das Dokument sendebereit, drücken Sie **Empfänger**, um das E-Mail-Kontaktverzeichnis zu öffnen. Weitere Hinweise finden Sie im Abschnitt "E-Mail-Kontaktverzeichnis" auf Seite 7-8.
- 4 Wählen Sie den Empfänger, oder geben Sie die E-Mail-Adresse ein, und drücken Sie **Senden**. Die E-Mail-Mitteilung wird in den Ausgangskorb gestellt.

Beantworten von empfangenen E-Mails:

- 1 Wählen Sie den Ordner "Empfangene E-Mail" aus, und drücken Sie **Öffnen**.
- 2 Wählen Sie eine Mitteilung aus, und drücken Sie **Öffnen**. Das Dokument wird im E-Mail-Betrachter geöffnet, und es wird ein neuer Satz von Befehlen angezeigt
- 3 Drücken Sie **Menü**, und wählen Sie *Antworten*. Handelt es sich bei der empfangenen E-Mail-Mitteilung um ein MIME-Dokument, wird nur der erste Textteil in die Antwort einbezogen.
- 4 Ist die Antwort sendebereit, drücken Sie **Senden**. Der E-Mail-Umschlag wird geöffnet. Siehe dazu auch Abschnitt ["E-Mail-](#page-62-0)[Umschlag" auf Seite 7-9.](#page-62-0)

Weiterleiten von empfangenen E-Mails:

1 Wählen Sie den Ordner Empfangene E-Mail aus, und drücken Sie **Öffnen**.

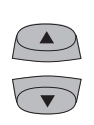

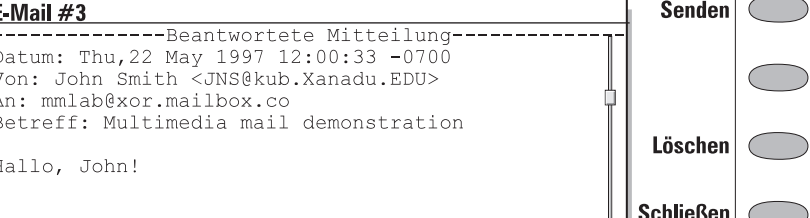

#### *Abbildung 7-2*

- 2 Wählen Sie eine Mitteilung aus, und drücken Sie **Öffnen**. Das Dokument wird im E-Mail-Betrachter geöffnet.
- 3 Drücken Sie **Menü**, und wählen Sie *Weiterleiten*. Der E-Mail-Editor wird geöffnet. Der Inhalt der Mitteilung, die Sie weiterleiten, wird in eine neue Mitteilung kopiert. Handelt es sich bei der empfangenen E-Mail-Mitteilung um ein MIME-Dokument, wird nur der erste Textteil in die weitergeleitete Mitteilung kopiert, wo er bearbeitet werden kann. Mögliche MIME-Anhänge werden zwar in die weitergeleitete Mitteilung kopiert, sind aber im Editor nicht sichtbar.
- 4 Ist die Mitteilung sendebereit, drücken Sie **Empfänger**, um das E-Mail-Kontaktverzeichnis zu öffnen. Nähere Informationen erhalten Sie im folgenden Abschnitt "E-Mail-Kontaktverzeichnis".

## **E-Mail-Kontaktverzeichnis**

Das Kontaktverzeichnis zeigt eine Liste der Kontaktpersonen an, die über E-Mail Adressen in dem/den Feld(ern) *E-Mail* auf ihren Kontaktkarten verfügen.

Auswählen eines im E-Mail-Kontaktverzeichnis aufgelisteten Empfängers:

1 Bewegen Sie den Auswahlrahmen auf den Namen der Kontaktperson, und drücken Sie **Auswählen**. Verfügt die Kontaktperson nur über eine E-Mail-Adresse, wird der E-Mail-Umschlag geöffnet.

<span id="page-62-0"></span>2 Besitzt die Kontaktperson jedoch mehrere E-Mail-Adressen, wird ein Auswahlfeld geöffnet, in dem die verfügbaren E-Mail-Adressen aufgelistet sind. Wählen Sie eine Adresse aus, und drücken Sie **Auswählen**, um den E-Mail-Umschlag zu öffnen. Weitere Informationen erhalten Sie im Abschnitt "E-Mail-Umschlag" auf Seite 7-9.

Manuelle Eingabe der Empfängeradresse:

1 Drücken Sie **Adresse eingeben**. Der E-Mail-Umschlag wird geöffnet. Weitere Hinweise erhalten Sie im Abschnitt "E-Mail-Umschlag" auf Seite 7-9.

## **E-Mail-Umschlag**

Der E-Mail-Umschlag wird immer dann geöffnet, wenn Sie im Begriff sind, eine E-Mail zu senden (Abbildung 7-3). Sämtliche Feldwerte können beliebig bearbeitet werden.

Festlegen der Sendungsart für die aktuelle E-Mail:

Drücken Sie **Sendeoptionen**. Zum Ändern der aktuellen Einstellung drücken Sie **Ändern**. Verfügbare Optionen sind:

*E-Mail senden — Sofort/ Auf Verlangen/ Bei nächster Verbindung*

*Kopie an eigene Adresse — Ja / Nein* (Voreinstellung)

*MIME-Codierung — Ein/ Aus* 

Weitere Informationen hierzu finden Sie im Abschnitt ["E-Mail-Einstellungen" auf Seite 7-6](#page-59-0).

Hinzufügen von Adressen zu den Feldern *An* oder *Kopie an* im E-Mail-Kontaktverzeichnis:

Drücken Sie **Empfänger hinzufügen**. Die neue Adresse wird in das Feld eingegeben, das Sie vor dem Drücken von Empfänger hinzufügen ausgewählt haben. (Wurde das Feld *Betreff* ausgewählt, erscheint der Befehl abgeschwächt.)

Mehrere Adressen in den Feldern *An* und *Kopie an* müssen durch ein Komma voneinander getrennt sein.

Sie können die standardmäßigen E-Mail-Adressen für das Internet auch manuell eingeben. Das grundlegende Format einer E-Mail-Adresse für das Internet ist *E-Mail-Server@Domäne*. Der Teil "E-Mail-Server" kennzeichnet den Empfänger der E-Mail innerhalb einer Domäne.

Hinzufügen von Anhängen an die E-Mail:

Blättern Sie nach unten zu *Anlagen*, und drücken Sie **Anlagen**. Es wird eine Liste mit Anhängen geöffnet. Drücken Sie **Hinzufügen**, um Dokumente zu der Liste hinzuzufügen. Sie können Dokumente aus den Ordnern mit eigenen Texten oder empfangenen Dateien auswählen. Zum Entfernen von Dokumenten aus der Liste mit Anhängen drücken Sie **Entfernen**. Wenn die Liste alle gewünschten Anhänge enthält, drücken Sie **Schließen**.

Zum Senden der Mitteilung drücken Sie **Senden**.

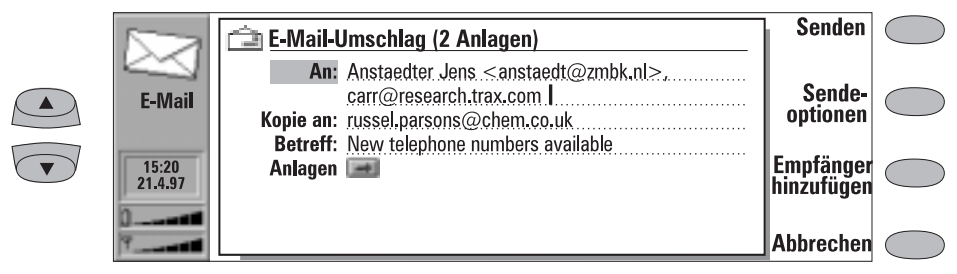

#### *Abbildung 7-3*

## <span id="page-63-0"></span>**Senden von E-Mails auf Verlangen**

Wenn Sie mehrere E-Mail-Mitteilungen senden möchten, möchten Sie u. U. die Optionen *Auf Verlangen* (Sie wählen die Uhrzeit und initialisieren den Sendevorgang) oder *Bei nächster Verbindung* (Ihre E-Mail-Mitteilungen werden automatisch gesendet, wenn Sie das nächste Mal eine Verbindung zum Internet-Zugang Ihres E-Mail-Servers herstellen) verwenden, die in den E-Mail-Einstellungen festgelegt werden. Hierdurch können Sie alle E-Mail-Mitteilungen während derselben Datenverbindung senden.

## **Lesen von E-Mail**

Ihre im Internet eingehende E-Mail wird im Gegensatz zu Faxmitteilungen nicht automatisch vom Communicator, sondern von einem fernen E-Mail-Server empfangen (Abbildung 7-5). Dadurch können Sie bestimmen, welche E-Mails Sie wann empfangen wollen. Um Ihre E-Mail zu lesen, müssen Sie zunächst eine Verbindung zum fernen E-Mail-Server herstellen und dann die E-Mails aussuchen, die Sie auf Ihrem Communicator empfangen wollen. Die Herstellung einer Verbindung mit dem E-Mail-Server erfolgt über einen Datenanruf.

Wenn Ihr E-Mail-Server fähig ist, Ihnen besondere Kurzmitteilungen zu senden, hören Sie einen kurzen Rufton (es sei denn, Ihr Gerät ist auf den Betriebsmodus "Lautlos" eingestellt) und sehen in

Ihrem E-Mail-Server einen Hinweis, wenn eine neue E-Mail eingegangen ist.

1 Schreiben Sie Ihre E-Mail-Mitteilung, wählen Sie den Empfänger, und drücken Sie **Sende-**

1 Wählen Sie die Option *Auf Verlangen*, und drücken Sie zum Senden der E-Mail-Mittei-

2 Wechseln Sie zum Ausgangskorb, und drük-

3 Drücken Sie zum Senden Ihrer E-Mail-Mit-

Senden *Auf Verlangen*:

**optionen**.

lung **Senden**.

ken Sie **Öffnen**.

teilung **Start**.

Vom E-Mail-Server abgerufene E-Mail wird im Ordner für empfangene E-Mail gespeichert. Wenn Sie diesen Ordner öffnen wollen, wählen Sie ihn in der Hauptanzeige E-Mail aus, und drücken Sie **Öffnen**. Im Ordner werden empfangene E-Mail-Mitteilungen aufgeführt. Noch nicht im Communicator geöffnete Mitteilungen werden durch  $\boxtimes$  gekennzeichnet.

- Zum Umbenennen oder Löschen eines Dokumentes drücken Sie **Umbenennen** bzw. **Löschen**.
- Zum Schließen des Ordners Empfangene E-Mail drücken Sie **Schließen**.

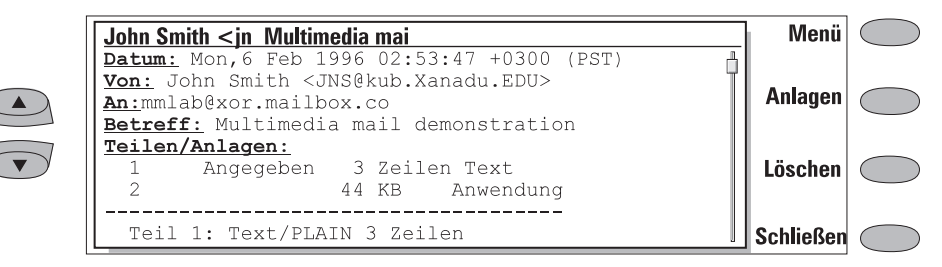

*Abbildung 7-4*

• Wenn Sie die ausgewählte Mitteilung ansehen möchten, drücken Sie **Öffnen**. Die ausgewählte Mitteilung wird im E-Mail-Betrachter geöffnet.

Wenn Sie im Ordner für empfangene E-Mail eine E-Mail-Mitteilung öffnen, werden die folgenden Befehlstasten angezeigt:

**Menü** — Öffnet ein Fenster mit den Optionen zum Beantworten und Weiterleiten:

*Antworten (mit Zitieren) —* Antworten auf eine E-Mail-Mitteilung und Aufnehmen der empfangenen E-Mail-Mitteilung in die Antwort.

*Antworten* — Antworten auf eine E-Mail-Mitteilung, ohne die empfangene E-Mail-Mitteilung in die Antwort mitaufzunehmen. *Allen antworten (mit Zitieren)* — Antworten an alle Personen, die die E-Mail-Mitteilung erhalten haben, und Aufnehmen der empfangenen E-Mail-Mitteilung in die Antwort. *Allen Antworten* — Antworten an alle Personen, die die E-Mail-Mitteilung erhalten haben, ohne die empfangene E-Mail-Mitteilung in die Antwort mitaufzunehmen. *Weiterleiten* — Weiterleiten einer empfangenen E-Mail-Mitteilung und möglicher Anhänge.

Blättern Sie zu einer dieser Optionen, und drücken Sie **Wählen**.

**Anlagen** — Listet alle MIME-Anhänge (Text, Bilder, Audiodaten, Videodaten oder Anwendung) auf. Sind in der Mitteilung keine Anhänge enthalten, wird dieser Befehl abgeblendet. Beim Betrachten der Liste mit Anhängen können Sie einen Anhang auswählen und eine der folgenden Optionen angeben:

> **Anzeigen** Der Anhang wird geöffnet und angezeigt, sofern ausreichender Speicher ver-fügbar ist und dem Anhang ein Betrachter zugeordnet ist. **Speichern** Der Anhang wird im Ordner für

> empfangene Dateien gespeichert. **Schließen** Der vorherige Bildschirm wird auf-gerufen.

**Löschen** — Die geöffnete E-Mail-Mitteilung wird gelöscht.

**Schließen** — Der vorherige Bildschirm wird aufgerufen.

## **Herstellen einer Verbindung zu einem entfernten E-Mail-Server**

Um eine Verbindung mit dem E-Mail-Server herzustellen, bewegen Sie den Auswahlrahmen in der Hauptanzeige E-Mail auf den E-Mail-Server, und drücken Sie **Verbinden**.

Nicht gelesene Mitteilungen werden durch  $\boxtimes$ , Mitteilungen mit Anhängen durch  $\mathbb{R}$ und gelöschte Mitteilungen durch **gekennzeichnet**.

Die Einstellungen für E-Mail und Internet-Zugang müssen korrekt konfiguriert werden. Lesen Sie den Abschnitt ["E-Mail-Einstellungen"](#page-59-0)  [auf Seite 7-6,](#page-59-0) und befolgen Sie die Vorgaben Ihres Servers und der Internet-Anbieter.

|               | E-Mail-Server: 10 Mitteilungen, 3 neu |                         |              |       | Alle neuen<br>holen |  |
|---------------|---------------------------------------|-------------------------|--------------|-------|---------------------|--|
|               | Von                                   | Betreff                 | Datum $\neg$ | КB    |                     |  |
| <b>E-Mail</b> | <b>E-4 JNS@kub.xanadu.</b>            | Multimedia mail         | 20.04.97     | 35    | <b>Markierte</b>    |  |
|               | carr@research.tra                     | Product Researc         | 20.04.97     | > 999 | holen               |  |
| <b>DATEN</b>  | $\equiv$ russel parsons $@c$          | Sightseeing             | 19.04.97     | 10    |                     |  |
|               | julia.hayes@inves                     | Meeting 20.4.97         | 13.04.97     |       | Löschen             |  |
|               | anna.bayer@nada                       | Nadaxon inform 08.04.97 |              | 49    | Auf-                |  |
|               | Suchen                                |                         |              |       | legen               |  |

*Abbildung 7-5*

**Abholen von E-Mails** Wenn Sie eine Verbindung zum E-Mail-Server hergestellt haben, können Sie E-Mail-Mitteilungen abholen und löschen. Ist die Einstellung *Abgeholte löschen* aktiviert (siehe ["E-Mail-](#page-59-0)[Einstellungen" auf Seite 7-6\)](#page-59-0), werden die abgeholten Mitteilungen als gelöscht markiert. Diese Mitteilungen werden im Ordner für eingegangene E-Mail abgelegt und vom E-Mail-Server gelöscht.

Abholen aller neuen E-Mail-Mitteilungen:

• Drücken Sie **Alle neuen holen**. Sämtliche E-Mail-Mitteilungen mit dem Symbol für neue E-Mails werden abgeholt und im Ordner Eingegangene E-Mail abgelegt. Wenn die gesamten neuen E-Mails abgeholt wurden, wird die Verbindung zum E-Mail-Server beendet, und die Hauptanzeige E-Mail erscheint erneut.

Abholen einer ausgewählten E-Mail-Mitteilung:

• Wählen Sie die abzuholenden E-Mail-Mitteilungen, und drücken Sie **Markierte holen**. Wenn alle E-Mails abgeholt wurden, erscheint erneut die Ansicht E-Mail-Server.

Löschen einer E-Mail-Mitteilung/Löschen einer E-Mail-Mitteilung rückgängig machen:

• Wählen Sie eine E-Mail-Mitteilung, und drücken Sie **Löschen** bzw. **Nicht löschen**. Die Mitteilungen werden beim Verlassen des E-Mail-Servers gelöscht. (Sie können auch die Mehrfachauswahl verwenden, siehe Kapitel [2](#page-22-0)  ["Einführung: Besondere Funktionen - Mehr](#page-22-0)[fachauswahl" auf Seite 2-13\)](#page-22-0).

Beenden der Verbindung zum E-Mail-Server:

• Drücken Sie **Auflegen**. Wenn Sie Mitteilungen zum Löschen markiert haben, werden Sie aufgefordert, die Löschung zu bestätigen. Die Verbindung zum E-Mail-Server wird beendet, und die Hauptansicht der E-Mail-Anwendung erscheint erneut im Display.

## <span id="page-66-0"></span>**World Wide Web**

Zur Verbindung mit dem World Wide Web muß Ihre SIM-Karte für den Dienst freigeschaltet sein. Außerdem müssen Sie über einen Account eines Internet-Dienste-Anbieters verfügen.

Öffnen der Anwendung World Wide Web:

• Wählen Sie in der Hauptanzeige der Internet-Anwendungen *World Wide Web*, und drücken Sie **Wählen**.

Beenden der Anwendung World Wide Web:

• Drücken Sie in der WWW-Hauptansicht (dem Lesezeichen) **Auflegen**. Die Datenverbindung wird beendet, und die WWW-Anwendung wird geschlossen.

## **Einstellungen für WWW**

Wenn Sie die Ansicht Einstellungen für WWW öffnen möchten, drücken Sie in der Hauptanzeige WWW die Befehlstaste **Einstellungen**. Zum Ändern einer Einstellung wählen Sie eine Einstellung aus, und drücken Sie **Ändern**.

*Internet-Zugang* — Enthält die aktuellen Internet-Einstellungen. Obwohl keine Angaben zu Proxy-Einstellungen gemacht werden müssen, muß der Internet-Zugang definiert werden, be-vor Sie eine Internet-Verbindung herstellen können (siehe ["Internet-Einstellungen" auf Seite 7-3\)](#page-56-0).

*Internet-Zugang* — Zum Ändern des Internet-Zugangs drücken Sie **Ändern**. Wählen Sie einen der in den Internet-Einstellungen (Hauptanzeige) definierten Internet-Zugänge. Der Internet-Zugang, der beim Schließen der Anzeige für den Internet-Zugang ausgewählt war, wird als standardmäßiger Internet-Zugang eingestellt.

*HTTP-Proxy-Server* — Der Host-Name des HTTP-Proxy-Servers.

*Proxy-Port* — Die vom Proxy-Server verwendete Portnummer.

*Kein Proxy-Server für* — Sie können die Domänen festlegen, für die der Proxy-Server nicht verwendet werden darf. Domänennamen werden durch Kommas (z. B. *nokia.com,edu.fi*)

begrenzt. Sie können die Domänennamen so genau angeben, wie Sie möchten.

Mit den Proxy-Einstellungen können Sie einen Proxy-Server verwenden (siehe ["Internet-Glossar" auf Seite 7-2\)](#page-55-0). Der Name des HTTP-Proxy-Servers und der HTTP-Port müssen definiert werden, bevor Sie den Proxy-Server verwenden können.

*Zeit bis autom. Verbindungsabbau — 2 Min./ 3 Min.* (Voreinstellung)*/5 Min./Maximum*. Dieser Wert legt fest, wie lange der Communicator ohne Aktion mit dem Internet verbunden sein kann, bevor die Verbindung automatisch beendet wird.

*E-Mail-Adresse anzeigen* — *Ja* (Voreinstellung) / *Nein*. Hiermit wird Ihre E-Mail-Adresse mit der Einlese-Anforderung angezeigt, wenn eine WWW-Seite eingelesen wird. Die E-Mail-Adresse wird in den Einstellungen des E-Mail- Servers der Anwendung E-Mail definiert.

*Bilder autom. anzeigen* — *Ja* / *Nein* (Voreinstellung). Wurde die Option für *Bilder automatisch anzeigen* auf den Wert *Ja* gesetzt, werden die Inline-Bilder (JPG- oder GIF-Bilder) auf der WWW-Seite automatisch eingelesen. Wurde die Einstellung auf den Wert *Nein* gesetzt, werden die WWW-Seiten ohne die Bilder eingelesen und somit weitaus schneller angezeigt.

*Bisherige Seiten löschen* — *Ja* (Voreinstellung) / *Nein*. Die WWW-Seiten, die erst vor kurzem

<span id="page-67-0"></span>eingelesen wurden, werden in dem temporären Speicher des Communicators, dem sogenannten Cache-Speicher, abgelegt.

Wurde diese Einstellung auf *Ja* gesetzt, werden der Cache, die Liste der vorherigen Seiten und die Cookie-Datei automatisch geleert, wenn Sie die WWW-Anwendung verlassen. Wurde diese Einstellung jedoch auf *Nein* gesetzt, werden soviele Informationen wie möglich im Cache-Speicher aufbewahrt. Beim Neustart der WWW-Anwendung können dann die aktuellsten gespeicherten Informationen aus dem Cache-Speicher und der Liste der vorherigen Seiten abgerufen

werden, ohne daß eine neue Datenverbindung hergestellt wird.

*URL-Eingabefeld sichtbar* — *Ja* (Voreinstellung) / *Nein*. Wird *Ja* gewählt, wird das URL-Eingabefeld in der Hauptanzeige WWW-Browser angezeigt, und die URL wird aus dem Eingabefeld entnommen. Wird für die Option der Wert *Nein* gewählt, wird die URL aus dem Lesezeichen entnommen.

*Cookies Annehmen*— *Ja* / *Nein* (Voreinstellung). Legt fest, ob die Cookie-Funktionalität aktiviert ist (siehe ["Internet-Glossar" auf Seite 7-2\)](#page-55-0).

*Plug-Ins* — Enthält eine Liste der installierten Plug-Ins. Siehe ["Navigieren in WWW" auf Seite](#page-69-0) 

## **Lesezeichen**

Die Hauptanzeige WWW zeigt das Lesezeichen (eine Liste vordefinierter Adressen von WWW-Seiten), mit dem Namen des Internet-Zugangs, der für Ihre nächste Internet-Verbindung verwendet werden soll. Unter dem Lesezeichen befindet sich das URL-Eingabefeld, das die Adresse der letzten aufgerufenen WWW-Seite enthält.

Betrachten einer Seite:

- 1 Wählen Sie einen Eintrag aus dem Lesezeichen aus, oder geben Sie im URL-Eingabefeld eine Adresse ein (verwenden Sie die Rücktaste zum Löschen der angezeigten Adresse).
- 2 Drücken Sie **Seite holen**.

Hinzufügen eines neuen Eintrag im Lesezeichen:

- 1 Drücken Sie **Definieren**. Ein neuer Befehlssatz wird aktiviert.
- 2 Drücken Sie **Neu**.
- 3 Geben Sie den *Titel* für den neuen Eintrag im Lesezeichen ein, und gehen Sie zum URL-Eingabefeld.
- 4 Geben Sie die http-Adresse (z. B. www.nokia.com) ein.
- 5 Das Feld *Zugang autom. wählen* ist für die Benutzer, die einen bestimmten Internet-Zugang (IAP) für die Verbindung mit einer bestimmten WEB-Adresse verwenden wollen.

Bestehen keine Präferenzen, welcher IAP verwendet werden soll, sollten Sie *Zugang autom. wählen* auf *Ja* eingestellt lassen. Zur Angabe eines IAPs wählen Sie *Nein*. Anschließend bewegen Sie den Cursor zum Feld *Internet-Zugang*, drücke Sie **Ändern**, und wählen Sie einen der vordefinierten Zugangspunkte.

URL-Adressen beginnen standardmäßig mit "http://," das Präfix "file:///" (Achtung: drei Schrägstriche) kann auch verwendet werden. Die WWW-Anwendung prüft, ob die Syntax für die URL korrekt eingegeben wurde. Fehlt das Präfix, wird "http://" automatisch hinzugefügt.

Bearbeiten des Lesezeichens:

- 1 Drücken Sie in der WWW-Hauptanzeige **Definieren**. Ein neuer Befehlssatz wird aktiviert.
- 2 Blättern Sie zu dem Eintrag im Lesezeichen, den Sie bearbeiten wollen, und drücken Sie **Bearbeiten**. Sie können auch die Mehrfachauswahl verwenden (siehe Kapite[l 2](#page-22-0)  ["Einführung: Besondere Funktionen - Mehr](#page-22-0)[fachauswahl" auf Seite 2-13\)](#page-22-0).
- 3 Geben Sie Ihre Änderungen ein, und drücken Sie **Schließen** zum Verlassen der Ansicht.

Ist die WWW-Seite lokal gespeichert (d. h. im Speicher des Communicators), kann das Präfix "file:///" verwendet werden (siehe Abschnitt

## **Verbinden mit WWW**

Wählen Sie eine WWW-Seite aus dem Lesezeichen aus, oder geben Sie eine URL-Adresse in das URL-Eingabefeld ein (siehe ["Navigieren in](#page-69-0)  [WWW" auf Seite 7-16](#page-69-0)), und drücken Sie **Seite holen**.

Wurde die WWW-Seite erst vor kurzem eingelesen, wird sie aus dem temporären Arbeitsspeicher (oder "Cache-Speicher") abgerufen. Andernfalls wird sie aus dem Internet durch Aufbau einer Datenverbindung mit dem ausgewählten Internet-Zugang abgerufen. Sie können auch die im Communicator gespeicherten WWW-Seiten mit Hilfe des Präfix "file:///" abrufen. Siehe ["Lokal](#page-69-0)  [gespeicherte WWW-Seiten" auf Seite 7-16.](#page-69-0)

Bei einigen Servern ist der Zugriff eingeschränkt. Diese Server erfordern die Eingabe einer gültigen Benutzerkennung und eines Kennwortes. Sie müssen also das Kennwort eingeben, bevor das Dokument eingelesen werden kann. Der Communicator speichert die von Ihnen eingegebenen Kennwörter und Benutzerkennungen, um Zugang zu dieser Domäne zu erhalten. Wenn Sie also das nächste Mal eine Verbindung zu derselben Domäne aufbauen, werden diese Angaben automatisch vorgegeben. Verläuft das automatische

["Lokal gespeicherte WWW-Seiten" auf Seite](#page-69-0)  [7-16\)](#page-69-0).

Drücken Sie zum Löschen des ausgewählten Lesezeicheneintrags **Löschen**.

Anmelden nicht erfolgreich, müssen Sie die Informationen manuell eingeben.

**Hinweis:** Gespeicherte Kennwörter zu Web-Adressen werden gelöscht, wenn der Communicator neu gestartet wird.

Die eingelesene WWW-Seite wird in den WWW-Browser geladen. Die Statuszeile im oberen Teil des Displays zeigt den Status der Verbindung, den Titel des Dokuments und die Anzahl der empfangenen Bytes der Dokumentendatei an.

Zum erneuten Laden einer Web-Seite drücken Sie Ctrl-R.

Nach dem Laden der WWW-Seite stehen die folgenden Befehle zur Verfügung (siehe Abbildung 7-6):

**Gehe zu** aktiviert die WWW-Navigationsbefehle, siehe ["Navigieren in WWW" auf Seite 7-16.](#page-69-0)

**Speichern** aktiviert einen neuen Befehlssatz:

**Als Text/Als Bild** kopiert den Inhalt der geöffneten Seite in den Ordner Empfangene Dateien. Enthält der Text eine Formatierung, wird diese in der Kopie beibehalten.

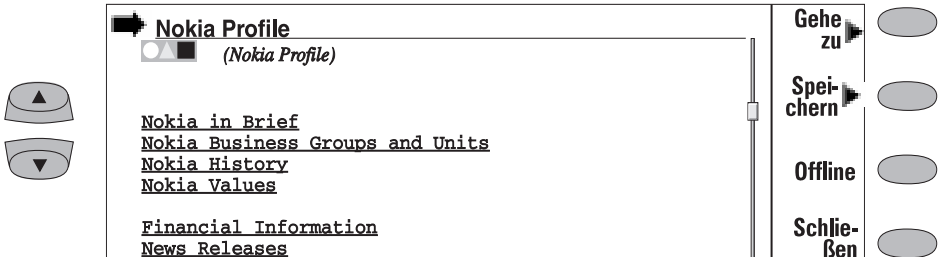

*Abbildung 7-6*

Als Lesez. Eine Verbindung, die auf die auf aktuelle WWW-Seite verweist, wird als Lese-

<span id="page-69-0"></span>zeichen aufgenommen.

**Als HTML** speichert den HTML-Code der derzeit geöffneten WWW-Seite oder des Inline-Bildes im Ordner Empfangene Dateien und nimmt eine Verbindung, die auf diese WWW-Seite verweist, als Lesezeichen auf. Siehe "Lokal gespeicherte WWW-Seiten" auf Seite 7-16.

**Zurück**, Der vorherige Befehlssatz wird wieder aufgerufen.

**Offline** beendet die Datenverbindung und die Verbindung zum Internet. Wenn Sie offline sind, ändert sich dieser Befehl in **Online**.

Sie können diese Funktion verwenden, um z. B. den kopierten Text offline zu lesen. Der kopierte Text kann gelesen oder bearbeitet werden (siehe Kapitel [8 "Notizen: Bearbeiten" auf Seite 8-2\)](#page-79-0).

Um die Verbindung zum Internet wiederherzustellen, drücken Sie **Online**. Wenn Ihre Verbindung "offline" ist, kann auch mit den Befehlen **Seite holen**, **Bild holen** oder **Vorige** sowie mit anderen Anwendungen wieder eine Online-Verbindung hergestellt werden.

**Schließen** führt Sie zurück zu dem Lesezeichen.

## **Lokal gespeicherte WWW-Seiten**

Sie können eingelesene WWW-Seiten lokal (d. h. in Ihrem Communicator) abspeichern:

- 1 Wenn Sie eine WWW-Seite eingelesen haben, drücken Sie **Speichern**. Ein neuer Befehlssatz wird aktiviert.
- 2 Drücken Sie **Als HTML**.

Der HTML-Code der aktuellen WWW- Seite wird in dem Ordner Empfangene Dateien gespeichert und eine Verbindung, die auf diese WWW-Seite verweist, als Lesezeichen aufgenommen.

Lokal gespeicherte WWW-Seiten werden in dem Lesezeichen mit FIML gekennzeichnet.

Wenn Sie den HTML-Code der gespeicherten WWW-Seite ansehen oder bearbeiten möchten, öffnen Sie das Dokument in dem Notizen-Editor (in der Anwendung Notizen). Wenn Sie das Dokument so ansehen möchten, wie es im World Wide Web erscheinen würde, öffnen Sie das Dokument im WWW-Browser (in der Anwendung WWW). Eine lokal gespeicherte Seite wird im WWW-Browser mit Hilfe des Präfixes "file:///" (Achtung: drei Schrägstriche) anstatt von ""http://" geöffnet.

Sie können den HTML-Code im Ordner Eigene Texte bearbeiten.

Ein eingelesenes WWW-Dokument kann ein SMS-Formular enthalten. Sie können den Inhalt eines SMS-Formulars als Kurzmitteilung senden.

## **Navigieren in WWW**

Befinden sich in dem Teil des WWW-Dokumentes, das in dem Anwendungsfenster angezeigt wird, Hyperlinks oder Hotspots, ist immer jeweils einer ausgewählt (Abbildung 7-7).

*Hyperlinks* werden verwendet, um Informationen vom World Wide Web zu empfangen oder Informationen an das World Wide Web zu senden. Hyperlinks sind Verbindungen zu anderen Dokumenten oder Bildern.

*Hotspots* ermöglichen es Ihnen, Informationen in das World Wide Web einzugeben. Es gibt verschiedene Arten von Hotspots, wie z. B. Auswahllisten, Text-Eingabefelder und Tasten zum Rücksetzen/Weiterleiten.

Mit den Bildlauftasten können Sie durch die Ansicht blättern und Hyperlinks sowie Hotspots auswählen. Mit jedem Betätigen der Bildlauftasten wird der nächste Hyperlink oder Hotspot

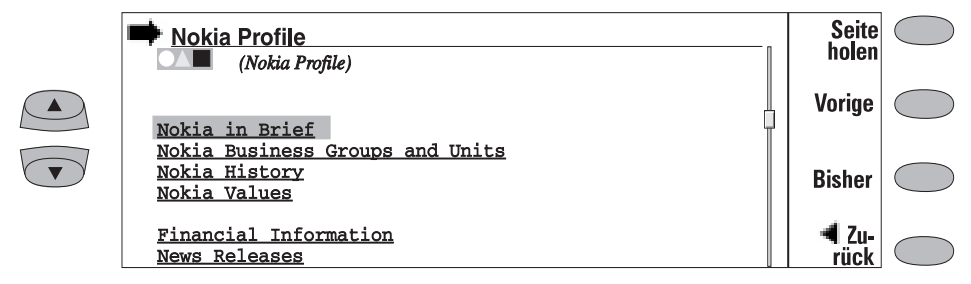

*Abbildung 7-7*

ausgewählt, oder die Ansicht um eine Zeile nach oben bzw. nach unten verschoben.

Je nach Hyperlink oder Hotspot können in dieser Ansicht die folgenden Befehle verfügbar sein:

**Seite holen** aktiviert einen Hyperlink.

**Bild holen** lädt ein Bild (siehe "Anzeigen von Bildern" auf Seite 7-17).

**Drücken** ist verfügbar, wenn ein Hyperlink durch Drücken einer Taste ausgewählt werden soll.

**Ändern** aktiviert verschiedene Elemente, wie z. B. Prüffelder.

**Vorige** öffnet die zuvor betrachtete WWW-Seite. Der Befehl erscheint abgeblendet, wenn es keine vorherige Seite gibt.

**Zurück** führt Sie zu den Befehlen im WWW-Browser zurück.

**Bisher** aktiviert die Ansicht Bisherige Seiten. Sie können eine zuvor eingelesene WWW-Seite aus der Liste auswählen und **Seite holen** drücken. Die Liste enthält die zuletzt eingelesenen Dokumente (und ihre URLs – dargestellt im Eingabefeld für URLs). Wenn die maximale Größe der Liste erreicht ist, werden ältere Seiten beim Speichern der neuen Seiten nacheinander gelöscht.

Wenn Sie die Liste löschen möchten, wählen Sie **Jetzt löschen**. Alle Einträge in der History-Liste und im Cache werden gelöscht.

### **Anzeigen von Bildern**

Bilder, die Bestandteil der eingelesenen WWW-Seite sind, werden als Inline-Bilder bezeichnet. Standardmäßig werden diese Inline-Bilder nicht mit der WWW-Seite eingelesen (siehe Option *Bilder automatisch anzeigen* in ["Einstellungen](#page-66-0)  [für WWW" auf Seite 7-13](#page-66-0)). Nichteingelesene Bilder werden auf der WWW-Seite in Form von Symbolen angezeigt. Ein nichteingelesenes Bild kann durch Auswählen des Symbols und anschließendes Drükken von **Bild holen** eingelesen werden.

Inline-Bilder können auch Bildmaps sein. Ein Inline-Bildmap funktioniert wie ein Hyperlink. Ein eingelesenes und ausgewähltes Bildmap enthält einen Cursor, der mit den Pfeiltasten auf der Tastatur bewegt werden kann. Wenn Sie **Bild holen** drücken, werden die Pixel-Koordinaten des Cursors an die URL gesendet und die entsprechende WWW-Seite eingelesen.

Bilder, bei denen es sich um separate Dokumente handelt und die nicht Teil eines Hypertext-Dokumentes sind, werden als externe Bilder bezeichnet. Wird ein externes Bild eingelesen, wird dieses separat von dem Hypertext-Dokument im Bild-Betrachter angezeigt.

Die Befehle des externen Bild-Betrachters lauten:

**Speichern** kopiert den angezeigten Eintrag mit dem zugehörigen, vom Server vorgegebenen Namen in den Ordner Empfangene Dateien.

<span id="page-71-0"></span>**Ansicht** lädt das externe Bild in den Bild-Betrachter , wie es in Kapitel [5 "Fax:](#page-44-0)  [Empfangene Faxmitteilungen" auf Seite 5-3](#page-44-0)  beschrieben wird.

## **Plug-Ins**

Der Nokia 9000i Communicator kann Software-Plug-Ins verwenden, mit denen die Funktionalität des Web-Browsers erhöht werden kann. Die WWW-Anwendung aktiviert die Plug-Ins bei Bedarf.

Empfangen eines Plug-In:

- 1 Verschieben Sie den Cursor über die Hypertext-Verbindung, die auf den Plug-In zeigt, und drücken Sie **Seiteholen**.
- 2 Drücken Sie **Installieren**. Wenn ausreichender Speicherplatz verfügbar ist, wird der Plug-In installiert. Installierte Plug-Ins können in der Liste der Plug-Ins in den WWW-Einstellungen entfernt werden.

### **Empfangen von Zusatzsoftware**

Die Anwendung WWW kann zum Installieren von Anwendungen in Ihrem Communicator verwendet werden.

- 1 Rufen Sie die WWW-Adresse auf, bei der sich die Zusatzsoftware befindet.
- 2 Wählen Sie die Hypertext-Verbindung, die auf das Zusatz-Softwarepaket verweist.
- 3 Mit **Seiteholen** können Sie nun das Softwarepaket abrufen.

Wenn das Softwarepaket erfolgreich empfangen wurde, wird die Ansicht für die Software-Installation geöffnet.

4 Drücken Sie **Installieren**, um die Software zu installieren.

**Achtung:** Nehmen Sie sich vor Viren in acht! Installieren Sie in dem Nokia 9000i Communicator nur solche Software, die Sie aus Quellen bezogen haben, die einen entsprechenden Schutz vor Viren gewährleisten.
# **Telnet**

Die Anwendung Telnet wird in der Hauptanzeige der Internet-Anwendungen aktiviert, indem Sie Telnet auswählen und **Wählen** drücken.

Die Anwendung Telnet wird zum Aufbau einer Verbindung mit einem entfernt aufgestellten Computer über das Internet verwendet.

Die Anwendung Telnet ähnelt in Funktionsweise und Aussehen sehr der Anwendung Terminal. Beide Anwendungen, sowohl die Anwendung Telnet als auch die Anwendung Terminal, unterstützen die Anzeige der VT100-Terminalemulation (siehe Abbildung 7-8). Die Anzeige belegt die gesamte linke Seite des Bildschirms. Die Bildschirmgröße beträgt 80 Zeichen auf 24 Zeilen.

Nachdem eine Telnet-Verbindung aufgebaut wurde, müssen Sie in den meisten Fällen Ihren Anmeldenamen und ein Kennwort eingeben, um die vom Host zur Verfügung gestellten Dienste nutzen zu können. Die Hauptanzeige Telnet zeigt alle bereits definierten Telnet-Hosts an.

Um eine Verbindung mit einem der definierten Telnet-Hosts aufzubauen, wählen Sie einen Host aus und drücken **Verbinden** (siehe Abschnitt "Telnet-Verbindung" auf Seite 7-19).

Um neue Verbindungen zu erstellen oder vorhandene Verbindungen zu bearbeiten, drücken Sie **Definieren**. Lesen Sie dazu auch den Abschnitt "Definieren von Telnet-Verbindungen".

# **Definieren von Telnet-Verbindungen**

Nachdem Sie in der Hauptanzeige Telnet den Befehl **Definieren** gedrückt haben, werden die definierten Telnet-Verbindungen angezeigt.

Drücken Sie zum Bearbeiten vorhandener Verbindungen **Bearbeiten**.

Drücken Sie zum Definieren neuer Telnet-Verbindungen **Neu**.

Drücken Sie zum Löschen der ausgewählten Verbindung **Löschen**.

Durch das Betätigen von **Bearbeiten** oder **Neu** wird die Ansicht Definieren von Telnet-Verbindungen geöffnet, in der Sie die folgenden Einstellungen definieren können:

*Name der Verbindung* — Hiermit wird ein vorhandener Verbindungsname bearbeitet oder ein neuer Verbindungsname eingegeben. Der Name kann beliebig definiert werden.

*Host* — Hiermit wird eine vorhandene Verbindungsadresse bearbeitet oder eine neue Verbindungsadresse eingegeben. Der Host wird entweder durch eine numerische IP-Adresse oder

durch einen korrekten Host-Namen aus Text gekennzeichnet.

*Internet-Zugang* — Hiermit wird ein Zugangs-Anbieter aus den derzeit definierten ausgewählt. Um den bevorzugten Zugangs-Anbieter zu ändern, drücken Sie die Befehlstaste **Ändern**.

*Rücktaste* — Hiermit wird definiert, ob die Rücktaste auf der Tastatur ein BS-Zeichen (für einen Rückwärtsschritt - Voreinstellung) oder ein DEL-Zeichen (zum Löschen) erzeugt.

### **Telnet-Verbindung**

Wenn Sie eine Verbindung zu einem entfernt aufgestellten Computer aufgebaut haben, stehen Ihnen die folgenden Befehle zur Verfügung (siehe Abbildung 7-8):

Drücken Sie **Sondertasten**, um die Sondertasten des VT100-Terminals zu emulieren, die auf der Tastatur des Communicators nicht verfügbar sind. Die Sondertasten umfassen:

• Vier programmierbare Funktionstasten (PF1-4)

- <span id="page-73-0"></span>• Sämtliche Ziffernblocktasten der VT100- Terminals (Zahlen 1-9; Minus, Komma, Punkt, Gedankenstrich, Eingabe)
- Die folgenden VT100-Funktionen: Terminal zurücksetzen, Ctrl-\, Ctrl-], Ctrl-~.

Bei einer Telnet-Verbindung umfassen diese Sondertasten die folgenden Befehle (können bei entfernt aufgestellten Computer verwendet werden, die diese Befehle unterstützen):

*Unterbrechung* — dient zum Unterbrechen des aktuellen Vorgangs auf dem entfernt auf gestellten Computer.

*Befehlsausgabe übergehen* — verhindert, daß die Befehlausgabe auf dem Bildschirm angezeigt wird.

*Verbindung aktiv?* — dient zur Abfrage, ob die Gegenstelle noch arbeitet (falls die Ausführung einer Aufgabe zu lange zu dauern scheint).

Das ausgewählte Sonderzeichen wird durch Drücken von **Einfügen** vor dem Cursor eingesetzt. Die eingefügten Sonderzeichen senden ein Steuersignal an die entfernt aufgestellten Computer - sie werden nicht auf dem Bildschirm angezeigt.

Drücken Sie **Größer**, wenn der gesamte emulierte Bildschirm und somit auch die Zeichengröße zu gering ist. Mit dem Befehl **Kleiner** kehren Sie zu der Ausgangsgröße der Ansicht zurück. Wenn die Größe der Ansicht verändert wird, können Sie mit den Bildlauftasten zwischen den oberen und den unteren Teilen des Terminal-Bildschirms umschalten.

Drücken Sie **Texte**, um die Textübertragungsbefehle zu aktivieren. Siehe dazu auch den Abschnitt "Textübertragungen" auf Seite 7-20.

Drücken Sie **Auflegen**, um die Verbindung zum Host abzubrechen, die Datenverbindung zu beenden und zu der Hauptanzeige der Anwendung Telnet zurückzukehren.

Mit den Bildlauftasten nach oben/unten können Sie durch den Inhalt der Ansicht blättern. Durch diesen Vorgang wird die aktuelle Cursorposition nicht verändert. Wenn Sie eine beliebige Taste auf der Tastatur drücken, werden Sie wieder zu der Ansicht geführt, in der sich der Cursor be-findet.

### **Textübertragungen**

Der Zweck der Textübertragungsfunktion liegt darin, Ihnen die Möglichkeit zu geben, Text zwischen dem Host-Computer und dem Communicator herunterzuladen (zu erfassen) oder hinaufzuladen (zu senden). Diese Funktion kann z. B. dafür verwendet werden, zuvor verfaßte E-Mail-Mitteilungen an den Hauptrechner der Firma zu senden oder aber empfangene E-Mail-Mitteilungen zu kopieren und diese zu einem späteren Zeitpunkt offline zu lesen.

Wenn Sie eine Verbindung zum Host aufgebaut haben, können Sie durch Drücken von **Texte** die Ansicht der Textübertragung in der Hauptanzeige Telnet oder Terminal aufrufen.

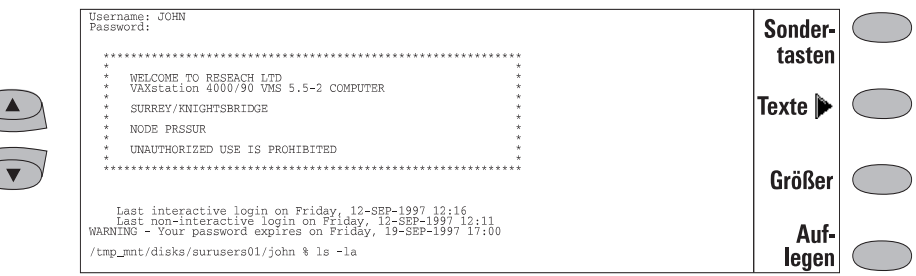

 $\subset$ 

Senden von Texten zum Host:

- 1 Drücken Sie **Text senden**.
- 2 Öffnen Sie einen der angezeigten Ordner, und wählen Sie die Datei aus, die Sie senden möchten.
- 3 Drücken Sie **Senden**.

Während die Datei hinaufgeladen wird, werden jegliche Eingaben über die Tastatur ignoriert.

Kopieren von Texten vom Host:

1 Bereiten Sie die Anwendung zum Lesen von

# **Terminal**

Text auf dem Host vor.

- 2 Drücken Sie **Mitschr. ein**. Ihre sämtlichen Interaktionen mit dem Host werden in einer Datei in dem Ordner "Empfangene Dateien" aufgezeichnet. Die Steuerzeichen, mit Ausnahme der Zeilenwechsel, werden nicht in der empfangenen Datei festgehalten.
- 3 Drücken Sie **Mitschr. aus**, um den Vorgang der Texterfassung zu beenden.

Drücken Sie **Zurück**, um zu dem vorherigen Befehlssatz zurückzukehren.

Die Anwendung Terminal wird in der Hauptanzeige der Internet-Anwendungen aktiviert, indem Sie Terminal auswählen und **Wählen**  drücken. Die Anwendung Terminal wird verwendet, um eine direkte Verbindung (nicht über das Internet) mit einem entfernt aufgestellten Computer in Form einer Datenverbindung aufzubauen.

Die Hauptanzeige Terminal zeigt die definiert-en Terminal-Verbindungen auf. Die Anwendung ähnelt Telnet sehr. Beide Anwendungen, sowohl die Anwendung Telnet als auch die Anwendung Terminal, unterstützen die Anzeige der VT100- Terminalemulation (siehe Abbildung 7-8). Die Anzeige belegt die gesamte linke Seite des Bildschirms. Die Bildschirmgröße beträgt 80 Zeichen auf 24 Zeilen.

Das Auswählen des Hosts und die Vorgänge zum Verbindungsaufbau erfolgen auf dieselbe Weise wie bei den Telnet-Verbindungen. Um die Terminal-Verbindung mit dem ausgewählten, definierten Host-Computer aufzubauen, drücken Sie **Verbinden**. Weitere Informationen dazu erhalten Sie im Abschnitt ["Terminal-Verbindung" auf](#page-75-0)  [Seite 7-22.](#page-75-0)

Um neue Verbindungen zu erstellen oder vorhandene Verbindungen zu bearbeiten, drücken Sie **Definieren**. Lesen Sie dazu auch den Abschnitt "Definieren von Terminal-Verbindungen".

# **Definieren von Terminal-Verbindungen**

Nachdem Sie in der Hauptanzeige Terminal den Befehl **Definieren** gedrückt haben, werden die definierten Terminal-Verbindungen angezeigt.

Drücken Sie zum Bearbeiten vorhandener Verbindungen **Bearbeiten**.

Drücken Sie zum Definieren neuer Terminal-Verbindungen **Neu**.

Drücken Sie zum Löschen der ausgewählten Verbindung **Löschen**.

Durch das Betätigen von **Bearbeiten** oder **Neu** wird die Ansicht "Definieren von Terminal-Verbindungen" geöffnet (Abbildung 7-9):

*Name der Verbindung* — Hiermit wird ein vorhandener Verbindungsname bearbeitet oder ein neuer Verbindungsname eingegeben. Der Name kann beliebig definiert werden.

<span id="page-75-0"></span>*Telefonnummer* — Die Telefonnummer für den Zugriff auf den Dienst. Diese kann Leerzeichen und Bindestriche enthalten.

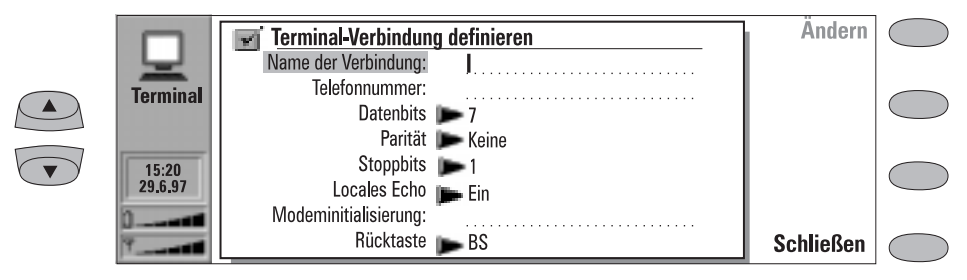

*Abbildung 7-9*

*Datenbits* — Dienst-/Hostspezifischer Kommunikationsparameter: *7 / 8* (Voreinstellung).

*Parität* — Dienst-/Hostspezifischer Kommunikationsparameter: *Keine* (Voreinstellung) / *Ungerade / Gerade*.

*Stoppbits* — Dienst-/Hostspezifischer Kommunikationsparameter: *1* (Voreinstellung) */ 2* .

*Lokales Echo* — Hiermit wird gesteuert, ob die über die Tastatur des Communicators eingegebenen Zeichen in dem Display der Communicator-Schnittstelle (d. h. lokal) oder auf dem entfernt aufgestellten Host-Computer wiedergegeben werden: *Ein* (lokale Wiedergabe) / *Aus* (Wiedergabe auf entfernt aufgestelltem Host – Voreinstellung).

*Modeminitialisierung* — An dieser Stelle kann, falls erforderlich, eine beliebige Zeichenfolge für die Modeminitialisierung (AT-Befehle) eingegeben werden. Die hier eingegebene Initialisierungs-Zeichenfolge wird nach der Initialisierungs-Zeichenfolge ausgeführt, die Sie in den Internet-Einstellungen (in der Ansicht *Modeminitialisierung: Benutzerdefiniert*) definiert haben.

*Rücktaste* — Hiermit wird definiert, ob die Rücktaste auf der Tastatur ein *BS*-Zeichen (für einen Rückwärtsschritt - Voreinstellung) oder ein *DEL*-Zeichen (zum Löschen) erzeugt.

### **Terminal-Verbindung**

Wenn Sie eine Verbindung zu einem entfernt aufgestellten Computer aufgebaut haben, stehen Ihnen die folgenden Befehle zur Verfügung:

Drücken Sie **Sondertasten**, um die Sondertasten des VT100-Terminals zu emulieren, die auf der Tastatur des Communicators nicht verfügbar sind. Die Sondertasten umfassen:

- Vier programmierbare Funktionstasten (PF1-4)
- Sämtliche Ziffernblocktasten der VT100-Terminals (Zahlen 1-9, Minus, Komma, Punkt, Gedankenstrich, Eingabe)
- Die folgenden VT100-Funktionen: Terminal zurücksetzen, Ctrl-\, Ctrl-], Ctrl-~.

Das ausgewählte Sonderzeichen wird durch Drücken von **Einfügen** vor dem Cursor eingesetzt.

Drücken Sie **Texte**, um die Textübertragungsbefehle zu aktivieren. Siehe dazu auch den Abschnitt ["Textübertragungen" auf Seite 7-20.](#page-73-0)

Drücken Sie **Größer**, wenn der gesamte emulierte Bildschirm und somit auch die Zeichengröße zu gering ist. Mit dem Befehl **Kleiner** kehren Sie zu der Ausgangsgröße der Ansicht zurück. Wenn die Größe der Ansicht verändert wird, können Sie mit den Bildlauftasten zwischen den oberen und den unteren Teilen des Terminal-Bildschirms umschalten.

Drücken Sie **Auflegen**, um die Verbindung zum Host abzubrechen, die Datenverbindung zu beenden und zu der Hauptanzeige der Anwendung Terminal zurückzukehren.

Mit den Bildlauftasten nach oben/unten können Sie durch den Inhalt der Ansicht blättern. Durch diesen Vorgang wird die aktuelle Cursorposition

nicht verändert. Wenn Sie eine beliebige Taste auf der Tastatur drücken, werden Sie wieder zu der Ansicht geführt, in der sich der Cursor befindet.

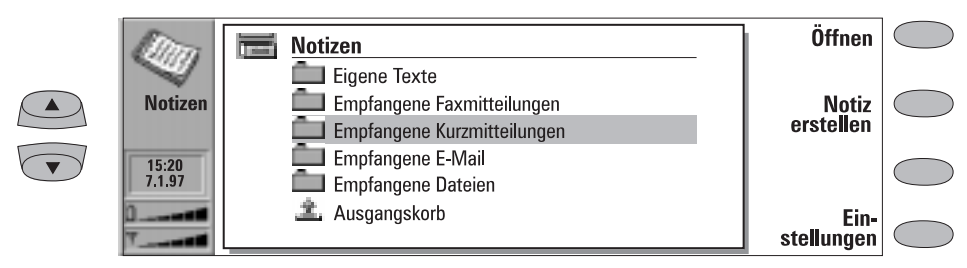

#### *Abbildung 8-1*

Die Anwendung Notizen wird zum Erstellen von Notizen und zum Verwalten der verschiedenen im Communicator gespeicherten Dokumente verwendet. Diese Anwendung ist die einzige, aus der heraus Dokumente gedruckt werden können.

Ordner der Hauptanzeige Notizen (siehe Abbildung 8-1):

Eigene Texte — Erstellte E-Mail, Faxmitteilungen, Kurzmitteilungen, Notizen und Memos.

Empfangene Faxmitteilungen, Empfangene Kurzmitteilungen, Empfangene E-Mail — Alle empfangenen Dokumente.

Empfangene Dateien — Mit Internet-Anwendungen eingelesene Dokumente.

Ausgangskorb — Dokumente, die auf ihren Versand warten.

Lesen eines Dokumentes in einem der oben erwähnten Ordner:

- 1 Wählen Sie einen Ordner aus, und drücken Sie **Öffnen**.
- 2 Wählen Sie ein Dokument aus der Dokumentenliste des Ordners aus, und drücken Sie **Öffnen**.

Löschen eines Dokumentes:

1 Wählen Sie einen Ordner aus, und drücken Sie **Öffnen**.

2 Wählen Sie ein Dokument aus der Dokumenten-liste des Ordners aus, und drücken Sie **Löschen**.

Erstellen eines neuen Dokumentes:

- 1 Drücken Sie in der Hauptanzeige Notizen **Notiz erstellen**. In dem Ordner Eigene Texte wird ein neues Dokument erstellt, und der Notizen-Editor wird geöffnet.
- 2 Geben Sie den Text über die Tastatur ein.

### **Menü**

In jedem Ordner ist der Befehl **Menü** verfügbar. Wenn Sie **Menü** drücken, werden die folgenden Optionen verfügbar:

*Notiz erstellen* — Nur im Ordner Eigene Texte verfügbar.

*Umbenennen* — Sie können den ausgewählten Unterordner oder das ausgewählte Dokument umbenennen. Memos können nicht umbenannt werden.

*Kopieren* — Wählen Sie einen Ordner, in den das Dokument verschoben werden soll.

*Verschieben* — Wählen Sie einen Ordner aus, in den das Dokument verschoben werden soll. Memos können nicht verschoben werden.

*Neuer Ordner* — Erlaubt das Erstellen eines neuen Unterordners.

# <span id="page-79-0"></span>**Bearbeiten**

Wenn Sie ein Dokument öffnen, wird dieses Dokument in dem entsprechenden Editor oder Betrachter geöffnet (so werden empfangene Faxmitteilungen in dem Fax-Betrachter geöffnet, eingelesene Bilder in dem Bild-Betrachter usw.) Die verfügbaren Befehle ändern sich je nach Editor /Betrachter.

Falls das geöffnete Dokument sehr umfangreich ist, so wird mehr Zeit zum Öffnen des Dokumentes, zum anschließenden Blättern in dem Dokument oder Bearbeiten des Dokumentes benötigt als bei kleineren Dokumenten.

Dokumente, die im Notizen-Editor geöffnet werden, können direkt bearbeitet und formatiert werden. Zum Formatieren des Textes drücken Sie **Format**. Die folgenden Optionen stehen zur Verfügung:

*Schriftart: URW Mono / URW Roman / URW Sans* (Voreinstellung) (Truetype-Schriftarten)

*Schriftgrad: 10 / 12* (Voreinstellung)/ *14 / 18 / 24 / 36 / benutzerdefiniert* (gemessen in Punkten)

*Fett (Ctrl-B): Ein / Aus* 

*Kursiv (Ctrl-I): Ein / Aus* 

*Unterstrichen (Ctrl-U): Ein / Aus* 

#### *Ausrichtung: Links / Zentriert / Rechts / Block*

*Ränder* — Hiermit wird eine neue Ansicht geöffnet, in der Sie einen Wert für den oberen, linken, rechten und unteren Rand auswählen können (Vorgabewert ist 2,54 Zentimeter/1 Zoll). Die Maßeinheit hierfür wird in den Einstellungen für das System ausgewählt (siehe Kapitel [10 "System: System-Einstellun](#page-92-0)[gen" auf Seite 10-1\)](#page-92-0).

Die neue Format-Einstellung gilt - von der aktuellen Cursorposition an - für den gesamten neuen Text. Die Einstellungen für die Ränder betreffen jedoch das ganze Dokument. Wenn Sie die Einstellungen dauerhaft ändern möchten, muß dies in den Einstellungen der Hauptanzeige erfolgen (siehe Abschnitt ["Einstellungen für Noti](#page-81-0)[zen" auf Seite 8-4\)](#page-81-0).

### **Sonderzeichen und Kurzbefehle**

Die Taste Chr (auf der Tastatur) wird zum Erstellen von Zeichen verwendet, die nicht auf der Tastatur vorhanden sind. Die Taste Chr kann überall dort eingesetzt werden, wo Sie Zeichen über die Tastatur eingeben können. Die Groß- bzw. Kleinschreibung des eingefügten Sonderzeichens hängt davon ab, ob Sie die Shift-Taste (Umschalttaste) oder die Caps-Taste (Umschaltarretierungstaste) gedrückt haben.

Eingabe von Sonderzeichen über die Sonderzeichentabelle:

- 1 Drücken Sie die Taste Chr, und geben Sie sie wieder frei. Auf dem Bildschirm wird eine Sonderzeichentabelle geöffnet.
- 2 Bewegen Sie den Auswahlrahmen mit den Pfeiltasten, den Bildlauftasten oder durch Drücken einer Taste auf der Tastatur auf das gewünschte Sonderzeichen.
- 3 Drücken Sie die Befehlstaste Einfügen, um die Sonderzeichentabelle zu schließen und das ausgewählte Sonderzeichen links neben dem Cursor einzufügen.

Einfügen von Sonderzeichen über die Tastatur:

- Drücken Sie die Taste Chr, und halten Sie sie gedrückt. Drücken Sie gleichzeitig eine der normalen Buchstabentasten als drittes (grünes) Zeichen. Das Sonderzeichen erscheint in dem Display.
- Überdies können Sonderzeichen in der zuvor beschriebenen Art und Weise unter Verwendung bestimmter, nicht gekennzeichneter Tasten, wie z.B. "a" und "e", generiert werden. Wenn Sie die Taste Chr weiter gedrückt halten und dieselbe Buchstabentaste nochmals drücken, wird das zweite Sonderzeichen im Display angezeigt und ersetzt das erste usw., bis das erste Sonderzeichen wieder erscheint.

Informationen über die vorhandenen Kurzbefehle zum Bearbeiten siehe Kapitel [2 "Einführung: Be](#page-23-0)[sondere Funktionen - Hilfe" auf Seite 2-14.](#page-23-0)

### <span id="page-80-0"></span>**Erstellte und empfangene Texte**

Alle erstellten Dokumente und alle empfangenen und mitgeschriebenen Texte (siehe Kapitel [7 "In](#page-68-0)[ternet: Verbinden mit WWW" auf Seite 7-15](#page-68-0) und ["Textübertragungen" auf Seite 7-20\)](#page-73-0) können im Notizeneditor geöffnet werden.

### **Schreibgeschützte Dokumente**

Empfangene Kurzmitteilungen, empfangene E-Mail-Mitteilungen und ASCII-Texte (die mit der Anwendung Dateiübertragung an den Communicator übertragen werden; siehe auch Kapitel [10 "System: Dateitransfer" auf Seite 10-7\)](#page-98-0) sind schreibgeschützte Dokumente. Schreibgeschützte Dokumente selbst können nicht bearbeitet werden, doch kann eine Kopie von ihnen erstellt werden, die dann bearbeitet werden kann:

1 Öffnen Sie ein schreibgeschütztes Dokument - der Inhalt wird als reiner Text angezeigt.

- 2 Drücken Sie in dem geöffneten, schreibgeschützten Dokument eine beliebige Buchstabentaste. Sie werden gefragt, ob Sie eine Kopie erstellen möchten, die bearbeitet werden kann.
- 3 Drücken Sie **Kopieren**, um die Ursprungsdatei zu schließen und den darin enthaltenen Inhalt in eine neu erstellte Textdatei zu kopieren. Die DOS-Datei wird nach dem Erstellen einer Kopie, die bearbeitet werden kann, gelöscht.
- 4 Bearbeiten Sie die neu erstellte Notiz wie gewohnt.

### **Empfangene Faxmitteilungen und eingelesene Bilder**

Der Inhalt einer empfangenen Faxmitteilung kann nicht in Text umgewandelt oder bearbeitet werden. Mit dem Öffnen eines Faxes wird der Fax-Betrachter aktiviert (siehe Kapitel [5 "Fax:](#page-44-0)  [Empfangene Faxmitteilungen" auf Seite 5-3](#page-44-0)) und mit dem Öffnen eines Bildes wird der Bild-Betrachter aktiviert (siehe Kapitel [7 "Internet: Na](#page-69-0)[vigieren in WWW" auf Seite 7-16\)](#page-69-0).

# **Senden**

Wenn Sie ein Dokument in der Anwendung Notizen senden, können Sie wählen, ob das Dokument als Faxmitteilung, E-Mail-Mitteilung oder Kurzmitteilung gesendet werden soll.

Beim Drücken der Befehlstaste **Senden als** in der Anwendung "Notizen" wird ein Auswahlfeld geöffnet, das die verschiedenen Sende- und Druckoptionen auflistet. Wählen Sie die von Ihnen gewünschte Option, und drücken Sie **Wählen**:

- Zum Drucken der Datei wählen Sie *Drucken* aus. Die Ansicht mit den Druckbefehlen wird geöffnet. Nähere Erläuterungen zum Drucken erhalten Sie in dem nachfolgenden Abschnitt ["Drucken".](#page-81-0)
- Zum Senden als Faxmitteilung wählen Sie *Senden als Fax*. Das Kontaktverzeichnis für

Fax wird geöffnet. Von diesem Moment an entspricht der Sendevorgang demjenigen, der in Kapitel [5 "Fax: Senden von Faxmitteilungen](#page-43-0)  [- Kontaktverzeichnis für Fax" auf Seite 5-2](#page-43-0)  beschrieben wird.

- Zum Senden als Kurzmitteilung wählen Sie *Senden als Kurzmitteilung* . Der Sendevorgang ähnelt demjenigen, der in Kapitel [6](#page-49-0)  ["SMS: Senden von Kurzmitteilungen" auf Sei](#page-49-0)[te 6-2](#page-49-0) beschrieben wird.
- Zum Senden als E-Mail-Mitteilung wählen Sie *Senden als E-Mail*. Der Sendevorgang ähnelt demjenigen, der in Kapitel [7 "Internet:](#page-60-0)  [Senden von E-Mail-Mitteilungen" auf Seite](#page-60-0)  [7-7](#page-60-0) beschrieben wird.

<span id="page-81-0"></span>Dokumente können nur in der Anwendung Notizen direkt ausgedruckt werden. Das Drucken kann nur über Drucker mit IrDA-kompatiblen Infrarot-Schnittstelle erfolgen. Wenn Sie über andere Drukker ausdrucken möchten, müssen Sie die Datei an einen PC übertragen. Dieser Vorgang wird in Kapitel [10 "System: Dateitransfer" auf](#page-98-0)  [Seite 10-7](#page-98-0) näher erläutert.

Nähere Informationen über die Sicherheitshinweise des Druckers finden Sie in der Bedienungsanleitung des Gerätes.

Aufbau einer seriellen Inrarotverbindung: Stellen Sie sicher, daß die Infrarotschnittstelle des Communicators und die Infrarotschnittstelle des Druckers sich gegenüberliegen. Halten Sie die Infrarotverbindung frei. Falls die Infrarotverbindung zu lange blockiert wird (z. B. wenn sich ein Gegenstand zwischen die Infrarotsensoren befindet oder der Communicator bewegt wird), so wird das Drucken unterbrochen.

Drucken eines Dokuments:

Öffnen Sie das Dokument, drücken Sie **Senden/Drucken**, und wählen Sie anschließend *Drucken*.

Informationen über unterstützte Drucker können Sie in der *readme.txt* Datei auf der Diskette nachlesen, die im Lieferumfang des Communicators enthalten ist. Sie können sich zu diesem Zweck auch die Home-Page von Club.Nokia im World Wide Web (zu finden unter http:// www.club.nokia.com) ansehen.

Weitere Druckertreiber können mit der Anwendung Software unter System installiert werden.

Nachdem der Communicator sichergestellt hat, daß Sie noch nicht über eine aktive PC-Verbindung verfügen, beginnt er, nach einem Drucker zu suchen. Das bedeutet, daß Sie nicht drucken können, während Sie z. B. Dateien vom Communicator an den PC übertragen. Kann kein Drucker gefunden werden, wird eine Fehlermeldung angezeigt, und die Editor-Ansicht erscheint wieder. Konnte der richtige Drukker jedoch gefunden werden, wird der Druckertreiber au tomatisch ausgewählt, und die Druck-Ansicht zeigt den Namen des Dokumentes und den ausgewählten Drucker an.

Drücken Sie zum Starten des Druckvorgangs **Start**.

### **Probleme beim Drucken**

Obwohl der Communicator einen angeschlossenen Drucker erkennen kann, besteht dennoch die Möglichkeit, daß gewisse Komplikationen auftreten.

Der gefundene Drucker wird nicht erkannt: Wählen Sie den richtigen Druckertreiber manuell aus. Nachdem Sie **Drucker** gedrückt haben, können Sie einen anderen Drucker auswählen.

Der gefundene Drucker wird nicht erkannt, und der Communicator verfügt nicht über den richtigen Treiber für diesen Drucker:

Versuchen Sie, das Dokument mit einem der verfügbaren Druckertreiber auszudrucken.

# **Einstellungen für Notizen**

Sie können die Voreinstellungen des Notizen-Editors ändern, indem Sie in der Hauptanzeige Notizen die Befehlstaste **Einstellungen** drükken. Die Einstellungen werden als Vorgabewerte für die Optionen und Ränder des Textes im Notizen- und Fax-Editor festgesetzt und sind solange

gültig, bis sie in der Ansicht Einstellungen erneut geändert werden.

Zum Ändern der Einstellungen wählen Sie eine Einstellung aus, und drücken Sie **Ändern**.

*Schriftart: URW Mono* / *URW Roman* / *URW Sans*  (Voreinstellung)

*Schriftgrad: 10 Punkte / 12* (Voreinstellung) */ 14 / 18 / 24 / 36 / benutzerdefiniert* 

*Ränder —* Hiermit wird eine neue Ansicht geöffnet, in der Sie für die nachfolgend aufgeführten Ränder Werte festlegen können (die Maßeinheit kann in den System-Einstellungen unter Einheiten ausgewählt werden):

*Oberer Rand* (Voreinstellung 2,54 cm / 1 Zoll) *Unterer Rand* (Voreinstellung 2,54 cm / 1 Zoll) *Linker Rand* (Voreinstellung 2,54 cm / 1 Zoll) *Rechter Rand* (Voreinstellung 2,54 cm / 1 Zoll) In der Anwendung Kalender können Sie Ihre geplanten Ereignisse anzeigen, eine Aufgabenliste verwalten, Erinnerungen festlegen und Ereignissen Memos zuordnen (siehe ["Memos" auf](#page-86-0)  [Seite 9-3](#page-86-0)).

Der Kalender enthält:

- Eines Monatsansicht Zeigt eine Übersicht über einen ganzen Monat und die Termine eines ausgewählten Tags an. Die Monatsansicht ist die am meisten verwendete Ansicht im Kalendar.
- Eine Tagesansicht Zeigt eine Liste von Terminen für den ausgewählten Tag an.
- Wochenansicht Zeigt eine Übersicht über eine ganze Woche und die Termine eines ausgewählten Tags an.
- Aufgabenliste Erlaubt Ihnen das Erstellen einer Liste von Aufgaben, die sich nicht auf einen bestimmten Tag beziehen, und das Priorisieren dieser Liste.

Einer der Befehle in der Monatsübersicht, Tagesübersicht und Wochenübersicht ist **Menü**. Wenn Sie **Menü** drücken, stehen Ihnen folgende Optionen zur Verfügung:

*Aufgabenliste Monat zeigen/Woche zeigen\* Heute Nächster Monat/Nächste Woche/Nächster Tag (Ctrl-N)\* Voriger Monat/Vorige Woche/Voriger Tag (Ctrl-P)\* Einstellungen*

\* Diese Menüoptionen ändern sich je nach verwendeter Ansicht, wenn Sie **Menü** drücken.

Wählen Sie *Einstellungen,* um folgende Optionen anzuzeigen:

*Terminkennwort —* Erlaubt den Schutz des Kalenders vor der Engegennahme von Terminen mit Ausnahme der Personen, die über Ihr Kennwort verfügen (siehe ["Terminkennwort"](#page-88-0)  [auf Seite 9-5](#page-88-0)). Wenn ein Kennwort in diesem Feld angegeben wird, erscheinen die Buchstaben als Sterne.

*Standarderinnerung —* Wird verwendet, wenn Sie eine Erinnerung für einen Termin festlegen. Die Erinnerung wird 10 Minuten vor dem geplanten Beginn des Termins hörbar, wenn Sie hier keinen anderen Wert angeben.

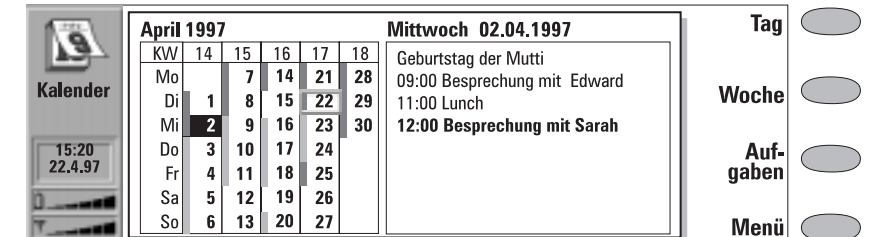

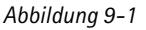

# <span id="page-85-0"></span>**Monatsansicht**

Die Monatsansicht zeigt die Tage des aktuellen Monats in Spalten entsprechend der Nummer der Woche (in der obersten Reihe) an

- Das Datum des heutigen Tages (in Abbildung 9-1 der 22. April) erscheint eingerahmt.
- Das gegenwärtig ausgewählte Datum (ist dunkel mit weißen Ziffern (2. April).
- Tage, für die es Terminpläne gibt, sind durch einen grauen Balken auf der linken Seite gekennzeichnet.
- Gibt es für den ausgewählten Tag Terminpläne (wie in der Abbildung am 2. April), werden diese auf einer separaten Liste der Tagestermine auf der rechten Seite des Displays ange-

zeigt. Der Terminplan kann bearbeitet werden, indem Sie ein Datum auswählen und **Tag** drücken. Wenn Sie beginnen, den Termin in die Monatsansicht zu schreiben, wird die Detailsansicht automatisch geöffnet.

• Wenn der gesamte Tag für einen Termin reserviert worden ist, gibt es einen dunklen grauen Balken auf der linken Seite des Tages, und der Termin erscheint fett in der Tagesansicht (wie "Besprechung mit Sarah" in Abbildung 9-1).

Mit den Bildlauf- oder Pfeiltasten können Sie den Auswahlrahmen bewegen.

Wenn Sie sich an wichtige Angelegenheiten erinnern lassen möchten, drücken Sie **Aufgaben**.

# **Tagesansicht**

Sie aktivieren die Tagesansicht, wenn Sie in der Monats- oder Wochenansicht **Tag** drücken. Die Liste der Tagestermine zeigt die Termine des ausgewählten Tages auf. Der Inhalt der Termineinträge kann beliebig bearbeitet werden.

In der Tagesansicht werden folgende Symbole verwendet:

 *—* Zugeordnete Erinnerungen — Terminvereinbarungen

- 图 Angehängte Memos
- $\dot{\mathbf{C}}$  Sich regelmäßig wiederholende Ereignisse
	- Jährliche Ereignisse

Dieses Symbol erscheint neben dem Ereignisnamen (siehe Abbildung 9-2). Für jedes Ereignis wird nur das Symbol mit der höchsten Priorität angezeigt (die Symbole erscheinen in der oben aufgeführten Reihenfolge).

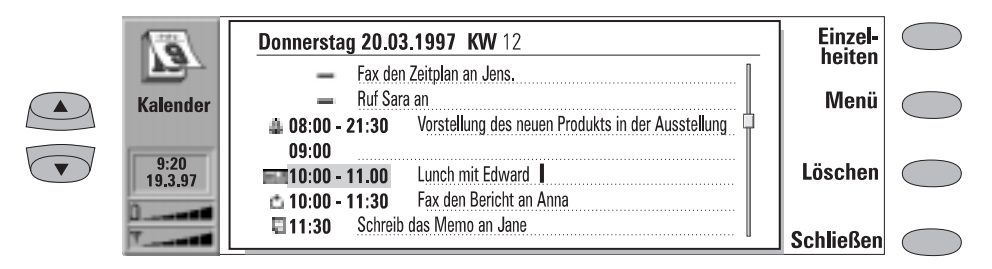

<span id="page-86-0"></span>Hinzufügen von Ereignissen:

- 1 Bewegen Sie den Auswahlrahmen auf die Anfangszeit des Ereignisses.
- 2 Geben Sie das Ereignis auf die gepunktete Linie ein. Wenn Sie ein Ereignis ohne Anfangszeit eingeben wollen, schreiben Sie das Ereignis, drücken Sie auf **Einzelheiten**, und löschen Sie die Anfangszeit. Das Ereignis wird mit einem Strich angezeigt.

#### Löschen von Ereignissen:

Wählen Sie das Ereignis aus, und drücken Sie **Löschen**. Wenn Sie sich wiederholende Ereignisse löschen (oder bearbeiten) möchten, werden Sie gefragt, ob die Änderungen für alle Ereignisse oder nur für das aktuelle Ereignis gelten sollen.

Ändern der Details des ausgewählten Ereignisses:

Drücken Sie **Einzelheiten**. Es wird eine neue Ansicht geöffnet, in der Sie die folgenden Einstellungen ändern können:

*Angaben —* Beschreibung der Ereignisses.

*Festlegen: ganzen Tag/ganze Tage —* Sie können die Anzahl der Tage angeben, die für dieses Ereignis erforderlich sind.

*Start:* 

*Datum* — Das Datum des Ereignisses. Das Standarddatum ist das Datum des ausgewählten Tages. Das Jahr wird immer in Form von zwei Ziffern angegeben. *Uhrzeit* — Die Uhrzeit, um die das Ereignis beginnt. Die standardmäßige Anfangszeit steht in der Reihe mit der ausgewählten Uhrzeit in der Liste der Tagestermine.

*Ende:*

*Datum* — Das Datum, zu dem das Ereignis beendet wird (wahlfrei).

*Uhrzeit* — Die Uhrzeit, zu der das Ereignis beendet wird (wahlfrei).

*Erinnerung —* Mit der Festlegung einer Erinnerung können Sie sich an ein ausgewähltes Ereignis erinnern lassen. Nähere Informationen dazu finden Sie im Abschnitt ["Erinnerungen" auf Seite 9-6](#page-89-0)*.*

*Häufigkeit —* Mit dieser Option können Sie festlegen, wie oft das Ereignis wiederholt wird. Die Optionen lauten *Keine* (Voreinstellung) */Täglich /Wöchentlich /Monatlich / Jährlich/Alle zwei Wochen/Arbeitstäglich.* 

*Bis: (Datum) wiederholen—* Hier können Sie das letzte Datum für das Ereignis angeben.

*Gesendet —* Ein Liste der Personen, an die Sie das aktuelle Ereignis als Anforderung oder Reservierung gesendet haben (siehe ["Termin](#page-87-0)[buchungen" auf Seite 9-4\)](#page-87-0). Die Liste zeigt den Status des gesendeten Ereignisses:

*Angenommen* oder *Bestätigt* bedeutet, daß der Empfänger das Ereignis akzeptiert hat. *Verworfen* bedeutet, daß der Empfänger das Ereignis abgelehnt hat.

*Keine Antwort* bedeutet, daß keine Informationen von seiten des Empfängers erhalten wurden.

*Pflichttermin* bedeutet, daß das Ereignis als Reservierung gesendet wurde.

Wenn Sie **Termin löschen** in der Liste der gesendeten Ereignisse drücken, wird das Ereignis aus dem Kalender des Empfängers gelöscht (siehe ["Rückgängigmachen und](#page-88-0)  [Ändern von Festlegungen und Vorschlä](#page-88-0)[gen" auf Seite 9-5](#page-88-0)).

### **Memos**

Zuordnen von Memos zu einem Ereignis:

- 1 Bewegen Sie den Auswahlrahmen auf das korrekte Ereignis, und drücken Sie in der Tagesansicht **Einzelheiten**.
- 2 Drücken Sie zum Öffnen des Notizen-Editors **Memo**. In dem Notizen-Editor haben Sie folgende Möglichkeiten:
- Drücken Sie **Senden als**, um das Memo als Faxmitteilung, als Kurzmitteilung oder als E-Mail-Mitteilung zu senden oder zu drucken. (Siehe Kapitel [8 "Notizen: Senden" auf Seite](#page-80-0)  [8-3](#page-80-0) und ["Drucken" auf Seite 8-4\)](#page-81-0).
- Drücken Sie **Format**, um den Text zu formatieren. (Siehe Kapitel [8 "Notizen: Bearbeiten"](#page-79-0)  [auf Seite 8-2.](#page-79-0))
- Drücken Sie **Löschen**, um das Memo zu löschen
- Drücken Sie **Schließen**, um das Memo mit dem ausgewählten Ereignis zu verknüpfen.

# <span id="page-87-0"></span>**Wochenansicht**

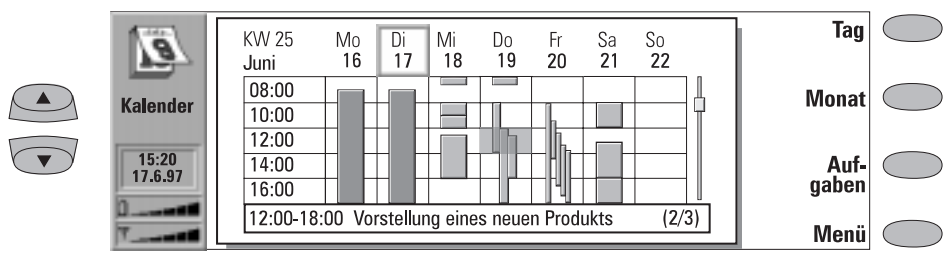

*Abbildung 9-3*

Die Wochenansicht zeigt die Termine der ausgewählten Woche.

- Das heutige Datum wird durch einen quadratischen Rahmen hervorgehoben (in Abbildung 9-3 der 17. Juni).
- Das derzeit ausgewählte Zeitfeld ist schattiert (Donnerstag, der 19., 12:00 in Abbildung 9-3).
- Alle Ereignisse werden mit grauen Balken mit ihrer Anfangs- und Endzeit markiert. Die Balken sind dünner, wenn die Ereignisse des Tages sich überschneiden (Freitag, der 20. in Abbildung 9-3).
- Wenn der ganze Tag für ein Ereignis reserviert wurde, sind alle Zeitfelder mit einem dunklen grauen Balken markiert (Dienstag, der 17. in Abbildung 9-3).

Um einen Termin in der Wochenansicht anzugeben, geben Sie die Ereignisbeschreibung ein. Die Detailansicht wird automatisch geöffnet.

Um die Tages- oder Monatsansicht zu öffnen, drücken Sie **Tag** bzw. **Monat**.

Mit den Bildlauf- oder Pfeiltasten können Sie in einem Tag in der Wochenansicht blättern.

Wenn Sie in ein Zeitfeld mit einem Ereignis blättern, zeigt der Balken über dem untersten Teil der Wochenansicht die grundlegenden Details dieses Ereignisses (siehe Abbildung 9-3). Die Nummern rechts neben der Ereignisbeschreibung zeigen die Anzahl der Ereignisse an, die sich in diesem Zeitfeld befinden (z. B. bedeutet "2/3", daß die Details des zweiten von drei Ereignissen angezeigt werden).

Wenn ein Zeitfeld mehr als ein Ereignis enthält, können Sie die grundlegenden Details jedes Ereignisses im Zeitfeld durch Blättern in dieses Feld und Drücken der Tabulatortaste auf der Tastatur anzeigen. Durch Drücken von Shift und Tabulatortaste gehen Sie zum vorherigen Ereignis zurück.

# **Terminbuchungen**

Die Terminbuchung ermöglicht es, Terminvorschläge oder -festlegungen an andere Kalender zu senden. Der Unterschied zwischen einem Vor-

schlag und einer Festlegung besteht darin, daß der Empfänger Terminvorschläge akzeptieren oder löschen kann, Festlegungen aber nur akzeptieren.

### <span id="page-88-0"></span>**Terminkennwort**

Das Senden einer Terminfestlegung an einen anderen Kalender setzt voraus, daß Sie das Terminkennwort des Empfängers kennen. Wenn Sie das Terminkennwort des Empfängers dem Kalenderkennwortfeld der entsprechenden Kontaktkarte in der Anwendung Kontakte hinzufügen, wird das Kennwort automatisch dort abgerufen, wenn Sie Reservierungen senden (siehe Kapitel 3 "Kontakte: Kontaktkarten - Kundenspezifisches Anpassen von Kontaktkarten" auf Seite 3-2).

Sie geben Ihr Terminkennwort an diejenigen Benutzer weiter, denen Sie erlauben, Festlegungen an Ihren Kalender zu senden. Wenn Sie kein Kennwort festlegen, nimmt Ihr Communicator alle Festlegungen entgegen.

Das Kennwort können Sie in den Sicherheitseinstellungen der Systemanwendung festlegen. Siehe Seite 9-1.

Das Terminkennwort ist nicht erforderlich, wenn Sie Terminvorschläge versenden.

### **Vornehmen von Vorschlägen und Festlegungen**

- 1 Wählen Sie ein Ereignis aus, oder schreiben Sie ein neues in die Tagesansicht des Kalenders.
- 2 Drücken Sie **Termin buchen** in der Einzelheitenansicht, und wählen Sie aus, ob die Buchung in Form eines Vorschlags oder einer Festlegung erfolgen soll.
- 3 **Senden als Kurzmitt.** öffnet das Kontaktverzeichnis für Kurzpmitteilungen, in dem Sie einen Empfänger wählen können.
- 4 Drücken Sie **Senden**, um die Buchung zu senden.

Name oder Nummer des Empfängers wird der Liste der gesendeten Ereignisse hinzugefügt (siehe ["Tagesansicht" auf Seite 9-2\)](#page-85-0).

### **Empfangen von Vorschlägen**

Wenn Sie einen Terminvorschlag empfangen, erscheint eine Notiz mit Angaben zum Ereignis und dem Namen oder der Nummer des Absenders auf dem Display. Wenn Sie **Annehmen** oder **Ablehnen** drücken, sendet der Communicator sofort eine Antwort mit Ihrer Entscheidung an den Absender. Angenommene Termine werden automatisch in Ihrem Kalender übernommen.

Vorschläge können durch Drücken von **Abbrechen** abgelehnt werden.

### **Empfangen von Festlegungen**

Wenn Sie eine Terminfestlegung empfangen, erscheint eine Notiz auf dem Display, der Einzelheiten über das Ereignis zu entnehmen sind. Wenn Sie **OK** drücken, wird die Festlegung in Ihren Kalender übernommen. Wenn Sie die Festlegung durch Drücken von **Bestätigen** bestätigen, wird das Ereignis in Ihrem Kalender übernommen, und es wird eine Bestätigungsmeldung an den Absender der Festlegung versandt.

Bereits vorhandene Ereignisse werden beim Hinzufügen neuer Ereignisse niemals entfernt, auch wenn sie das gleiche Datum und die gleiche Uhrzeit haben.

### **Rückgängigmachen und Ändern von Festlegungen und Vorschlägen**

Es gibt zwei Methoden, Buchungen rückgängig zu machen, die Sie an die Kalender anderer Personen geschickt haben:

1. Löschen Sie das Ereignis aus Ihrem eigenen Kalender. Der Communicator prüft die Liste der gesendeten Ereignisse und sendet eine spezielle Kurzmitteilung an alle entfernten Kalender, die von dem Ereignis betroffen sind, wodurch das Ereignis in den entfernten Kalendern ebenfalls gelöscht wird.

<span id="page-89-0"></span>2. Wählen Sie einen Empfänger in der Liste der gesendeten Ereignisse, und drücken Sie auf **Termin löschen**.

Ändern einer Buchung für einen bereits gesendeten Termin:

# **Erinnerungen**

Erinnerungen werden in der Tagesansicht eingerichtet, indem Sie die Befehlstaste **Einzelheiten** drücken und anschließend die Option *Erinnerung* auswählen. Die Erinnerung wird dem aktuell ausgewählten Ereignis zugeordnet.

In den System-Einstellungen der Anwendung System können Sie den Erinnerungston wählen.

Wenn Sie Erinnerungen einrichten möchten, die nicht mit einem Kalenderereignis zusammenhängen, verwenden Sie dafür die Anwendung Uhr (in der Anwendungsgruppe Zubehör). Nähere Hinweise dazu finden Sie in Kapitel [11 "Zubehör:](#page-106-0)  [Uhr - Wecker" auf Seite 11-3.](#page-106-0)

Wählen Sie das Ereignis aus, und drücken Sie auf **Einzelheiten**. Nehmen Sie die gewünschten Änderungen vor. Die Änderungen werden an die Kalender der Personen geschickt, an die ursprünglich die Buchungen gesendet wurden.

Die Optionen für Erinnerungen lauten:

*Keine (Voreinstellung) / Zur Anfangszeit / ... Minuten vorher (geben Sie einen Wert ein).*

Eine aktive Erinnerungsfunktion wird durch ein Symbol in der Tagesansicht (in der Abbildung 9- 2 das Ereignis um 15.00 Uhr) gekennzeichnet. Ist die Erinnerungszeit erreicht, wird ein Erinnerungshinweis in den Displays der beiden Schnittstellen angezeigt.

Der Erinnerungston kann durch Drücken einer beliebigen Taste ausgeschaltet werden. Wenn Sie den Communicator (in den System-Einstellungen der Anwendung System) auf Lautlosbetrieb gestellt haben, wird nur der Erinnerungshinweis angezeigt.

# **Aufgabenliste**

Zugreifen auf die Aufgabenliste:

1. Drücken Sie in der Monats- oder Wochenansicht die Befehlstaste **Aufgaben** oder

2. Drücken Sie **Menü**, und wählen Sie die Option *Aufgabenliste* in einer der Ansichten.

Bei der Aufgabenliste handelt es sich um eine Liste der Aufgaben, die zwar noch zu erledigen, aber nicht an eine spezifische Uhrzeit oder einen spezifischen Wochentag gebunden sind. Nach erfolgter Erinnerung können Sie den Nachrichteninhalt der Erinnerung in die Aufgabenliste übertragen, indem Sie die Befehlstaste **In Aufgabenliste** drücken.

Die Einträge in der Aufgabenliste sind durchnumeriert. Sie können den Einträgen eine hohe Priorität zuweisen. Die Einträge mit hoher Priorität erscheinen stets am Anfang der Liste (siehe Abbildung 9-4).

Status der ausgewählten Aufgabe ändern:

- 1 Drücken Sie **Priorität**. Es wird ein Auswahlfeld geöffnet.
- 2 Ändern Sie den Status des Eintrags in *Hohe Priorität* oder *Normale Priorität* (Voreinstellung), oder markieren Sie die Aufgabe als *Erledigt* (wie Aufgabe Nummer 4 in Abbildung 9-4).

Wenn Sie eine neue, zu erledigende Aufgabe erstellen möchten, drücken Sie **Neuer Eintrag**. An das Ende der Aufgabenliste wird ein neues, leeres Eingabefeld angefügt.

Um den aktuell ausgewählten Eintrag aus der Liste zu löschen, drücken Sie **Löschen**.

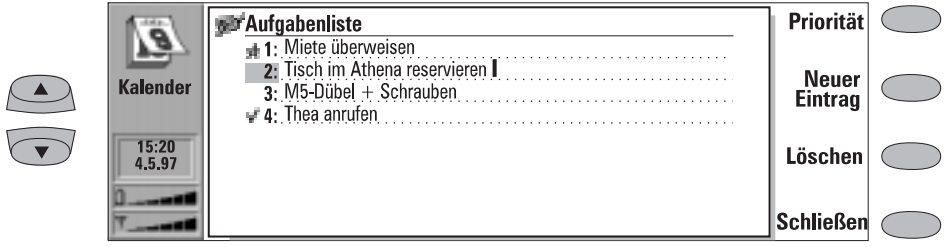

*Abbildung 9-4*

# **10. System**

<span id="page-92-0"></span>System enthält Anwendungen für Sicherheit, Systeme und PC-Verbindungen.

Die System-Anwendungen werden gestartet, indem Sie die Anwendungstaste System drücken, eine Anwendung in der Hauptanzeige System auswählen und **Wählen** drücken. Ist eine System-Anwendung aktiv, müssen Sie diese durch Drücken von **Schließen** in der Hauptanzeige der Anwendung schließen, bevor Sie eine andere Anwendung starten können.

**Hinweis:** Wenn eine der PC-Verbindungsanwendungen oder die Faxmodemanwendung aktiviert ist, nimmt der Communicator mehr Spannung als normal auf. Um die Betriebsdauer des Akkus zu verlängern, sollten diese Anwendungen geschlossen werden, wenn sie nicht benötigt werden.

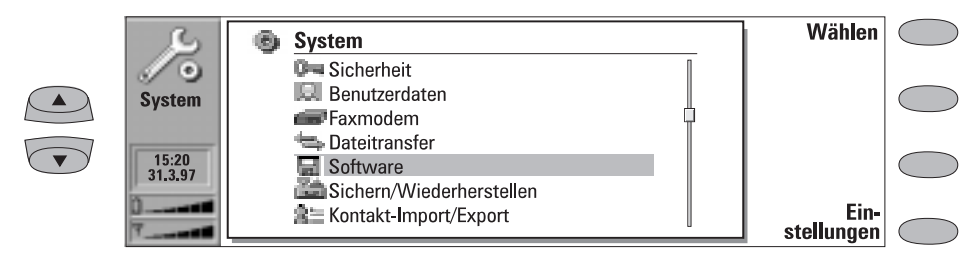

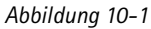

# **System-Einstellungen**

Die Ansicht System-Einstellungen enthält alle systembezogenen, dauerhaften Einstellungen. Diese Ansicht wird in der Hauptanzeige System durch Drücken der Befehlstaste **Einstellungen** geöffnet. Sie können die Einstellungen für folgende Funktionen definieren, nachdem Sie eine Funktion ausgewählt und **Ändern** gedrückt haben:

*Kontrastregler* — Die Kontrastansicht zeigt ein Testbild und einen Befehlssatz, mit dem Sie das Bild einstellen können. Mit der Befehlstaste '**+**' nimmt der Kontrast zu. Mit der Taste '**–**' wird der gegenteilige Effekt erzeugt. Wenn Sie mit der Einstellung zufrieden sind, drücken Sie **OK**.

*Wartezeit für Bildschirmschoner* — In dem Auswahlfeld Wartezeit für Bildschirmschoner wird festgelegt, wie lange der Communicator inaktiv sein muß, bevor der Bildschirm automatisch ausgeschaltet wird. Mit dieser Funktion wird der Akku geschont und die Betriebszeit des Communicators verlängert. Der Wert der Zeitabschaltung kann zwischen 2 und 15 Minuten liegen. Der Bildschirmschoner kann nicht ausgeschaltet werden.

*Systemklänge* — Alle Klänge des Communicators. Verfügbare Einstellungen;

*Alle Klänge — Rufton/Einzelton/Lautlos*. Die Einstellung *Alle Klänge* gilt für alle Ruftöne bei ankommenden Anrufen und sonstige <span id="page-93-0"></span>Erinnerungen auf beiden Schnittstellen mit Ausnahme des Weckens.

Mit *Lautlos (Minuten)* bleibt der Communicator im lautlosen Modus, bis die angegebene Zeit verstrichen ist. Verwenden Sie das Format *hh:mm*.

*Ruftonlautstärke — Stufe 1/2/3/4/5*

*Ruftontyp* — Wählen Sie einen der Töne im Auswahlfeld aus, oder legen Sie einen speziellen Rufton für Ihr Telefon in der Anwendungsgruppe Zubehör fest (siehe Kapitel [11](#page-109-0)  ["Zubehör: Melodie-editor" auf Seite 11-6](#page-109-0)).

*Tastentöne — Aus / Dezent / Laut* 

*Warnton — Ein/Aus*

*Anwendungsklänge* — *Erinnern, Wecken, Fax eingegangen, Kurzmitt. eingegangen, E-Mail eingegangen*

Für alle diese Einstellungen können Sie einen speziellen Ton angeben. Sie können

dann z. B. am Ton erkennen, ob Sie ein Fax oder eine Kurzmitteilung erhalten haben. Der Weckton erklingt immer. Wenn ein Telefonanruf aktiv ist und der Communicator im Freisprechbetrieb verwendet wird, werden alle Klänge außer dem Weckton automatisch ausgeschaltet.

*Einheiten* — Mit dieser Option können Sie das Format von Datum und Uhrzeit sowie die Maßeinheiten ändern. Die Liste der Präferenzen enthält folgende Optionen:

*Datumsformat* — *TT.MM.JJ* / *MM.TT.JJ* / *JJ.MM.TT*. Beispielsweise 25.10.97 / 10.25.97 / 97.10.25.

*Uhrzeitformat* — *24 Stunden* / *AM/PM*. Beispielsweise 09:35 / 9:35 AM.

*Anzeigen von Längenmaßen* — Wählen Sie *Zentimeter* oder *Zoll* als grundlegende Maßeinheit.

# **Sicherheit**

Sperren des Communicators:

- Sie können den Communicator in der Hauptansicht der Anwendung **Gerät sperren** manuell sperren, indem Sie **Gerät sperren** drücken.
- Wenn die automatische Sperre (*Automatische Sperre*, festgelegt in den Sicherheitseinstellungen) deaktiviert ist, müssen Sie zuerst den richtigen Sperrcode (wird in der Verpakkung des Produkts mitgeliefert) eingeben.
- Wenn die automatische Sperre eingeschaltet ist, wird durch Drücken von **Gerät sperren** das Gerät sofort gesperrt, oder der Communicator führt nach Ablaufen der festgelegten Inaktivitätsdauer automatisch eine Sperre aus.
- Alternativ hierzu können Sie das System auch im Menü der Sicherheitsoptionen (Menü 5 8) der Telefonschnittstelle (siehe Kapitel [13 "Te](#page-127-0)[lefonschnittstelle: Menüs - Sicherheitsoptio](#page-127-0)[nen \(Menü 5\)" auf Seite 13-12\)](#page-127-0) sperren.

Wenn der Communicator gesperrt wurde, kann er erst nach Eingabe des richtigen Sperrcodes wieder verwendet werden. Eingehende Sprachanrufe können jedoch über die Telefonschnittstelle beantwortet werden.

**Hinweis:** Wenn der Communicator gesperrt ist, ist es u. U. möglich, über die Telefonschnittstelle einen Anruf bei der in das Telefon programmierten Notrufnummer (z. B. 112) vorzunehmen.

### **Sicherheitseinstellungen**

Ändern der Sicherheitseinstellungen:

- 1 Drücken Sie in der Hauptansicht Sicherheit auf **Einstellungen**.
- 2 Wählen Sie die gewünschte Einstellung aus, und drücken Sie auf **Ändern**.
- 3 Wenn Sie zur Eingabe eines Codes aufgefordert werden, tun Sie dies, und drücken Sie **OK**.

4 Wählen Sie einen neuen Wert.

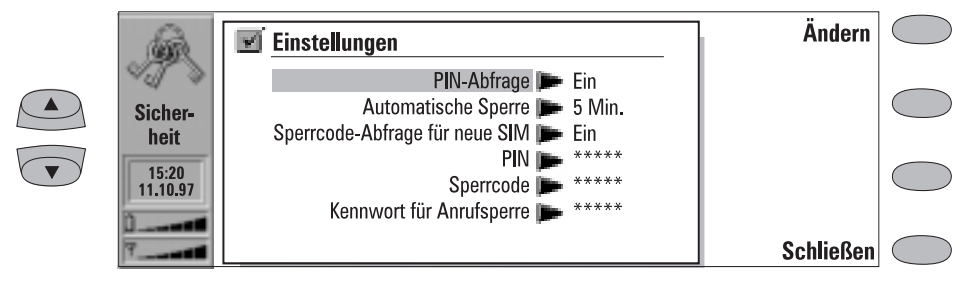

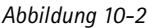

Die Codes werden als Sterne angezeigt. Wenn Sie einen Code ändern, werden Sie aufgefordert, den aktuellen Code einzugeben und den neuen Code zweimal einzugeben. Der Code kann nicht geändert werden, wenn die entsprechende Sicherheitsfunktion nicht verwendet wird.

**Hinweis:** Vermeiden Sie die Verwendung von Nummern, die Notrufnummern ähneln, um die Gefahr eines versehentlichen Notrufs zu minimieren.

Durch Drücken von **Schließen** wird die Ansicht für die Sicherheitseinstellungen geschlossen und zur Hauptansicht Sicherheit zurückgekehrt.

Folgende Sicherheitseinstellungen existieren:

*PIN-Abfrage — Ein / Aus* (Vorgabe)

Wenn Sie die Abfrage nach dem PIN-Code (PIN = Persönliche Identifizierungsnummer) einschalten, fordert das System den Code jedesmal an, wenn die Telefonschnittstelle durch Drükken

von  $\Phi$  eingeschaltet wird. Sie können die PIN-Abfrage auch im Menü 5 1 der Telefonschnittstelle ein- oder ausschalten. Die Einstellung kann nicht geändert werden, wenn die Telefonschnittstelle ausgeschaltet ist.

**Hinweis:** Einige SIM-Karten erlauben das Abschalten der PIN-Abfrage nicht.

Wenn Sie den PIN-Code dreimal hintereinander falsch eingeben, benötigen Sie einen PUK-Code zum Entblocken der SIM-Karte. Wenn die SIM-Karte blockiert ist, können Sie keine Anrufe empfangen oder vornehmen (einschließlich

Faxmitteilungen, Kurzmitteilungen, E-Mail etc.) außer Notrufe. Ansonsten kann der Communicator normal verwendet werden.

#### *Automatische Sperre — Aus* (Vorgabe) */ 1 / 2 / 5 / 10 / 15 Minuten*

Mit dieser Einstellung wird die Zeitabschaltungsperiode für die Sicherheit festgelegt, nach deren Ablauf das System eine Sperre initiiert. Der Zähler wird durch eine beliebige Eingabe, beliebige Anrufe oder Datenübertragungen/-ausdrucke zurückgesetzt.

#### *Sperrcode-Abfrage für neue SIM — Ein* (Vorgabe) */ Aus*

Wenn diese Option aktiv ist, prüft die Sicherheitsoption, ob die SIM-Karte im Communicator geändert wurde. Diese Prüfung wird bei jedem Einschalten der Telefonschnittstelle vorgenommen. Die Option für die Sperrcodeabfrage für neue SIM kann auch im Menü 5 2 der Telefonschnittstelle aktiviert werden.

Falls sich die SIM-Karte geändert hat und die neue SIM-Karte noch nie zuvor in Ihrem Communicator verwendet wurde, sperrt der Communicator sich selbsttätig, und zwar solange, bis der mit dem Telefon gelieferte Sperrcode korrekt eingegeben wird. Der Communicator erkennt fünf verschiedene SIM-Karten als Karten des Eigentümers.

#### *PIN*

Wenn die Telefonschnittstelle eingeschaltet ist, erlaubt Ihnen diese Einstellung das Ändern des PIN-Codes. Die Vorgehensweise

beim Ändern wird am Anfang des Abschnitts ["Sicherheit"](#page-93-0) beschrieben. Der neue PIN-Code muß vier bis acht Ziffern lang sein. Der PIN-Code kann auch im Menü der Telefonschnittstelle (Menü 5 6 2) geändert werden.

Die PIN wird mit der SIM-Karte geliefert. Wenn die Funktion zur PIN-Abfrage aktiviert ist, wird der Code jedesmal abgefragt, wenn die Telefonschnittstelle eingeschaltet wird. Die Funktion zur PIN-Abfrage muß aktiviert sein, um den Code ändern zu können.

Wenn Sie dreimal hintereinander einen falschen PIN-Code eingeben, wird der Code deaktiviert und kann nicht mehr verwendet werden. Geben Sie bei der Aufforderung den PUK-Code ein (siehe nachfolgend), und befolgen Sie die angezeigten Anweisungen.

#### *Sperrcode*

Diese Einstellung erlaubt das Ändern des Sperrcodes. Die Vorgehensweise beim Ändern wird am Anfang des Abschnitts ["Sicherheit"](#page-93-0)  beschrieben. Der neue Code muß fünf Ziffern lang sein. Der Sperrcode kann auch im Menü Sicherheitsoptionen der Telefonschnittstelle (Menu 5 6 1) geändert werden.

Der Sperrcode wird zum Sperren (außer, wenn die Funktion *Automatische Sperre* aktiviert ist) und Entsperren des Communicators benötigt. Das Gerät kann sowohl in der Communicator-Schnittstelle (System, Sicherheit: **Gerät sperren**) als auch in der Telefonschnittstelle (Gerätesperre, Menü 5 8) gesperrt werden. Die Eingabe eines Sperrcodes ist auch erforderlich, wenn Sie die Einstellung Sperrcode-Abfrage für neue SIM ändern und die Funktion *Automatische Sperre* aktivieren oder deaktivieren möchten. Der Sperrcode ist auf einem Aufkleber im Lieferumfang des Communicators enthalten. Bewahren Sie den Sperrcode an einem geheimen und sicheren Ort, getrennt vom Communicator, auf.

Wenn Sie mehrmals hintereinander einen falschen Sperrcode eingeben (Sie erhalten eine Fehlermeldung über die Eingabe eines falschen Codes), müssen Sie den Communicator zum Entsperren zu Ihrem Fachhändler bringen.

#### *Kennwort für Anrufsperre*

Wenn die Telefonschnittstelle eingeschaltet ist, erlaubt es Ihnen diese Einstellung, das Kennwort für die Anrufsperre zu ändern. Der neue Code muß vier Ziffern lang sein. Das Kennwort für die Anrufsperre kann auch im Menü Sicherheitsoptionen der Telefonschnittstelle (Menü 5 6 4) geändert werden.

Das Kennwort für die Anrufsperre wird zum Ändern von Einstellungen zur Anrufsperre (siehe Kapitel [4 "Telefon: Einstellungen für](#page-38-0)  [das Telefon" auf Seite 4-7\)](#page-38-0) benötigt. Sie erhalten das Kennwort von Ihrem Netzbetreiber, wenn Sie die Nutzung dieses Dienstes beantragen.

Wenn das Kennwort ordnungsgemäß geändert wird, fordert der Communicator vom Netz die Ausführung der gewünschten Operation an (siehe Kapitel [4 "Telefon: Einstellungen für das](#page-38-0)  [Telefon - Ändern der Einstellungen für Netz](#page-38-0)[dienste" auf Seite 4-7](#page-38-0)).

### **Weitere Zugriffscodes**

#### **PIN2-Code (vier bis acht Ziffern)**

Der PIN2-Code kann nur im Menü Sicherheitsoptionen der Telefonschnittstelle (Menü 5 3) geändert werden.

Der PIN2-Code wird mit einigen SIM-Karten geliefert. Der PIN2-Code wird zum Zugriff auf bestimmte Funktionen benötigt (z. B. Gebührenzähler), die von der SIM-Karte unterstützt werden müssen. Wenn Sie einen PIN2-Code dreimal hintereinander falsch eingeben, wird der PIN2-Code deaktiviert und kann nicht mehr verwendet werden.

#### **PUK- und PUK2-Code (acht Ziffern)**

Der PUK-Code (PUK = PIN Unblocking Key, Entsperrschlüssel für PIN-Code) kann nicht geändert werden.Wenn Sie den Code verlieren, setzen Sie sich mit Ihrem Netzbetreiber in Verbindung.

Der PUK-Code wird mit der SIM-Karte geliefert. Er wird benötigt, wenn Sie einen deaktivierten PIN-Code ändern wollen. Wenn Sie den PUK-Code zehnmal hintereinander falsch

<span id="page-96-0"></span>[eingeben, wird die SIM-Karte nicht](#page-19-0) mehr akzeptiert, und Sie können mit Ausnahmen von Notrufen keine Anrufe mehr empfangen oder vornehmen. Setzen Sie sich in diesem Fall mit Ihrem Netzbetreiber in Verbindung, um eine neue Karte zu erhalten.

Der PUK2-Code wird mit einigen SIM-Karten geliefert. Der Code wird benötigt, wenn Sie

### **Benutzerdaten**

einen deaktivierten PIN2-Code ändern möchten. Wenn Sie den Code zehnmal hintereinander falsch eingeben, können Sie nicht mehr auf die Funktionen zugreifen, für die der PIN2-Code erforderlich ist. Setzen Sie sich in diesem Fall mit Ihrem Netzbetreiber in Verbindung, um eine neue Karte zu erhalten.

Die Benutzerdaten-Karte enthält Ihre persönlichen Informationen. Sie können die Informationen in den Feldern *Name, Firma, Position, Adresse, Tel, Fax, Tel(GSM), Fax(GSM), E-Mail* und *URL* beliebig bearbeiten.

Die Anwendung Fax schließt die in der Benutzerdaten-Karte enthaltenen Informationen automatisch in die entsprechenden Felder des Fax-Deckblatts ein. Die Anwendung SMS verwendet dieselben Informationen, wenn Sie Ihre eigene Visitenkarte senden.

# **Anschluß an einen PC**

Damit die Systemanwendungen zur PC-Verbindung (Dateiübertragung, Installieren/Löschen von Software, Sichern/Wiederherstelen, Importieren/Exportieren von Kontakten, Importieren/ Exportieren von Kalenderdaten) ausgeführt werden können, müssen Sie zuerst das auf einer Diskette in der Packung mitgelieferte Nokia Communicator Server -Programm auf dem PC installieren und dann starten. Damit die Software laufen kann, ist Microsoft Windows 3.1 oder Windows NT 3.51 oder jeweils eine höhere Version und eine nicht belegte serielle Schnittstelle bzw. eine nicht belegte (IrDA kompatible) Infrarot-Schnittstelle erforderlich. Auf der Datei *readme.txt* der mit dem Communicator gelieferten Diskette finden Sie weitere Informationen.

Installieren der Verbindungs-Software auf dem PC:

- 1 Legen Sie die Diskette in Ihr Disketten-Laufwerk ein.
- 2 Klicken Sie im Programm-Manager von Windows auf das Menü "Datei".
- 3 Klicken Sie auf den Menüpunkt "Ausführen", und geben Sie in die Befehlszeile *a:\server* ein.
- 4 Drücken Sie die Eingabetaste.
- 5 Befolgen Sie die auf dem Bildschirm angezeigten Anweisungen.

Aufbau einer seriellen Infrarotverbindung:

- 1 Die IrDA Software muß installiert sein und auf Ihrem PC ausgeführt werden, damit eine Infrarotverbindung hergestellt werden kann. Wenn Sie unter Windows 95 arbeiten, müssen Sie die IrDA Treibersoftware von Microsoft aus dem Internet laden. Der IrDA-Vorgabe-Port für die Software ist COM4; als physischer Port wird allerdings möglicherweise COM1 oder COM2 verwendet.
- 2 Stellen Sie sicher, daß die Infrarot-Schnittstelle des Communicators und die Infrarot-Schnittstelle des PCs (oder Druckers) sich gegenüberliegen. Halten Sie die Infrarotverbindung frei — überprüfen Sie die Infrarot-Anzeigen im Anzeigebereich, wie es in Kapitel [2](#page-19-0)

["Einführung: Anzeigen" auf Seite 2-10](#page-19-0) beschrieben ist. Wird die Infrarotverbindung zu lange blockiert (weil sich z. B. ein Gegenstand zwischen den Infrarot-Sensoren befindet oder der Communicator bewegt wird), wird der Vorgang unterbrochen.

- 3 Starten Sie die Verbindungs-Software auf dem PC. Überprüfen Sie, ob der von der Verbindungs-Software gemeldete COM-Port korrekt ist.
- **Hinweis:** Wenn Sie den Communicator als Faxmodem verwenden, setzen Sie die Infrarotverbindung ein (siehe "Faxmodem" auf Seite 10-6).

Aufbau einer seriellen Kabelverbindung:

- 1 Verbinden Sie den Adapter mit dem Communicator (Anweisungen zum Herstellen dieser Verbindung finden Sie in Kapitel [2 "Einfüh](#page-13-0)[rung: Anschlüsse" auf Seite 2-4\)](#page-13-0).
- 2 Schließen Sie das 9-Stift-Adapterende des RS-232 Kabels an den COM-Port des PCs und das andere Ende des Kabels an den Adapter

(an das Anschlußstück auf der linken Seite des Adapters) an.

3 Starten Sie die Verbindungs-Software auf dem PC. Überprüfen Sie, ob der von der Verbindungs-Software gemeldete COM-Port korrekt ist.

Wenn Sie eine Verbindung zu einem PC aufgebaut haben und die Verbindungs-Software auf dem PC läuft, können Sie die Anwendungen für die Communicator-Verbindung starten. Ist die PC-Verbindung aktiv, zeigt die Anzeige für den Anrufstatus den Text PC-VERB. an. Falls die Verbindung mit dem PC nicht aufgebaut werden kann, überprüfen Sie die Einstellungen der Verbindungs-Anwendung. Sie müssen den verwendeten COM-Port und das PC-Laufwerk bzw. den PC-Pfad korrekt definieren.

**Hinweis:** Sie sollten während einer PC-Verbindung keine Telefongespräche tätigen oder entgegennehmen, da dies zu Störungen im PC-Verbindungsbetrieb führen kann.

Versäumen Sie nicht, Sicherheitskopien von allen wichtigen Daten zu erstellen!

# **Faxmodem**

Damit der Computer den Communicator als Faxmodem erkennen kann, muß er ordnungsgemäß konfiguriert sein. Sehen Sie im Benutzerhandbuch Ihres Computers nach, wie neue Modems installiert werden. Bei Computern mit dem Betriebssystem Windows 95 oder NT 3.51 (oder einer späteren Version) kann die Modeminformationsdatei auf der Nokia Communicator Server-Diskette verwendet werden. Siehe auch die Datei *readme.txt* auf der Diskette.

Wenn Sie den Communicator als Faxmodem verwenden möchten, müssen die Datenverbindungen von dem von Ihnen verwendeten Netz unterstützt werden. Außerdem muß dieser Dienst für Ihre SIM-Karte freigeschaltet sein. Wenn Sie Datenverbindungen aufnehmen möchten, muß Ihre SIM-Karte auch über eine Datenrufnummer verfügen. Für Einzelheiten kontaktieren Sie Ihren Diensteanbieter am Heimatort.

- 1 Schließen Sie den Communicator, wie es im Abschnitt ["Anschluß an einen PC" auf Seite](#page-96-0)  [10-5](#page-96-0) beschrieben wird, über eine Infarotverbindung an den PC an.
- 2 Warten Sie, bis die Verbindung [he](#page-19-0)rgestellt ist.
- 3 Drücken Sie in der Hauptanzeige Faxmodem **Einschalten**. Anschließend kann der Communicator als Faxmodem verwendet werden. Wird der Communicator als Faxmodem verwendet, zeigt die Anzeige für den Anrufstatus den Text MODEM an.
- 4 Wenn Sie den Communicator nicht länger als Faxmodem verwenden möchten, drücken Sie **Ausschalten**.

<span id="page-98-0"></span>Die Arbeitsgänge eines Modems können durch AT-Befehle und S-Register gesteuert werden. Diese Befehle geben dem fortgeschrittenen Benutzer die Möglichkeit, alle Funktionen des Modems zu steuern. Es ist jedoch nicht immer notwendig, die AT-Befehle manuell einzugeben. Die meisten PC-Kommunikations-Anwendungen besitzen eine benutzerfreundliche Schnittstelle, durch die dem Benutzer die AT-Befehle verdeckt dargestellt werden. Wenn Sie die Befehle manuell eingeben müssen, schlagen Sie in der Dokumentation der von Ihnen verwendeten PC-Anwendung nach. Eine Liste der geläufigen AT-Befehle (basierend auf dem ETSI 07.07- Standard), die vom Nokia 9000i Communicator unterstützt werden, sind als ASCII-Textdatei auf der Diskette verfügbar, die mit der Verkaufsverpakkung Ihres Communicators geliefert wurde.

Wird der Communicator als Faxmodem verwendet, sind die üblichen Kommunikationsfunktionen deaktiviert (die anderen Funktionen der Anwendungen können verwendet werden).

Befindet sich eine aktive PC-Verbindung länger als 20 Minuten im Bereitschaftsmodus, wird der Faxmodus automatisch ausgeschaltet, um Strom zu sparen. Ist der Communicator jedoch an eine Netzsteckdose angeschlossen (z.B. während des Akku-Ladevorgangs), ist die Funktion zur Zeitabschaltung nicht aktiv.

Zum Ändern der Faxmodem-Einstellungen drükken Sie **Einstellungen**, und wählen Sie:

*Verbindungstyp — Infrarot* (Empfehlung) / *Kabel* — Die Kabelverbindung ist für die Verwendung mit den Communicator-eigenen PC-Verbindungs-Anwendungen zum Zwecke der Sicherung, Dateiübertragung, des Im- und Exports sowie der Software-Installation gedacht. Bei der Verwendung des Communicators als Faxmodem wird die Leistungsfähigkeit einer Kabelverbindung nicht garantiert.

# **Dateitransfer**

Um den seriellen Verbindungstyp (Infrarot oder Kabel) und das verwendete PC-Laufwerk auszuwählen, drücken Sie in der Hauptanzeige der Anwendung Dateitransfer **Einstellungen**.

Herstellen einer Verbindung zum PC:

- 1 Stellen Sie sicher, daß die Verbindungs-Software installiert wurde und auf dem PC läuft (siehe ["Anschluß an einen PC" auf Seite 10-5\)](#page-96-0).
- 2 Drücken Sie in der Hauptanzeige Dateitransfer **Mit PC verbinden**.

Wenn eine Verbindung zum PC besteht, stehen Ihnen zwei Systemfenster im Display der Communicator-Schnittstelle zur Verfügung. Das linke Fenster zeigt die Ordner in dem Communicator (dieselben Ordner, die in der Hauptanzeige Notizen angezeigt werden) an. Das rechte Fenster zeigt den Inhalt des ausgewählten PC-Verzeichnisses an. Das gegenwärtig aktive Fenster ist an dem breiten Rahmen zu erkennen; der Auswahlrahmen kann in ihm verschoben werden.

Sie können das aktive Fenster ändern, indem Sie die Befehlstaste **Fenster wechseln** oder alternativ die Tabulatortaste auf der Tastatur betätigen. Außerdem kann die rechte und linke Pfeiltaste zum Aktivieren des rechten und linken Fensters verwendet werden.

Folgende Dateien können übertragen werden:

Textdateien — Die vom Nokia 9000i Communicator an einen PC übertragenen Textdateien können in einer PC-Umgebung mit den standardmäßigen Text-Editoren von Windows oder MS-DOS gelesen und bearbeitet werden. Dementsprechend können auch die PC-Textdateien in dem Communicator gelesen und bearbeitet werden.

Graphikdateien (Bilder) — Wenn Sie Dateien von einem PC an den Communicator übertragen, werden die Dateien mit dem Suffix JPG oder GIF als Graphikdateien betrachtet. An den Communicator übertragene Dateien können mit Hilfe des Bild-Betrachters angesehen werden.

### **Übertragen von Dateien von dem Communicator**

Wenn Sie Dateien an den bzw. von dem Communicator übertragen möchten, müssen Sie sowohl das richtige PC-Verzeichnis als auch den richtigen Ordner des Communicators öffnen. Wird die Ansicht Dateiübertragung erstmals geöffnet, sind alle Ordner des Communicators geschlossen. Dateien können jedoch aus-schließlich von einem oder in einen geöffneten Ordner kopiert werden.

Nach Auswahl des Verbindungstyps und des PC-Laufwerks in den Einstellungen und bei vorhandener Verbindung mit dem PC:

- 1 Falls das im rechten Fenster angezeigte PC-Verzeichnis nicht das Verzeichnis ist, in das Sie die Datei(en) kopieren möchten, müssen Sie folgende Änderungen vornehmen:
- Drücken Sie die rechte Pfeiltaste, um das Fenster für den PC zu aktivieren.
- Drücken Sie, falls erforderlich, **Schließen**, um das aktuelle Verzeichnis zu schließen.
- Drücken Sie **Öffnen**, um das richtige Verzeichnis zu öffnen.
- Drücken Sie **Fenster wechseln** (oder die linke Pfeiltaste), um das Communicator-Fenster zu aktivieren.
- 2 Drücken Sie **Öffnen** (oder die Eingabetaste), um den Ordner zu öffnen, der die zu übertragende(n) Datei(en) enthält. Wählen Sie eine Datei aus, indem Sie den Auswahlrahmen auf die gewünschte Datei bewegen.

Mit der Tastenkombination Chr-obere oder untere Pfeiltaste können Sie bildschirmweise durch die Dateien blättern. Wenn die gewünschte Datei sich in einem anderen Ordner befindet, drücken Sie **Schließen**, und wählen Sie einen anderen Ordner. Wenn Sie mehrere Dateien kopieren wollen, verwenden Sie die Mehrfachauswahl (blättern Sie zu den gewünschten Elementen, und drükken Sie Ctrl-Leertaste; siehe Kapite[l 2 "Einführung: Be](#page-22-0)[sondere Funktionen - Mehrfachauswahl" auf](#page-22-0)  [Seite 2-13\)](#page-22-0), und wiederholen Sie den Vorgang

ab Schritt  $\mathcal{D}$ .

3 Drücken Sie **Auf PC Kopieren**, um die Dateiübertragung zu beginnen.

Bevor die Dateien auf den PC kopiert werden können, müssen Sie den Namen der zu kopierenden Datei in ein PC-kompatibles Format ändern. Der Communicator schlägt Ihnen einen Namen vor. Sie haben jedoch auch die Möglichkeit, selbst einen Namen einzugeben. Der Name kann bis zu acht Zeichen und die Erweiterung (Suffix) drei Zeichen (getrennt durch einen Punkt) umfassen.

### **Übertragen von Dateien an den Communicator**

Nach Auswahl des Verbindungstyps und des PC-Laufwerks in den Einstellungen:

- 1 Drücken Sie die linke Pfeiltaste, um das Fenster für den Communicator zu aktivieren.
- 2 Wählen Sie den richtigen Zielordner aus, und drücken Sie **Öffnen**.
- 3 Drücken Sie **Fenster wechseln** (oder die rechte Pfeiltaste), um das Fenster für den PC zu aktivieren.
- 4 Drücken Sie **Öffnen**, um das Verzeichnis zu öffnen, das die zu übertragende(n) Datei(en) enthält. Das Fenster zeigt die Unterverzeichnisse und anschließend die Dateien in alphabetischer Reihenfolge an. Öffnen Sie, falls erforderlich, ein Unterverzeichnis, und wählen Sie danach eine Datei aus, indem Sie den Auswahlrahmen auf diese bewegen.
- 5 Drücken Sie **Von PC Kopieren**, um die Dateiübertragung zu beginnen. Wenn Sie weitere Dateien kopieren möchten, verwenden Sie die Mehrfachauswahl (siehe Kapitel [2 "Einführung: Besondere Funktionen -](#page-22-0)  [Mehrfachauswahl" auf Seite 2-13\)](#page-22-0), und wiederholen Sie den Vorgang ab Schritt  $\mathbf{I}$ .

Drücken Sie zum Beenden der Verbindung mit dem PC **Verbindg. beenden**.

## **Software**

Die Anwendung Software ermöglicht es Ihnen, die Software des Communicators von einem PC aus zu installieren und die Software zu einem späteren Zeitpunkt wieder von dem Communicator zu entfernen.

Die Hauptanzeige Software zeigt den seriellen Verbindungstyp und das verwendete PC-Laufwerk an. Drücken Sie zum Ändern des Verbindungstyps oder zum Neudefinieren des verwendeten PC-Laufwerks **Einstellungen**. Der Verbindungstyp kann mit Drücken von **Ändern** geändert werden. Verzeichnisname und -pfad können manuell bearbeitet werden.

Stellen Sie vor der Verwendung dieser Anwendung sicher, daß die Verbindungs-Software auf dem PC installiert wurde und läuft (siehe "Anschluß an einen PC" auf Seite 10-5).

Installieren der Software:

- 1 Drücken Sie in der Anzeige Software **Installieren**. Der Communicator beginnt, die Software zu suchen, die ausgehend von dem bezeichneten PC-Laufwerk installiert werden soll. Wird die zu installierende Software gefunden, so wird sie auf dem Bildschirm aufgelistet.
- 2 Wählen Sie die zu installierende Software mit dem Auswahlrahmen aus, und drücken Sie **Installieren**.

Ist die Installation abgeschlossen, wird Ihnen über einen Bestätigungshinweis mitgeteilt, unter welcher Anwendungstaste die Software in stalliert wurde (der Zielort kann nicht ausgewählt werden). Existiert bereits eine Anwendung mit demselben Namen wie die zu installierende Software, werden Sie aufgefordert, den Ersetzungsvorgang durch Drücken von **Ersetzen** zu bestätigen oder mit **Abbrechen** abzubrechen.

Entfernen der Software:

- 1 Drücken Sie **Entfernen**, um die aus dem Communicator zu entfernende Software zu suchen. Der in Ihrem Communicator zur Verfügung stehende freie Speicherplatz wird ebenfalls angezeigt.
- 2 Wählen Sie die zu entfernende Sofware aus, und drücken Sie **Entfernen**.
- **Hinweis:** Der Satz von Anwendungen, der sich bereits zu dem Zeitpunkt, als Sie den Communicator gekauft haben, auf diesem befand, kann nicht entfernt werden.

**Achtung:** Nehmen Sie sich vor Viren in acht! Installieren Sie in dem Nokia 9000i Communicator nur solche Software, die Sie aus Quellen bezogen haben, die einen entsprechenden Schutz vor Viren gewährleisten.

# **Sichern/Wiederherstellen**

Die Anwendung Sichern/Wiederherstellen ermöglicht es Ihnen, Sicherheitskopien von verschiedenen auf Ihrem Communicator befindlichen Daten zu erstellen und diese zu einem späteren Zeitpunkt wiederherzustellen. Die Daten werden in Form von Datensätzen gesichert, die in separaten Verzeichnissen auf dem PC gespeichert werden.

Stellen Sie vor der Verwendung dieser Anwendung sicher, daß die Verbindungs-Software auf dem PC installiert wurde und läuft (siehe "Anschluß an einen PC" auf Seite 10-5)

Beim Sichern von Daten wird der vorherige Inhalt der Sicherungsverzeichnisse gelöscht. Wenn Sie den vorherigen Sicherungssatz behalten wollen, müssen Sie die Dateien auf ein anderes Verzeichnis auf dem PC kopieren oder das Sicherungsverzeichnis über die Einstellungen zum Sichern/ Wiederherstellen ändern, bevor Sie eine neue Sicherung ausführen.

Beim Wiederherstellen der Daten werden nur Dateien mit gleichen Namen im Zielordner überschrieben.

Die Hauptanzeige Sichern/Wiederherstellen zeigt die zu sichernde oder wiederherzustellende Datengruppe, den Verbindungstyp (Infrarot- oder Kabelverbindung) und das Sicherungs- oder Wiederherstellungsverzeichnis an. Drücken Sie **Einstellungen**, wenn Sie den Verbindungstyp oder den Pfad zu dem PC-Verzeichnis ändern möchten.

Datensätze, die gesichert werden können:

*Alle Daten* — Das Sichern aller Daten bedeutet, Ihren Communicator genau in dem Zustand zu speichern, in dem er sich gegenwärtig befindet (mit Ausnahme der Kontaktprotokolle).

*Dokumente* — Die Dokument-Sicherung umfaßt alle Dokumente in den Anwendungsord-. nern, die zur Ansicht geöffnet werden können (mit Ausnahme von Kontaktkarten und Protokollen).

*Kontakte* — Die Sicherungsdatei des Kontaktverzeichnisses kann nicht bearbeitet werden. Wenn Sie den Datenbankinhalt von Kontaktdateien bearbeiten möchten, verwenden Sie dafür die Anwendung Kontakt-Import/ Export (siehe nachfolgender Abschnitt zum Importieren/Exportieren von Kontaktkarten).

*Kalenderdaten* — Die Daten in Ihrem Kalender können ebenfalls gesichert und wiederhergestellt werden.

Drücken Sie **Sichern** oder **Wiederherstellen**, um die entsprechenden Vorgänge zu starten. Das Sicherungsverzeichnis wird bei Bedarf erstellt.

Während eine Sicherungskopie erstellt/wiederhergestellt wird, können die anderen Anwendungen des Communicators nicht benutzt werden. Wenn Sie den Prozeß unterbrechen möchten, z. B. um einen Notruf zu tätigen, drücken Sie **Schließen**, und bestätigen Sie den Vorgang durch Drücken von **Abbrechen**.

# **Kontakt-Import/Export**

Kontakt-Import/Export ermöglicht es Ihnen, Kontaktkarten an einen PC zu exportieren und sie später wieder zurück in den Communicator zu importieren. Die Kontaktinformationen werden als eine einzelne ASCII-Textdatei, *contacts.txt*, an den PC exportiert, die wie jede andere ASCII-Datei bearbeitet werden kann. Wenn Sie den Inhalt der Datei bearbeiten, sollten Sie dabei sehr vorsichtig vorgehen, um nicht versehentlich eine in eckige Klammern [ ] gesetzte Zeichenfolge für einen Datensatz oder eine Felddefinition zu löschen. Sie sollten auch keine eckige Klammer löschen. Es ist immer empfehlenswert, Ihre Dateien zu sichern, bevor Sie diese in irgendeiner Weise bearbeiten.

Alternativ hierzu können Sie die exportierten Kontaktinformationen in einer Anwendung oder Datenbank öffnen, die kompatibel mit dem Kontaktkartenformat des Nokia 9000i Communicators ist.

Die Hauptanzeige zeigt den Verbindungstyp und den Standardpfad im PC an. Zum Ändern der Einstellungen für die Verbindung drücken Sie **Einstellungen**.

Stellen Sie vor der Verwendung dieser Anwendung sicher, daß die Verbindungs-Software auf dem PC installiert wurde und läuft (siehe "Anschluß an einen PC" auf Seite 10-5)

Importieren von Kontaktkarten:

Drücken Sie in der Hauptanzeige Kontakt-Import/Export **Importieren**. Wenn die Daten in dem definierten PC-Verzeichnis an den Communicator kopiert wurden, werden Sie durch einen Hinweis aufgefordert, die Umwandlung der importierten Daten in Kontaktkarten zu bestätigen. Die importierten Kontaktkarten werden Ihrem Kontaktverzeichnis hinzugefügt.

Exportieren von Kontaktkarten:

Drücken Sie in der Hauptanzeige Kontakt-Im-

port/ Export **Exportieren**. Existiert auf dem PC bereits eine Datei mit dem Standard-

# **Kalender-Import/Export**

Kalender-Import/Export ermöglicht es Ihnen, Kalenderdaten (Ereignisse, Einzelheiten zum Termin und die Aufgabenliste) an einen PC zu exportieren und sie später wieder zurück in den Communicator zu importieren. Die Kalenderdaten werden als eine einzelne ASCII-Textdatei, *calendar.txt* , an den PC exportiert. Sie können die Kalenderdaten auf dieselbe Art und Weise wie exportierte Kontaktkarten bearbeiten. Beachten Sie, daß auf die Memos, die den Ereignissen zugeordnet wurden, in der Datei *calendar.txt* verwiesen wird, daß die Memos jedoch nicht exportiert werden (zum Exportieren von Memos verwenden Sie die Anwendung Dateiübertragung).

Die Hauptanzeige zeigt den Verbindungstyp und den Standardpfad im PC an. Zum Ändern der Einstellungen für die Verbindung drücken Sie **Einstellungen**.

Stellen Sie vor der Verwendung dieser Anwendung sicher, daß die Verbindungs-Software auf namen (*contacts.txt* ), wird die bereits vorhandene Datei überschrieben.

dem PC installiert wurde und läuft (siehe "Anschluß an einen PC" auf Seite 10-5)

Importieren von Kalenderdaten:

Drücken Sie in der Hauptanzeige Kalender-Import/Export **Importieren**. Wenn die Daten in dem definierten PC-Verzeichnis in den Communicator kopiert wurden, werden Sie aufgefordert, die Umwandlung der importierten Daten in Kalenderdaten zu bestätigen.

**Hinweis:** Die importierten Kalenderdaten überschreiben alle Ihre vorhandenen Kalenderdaten.

Exportieren von Kalenderdaten:

Drücken Sie in der Hauptanzeige Kalender-Import/Export **Exportieren**. Existiert auf dem PC bereits eine Datei mit dem Standardnamen (*calendar.txt* ), wird die bereits vorhandene Datei überschrieben.

# **Gesamtlöschen**

Sie können die Anwendung Gesamtlöschen verwenden, wenn Sie Ihre persönlichen Informationen aus dem Communicator entfernen möchten, z. B. bevor Sie das Gerät an einen Dritten verleihen. Auf diese Weise brauchen Sie die Daten nicht einzeln zu löschen.

Die Daten, die entfernt werden können, werden in vier verschiedene Gruppen unterteilt: *Alle Daten, Kalenderdaten, Dokumente, Kontakte und Kurzwahl-Speicherplätze.* 

Wählen Sie die gewünschte Gruppe durch Bewegen des Auswahlrahmens und Drücken von **Löschen** aus. Bevor irgendwelche Daten entfernt werden, müssen Sie den Sperrcode eingeben (siehe Abschnitt ["Sicherheit" auf Seite 10-2\)](#page-93-0). Beim Löschen von Kalenderdaten können Sie wählen, ob Sie alle Kalenderdaten oder nur bestimmte Ereignisse, die vor einem festgesetzten Datum stattgefunden haben, löschen möchten.

Wenn Sie Ihren Communicator wieder in den Zustand versetzen wollen, den er beim Kauf hatte, lesen Sie Kapite[l 14 "Fehlersuche" auf Seite 14-1](#page-134-0).

# **Speicher**

Speicher zeigt die Menge des freien Speichers an, der zum Speichern von Daten und zum Installieren neuer Software verfügbar ist. Durch Drücken von **Einzelheiten** wird eine Liste von Ordnern und anderen Daten im Communicator geöffnet, und es wird der von jedem Element be-

## **Info**

legte Speicher angezeigt. Die Liste wird bei jedem Öffnen aktualisiert.

Wenn nur noch wenig Speicherplatz zur Verfügung steht, sollten Sie einige Dokumente löschen. Bevor Sie diese Dokumente löschen, können Sie sie senden oder an einen PC übertragen.

Diese Ansicht zeigt Informationen über den Nokia 9000i Communicator an.

# **11. Zubehör**

Die Anwendungsgruppe Zubehör enthält:

- Text-Web
- Taschenrechner
- Uhr
- Melodie-editor
- Umrechner
- Netz-Sicherung

# **Text-Web**

Die Anwendung Text-Web ermöglicht Ihnen den Zugriff auf das Internet über SMS, z.B. zum Abrufen von Flugplänen, Wetterberichten und Aktienkursen. Außerdem können Sie auf Services zugreifen, die von Ihrem Netzbetreiber und Nokia zur Verfügung gestellt werden.

Die Hauptanzeige von Text-Web enthält die folgenden Einträge:

- Nokia-Dienste
- Betreiber-Dienste
- Selbstdefinierte Servicezugriffspunkte
- Gespeicherte Formulare

Wenn Sie einen dieser Dienste auswählen möchten, wählen Sie ihn mit den Bildlauf- oder Pfeiltasten aus, und drücken Sie **Wählen**.

Wenn Sie die Nummern für die Nokia-Dienste oder die Betreiber-Dienste ändern möchten, oder wenn Sie selbstdefinierte Servicezugriffspunkte ändern, hinzufügen oder löschen möchten, drükken Sie **Einstellungen**.

### **Nokia-Dienste**

Der Inhalt dieser Dienste wird von Nokia festgelegt und kann nicht verändert werden. Er wird von Nokia bei Bedarf durch spezielle Kurzmitteilungen aktualisiert.

Wenn Sie eine der Anwendungen starten möchten, wählen Sie die gewünschte Anwendung aus, und drücken Sie **Wählen**.

Ist eine der Zubehör-Anwendungen aktiv, können Sie durch Drücken von **Zubehör** schnell in eine andere Anwendung wechseln.

Eine aktive Anwendung können Sie durch Drükken von **Schließen** beenden.

### **Betreiber-Dienste**

Mit Hilfe der Betreiber-Dienste kann der Netzanbieter den registrierten Benutzern seines Netzes verschiedene Dienste als Basispaket zur Verfügung stellen. Dabei können den einzelnen Benutzern je nach Netzanbieter verschiedene Dienste angeboten werden, die vom Netzanbieter aktualisiert werden können.

### **Selbstdefinierte Servicezugriffspunkte**

Um neue Servicezugriffspunkte zu definieren, wählen Sie in der Text-Web-Hauptansicht die Option **Einstellungen**. Wählen Sie die Option **Neu**, um eine leere Karte für Serviceinformationen zu öffnen. Geben Sie den Titel des Services, die Server-Nummer (Nummer der SMS-Nachrichtenzentrale), und die Service-Nummer (Telefonnummer) ein.

Abrufen von Informationen:

- 1 Blättern Sie in der Hauptanzeige von Text Web zu einem der von Ihnen definierten Servicepunkte, und drücken Sie die **Option** zum Auswählen.
- 2 Geben Sie im entsprechenden Feld ein Wort (Schlüsselwort) ein, das den gesuchten Typ

von Informationen bezeichnet. Wenn Sie die Option **Schlagwörter holen** wählen, wird eine Liste der verfügbaren Schlagwörter angezeigt. Die **Bisher** -Liste enthält früher verwendete Schlagwörter.

3 Um das Schlagwort zu senden, wählen Sie die Option **Senden** aus. Wenn Sie eine Antwort vom Anbieter erhalten, wird der TTML-Browser angeleigt. Drücken Sie die Pfeiltasten im Browser, um von einem Hotspot zum anderen zu gehen.

Die Befehle im Browser sind:

**Senden** — Drücken Sie **Senden**, um das Formular zu senden.

**Holen**/**Ändern** — **Holen** erscheint, wenn der ausgewählte Hotspot ein Hyperlink ist. Wenn der Befehl **Ändern** ist, können Sie Felder und Schaltflächen ankreuzen.

**Menü** — Um das Formlar der Liste der Gespeicherter Formulare hinzuzufügen, wählen Sie *Formular speichern* aus. Um den Text in den Ordner der empfangenen Dateien zu kopieren, wählen Sie *Als Text speichern*.

### **Gespeicherte Formulare**

Diese Funktion erlaubt Ihnen einen raschen Zugriff auf die Internet-Services. Sie können der Liste gespeicherter Formulare Elemente aus anderen Services hinzufügen.

Sie können das ausgewählte Formular mit **Öffnen** öffnen. Der TTML-Browser wird mit denselben Befehlen wie oben geöffnet. Um einen Service umzubenennen, drücken Sie **Umbenennen** in der Hauptanzeige für gespeicherte Formulare.

### **Taschenrechner**

Die Anwendung Taschenrechner enthält im unteren Teil des Bildschirms ein Eingabefeld und darüber eine Liste, in der vorherige Berechnungen (sofern vorhanden) angezeigt werden. Sie können mit den Pfeiltasten nach oben/unten durch die Liste blättern. Die zuletzt durchgeführten Berechnungen werden unten auf der Liste angezeigt.

Die Ergebnisse der Berechnungen erscheinen in Fettschrift. Bei einem Syntaxfehler bleibt die Berechnung zum Bearbeiten in dem Eingabefeld stehen. Solange Sie nicht "Eingabe" oder "=" gedrückt haben, können Sie die Zeichen der Rechenaufgabe mit den Pfeiltasten verschieben und die Zeichen bearbeiten.

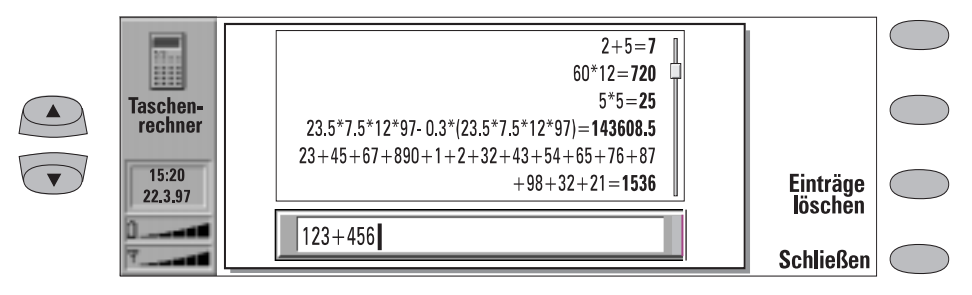

*Abbildung 11-1*

<span id="page-106-0"></span>Sämtliche Daten und Rechenbefehle werden über die Tastatur eingegeben. Die folgenden Zeichen können für die entsprechenden Vorgänge verwendet werden:

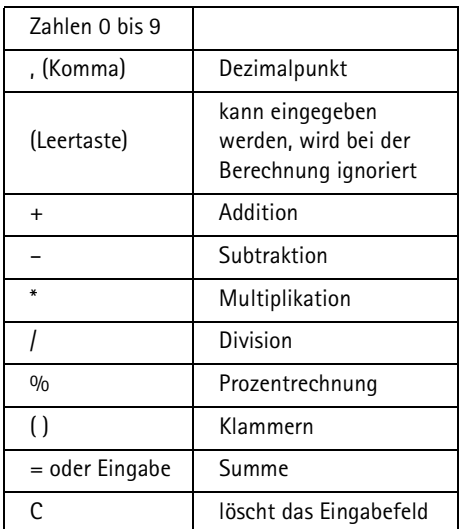

# **Uhr**

Die Anwendung Uhr zeigt die Uhrzeit und das Datum in Ihrem Heimatort und Heimatland, sowie an verschiedenen anderen Orten und Ländern überall auf der Welt an. Die Uhr verfügt auch über einen Wecker.

Das Symbol Weckzeit aktiv und die Uhrzeit für die Erinnerung werden nur angezeigt, wenn eine Weckzeit aktiv ist.

### **Wecker**

Die Anwendung Wecker wird mit dem Befehl **Wecker** in der Hauptanzeige Uhr aktiviert. Die Erinnerungen erfolgen entsprechend der Ortszeit am Heimatort. (Beachten Sie dies, wenn Sie sich Wenn Sie **Einträge löschen** drücken, werden die vorherigen Berechnungen aus der Liste der Berechnungen gelöscht.

Die maximale Anzahl der Zeichen je Berechnung beträgt 100. Die maximale Länge der Liste beträgt 100 Zeilen.

#### *Prozentrechnung*

Die folgenden Beispiele zeigen, wie mit der Anwendung Taschenrechner Prozentrechnungen durchgeführt werden können:

- Wieviel sind 20% von 1000?  $1000 * 20% = 200$
- Wieviel Prozent von 50 ist 10?  $10 / 50 \% = 20$
- Wieviel sind 500 plus 22%?  $500 + 22\% = 610$
- Wieviel sind 500 minus 17.5% Rabatt?  $500 - 17.5\% = 412.5$
- Wieviel sind 20%?  $20\% = 0.2$

z. B. bei Reisen ins Ausland in einer anderen Zeitzone befinden).

Eine Weckzeit kann so eingestellt werden, daß innerhalb der nächsten 24 Stunden eine Erinnerung erfolgt. Erinnerungen, die zu einem späteren Zeitpunkt erfolgen sollen, werden in der Anwendung Kalender eingestellt.

Folgendermaßen können Sie die Weckzeit einstellen:

1 Drücken Sie **+** oder **-** , um die im Display des Weckers angezeigte Uhrzeit zu ändern. Mit jedem Tastendruck wird die Uhrzeit um eine Minute verändert. Wenn Sie die Taste länger gedrückt halten, wird die Uhrzeit in Intervallen von 15 Minuten geändert.

2 Drücken Sie **OK**, um die eingestellte Weckzeit zu aktivieren.

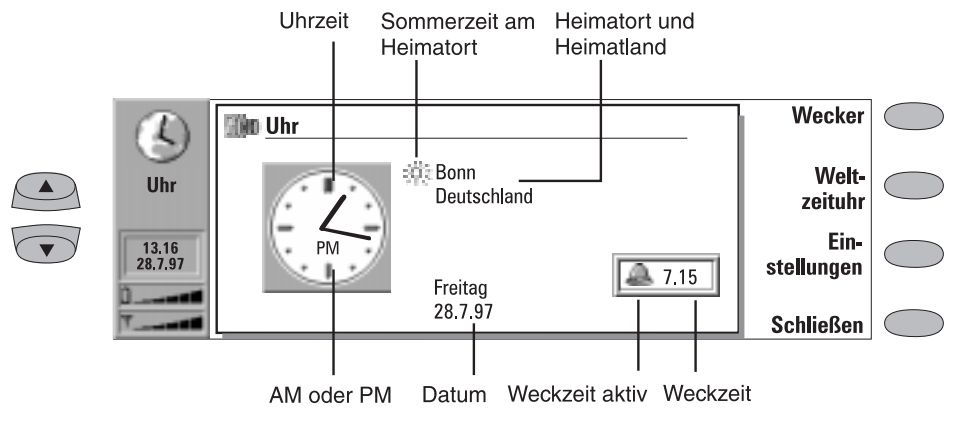

*Abbildung 11-2*

Es kann immer nur eine Weckzeit angegeben werden. Wurde bereits eine Weckzeit eingestellt, so sind Befehle mit anderen Namen zu betätigen. Ein Zähler in der unteren rechten Hälfte des Bildschirms zeigt an, wieviel Zeit noch bis zur festgelegten Weckzeit verbleibt.

Drücken Sie **Weckzeit ändern**, wenn Sie die Uhrzeit für die Erinnerung neu festsetzen möchten.

Drücken Sie zum Löschen der angegebenen Weckzeit **Weckzeit löschen**.

Wenn der Erinnerungston erklingt, kann dieser durch Drücken einer beliebigen Taste in der Telefonschnittstelle oder der Communicator-Schnittstelle ausgeschaltet werden.

Wenn die Weckfunktion nicht ausgeschaltet ist oder nicht durch Drücken von **OK** in der Communicator-Schnittstelle ausgeschaltet wurde, erklingt der Erinnerungston noch fünfmal, wenn Sie nicht vorher **OK** drücken.

Bitte beachten Sie, daß, wenn das Weckintervall auf Null gesetzt ist, der Erinnerungston nur einmal erklingt. Das Weckintervall können Sie in den Einstellungen der Anwendung Uhrfestlegen.

### **Weltzeituhr**

Die Anwendung Weltzeituhr (Abbildung 11-3) wird mit dem Befehl **Weltzeituhr** in der Hauptanzeige Uhr"geöffnet (siehe Abbildung 11-2).

Das Feld *Heimatort* zeigt den Namen des gegenwärtig ausgewählten Heimatortes, das Land, die
Uhrzeit, das Datum, und ob die Funktion für Sommerzeit am Heimatort aktiviert ist*.*

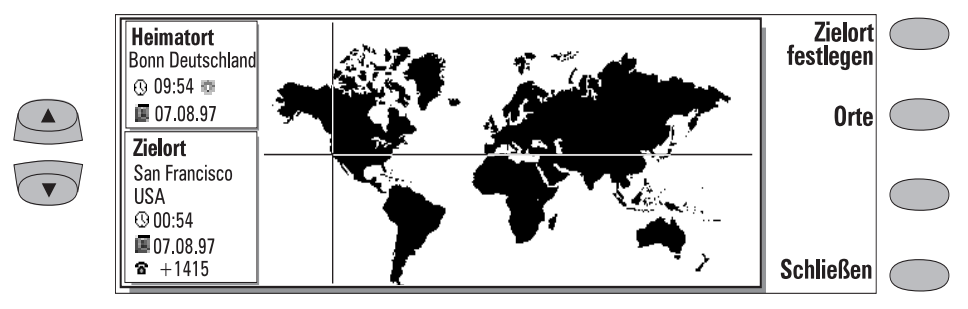

*Abbildung 11-3*

Das Feld *Zielort* zeigt dieselben Informationen für den gegenwärtig ausgewählten Zielort an. Überdies werden die internationalen Vorwahlnummern angezeigt, die zum Tätigen von Gesprächen vom Heimatort in den Zielort erfor-derlich sind

Die Weltkarte zeigt den gegenwärtig ausgewählten Zielort durch ein Fadenkreuz an.

Auswählen des Zielortes:

Drücken Sie **Zielort festlegen**, und wählen Sie einen Ort aus der Liste aus. Sie können auch den ersten Buchstaben des Ortes eingeben, um den Cursor zu dem ersten Ortsnamen zu bewegen, der mit diesem Buchstaben beginnt.

## **Bearbeiten der Datenbank für Ortseinträge**

Drücken Sie in der Ansicht Weltzeituhr **Orte**, um eine Liste mit Ortseinträgen zu öffnen.

Wenn Sie bereits bestehende Ortseinträge ändern möchten, drücken Sie **Bearbeiten**. Die Ortsinformationen werden in Form einer Datenkarte dargestellt. Die Datenkarte für den Ort enthält die folgenden Felder:

*Ort* — Der in der Ortsliste angezeigte Name. Dieser Name kann manuell eingegeben werden. *Land* — Der Name des Landes, in dem der Ort liegt. Der Ländername wird aus einer Länderliste ausgewählt.

*Vorwahl* — Die Telefonvorwahl, die für den Anruf in den Ort erforderlich ist. Die Vorwahl kann entweder mit oder ohne Landesvorwahl

eingegben werden. Es können ausschließlich Zahlen eingegeben werden.

*Zeitzone* — Zeigt an, um wieviel die Ortszeit von der westeuropäischen Zeit abweicht. Wählen Sie einen Wert für die Differenz aus einer Liste aus. Die Differenz kann von –12 bis +12 Stunden reichen.

*Position* — Öffnet eine Weltkarte, in der Sie die Lage eines Ortes festlegen können, indem Sie die Fadenkreuze mit den Pfeiltasten bewegen. Wird der Ort an der von Ihnen gewünschten Position angezeigt, drücken Sie **OK**.

Drücken Sie zum Erstellen eines neuen Ortseintrags **Neuer Ort**.

Wenn Sie einen Ortseintrag aus der Datenbank entfernen möchten, drücken Sie **Löschen**. Der aktuelle Heimatort kann nicht gelöscht werden (Sie müssen zuerst den Heimatort ändern).

# **Einstellungen für die Uhr**

Die mit der Anwendung Uhr verbundenen Einstellungen können in der Hauptanzeige Uhr mit **Einstellungen** geändert werden. Wählen Sie die Einstellung aus, die Sie ändern möchten, und drükken Sie **Ändern**, oder geben Sie eine neue Uhrzeit oder ein neues Datum über die Tastatur ein.

*Heimatort* — Wählen Sie den Heimatort aus, indem Sie mit den Bildlauftasten durch die Orts liste blättern oder den ersten Buchstaben des Ortsnamens eingeben, damit der Cursor auf den ersten Namen springt, der mit diesem Buchstaben beginnt. Drücken Sie nach Auswahl Ihres

Heimatortes **OK**. Ihr neuer Heimatort erscheint nun in dem Fenster für den Heimatort in der Ansicht der Weltzeituhr. Wenn Sie einen Ort auswählen, der in einer anderen Zeitzone als Ihr gegenwärtiger Heimatort liegt, wird die Systemzeit geändert.

*Uhrzeit* — Geben Sie die neue Uhrzeit in dem aktuellen Uhrzeitformat (24-Stunden-Format oder AM/PM-Format; wird in System-Einstellungen: *Einheiten* ausgewählt) ein.

*Datum* — Geben Sie das neue Datum in dem aktuellen Datumsformat ein.

*Weckabstände* — *0/1/2/3/4/5 Minuten*. Geben Sie den Zeitabstand zwischen den Erinnerungssignalen an. Wenn Sie *0* auswählen, erfolgt nur eine einzige Erinnerung.

*Sommerzeit* — Sie können die Funktion für Sommerzeit am Heimatort und Zielort auf *Nein* oder *Ja* stellen. Die Einstellung bleibt unverändert, selbst wenn der Heimatort/Zielort geändert wird.

Wenn Sie die Uhrzeit oder die Sommerzeit in einem Heimatort ändern, werden auch die Uhrzeit in der gesamten Zeitzone sowie die Systemzeit geändert. Wurde eine eingestellte Weckzeit aufgrund von Änderungen in einem der zuvor aufgeführten Felder übersprungen, wird die Weckfunktion augenblicklich aktiviert.

# **Melodie-editor**

Die Anwendung Melodie-editor ermöglicht es Ihnen, Ihre eigenen, benutzerdefinierten Ruftontypen zu erstellen.

**Hinweis:** Sie können den Rufton über die Einstellungen der Anwendung Telefon ändern (siehe Kapitel [4 "Telefon: Einstellungen](#page-38-0)  [für das Telefon - Einstellungen für den](#page-38-0)  [Rufton" auf Seite 4-7](#page-38-0)) oder über die Systemklangeinstellungen der Anwendung System (siehe Kapitel [10 "System:](#page-92-0)  [System-Einstellungen" auf Seite 10-1\)](#page-92-0).

Um den Melodie-editor für den ausgewählten Ton zu starten, drücken Sie **Öffnen**.

Um einen neuen, benutzerdefinierten Ton zu komponieren, drücken Sie **Melodie erstellen**.

Um die auf den Notenlinien angezeigte Melodie abzuspielen, drücken Sie **Wiedergeben**. Während der Wiedergabe wird der Befehl in **Abbrechen** geändert.

## **Möglichkeiten für benutzerdefinierte Ruftöne**

Wenn Sie **Optionen** drücken, haben Sie folgende Möglichkeiten:

Mit **Tempo ändern** wird das Auswahlfeld für das Tempo mit einem neuen Befehlssatz geöffnet. Das Tempo wird in Schlägen pro Minute gemessen. Wenn Sie das **Tempo ändern** möchten, betätigen Sie die Rücktaste, und geben Sie einen neuen Wert in das Feld ein

Zum Bestätigen des Tempos drücken Sie **OK**. Wenn Sie das Tempo testen möchten, drücken Sie **Test**. Die Melodie wird mit dem im Eingabefeld angegebenen Tempo abgespielt. Wenn Sie das Standardtempo (150 Schläge/ Min.) verwenden möchten, drücken Sie **Standard**.

Mit **Melodie löschen** werden alle Noten der angezeigten Melodie gelöscht.

Durch **Rückgängig** wird die Melodie wieder aktiviert, die vor der Bearbeitung aktiv war.

### **Bearbeiten von benutzerdefinierten Ruftönen**

Drücken Sie zum Ändern der Ruftonmelodie **Bearbeiten**. In dem Editor wird unten auf dem Bildschirm ein Cursor angezeigt, der die aktuelle Note oder Pause kennzeichnet. Der Cursor kann mit den Befehlen **Links** und **Rechts** oder mit Hilfe der linken und rechten Pfeiltasten bewegt werden. Die Bearbeitungsbefehle wirken sich auf die Noten/Pausen in der ausgewählten Spalte aus.

Zum Einfügen einer Pause, Erstellen einer Note oder Ändern der Tonhöhe gehen Sie wie folgt vor:

Drücken Sie die Bildlauftasten nach oben/ unten (oder die entsprechenden Pfeiltasten). Mit jeder Betätigung der Tasten für eine Aufwärts- oder Abwärtsbewegung wird die Tonhöhe verändert oder eine leere Spalte bzw. eine Pause (wird erzeugt, nachdem durch alle möglichen Tonhöhen geblättert wurde) eingefügt.

Ändern der Länge der ausgewählten Note oder der Pause:

Drücken Sie **Dauer**. Wählen Sie zwischen Achtelnote, Viertelnote (Voreinstellung), halben oder ganzen Noten. Drücken Sie die Befehlstaste, bis der von Ihnen gewünschte Wert angezeigt wird.

Wenn Sie sich im Modus Bearbeiten befinden, können Sie folgende Kurzbefehle verwenden:

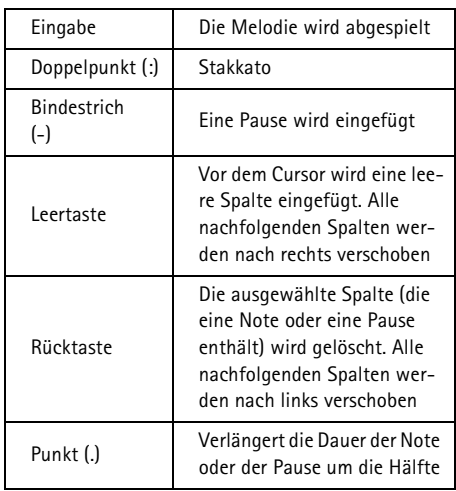

Drücken Sie zum schnellen Komponieren die entsprechende Buchstabentaste der Tastatur, um einen Ton zu generieren. Beispiel: durch Drücken der Taste C wird der Ton C generiert. Wenn Sie

die Umschalttaste und die entsprechende Buchstabentaste drücken, wird der Ton um einen Halbton erhöht. Beispiel: durch Drücken von Umschalt-D wird der Ton Dis generiert.

# **Menü**

Wenn Sie **Menü** in der Hauptansicht des Ruftoneditors drücken, haben Sie die folgenden Möglichkeiten:

*Kopieren* — Kopiert eine Melodie.

*Löschen* — Löscht eine Melodie. Standardmelodien können nicht gelöscht werden.

*Umbenennen* — Geben Sie den neuen Namen in das Eingabefeld ein.

*Als Kurtzmitt. senden*— Öffnet das SMS-Verzeichnis, in dem Sie einen Empfänger für die Komposition auswählen können. Um die Komposition abzusenden, drücken Sie **Senden**.

Wenn Sie eine Komposition empfangen, werden in einer Notiz auf dem Bildschirm Name oder Nummer des Absenders und der Name der Komposition angezeigt. Um die Komposition in die Liste der Melodien aufzunehmen, drükken Sie **Bestätigen**. Um die Komposition zu löschen, drücken Sie **Abbrechen**.

**Hinweis:** Wenn Sie mehrere Kompositionen gleichzeitig erhalten haben, können Sie diese nicht einzeln bestätigen oder löschen. Sie können sie jedoch einzeln löschen, nachdem Sie sie bestätigt haben.

# **Umrechner**

Mit dieser Anwendung können Sie u.a. folgende Maßeinheiten umrechnen: Länge, Fläche, Volumen, Gewicht, Geschwindigkeit, Temperatur, Kraft, Energie und Währung.

Die Hauptanzeige der Umrechner enthält zwei identische Listen mit den umzurechnenden Einheiten. Links darunter befindet sich das Eingabefeld und rechts davon das Ergebnisfeld. Der Rahmen der momentan aktiven Liste wird dunkel dargestellt, und der Cursor steht im Eingabefeld.

Umrechnen einer Maßeinheit:

- 1 Drücken Sie **Andere Einheiten**, um die Liste der Maßeinheiten zu öffnen.
- 2 Wählen Sie durch Blättern in der Liste eine Umrechnungsart aus, und drücken Sie **OK**.
- 3 Wenn die Hauptanzeige wieder erscheint, wählen Sie durch Verschieben des Auswahlrahmens in der Liste die Originaleinheit aus, die Sie umrechnen möchten. Um die Liste zu wechseln, drücken Sie **Liste wechseln**.
- 4 Wählen Sie durch Verschieben des Auswahlrahmens in der Liste der umgerechneten Einheiten (rechts) aus, in welche Maßeinheiten Sie umrechnen möchten.
- 5 Geben Sie den Wert ein, der umgerechnet werden soll. Jeder eingegebene Wert wird automatisch im Eingabefeld angezeigt. Das Ergebnis der Umrechnung erscheint im Ergebnisfeld.

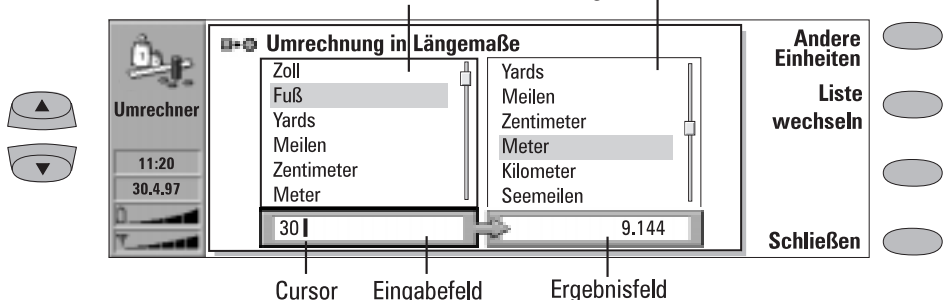

Originale Einheiten Umgerechnete Einheiten

#### *Abbildung 11-4*

## **Umrechnung für Währungen**

Wenn Sie Währung als Umrechnungsart angeben, erscheint der Befehl **Kurse**. Da im Communicator keine Wechselkurse vordefiniert sind, müssen Sie vor Benutzung der Funktion zur Währungsumrechnung die Basiswährung und die Wechselkurse festsetzen.

In der Ansicht Umrechnungskurse können Sie mit **Währung angeben** den Namen der Währung ändern.

Umrechnung einer Währung:

1 Drücken Sie in der Anzeige zur Währungs-

umrechnung zunächst **Kurse** und danach **Basiswährung**.

- 2 Wählen Sie durch Blättern aus, welche Währung als Basiswährung verwendet werden soll, und drücken Sie **OK**.
- 3 In der Anzeige erscheint wieder die Liste der verfügbaren Währungen. Geben Sie die Wechselkurse für die Basiswährung ein. Drükken Sie **Schließen**, um in die Hauptanzeige der Währungsumrechnung zurückzukehren.
- 4 Wählen Sie in der Liste links die umzurechnenden Währung aus und in der Liste rechts die Währung, in die Sie umrechnen möchten.

5 Geben Sie den Betrag ein, den Sie umrechnen möchten. Das Resultat der Umrechnung wird im Ergebnisfeld angezeigt.

# **Netz-Sicherung**

Diese Anwendung erlaubt das Sichern und Wiederherstellen von Dateien über das Mobilfunknetz mittels eines Datenanrufs.

**Hinweis:** Wenn Sie die Basiswährung ändern, werden alle eingegebenen Wechselkurse gelöscht.

Wenn Sie mit dieser Anwendung arbeiten wollen, müssen Sie sich zunächst bei Ihrem Serviceanbieter für diesen Service berechtigen lassen. Weitere Informationen erhalten Sie von der Nokia Helpline (siehe Zubehör-Anleitung).

# **12. Ausgangskorb**

<span id="page-114-0"></span>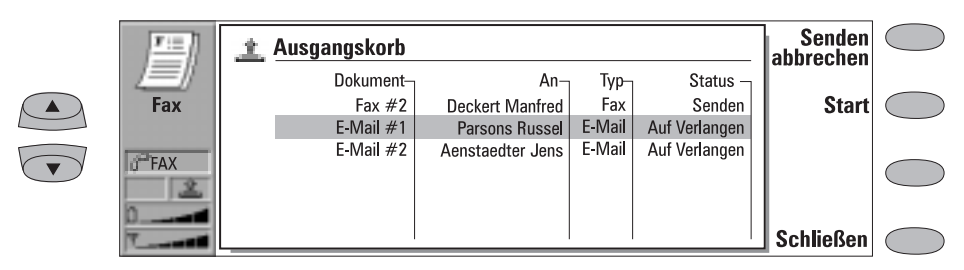

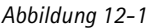

Alle von Ihnen gesendeten Dokumente werden erst im Ausgangskorb abgelegt. Der Ausgangskorb sendet die Dokumente dann so bald wie möglich weiter (siehe dazu auch Kapitel [1 "Über](#page-7-0)[sicht: Wichtige Hinweise" auf Seite 1-2](#page-7-0)).

Auf den Ausgangskorb kann in den Hauptanzeigen der Anwendungen Fax, SMS, E-Mail und Notizen zugegriffen werden, wo er unten in der Liste der Ordner angezeigt wird. Wenn Sie den Ausgangskorb öffnen möchten, wählen Sie den Ausgangskorb aus der Liste aus, und drücken Sie **Öffnen**.

Das Dokument am Anfang der Liste wird als nächstes gesendet. Die Position des Dokumentes in der Liste spiegelt dessen Sendestatus wider. Mit der Änderung des Status wird auch das Dokument in der Liste nach oben oder nach unten bewegt. Wenn z. B. der Sendevorgang mißlingt, wird das Dokument an das Ende der Liste gestellt, und der Ausgangskorb wiederholt den Sendeversuch zu einem späteren Zeitpunkt.

Die wichtigsten Statusarten für Dokumente sind:

- *Senden*: das Dokument wird gerade gesendet.
- *Warten*: das Dokument wartet darauf, daß der Sendevorgang durchgeführt werden kann (z. B. darauf, daß die Telefonschnittstelle eingeschaltet wird, die Signalfeldstärke ausreichend ist, der vorherige Telefonanruf beendet wird).
- *Wiederholen [Zeit]*: das Dokument konnte nicht erfolgreich gesendet werden. Der Sendeversuch wird zu einem späteren Zeitpunkt (zu der in Klammern angegebenen Zeit) wiederholt.
- *In Warteschlange*: das Dokument verweilt in der Sende-Warteschlange, bis es an der Reihe ist.
- *At [Zeit]* Die Faxmitteilung wird zu der von Ihnen angegebenen Zeit gesendet (siehe Kapitel [5 "Fax: Einstellungen für Faxmitteilun](#page-45-0)[gen" auf Seite 5-4\)](#page-45-0).
- *Sending [aktuelle Seite/Seiten insgesamt]*  Die Nummer der gesendeten Fax-Seite und die Gesamtzahl der Seiten.
- *[Zahl] % gesendet —* Beim Senden einer E-Mail-Mitteilung zeigt der Ausgangskorb an, welcher Prozentsatz davon bisher gesendet wurde.
- *Auf Verlangen:* E-Mail-Mitteilungen können diesen Status aufweisen, wenn die Einstellung *E-Mail senden* auf die Option *Auf Verlangen* gesetzt wurde (siehe Kapitel [7 "Inter](#page-59-0)[net: E-Mail-Einstellungen" auf Seite 7-6\)](#page-59-0). Diese Mitteilungen werden erst gesendet, nachdem Sie eine Mitteilung ausgewählt und **Start** gedrückt haben. Alle E-Mail-Mitteilungen mit dem Status *Auf Verlangen* werden während derselben Verbindung gesendet.

Manuelles Beschleunigen des Sendevorgangs für Dokumente mit dem Status *Warteschlange, Wiederholen* oder *Auf Verlangen*:

• Wählen Sie das Dokument aus, und drücken Sie **Start**. Das/Die Dokument(e) werden so schnell wie möglich gesendet.

Ein Dokument wird nur in folgenden Fällen aus dem Ausgangskorb gelöscht:

• Der Sendevorgang konnte erfolgreich durchgeführt werden.

- Sie beenden den Sendevorgang manuell durch Drücken von **Senden abbrechen**.
- Der Sendevorgang ist zehnmal fehlgeschlagen oder konnte infolge fehlender oder unzureichender Sendeinformationen nicht erfolgreich durchgeführt werden. In diesem Fall wird Ihnen ein Informationshinweis angezeigt.

# **13. Telefonschnittstelle**

Für den Betrieb dieser Telefonschnittstelle ist aufeinanderfolgendes Tastendrücken erforderlich; es werden niemals zwei Tasten gleichzeitig gedrückt.

schaltet die Telefonschnittstelle ein und aus.

**Hinweis:** Diese Taste ist ohne Funktion, wenn die Geräteabdeckung geöffnet ist.

Wie bei jedem anderen Funksendegerät ist eine längere Berührung mit der Antenne zu vermeiden, wenn die Telefonschnittstelle eingeschaltet ist.

ABC erlaubt das Umschalten zwischen Alpha-Modus und numerischem Modus. In der Menüeinrichtung werden mit dieser Taste Hilfetexte zu der aktuellen Menüfunktion angezeigt.

 führt zur Löschung der Zeichen oder zum Verlassen der Menüeinrichtung und der Speicherfunktionen.

▼ und ▲ dienen zum Blättern durch Menüs, Untermenüs oder Einstellungen. Wenn es keine aktiven Gespräche gibt, können Sie mit den Bildlauftasten auch durch die Speicherplätze blättern. Während eines aktiven Gesprächs können Sie mit den Bildlauftasten die Lautstärke einstellen.

wählt eine Rufnummer und beantwortet einen Anruf.

 beendet ein aktives Gespräch oder bricht eine gewählte Verbindung ab.

**0 ... 9** Nummern- und Alphatasten. Um Ihre Sprach-Mailbox anzurufen, drücken Sie **1**, und halten Sie die Taste gedrückt.

 $*$  # werden für spezielle Zwecke bei bestimmten Funktionen verwendet.

 Auswahltasten. Die Funktionen dieser Tasten (auf beiden Seiten der Bildlauftasten) sind abhängig von den Anweisungstexten, die in der untersten Zeile des Displays erscheinen. Siehe Abbildung 13-2. *Abbildung 13-1*

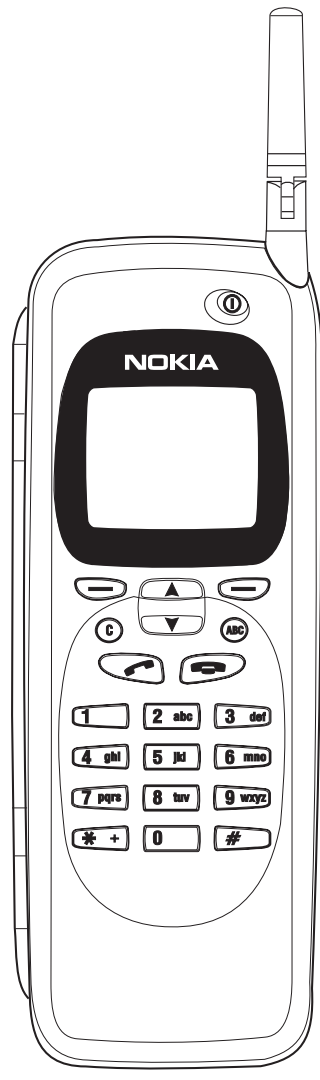

## **Verwendung der Auswahltasten**

Wenn Sie in dieser Bedienungsanleitung aufgefordert werden, eine Taste zu drücken (der Name der Funktion erscheint **fett**), bedeutet das, daß Sie die Auswahltaste unter dem Funktionsnamen drücken müssen: Wenn Sie z. B. **Menü** (die Auswahltaste unter dem Text *Menü*) drükken, erhalten Sie Zugriff auf die Menüfunktionen, und wenn Sie **Speich** (die Auswahltaste unter dem Text *Speicher*) drücken, erhalten Sie Zugriff auf die Speicherfunktionen. Die Funktionen ändern sich je nach Situation und vorheriger Auswahl.

**Hinweis:** Oftmals muß die Auswahl durch Drükken von **OK** bestätigt werden. Jedesmal, wenn die Funktion **Verlas** angezeigt wird, kann diese verwendet werden, um

# **Display-Anzeigen**

zu der vorherigen Menüebene zurückzukehren, ohne daß Änderungen vorgenommen werden.

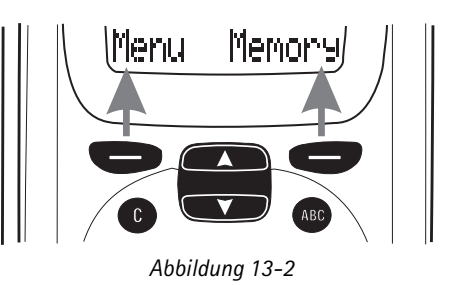

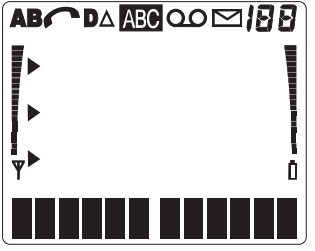

*Abbildung 13-3*

**A** oder **B** zeigt den derzeit gewählten Speicher an. "A" steht für den Speicher der SIM-Karte und "B" für den Speicher des Communicators.

Ç Ein Gespräch wird geführt.

**D** Eine Daten- oder Faxverbindung ist aktiv.

 $\Delta$  Zeigt an, daß der Communicator in einem anderen Netz als Ihrem Heimatnetz betrieben wird.

 Die Telefonschnittstelle befindet sich im Alpha-Modus (Buchstaben und Ziffern können eingegeben werden). ABC

 $\mathbf{S}$  Sie haben eine Kurzmitteilung, Faxmitteilung oder eine E-Mail erhalten.

**IBB** Gibt eine der folgenden Optionen an: Speicherplatz, Menü, Untermenü oder Einstellungsoptionen.

 Zeigt an, daß Sie zum Ansteuern von derzeit nicht auf dem Bildschirm erscheinenden Einträgen die Bildlauftasten verwenden sollten.

▶ Zeigt eine Liste von Optionen zur Auswahl an. Zeigt auch die derzeit ausgewählte Option an.

 und Balken. Zeigt die aktuelle Signalfeldstärke an Ihrem Aufenthaltsort an. Je höher der Balken steht, desto besser ist das Signal. Ist das Antennensymbol nicht sichtbar, befinden Sie sich außerhalb Ihres Netzdienstbereichs.

**Q** und Balken. Zeigt den jeweiligen Ladezustand des Akkus an. Je höher der Balken steht, desto stärker ist der Akku geladen.

 Gilt nur für das PCN-Modell des Nokia 9000i Communicators: Wenn Ihr Netz diese Funktion unterstützt, erscheint ein Spulensymbol auf dem Display, wenn eine Nachricht bei Ihrem Beantwortungsdienst hinterlassen wurde. Das Symbol bleibt auf dem Display, bis Sie die Nachricht abhören und entweder löschen oder spei-

# **Tätigen von Anrufen**

Der Communicator kann Anrufe nur dann senden und empfangen, wenn:

- Die Telefonschnittstelle eingeschaltet ist.
- Eine gültige SIM-Karte in den Communicator eingelegt ist.
- Der Communicator sich im Dienstbereich des Mobilfunknetzes befindet ( $\P$  wird angezeigt).
- **Hinweis:** Notrufe unter der internationalen Notrufnummer können normalerweise ohne SIM-Karte getätigt werden. Fragen Sie Ihren Netzbetreiber danach. Weitere Informationen über das Tätigen von Notrufen finden Sie in Kapite[l](#page-143-0)  [16 "Wichtige Sicherheitshinweise: Not](#page-143-0)[rufe" auf Seite 16-2.](#page-143-0)
- 1 Geben Sie die Vorwahl und die Telefonnummer der Person ein, die Sie anrufen möchten. Sollte Ihnen bei der Eingabe ein Fehler unterlaufen, können Sie die einzelnen Ziffern durch wiederholtes Drücken von  $C$  löschen. Wenn Sie das gesamte Display löschen möchten,

chern. Wenn Sie die Nachricht lediglich abhören, wird das Spool-Symbol weiterhin auf dem Display angezeigt. Drücken Sie zum Abspielen der Nachricht auf **Hören**.

drücken Sie die Taste  $C$ . und halten Sie diese einige Sekunden gedrückt.

Um Gespräche ins Ausland zu tätigen, müssen

Sie zu Beginn zweimal kurz  $\mathcal H$  drücken. Das internationale Anrufkennzeichen **+** erscheint im Display, durch welches die Netzzentrale unterrichtet wird, eine landesspezifische, internationale Vorwahl auszuwählen. Geben Sie die Landeskennzahl, die Ortsnetzkennzahl und die Rufnummer des Teilnehmers ein.

- 2 Drücken Sie zum Wählen der Telefonnummer .
- 3 Wenn die Telefonnummer ausgeblendet und der Text *Anruf 1* angezeigt wird, ist die Gesprächsverbindung hergestellt. Warten Sie, bis die Gegenstelle sich meldet, und sprechen Sie anschließend.
- **Hinweis:** Das Mikrofon und die Hörvorrichtung befinden sich auf der Rückseite des Gerätes.

Während eines Gesprächs können Sie mit den Ta-

sten  $\blacktriangledown$  und  $\blacktriangle$  die Lautstärke des Telefonhörers verstellen.

# **Entgegennehmen von Anrufen**

Wenn Sie jemand anruft, klingelt der Communicator, und der Text ANRUF blinkt im Display. Haben Sie Ihren Communicator im Menü 10 auf Lautlosbetrieb gestellt, blinken nur das Tastenfeld und die Displaybeleuchtung. Haben Sie die Option *Einzelton* gewählt, hören Sie nur einen einzelnen Rufton. Falls der Anrufer identifiziert werden kann, erscheint statt dessen die Rufnummer des Anrufers (oder der Name, falls im Speicher abgelegt) sowie der Text ANRUF.

Sie können den Anruf jederzeit entgegennehmen, auch während Sie die Speicher- und Menüfunktionen benutzen.

Wenn Sie den Anruf entgegennehmen möchten, drücken Sie oder eine beliebige andere Ta-

ste, mit Ausnahme von  $\Phi$  oder  $\blacksquare$ 

Wenn Sie den Anruf nicht entgegennehmen

möchten, drücken Sie einfach . Der Anrufer hört, wie sich der Rufton in einen Besetztton än<span id="page-119-0"></span>dert. Außerdem wird der Anfruf zu Ihrer Sprachmailbox weitergeschaltet, wenn *Wenn besetzt* aktiviert ist und die Option *Zur Sprachmailbox* 

# **Senden von DTMF-Tönen**

Wenn Sie lange DTMF-Sequenzen senden müssen, empfiehlt es sich, diese in der Communicator-Schnittstelle zu senden. Siehe Kapitel [4 "Te](#page-37-0)[lefon: Verwalten von Anrufen - Senden von](#page-37-0)  [DTMF-Tönen" auf Seite 4-6.](#page-37-0)

- 1 Tätigen Sie einen Anruf zu der gewünschten Rufnummer.
- 2 Geben Sie die als DTMF-Töne zu übertragenden Ziffern ein. Die Ziffern werden nacheinander an das Netz gesendet. DTMF-Töne können auch dann übertragen werden, wenn die Tastentöne ausgeschaltet sind.

# **Automatische Übertragung**

Um DTMF-Töne automatisch zu senden, müssen Sie diese zuerst speichern. Das Speichern von DTMF-Tönen erfolgt am besten in der Communicator-Schnittstelle. Siehe Kapite[l 3 "Kontakte:](#page-28-0)  [Kontaktkarten - Speichern von DTMF-Tönen" auf](#page-28-0)  [Seite 3-3](#page-28-0). Zum Speichern von DTMF-Sequenzen in der Telefonschnittstelle siehe den Abschnitt

# **Benutzung des Speichers**

Die von Ihnen eingegebenen Telefonnummern und Namen werden normalerweise im Standardspeicher des Communicators abgelegt, der durch das Zeichen "B" im Display der Telefonschnitt-

Bei dem Speicher "B" handelt es sich um den Speicher des Communicators, das Kontaktverzeichnis. Wird der Communicator erstmalig gestartet, wird der Speicher "B" automatisch aus-

Der Speicher "A" befindet sich auf der SIM-Karte, die in den Communicator eingelegt wird. Der Speicher der SIM-Karte verwendet durchnumerierte Speicherplätze, um Daten zu speichern.

stelle gekennzeichnet ist.

gewählt.

ausgewählt ist. Siehe Kapite[l 4 "Telefon: Einstel](#page-38-0)[lungen für das Telefon - Sprachanrufumleitung"](#page-38-0)  [auf Seite 4-7.](#page-38-0)

["Speichern von Informationen über die Telefon](#page-120-0)[schnittstelle" auf Seite 13-5.](#page-120-0)

1 Drücken Sie **Speich**. Geben Sie den Namen der Kontaktkarte ein, die die Telefonnummer des DTMF-Dienstes und die DTMF-Ziffern enthält, und drücken Sie **Suchen**.

Nähere Angaben zum Abrufen von Informationen finden Sie unter ["Abrufen von Infor](#page-121-0)[mationen" auf Seite 13-6.](#page-121-0)

- **Hinweis:** Werden gespeicherte DTMF-Töne in der Telefonschnittstelle abgerufen, können nur die in einem *Tel* Feld gespeicherten DTMF-Sequenzen verwendet werden.
- 2 Erscheint die abgerufene Sequenz (die die Telefonnummer und die DTMF-Ziffern enthält) im Display, drücken Sie

Wenn die Verbindung hergestellt ist, werden die DTMF-Töne unmittelbar nach einer kurzen Pause (wenn die Sequenz das Zeichen **p** enthielt) oder nach nochmaligem Drücken von

Wenn die Nummern im Speicher ("A") der SIM-Karte gespeichert werden, zeigt eine Meldung die zugehörige Speicherplatznummer an. Die Anzahl der auf den SIM-Karten verfügbaren Standardspeicherplätze ist von Karte zu Karte unterschiedlich.

Wird der Speicher "A" ausgewählt, speichert die Telefonschnittstelle sämtliche Kontaktinformationen auf der SIM-Karte und kann nicht auf das Kontaktverzeichnis zugreifen. Aus diesem Grund ist die Verwendung der Kommunikationsanwendungen der Communicator-Schnittstelle unbequemer (Sie müssen die meisten Kontaktinformationen manuell eingeben). In dieser Anleitung

<span id="page-120-0"></span>wird davon ausgegangen, daß Sie den Standardspeicher "B" verwenden.

## **Eingabe eines Namens**

- 1 Drücken Sie zum Umschalten in den Alpha-Modus die Auswahltaste **Speich** (die Anzeige ABC erscheint im Display der Telefonschnittstelle).
- 2 Drücken Sie die Taste mit dem gewünschten Zeichen. Ist das gewünschte Zeichen ein anderes als dasjenige, das im Display erscheint, müssen Sie innerhalb von einer Sekunde (bevor der Cursor erscheint) die Taste nochmals drücken, damit das nächste Zeichen angezeigt wird. Drücken Sie die Taste so oft, bis das gewünschte Zeichen erscheint.
- 3 Falls Sie ein Zeichen ausgelassen haben, drükken Sie die Taste so oft, bis es wieder erscheint. Sie können aber auch erst  $C$  drücken, und dann die Taste mit dem gewünschten Zeichen erneut betätigen.

Wenn Sie einen Kleinbuchstaben eingeben möchten, halten Sie die Taste so lange gedrückt, bis das Zeichen als Kleinbuchstabe erscheint. Alle weiteren Buchstaben erscheinen so lange in Kleinschrift, bis Sie eine Taste wieder gedrückt halten.

Zur Eingabe einer Leerstelle zwischen zwei Zeichen drücken Sie  $#$ .

Zum Korrigieren eines Fehlers drücken Sie C.

4 Sobald das gewünschte Zeichen im Display erscheint und Sie ein neues Zeichen eingeben möchten, haben Sie zwei Möglichkeiten:

Befindet sich das nächste gewünschte Zeichen auf einer anderen als der zuvor betätigten Taste, drücken Sie die neue Taste. Das erste Zeichen auf der Taste erscheint daraufhin.

Falls das nächste gewünschte Zeichen sich auf derselben Taste wie das vorherige befindet, warten Sie eine Sekunde. Der vertikale Cursor erscheint rechts von dem zuvor einge-

gebenen Zeichen. Sie können jedoch auch  $*$ drücken und das Zeichen auswählen, ohne auf das Erscheinen des Cursors warten zu müssen.

**Hinweis:** Im Alpha-Modus können die numerischen Zeichen, die für jede Taste verfügbar sind, nur im Zusammenhang mit Namen verwendet werden. Sie können diese Zeichen nicht wie normale Telefonnummern verwenden.

## **Speichern von Informationen über die Telefonschnittstelle**

Wenn Sie zum Speichern von Namen und Telefonnummern die Telefonschnittstelle verwenden möchten (andere Kontaktinformationen können Sie mit der Anwendung Kontakte eingeben), gehen Sie wie folgt vor:

- 1 Drücken Sie **Speich**.
- 2 Geben Sie den Namen (bis zu 30 Zeichen) ein, den Sie zusammen mit der Telefonnummer abspeichern möchten. Einzelheiten dazu können Sie unter "Eingabe eines Namens" auf Seite 13-5 nachlesen.
- 3 Drücken Sie **Absp**.
- 4 Geben Sie die internationale Kennzahl und die Landeskennzahl (falls erforderlich), die Ortsnetzkennzahl und die Telefonnummer ein. Statt der landesspezifischen, internationalen Kennzahl können Sie das internationale Anrufkennzeichen **+** verwenden (drücken Sie zweimal kurz ). Wird das Zeichen **+** verwendet, fügt die Netzzentrale automatisch die internationale Kennzahl des Landes hinzu, aus dem Sie anrufen möchten.

Wenn Sie DTMF-Sequenzen abspeichern und DTMF-Sonderzeichen verwenden möchten,

drücken Sie für eine Pause dreimal kurz  $\ast$ , damit ein p angezeigt wird. Drücken Sie für

ein Wartezeichen viermal kurz  $\mathbf{\divideontimes}$ , damit ein w angezeigt wird. Weitere Informationen zum Abspeichern von DTMF-Sequenzen finden Sie in Kapitel [3 "Kontakte: Kontaktkarten - Spei](#page-28-0)[chern von DTMF-Tönen" auf Seite 3-3.](#page-28-0)

5 Drücken Sie **Absp**. Die Meldung GESPEICHERT erscheint (in der Mitte des Displays). Der Eintrag wird automatisch in alphabetischer Reihenfolge (Zahlen stehen vor Buchstaben) im Kontaktverzeichnis gespeichert.

<span id="page-121-0"></span>Weiter Informationen erhalten Sie in Kapitel [3](#page-30-0)  ["Kontakte: Kontaktverzeichnis und Telefon](#page-30-0)[schnittstelle" auf Seite 3-5](#page-30-0).

Zum schnellen Speichern von Text oder Nummern, die im Display angezeigt werden, drücken Sie **Speich** drei Sekunden lang.

# **Abrufen von Informationen**

Sie können Telefonnummern und Namen aus dem Speicher entweder anhand des Namens abrufen, mit dem die Telefonnummer abgespeichert wurde, oder anhand der Kurzwahlnummer des Eintrags im Kontaktverzeichnis.

Abrufen einer Telefonnummer nach entsprechendem Namen:

- 1 Drücken Sie **Speich**.
- 2 Geben Sie den Namen oder den/die ersten Buchstaben des Namens ein.
- 3 Drücken Sie **Suchen**. Der Name, der dem/den von Ihnen eingegebenen Buchstaben am ehesten entspricht, erscheint.
- 4 Sie können zu dem nächsten Namen springen, der diese Buchstaben enthält, indem Sie **Weiter** drücken, oder indem Sie mit den Tasten  $\blacktriangledown$  oder  $\blacktriangle$  so lange durch die angezeigten Namen blättern, bis Sie zu dem gewünschten Namen gelangen.

Überprüfen der mit dem Namen gespeicherten Telefonnummer:

1 Drücken Sie . Falls der Telefonnummer eine Kurzwahlnummer zugewiesen wurde, werden die Speicherplatznummer des Namens und die Telefonnummer oben rechts im Display angezeigt.

# **Schnellverfahren**

Das Schnellverfahren bietet Ihnen eine schnelle und bequeme Möglichkeit, Telefongespräche zu tätigen.

#### **Kurzwahl**

Die Kurzwahl ist eine bequeme Möglichkeit, häufig verwendete Telefonnummern durch

Eingabe einer Ziffer und Drücken **anzu-**

wählen. Sie können bis zu acht Kurzwahl-Speicherplätze im Speicher (Speicher "B") des Communicators definieren. Informationen zum Zuweisen von Kurzwahl-Speicherplätzen zu Rufnummern finden Sie in Kapite[l 3 "Kon](#page-28-0)[takte: Kontaktkarten - Kurzwahl-Speicher](#page-28-0)[plätze" auf Seite 3-3](#page-28-0).

- 1 Geben Sie die Nummer des Speicherplatzes oder den Kurzwahl-Speicherplatz ein, in dem Sie die Telefonnummer abgespeichert haben.
- 2 Drücken Sie .

Die Telefonschnittstelle ruft die Nummer aus dem Speicher ab, zeigt sie kurz an und wählt sie anschließend. Ist der Kurzwahl-Speicherplatz leer, wird eine Fehlermeldung angezeigt.

Nummer 1 ist für Anrufen Ihre Scprachmailbox reserviert. Zum schnellen Aufrufen Ihrer Sprach-

- mailbox drücken Sie 1 und **1. Oder drücken** Sie nur **1**, und halten Sie die Taste gedrückt.
- **Hinweis:** Kurzwahl ist während eines Gesprächs nicht möglich.

#### **Schnellsuche**

- 1 Drücken Sie die Auswahltaste **Speich**, und geben Sie so viele Zeichen ein, wie zum Identifizieren der Kontaktperson erforderlich sind.
- 2 Drücken Sie **Suchen**. Der erste Ihrer Vorgaben entsprechende Name erscheint, und der Cursor blinkt unter dem letzten mit Ihren Eingaben übereinstimmenden Zeichen.
- 3 Falls es sich bei dem gefundenen Namen nicht um den von Ihnen gesuchten Namen handelt, drücken Sie **Weiter**, um den nächsten mit Ihren Eingaben übereinstimmenden Namen angezeigt zu bekommen. Beachten Sie, daß mit der Auswahltaste **Weiter** nur die Namen angezeigt werden, die mit der von Ihnen eingegebenen Zeichenfolge übereinstimmen. Wenn bei der ersten Zeichenfolge zu viele Übereinstimmungen gefunden wurden, geben Sie zusätzliche Zeichen ein und beginnen erneut bei Schritt 2.
- 4 Wird der Name der Kontaktperson, die Sie anrufen möchten, im Display angezeigt, drücken  $Sie$   $\blacksquare$

#### **Wahlwiederholung**

Der Communicator speichert jede Telefonnummer, die Sie gewählt oder zu wählen versucht haben. Nur die letzten zwanzig Telefonnummern (und die dazugehörigen Namen) können jeweils im Speicher des Communicators abgespeichert werden.

- 1 Stehen Zeichen im Display, löschen Sie diese, indem Sie die Taste  $C$  gedrückt halten.
- 2 Drücken Sie . Die zuletzt gewählte Nummer wird im Display angezeigt.

# **Verwendung der Menüs**

- 3 Sie können mit  $\blacktriangledown$  oder  $\blacktriangle$  durch die Nummern blättern, bis die gewünschte Nummer angezeigt wird.
- 4 Drücken Sie zum Wählen der Nummer

Sie können auch "Gewählte Rufnummern" (Menü 01 1), "Angenommene Anrufe" (Menü 01 2) und "Anrufe in Abwesenheit" (Menü 01 3) abrufen. Siehe dazu auch ["Liste von Anrufen \(Menü 01\)"](#page-124-0)  [auf Seite 13-9.](#page-124-0)

Die Telefonschnittstelle bietet eine Reihe von Menüfunktionen, mit denen Sie die Telefonschnittstelle an Ihre persönlichen Bedürfnisse anpassen können. In jedem Menü und Untermenü können Sie die Einstellung jeder einzelnen Funktion überprüfen und ändern. Die Menüs und Untermenüs können geöffnet werden, indem Sie durch das Menü blättern oder die entsprechenden Kurzbefehle des Menüs verwenden.

Auch während eines Gesprächs können Sie die Menüfunktionen aufrufen.

## **Durchblättern des Menüs**

- 1 Drücken Sie **Menü**, um die Menüeinrichtung zu öffnen. Im Display erscheint *Blättern mit*.
- 2 Drücken Sie entweder  $\blacktriangledown$  oder  $\blacktriangle$ , um durch die Liste der Menüs zu blättern, bis Sie das gewünschte Menü gefunden haben.
- 3 Drücken Sie **Wählen**, um das Menü zu öffnen. Enthält das Menü Untermenüs, gehen Sie mit der Taste ▼ oder ▲ zu dem gewünschten Untermenü.
- 4 Drücken Sie **Wählen**. Die aktuelle Einstellung der Funktion wird durch den Cursor  $\triangleright$  angezeigt.
- $\circled{5}$  Drücken Sie  $\bullet$  oder  $\bullet$ , um so lange durch die Liste der Einstellungsoptionen zu blättern, bis der Cursor auf die gewünschte Option zeigt.

6 Drücken Sie **OK**, um die Option auszuwählen. Wenn Sie sich entschließen, die Einstellung doch nicht zu ändern, können Sie mit **Verlas** zur vorherigen Menüebene zurückkehren.

Wenn Sie drücken oder die Taste **Verlas** gedrückt halten, können Sie die Menüeinrichtung verlassen.

### **Kurzbefehle des Menüs**

Alle Menüs, Untermenüs und Einstellungen sind durchnumeriert. Die Kennummer steht oben rechts im Display.

Aufruf einer Menüfunktion durch entsprechenden Kurzbefehl:

- 1 Drücken Sie **Menü**.
- 2 Geben Sie die Nummer des Hauptmenüs ein, unter dem sich das gewünschte Untermenü befindet.
- 3 Geben Sie die Nummer des Untermenüs ein, in dem sich die gewünschte Funktion befindet (bevor der Text *Auswahl mit* erscheint).
- 4 Geben Sie die Nummer der gewünschten Einstellungsoption ein.

Um zum Beispiel die Einstellung 2 der Rufton- lautstärke (Option 2 im Menü 4 2) zu wählen: Drücken Sie **Menü** (zum Aufruf der Menüeinrichtung), **4** (zum Öffnen des Menüs mit den Telefon-Einstellungen), **2** (zum Öffnen des Untermenüs Ruftonlautstärke) und **2** (zur Auswahl des Ruftons 2).

# **Aufbau des Hauptmenüs**

In dem folgenden Menü-Aufbau werden die Namen der Hauptmenüs und die dazugehörigen Untermenüs aufgelistet. Den Untermenüs untergeordnete Menüs (sog. Menüs der dritten Ebene) werden nicht aufgeführt. Einige Menüpunkte werden nur dann angezeigt, wenn der Modus der Menü-Anzeige in "Tel.-Einstellungen: Menü-Anzeige (Menü 4 13)" auf *Komplett* gesetzt wurde. Diese Menüs werden in der nachfolgenden Menü-Liste mit dem Symbol ✔ gekennzeichnet.

Bei einigen Menüfunktionen handelt es sich um Netzdienste, die in der folgenden Menü-Liste mit

dem Symbol  $\mathbb Y$  gekennzeichnt sind. Diese Menüfunktionen können Sie nur dann verwenden, falls diese von Ihrem Mobilfunknetz angeboten werden. Wenn Sie einen Netzdienst nutzen möchten, müssen Sie sich zuerst als Teilnehmer dieses Dienstes anmelden. Beachten Sie, daß ein Netzdienst nur für die SIM-Karte gilt, für die Sie als Teilnehmer registriert sind. Wenn Sie die SIM-Karte wechseln und den Dienst für diese neue Karte nicht erworben haben, können Sie diesen Dienst nicht nutzen.

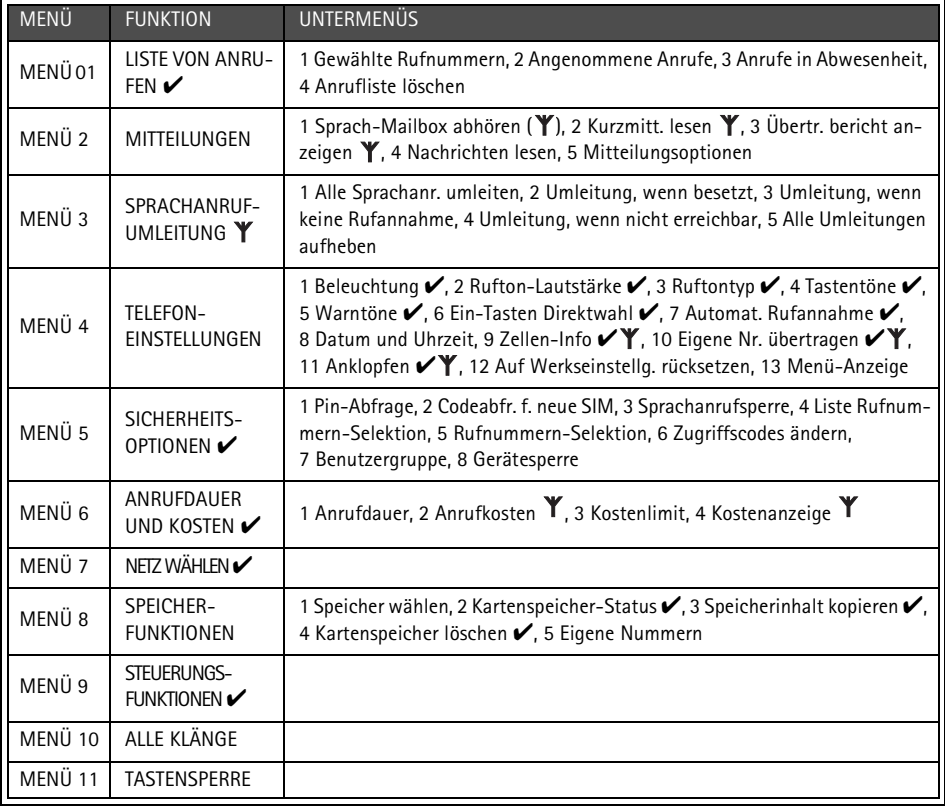

# <span id="page-124-0"></span>**Menüs**

Wenn Sie an dem gewünschten Menü angelangt

sind, können Sie mit den Tasten  $\blacktriangledown$  und  $\blacktriangle$  durch die Menüoptionen blättern.

# **Liste von Anrufen (Menü 01)**

In diesem Menü können Sie die automatisch gespeicherten Telefonnummern prüfen und löschen. Beachten Sie, daß es sich bei den Funktionen Angenommene Anrufe und Anrufe in Abwesenheit um Netzdienste handelt, die nur in Netzen funktionieren, in denen Sie sich die Rufnummer des Anrufenden anzeigen lassen können. Diese Funktionen werden in Kapitel [4 "Telefon: Tätigen von Anru](#page-33-0)[fen" auf Seite 4-2](#page-33-0) näher beschrieben.

Gewählte Rufnummern (Menü 01 1), Angenommene Anrufe (Menü 01 2), Anrufe in Abwesenheit (Menü 01 3).

**Hinweis:** Der Communicator verzeichnet die Anrufe in Abwesenheit nur dann, wenn die Telefonschnittstelle eingeschaltet ist und das Gerät innerhalb des Netzdienstbereiches verwendet wird.

#### **Anrufliste löschen (Menü 01 4)**

**Vorsicht:** Die Rufnummern werden ohne Vorwarnung gelöscht, und Sie können diesen Vorgang nicht rückgängig machen.

# **Mitteilungen (Menü 2)**

Die Funktion SMS ist ein Netzdienst, der möglicherweise nicht von Ihrem Netz unterstützt wird. Einzelheiten hierzu können Sie bei Ihrem lokalen Diensteanbieter erfragen. Mit der Telefonschnittstelle können Sie Sprachmitteilungen in Sprachmailboxen aufzeichnen und abhören sowie eingegangene, kurze Textmitteilungen (sog. Kurzmitteilungen) lesen. Das Lesen oder Senden von Kurzmitteilungen über das größere Display der Communicator-Schnittstelle ist jedoch weitaus bequemer. Verwenden Sie zum Lesen oder Senden von Kurzmitteilungen die Anwendung SMS der Communicator-Schnittstelle (siehe Kapite[l 6](#page-48-0)  ["SMS" auf Seite 6-1\)](#page-48-0) oder die Anwendung "Notizen" (siehe Kapitel [8 "Notizen" auf Seite 8-1\)](#page-78-0).

#### **Sprach-Mailbox abhören (Menü 2 1)**

Beim Aufruf dieser Funktion wählt der Communicator die im Menü 2 5 1 gespeicherte Rufnummer. Geben Sie, falls erforderlich, den Zugriffscode der Mailbox (oder des Anrufbeantworters) ein. Er wird in Form von DTMF-Tönen zur Empfängerseite gesendet.

#### **Kurzmitteilungen lesen (Menü 2 2)**

Wenn Sie eine Kurzmitteilung erhalten, erscheint der Text MITTEILUNG ERHALTEN und

die Anzeige **. Außerdem** ist ein kurzer Ton zu hören (sofern der Communicator nicht in Menü 10 auf Lautlosbetrieb eingestellt worden ist). Wenn Sie Fax- oder E-Mail-Mitteilungen empfangen, wird zudem ein Hinweis angezeigt. Wenn Sie eingegangene Fax- oder E-Mail-Mitteilungen lesen möchten, müssen Sie dafür die entsprechenden Anwendungen der Communicator-Schnittstelle verwenden. Wenn Sie die Mitteilung sofort lesen möchten, drücken Sie **Zeigen**.

Wenn Sie die Mitteilung erst zu einem späteren Zeitpunkt lesen möchten, drücken Sie **Verlas**.

Drücken Sie ▼, um die erste Mitteilung anzuzeigen. Die Mitteilungen werden in der Reihenfolge ihres Eingangs angezeigt.

Wenn Sie die Mitteilung gelesen haben, können Sie **Verlas** oder **Option** drücken. Folgende Optionen stehen in der Telefonschnittstelle zur Verfügung:

*Nächste* — zeigt die nächste Mitteilung an. *Löschen* — löscht die ausgewählte Mitteilung aus dem Speicher.

*Nr.-Auszug* — kopiert die Telefonnummer aus der Mitteilung in das Display der Telefonschnittstelle. Sie können die Nummer nun wählen oder speichern.

#### **Übertr. breicht anzeigen (Menü 2 3)**

Übertragungsberichte informieren über den Status gesendeter Mitteilungen. Eine gesendete Mitteilung kann erfolgreich gesendet, anstehend oder erfolglos gesendet sein.

#### **Nachrichten lesen (Menü 2 4)**

Mit dieser Netzdienst-Funktion können Sie Kurzmitteilungen zu verschiedenen Themen empfangen. Sie können aus den in der Communicator-Schnittstelle vordefinierten Themen auswählen. Nähere Informationen finden Sie in Kapitel [6 "SMS: Einstellungen](#page-53-0)  [für SMS" auf Seite 6-6.](#page-53-0) Drücken Sie **Wählen**, um eine Liste der verfügbaren Themen anzuzeigen.

Mit  $\blacktriangledown$  und  $\blacktriangle$  können Sie die Themenliste durchblättern. Drücken Sie **Lesen**, um den Inhalt eines Themas anzuzeigen. Wenn zu dem Thema keine Informationen vorhanden sind, wird die Meldung KEINE MITTEILUNG ZU DEM THEMA angezeigt.

Mit  $\blacktriangledown$  und  $\blacktriangle$  können Sie den Text durchblättern. Nach Drücken von **Option** stehen Ihnen folgende Optionen zur Verfügung: *Nr.-Auszug* — Kopiert die Telefonnummer aus der aktuellen Mitteilung in das Display. Von dort aus können Sie die Nummer anwählen oder an einem anderen Speicherplatz ablegen. (Statt diese Funktion zu benutzen, können Sie auch **drücken**, während die Mitteilung angezeigt wird.) Sie können die Nummer wählen oder sie wie gewohnt an einem anderen Speicherplatz ablegen. *Aus* — Schaltet die Funktion zum Empfangen von Info-Mitteilungen aus.

Wenn Sie eine Mitteilung noch einmal lesen möchten, wählen Sie die Mitteilung aus dem Menü aus. Die Mitteilung erscheint sofort im Display.

## **Mitteilungsoptionen (Menü 2 5)**

**Sprach-Mailboxnr. eingeben (Menü 2 5 1)** Die von Ihnen an dieser Stelle eingegebene Rufnummer wird gewählt, wenn Sie die Funktion *Sprach-Mailbox abhören* im Menü 2 1 aktivieren. Bei einer Sprach-Mailbox kann es sich um einen Netzdienst oder Ihren eigenen Anrufbeantworter handeln. Sie können eine neue Rufnummer eingeben oder eine bereits vorhandene Rufnummer bearbeiten. Die Nummer wird so lange verwendet, bis Sie sie ändern.

#### **Nachrichten (Menü 2 5 2)**

Über dieses Menü können Sie die Einstellungen für den Nachrichten-Dienst steuern.

*Ein* — Schaltet den Empfang der in der Communicator-Schnittstelle vordefinierten Themen ein, die auch über die Einstellungen für das Lesen von Nacrichten (Menü 2 4) angezeigt werden können.

*Aus* — Deaktiviert den Empfang von Themen. Sie können die zuvor gespeicherten Nachrichten jedoch weiterhin lesen.

*Index —* Sie erhalten eine Liste der verfügbaren Themen, jedoch keine Nachrichten. Alle zuvor empfangenen Indexlisten werden angezeigt und vom Diensteanbieter automatisch aktualisiert.

Zum Abrufen der Nachrichten zu den ausgewählten Themen müssen Sie zunächst die gewünschten Themen in der Liste auswählen (über die Communicator-Schnittstelle), und danach die Einstellung auf *Ein* ändern.

## **Sprachanrufumleitung (Menü 3)**

Mit dem Netzdienst Sprachanrufumleitung können Sie die bei Ihnen ankommenden Sprachanrufe zu einer anderen Rufnummer umleiten, wenn Sie nicht gestört werden möchten bzw. die Telefonschnittstelle ausgeschaltet ist oder sich außerhalb des Netzdienstbereichs befindet. Die Funktionen zur Anrufumleitung werden in Kapitel [4 "Telefon: Einstellungen für das Telefon -](#page-38-0)  [Sprachanrufumleitung" auf Seite 4-7](#page-38-0) ausführlich beschrieben.

- **Hinweis:** Anrufumleitungen über die Telefonschnittstelle sind nur bei Telefongesprächen möglich. Faxumleitungen werden in den Einstellungen der Anwen dung Fax eingerichtet (siehe Kapitel [5](#page-45-0)  ["Fax: Einstellungen für Faxmitteilun](#page-45-0)[gen" auf Seite 5-4\)](#page-45-0).
- 1 Wählen Sie den gewünschten Anrufumleitungsmodus aus dem Hauptmenü aus:

**Alle Sprachanr. umleiten (Menü 3 1), Umleitung, wenn besetzt (Menü 3 2), Umleitung, wenn keine Rufannahme (Menü 3 3), Umleitung, wenn nicht erreichbar (Menü 3 4), Alle Umleitungen aufheben (Menü 3 5)**

Sofern Sie nicht alle Umleitungen aufheben wählen, stehen Ihnen nun folgende Optionen zur Verfügung:

Drücken Sie ▼ oder ▲, um den Cursor auf *Einschalt.* zu bewegen. Sie werden zur Angabe der Rufnummer (Ihre Sprach-Mailbox oder eine andere Nummer) aufgefordert, an die eingehende Telefonanrufe umgeleitet werden sollen. Nähere Informationen finden Sie in Kapitel [4 "Telefon:](#page-38-0)  [Einstellungen für das Telefon - Sprachanrufum](#page-38-0)[leitung"](#page-38-0).

Befindet sich die Telefonschnittstelle im Bereitschaftsmodus (es werden keine Gespräche geführt, und Sie befinden sich nicht in einem Menü), können Sie die Rufnummer auch mit Hilfe einer manuellen Befehlsfolge ändern.

Die Verzögerungszeit (nach deren Ablauf die Funktion zur Anrufumleitung aktiviert wird) kann nur mit Hilfe einer manuellen Befehlsfolge geändert werden, die von Ihrem Netzbetreiber programmiert wurde.

*Ausschalt.* — Schaltet den Umleitungsmodus aus. *Status* — Zeigt alle Anrufarten an, die gerade umgeleitet werden.

# **Tel.-Einstellungen (Menü 4)**

#### **Beleuchtung (Menü 4 1)**

Das Tastenfeld und die Anzeige der Telefonschnittstelle sind zur besseren Lesbarkeit mit Beleuchtungen ausgestattet. Wird der Communicator als tragbares Telefon verwendet oder an ein Ladegerät angeschlossen, bestimmt diese Einstellung, ob die Beleuchtung für die Dauer von 15 Sekunden nach dem letzten Tastenanschlag oder nach einem Hinweis auf einen ankommenden Anruf eingeschaltet (*Ein*) oder dauernd ausgeschaltet (*Aus*) bleibt.

Auch wenn *Aus* eingestellt wurde, kann die

Beleuchtung durch kurzes Drücken von  $\Phi$ für 15 Sekunden eingeschaltet werden. Ist der Communicator an eine Fahrzeughalterung mit Freisprecheinrichtung angeschlossen, bleibt die Beleuchtung immer an (*Ein* ) oder erlischt nach 15 Sekunden (*Aus* ).

#### **Ruftonlautstärke (Menü 4 2)**

Bei Empfang eines Anrufs ertönt ein Rufton. Für den Rufton sind mehrere Lautstärkepegel vorhanden. Wenn Sie die Töne des Communicators im Menü 10 auf *Lautlos* oder *Einzelton* eingestellt haben, hören Sie keinen Rufton.

#### **Ruftontyp (Menü 4 3)**

Sie können zwischen verschiedenen Tonfolgen wählen. Wenn Sie den Ruftontyp ändern, erklingt ein kurzer Beispielton. Wenn Sie die Töne des Communicators im Menü 10 auf *Lautlos* oder *Einzelton* eingestellt haben, hören Sie keinen Rufton.

#### **Tastentöne (Menü 4 4)**

Bei jedem Drücken einer Taste ertönt ein kurzer Ton. Sie können einen geeigneten Lautstärkepegel wählen oder die Tastentöne ausschalten. Wenn Sie die Töne des Communicators im Menü 10 auf *Lautlos* oder *Einzelton* eingestellt haben, hören Sie keine Tastentöne.

#### **Warntöne (Menü 4 5)**

Der Communicator erzeugt einen Warnton, d.h. einen Fehler- oder Bestätigungston, wenn z. B. das Mobilfunknetz überlastet ist oder der Ladezustand des Akkus absinkt. Wenn Sie die Töne des Communicators im Menü 10 auf *Lautlos* oder *Einzelton* eingestellt haben, hören Sie keine Warntöne.

#### **Ein-Tasten Direktwahl (Menü 4 6)**

Nach Einschalten dieser Funktion können Sie die auf den Kurzwahl-Speicherplätzen 1 bis 9 gespeicherten Rufnummern wählen, indem Sie einfach eine Speicherplatztaste drücken und gedrückt halten.

#### **Automatische Rufannahme (Menü 4 7)**

Nach Einschalten dieser Funktion nimmt der Communicator ankommende Anrufe automatisch entgegen.

Diese Funktion können Sie nur benutzen, wenn der Communicator an eine zugelassene Fahrzeughalterung mit Freisprecheinrichtung angeschlossen ist, die mit Zündungserkennung ausgestattet ist. Die Zündungserkennung muß installiert und die Zündung eingeschaltet sein. Beachten Sie, daß diese Funktion nur bei Sprachanrufen funktioniert.

#### **Dat[um und Uhrz](#page-39-0)eit (Menü 4 8)**

Sie können auswählen, ob Datum und Uhrzeit im Display angezeigt werden sollen.

#### **Zellen-Info (Menü 4 9)**

Ist diese Funktion eingeschaltet, gibt die Telefonschnittstelle an, wann eine Netzzelle auf Grundlage der MCN-Technologie (Micro Cellular Network) benutzt wird. Die Einstellung bleibt auch dann gültig, wenn die SIM-Karte gewechselt oder die Telefonschnittstelle ausgeschaltet wird.

**Hinweis:** Der Communicator verbraucht mehr Energie, wenn die Anzeige für Zellen-Info eingeschaltet ist.

#### **Eigene Nr. übertragen (Menü 4 10)**

Die Einstellung dieser Funktion legt fest, ob die Rufnummer Ihrer aktuellen SIM-Karte der Empfangsseite bekanntgemacht wird. Dieses Leistungsmerkmal funktioniert nur in Mobilfunknetzen, in denen Sie sich die Rufnummer des Anrufers anzeigen lassen können. Für die Teilnahme an diesem Dienst wenden Sie sich bitte an Ihren Netzbetreiber.

Wählen Sie *Wahl Netz*, *Ja* oder *Nein*. *Wahl Netz* wählt die bevorzugte Einstellung (*Ja*  oder *Nein*), auf die Sie sich mit Ihrem Netzbetreiber geeinigt haben. Beim Wechseln der SIM-Karte wird die Einstellung *Wahl Netz*  automatisch gewählt.

#### **Anklopfen (Menü 4 11)**

Hierbei handelt es sich um einen Netzdienst. Für die Teilnahme an diesem Dienst wenden Sie sich bitte an Ihren Netzbetreiber. Nähere Informationen finden Sie im Kapitel [4 "Tele](#page-39-0)[fon: Einstellungen für das Telefon - Anklop](#page-39-0)[fen" auf Seite 4-8.](#page-39-0)

Wählen Sie *Einschalt.*, um die Funktion Anklopfen einzuschalten, *Ausschalt.*, um die Funktion Anklopfen auszuschalten oder *Status*, um alle Anrufarten anzuzeigen, bei denen die Funktion Anklopfen verwendet werden kann.

#### **Auf Werkseinstellg. rücksetzen (Menü 4 12)**

Sie können die Einstellungen der Menüfunktionen auf ihre ursprünglichen Werte zurücksetzen. Wenn Sie diese Funktion aktivieren,

werden Sie zur Eingabe eines fünfstelligen Sperrcodes aufgefordert. Diese Funktion gilt nicht für gespeicherte Telefonnummern und Namen, Zugriffscodes, die Einstellung für die Hörerlautstärke, Zeitzähler und Rufkostenzähler (Menü 6).

#### **Menü-Anzeige (Menü 4 13)**

Wenn Sie nicht ständig alle Menüfunktionen benötigen, können Sie einige der Menüs und Untermenüs verdecken. Wenn Sie *Komplett*  ausgewählt haben, zeigt die Telefonschnittstelle alle Menüfunktionen an. Wurde *Gekürzt* ausgewählt, werden nur die wichtigsten Funktionen angezeigt. Nur diese Funktionen können dann verwendet werden.

## **Sicherheitsoptionen (Menü 5)**

Der Zweck des Sicherheitssystems besteht darin, eine unbefugte Benutzung oder die Änderung wichtiger Einstellungen zu verhindern. Für das Aktivieren oder Ändern der Sicherheitsoptionen ist in den meisten Fällen die Eingabe des entsprechenden Zugriffscodes erforderlich (Siehe Kapitel [10 "System: Sicherheit" auf Seite 10-2\)](#page-93-0).

**Hinweis:** Wenn Anrufe durch die Funktionen für Anrufsperre, Rufnummern-Selektion, Benutzergruppe oder Gerätesperre eingeschränkt sind, können möglicherweise Anrufe zu bestimmten Notrufnummern in einigen Netzen (z. B. 112 oder einer anderen offiziellen Notrufnummer) getätigt werden.

#### **PIN-Abfrage (Menü 5 1)**

Siehe Kapitel [10 "System: Sicherheit" auf Sei](#page-93-0)[te 10-2:](#page-93-0) *Ein* oder *Aus*.

#### **Codeabfr. f. neue SIM (Menü 5 2)**

Siehe Kapitel[10 "System: Sicherheit" auf Sei](#page-93-0)[te 10-2:](#page-93-0) *Ein* oder *Aus*.

#### **Sprachanrufsperre (Menü 5 3)**

Bei der Anrufsperre handelt es sich um einen Netzdienst. Für die Teilnahme an diesem Dienst wenden Sie sich bitte an Ihren Netzbetreiber. Siehe Kapitel [4 "Telefon: Einstellun](#page-39-0)[gen für das Telefon - Sprachanrufsperre" auf](#page-39-0) 

[Seite 4-8](#page-39-0)**.** In diesem Untermenü können Sie zwischen den folgenden Modi für die Anrufsperre wählen:

**Abgehende (Menü 5 3 1), Ausland (Menü 5 3 2), Ausland außer Heimat (Menü 5 3 3), Ankommende (Menü 5 3 4), Ankommende im Ausland (Menü 5 3 5) , Alle Sperren aufheben (Menü 5 3 6).**

**Hinweis:** Anrufsperren, die über die Telefonschnittstelle eingerichtet werden, beziehen sich nur auf Telefongespräche. Faxsperren werden in den Einstellungen der Anwendung Fax eingerichtet (Kapitel 5), und Datensperren werden in den Einstellungen der Hauptanzeige Internet eingerichtet (Kapitel 7).

#### **Liste Rufnummern-Selektion (Menü 5 4)**

In diesem Untermenü können Sie den Inhalt der Liste für die Rufnummern-Selektion prüfen, die Sie in Menü 5 5 erstellt haben. Wenn Sie in dem Menü 5 5 *Aus* wählen, sind uneingeschränkt Anrufe möglich.

#### **Rufnummern-Selektion (Menü 5 5)**

Sie können Ihre abgehenden Anrufe auf eine vorher festgelegte Reihe von Telefonnummern beschränken. Diese sogenannte Rufnummern-Selektion funktioniert nur bei SIM-Karten, die dieses Merkmal unterstützen. Nach Einschalten der Funktion können Sie nur eine Telefonnummer anrufen, die in der Liste der Rufnummern-Selektion aufgeführt ist oder mit der- bzw. denselben Ziffern wie die Telefonnummer auf der Liste beginnt. Geben Sie den PIN2-Code ein. Wählen Sie *Ein*  (zum Einschalten der Funktion), *Aus* (zum Abschalten der Funktion) oder *Nummer* (zum Bearbeiten der Liste der Rufnummern-Selektion) aus. Falls Sie *Nummer* ausgewählt haben, wird die erste in der Liste erscheinende Nummer angezeigt.

Drücken Sie **Option**, und wählen Sie *Lösch. alle, Hinzufügen, Löschen* oder *Bearbeiten*  aus. Die Optionen *Löschen* und *Bearbeiten* betreffen den Namen (und die zugehörige Telefonnummer), der/die nach Drücken von **Option** in dem Display angezeigt wurde.

#### **Zugriffscodes ändern (Menü 5 6)**

In diesem Untermenü können Sie die folgenden Zugriffscodes ändern: Sperrcode (Menü 5 6 1), PIN-Code (Menü 5 6 2), PIN2-Code (Menü 5 6 3), Kennwort für Anrufsperre (Menü 5 6 4). Siehe Kapitel [10 "System: Sicherheit" auf](#page-93-0)  [Seite 10-2](#page-93-0).

**Hinweis:** Die Zugriffscodes dürfen nur die Zeichen 0 bis 9 enthalten.

#### **Benutzergruppe (Menü 5 7)**

Dieser Netzdienst ermöglicht die Einschränkung abgehender und ankommender Anrufe auf eine bestimmte Personengruppe, die sogenannte Benutzergruppe. Einzelheiten über die Einrichtung einer Benutzergruppe und der Aktivierung dieses Dienstes erfahren Sie von Ihrem Netzbetreiber. Sie können Mitglied von bis zu 10 Benutzergruppen sein (diesen Gruppen müssen nicht notwendigerweise Nummern von 1 bis 10 zugewiesen sein). Wählen Sie eine der folgenden Optionen aus:

*Keine* — Anrufe können wie gewohnt getätigt und entgegengenommen werden. Bei dieser Option werden alle anderen Einstellungen der Benutzergruppe überschrieben. Diese Option können Sie nur dann verwenden, wenn Sie dazu berechtigt sind.

*Standard* — Stellt das Gerät auf eine bevorzugte Benutzergruppe ein, die der Besitzer der SIM-Karte mit dem Netzbetreiber abgesprochen hat.

*Wahl* — Stellt das Gerät auf eine bestimmte Benutzergruppe ein. Anrufe können nur von Mitgliedern der ausgewählten Gruppe getätigt oder [entgegengenommen werden.](#page-39-0)

#### **Gerätesperre (Menü 5 8)**

Wird die Gerätesperre in diesem Menü aktiviert, wird der Communicator sofort gesperrt. Er bleibt sogar gesperrt, wenn Sie den Akku ausbauen und ersetzen und die Telefonschnittstelle das nächste Mal einschalten.

Der Communicator kann auch automatisch gesperrt werden, wenn die Funktion zum Sperren bei Zeitüberschreitung in der Communicator-Schnittstelle eingeschaltet wurde (siehe Kapitel [10 "System: Sicherheit" auf](#page-93-0)  [Seite 10-2](#page-93-0)).

Wenn Sie den Communicator sperren möchten, drücken Sie **Wählen**, um die Eingabeaufforderung für den Sperrcode zu aktivieren. Geben Sie anschließend den Sperrcode ein. Der Communicator wird augenblicklich gesperrt.

Wenn Sie den Communicator entsperren möchten, drücken Sie **Aktiv.**, und geben Sie den Sperrcode ein.

**Hinweis:** Um zu verhindern, daß der Communicator sich nach Ablauf der Zeitabschaltungsperiode selbsttätig sperrt, deakti-vieren Sie die Option in den Einstellungen der Anwendung Sicherheit (siehe Kapitel [10 "System: Sicherheit"](#page-93-0)).

## **Anrufdauer und Kosten (Menü 6)**

In diesem Menü können Sie die Anrufdauer und die Kosten Ihrer abgehenden und ankommenden Gespräche anzeigen lassen, die Gesprächszeitund Gebührenzähler zurücksetzen, die Dauer von Gesprächen begrenzen und wählen, ob die Rufkosten in Gebühren- oder Währungseinheiten angezeigt werden sollen.

**Hinweis:** Je nach Netzmerkmalen, Rechnungsabrundung, Steuern usw. kann die tatsächlich vom Netzbetreiber in Rechnung gestellte Zeit für Anrufe unterschiedlich ausfallen.

#### **Anrufdauer (Menü 6 1)**

Der Communicator stellt zwei Gesprächszeitzähler zur Verfügung, mit denen Sie die Dauer Ihrer Anrufe überwachen können. Dauer letzt. Ruf (Menü 6 1 1)

Zeigt die Dauer des letzten oder aktuellen abgehenden oder ankommenden Anrufs in Stunden, Minuten und Sekunden an, z. B. *00:02:15* .

**Hinweis:** Die Rufdauer ankommender Anrufe wird nicht angezeigt, wenn Sie sich in Ihrem Heimatnetz befinden.

#### **Rufdauer gesamt (Menü 6 1 2)**

Zeigt die gesamte Dauer aller getätigten und empfangenen Anrufe, die Sie mit den im Communicator benutzten SIM-Karten getätigt haben.

**Zeitzähler zurücksetzen (Menü 6 1 3)** Setzt alle Zeitzähler zurück.

**Hinweis:** Es gibt keine Möglichkeit, diesen Vorgang rückgängig zu machen.

#### **Anrufkosten (Menü 6 2)**

Dieser Netzdienst ermöglicht es Ihnen, die Kosten der verschiedenen Anrufe zu überprüfen. Die Kosten werden in Gebühreneinheiten oder in den Einheiten der von Ihnen in Menü 6 4 spezifizierten Währung angezeigt. Die Anrufkosten werden für jede SIM-Karte separat dargestellt. Für diese Einstellungen benötigen Sie den PIN2-Code. Weitere Informationen können Sie bei Ihrem Diensteanbieter erfragen.

#### **Einheiten letzt. Ruf (Menü 6 2 1)**

Zeigt die Kosten des letzten oder aktuellen Anrufs in Gebühreneinheiten oder in der in Menü 6 4 spezifizierten Währung an.

#### **Einheiten gesamt (Menü 6 2 2)**

Zeigt die Gesamtkosten für alle Anrufe in Gebühreneinheiten oder in der in Menü 6 4 spezifizierten Währung an.

#### **Zähler zurücksetzen (Menü 6 2 3)**

Setzt alle Kostenzähler zurück. Zum Rücksetzen ist der PIN2-Code erforderlich. Dieser Dienst steht nur für die SIM-Karten zur Verfügung, die den PIN2-Code unterstützen.

**Hinweis:** Es gibt keine Möglichkeit, diesen Vorgang rückgängig zu machen.

#### **Kostenlimit (Menü 6 3)**

Mit dieser Funktion können Sie die Gesamtkosten für abgehende Gespräche auf eine bestimmte Anzahl von Gebühreneinheiten oder den Einheiten der in Menü 6 4 eingestellten Währung begrenzen. Für diesen Dienst benötigen Sie den PIN2-Code.

Notrufe unter der Nummer 112 können Sie aber auch dann tätigen, wenn keine Gebühreneinheiten übrig sind.

<span id="page-130-0"></span>Zum Ändern des Kostenlimits ist der PIN2- Code erforderlich. Um das Kostenlimit einzuschalten, wählen Sie *Ein*. Geben Sie das Kostenlimit in Gebühreneinheiten oder in Währungseinheiten ein. Wenn Sie das Limit in Währungseinheiten festlegen, wird nach

Drücken von  $#$  oder  $#$  ein Dezimalkomma eingefügt.

Falls Sie die Funktion für das Kostenlimit aktiviert haben, wird die Anzahl der restlichen Gebühren- oder Währungseinheiten fortlaufend im Display im Bereitschaftsmodus angezeigt. Wenn alle Einheiten verbraucht sind, können keine Anrufe mit Ausnahme von Notrufen unter der Nummer 112 mehr getätigt werden.

Wenn Sie die Funktion für das Kostenlimit deaktivieren möchten, drücken Sie *Aus*.

#### **Kostenanzeige (Menü 6 4)**

In diesem Untermenü können Sie wählen, ob die Kostenlimits (und die restliche Gesprächszeit) in Währungs- oder Gebühreineinheiten angezeigt werden sollen. Wenden Sie sich an Ihren Netzbetreiber, wenn Sie Fragen zu den Gebühreneinheiten haben. Zum Ändern der Einheit der Rufkosten ist der PIN2-Code erforderlich.

Wählen Sie zur Anzeige der Limits in Währungseinheiten *Währung* und zur Anzeige der Limits in Gebühreneinheiten *Einheiten* aus. Wenn Sie *Währung* ausgewählt haben, geben Sie den Gebührenfaktor (Preis pro Rufeinheit) ein. Mit  $#$  oder  $*$  können Sie ein Dezimalkomma einfügen. Geben Sie anschließend den Namen der Währung ein.

# **Netz wählen (Menü 7)**

Der Communicator kann so eingestellt werden, daß er automatisch eines der in Ihrem Bereich verfügbaren Mobilfunknetze wählt. Sie können das gewünschte Netz jedoch auch manuell in diesem Menü auswählen. Diese Funktion ist besonders vorteilhaft, wenn Sie ein bestimmtes Netz, z. B. wegen der niedrigeren Gebühren, auswählen möchten.

Im Normalfall, d. h. wenn Sie die Einstellung *Automat.* wählen, versucht der Communicator, das Netz zu benutzen, in dem er zuletzt registriert war. Außerhalb des Dienstbereichs des Heimatnetzes wählt der Communicator eines der Netze, für das ein Wandervertrag mit dem Heimatnetz besteht.

Wenn Sie im Modus *Manuell* ein Netz von Hand aus der Netzliste auswählen, versucht der Communicator stets, sich in dieses Netz einzubuchen. Falls der Communicator dieses gewählte Netz nicht erreichen kann oder den Kontakt zu ihm verliert, werden Sie aufgefordert, ein anderes Netz auszuwählen.

## **Speicher-Funktionen (Menü 8)**

#### **Speicher wählen (Menü 8 1)**

In diesem Untermenü können Sie die Telefonschnittstelle so einrichten, daß entweder der Speicher der SIM-Karte ("Speicher A") oder der interne Speicher des Communicators ("Speicher B") verwendet wird. Der Buchstabe, der den gegenwärtig ausgewählten Speicher anzeigt, erscheint oben links im Display der Telefonschnittstelle. Die Auswahl des Speichers hat keine Auswirkungen auf die Anwendungen der Communicator-Schnittstelle. Letztere verwenden stets Speicher B.

Wählen Sie *A:Karte* oder *B:Telefon*, die empfohlene (Standard-) Option.

#### **Kartenspeicherstatus (Menü 8 2)**

In diesem Untermenü können Sie die Anzahl der freien und belegten Speicherplätze auf der SIM-Karte überprüfen.

#### **Speicherinhalt kopieren (Menü 8 3)**

In diesem Untermenü können Sie Telefonnummern und Namen zwischen dem Speicher des Communicators und dem Speicher der SIM-Karte hin- und herkopieren. Sie können wie folgt kopieren:

#### **Von Telefon zu SIM-Karte (Menü 8 3 1)**

Sie können entweder *einzelne Kontakt-karten* (Menü 8 3 1 1) oder alle *Kurzwahlspeicherplätze* (Menü 8 3 1 2) kopieren.

**Hinweis:** Es ist möglich, daß nicht alle Kontaktkarten des Kontaktverzeichnisses auf die SIM-Karte passen.

**Von SIM-Karte zu Telefon (Menü 8 3 2)** Sie können *einzelne* Speicherplätze der SIM-Karte (Menü 8 3 2 1) oder *alle* Speicherplätze der SIM-Karte (Menü 8 3 2 2) in das Kontaktverzeichnis zu kopieren.

**Hinweis:** Alle kopierten Rufnummern werden in dem Feld *Tel* der Kontaktkarte abgelegt. Wenn Sie an diese Nummern Kurzmitteilungen senden möchten, müssen diese im Feld *Tel(GSM)* oder *Tel(PCN)* abgelegt werden.

#### **Kartenspeicher löschen (Menü 8 4)**

Mit dieser Funktion können Sie Telefonnummern und Namen aus einigen oder allen Speicherplätzen der SIM-Karte bzw. des Speichers "A" (nicht der Speicher des Communicators) löschen. Der Speicher der SIM-Karte muß zum Löschen des Inhalts nicht ausgewählt werden.

**Hinweis:** Nach dem Löschen ist der Speicherinhalt unwiderruflich verloren.

Sie können *einzelne* Speicherplätze (Menü 8 4 1) oder *alle* Speicherplätze löschen (Menü 8 4 2).

#### **Eigene Nummern (Menü 8 5)**

Sie können sich die Rufnummer(n), die der derzeit von Ihnen verwendeten SIM-Karte zugeordnet ist (sind), anzeigen lassen. Einige SIM-Karten können die Nummer nicht aufnehmen und deshalb auch nicht anzeigen. Verfügt die SIM-Karte über mehrere Rufnummern, können Sie die Liste der Rufnummern durchblättern.

### **Steuerungsfunktionen (Menü 9)**

Die Telefonschnittstelle verfügt über eine Reihe von Steuerungsfunktionen, die Sie während eines Gesprächs verwenden können. Um diese Steuerungsfunktionen während eines Geprächs aufzurufen, halten Sie einfach die Taste **Menü** eine Sekunde gedrückt. Die Steuerungsfunktionen sind

nicht durchnumeriert. Sie können sie daher nicht über das Schnellverfahren aufrufen.

*Mikro aus / Mikro ein* — Schaltet das Mikrofon des Communicators ein oder aus. Ist der Communicator an eine Fahrzeughalterung mit Freisprecheinrichtung angeschlossen, schalten Sie mit der Option *Mikro aus* auch das Mikrofon des Zubehörs aus.

*Halten / Annehmen* — Mit *Halten* können Sie ein derzeit aktives Gespräch auf Halten setzen, um eine weitere Verbindung aufzubauen. Nach Beendigung des neuen Anrufs (mit *Beenden*, siehe unten), kann das ursprüngliche Gespräch mit *Annehmen* fortgesetzt werden. Handelt es sich bei dem auf Halten gesetzten Anruf um den einzigen Anruf, können Sie das Gespräch auch durch

Drücken von **fortsetzen**.

*Umschalten* — Diese Funktion steht nur zur Verfügung, wenn Sie ein aktives Gespräch führen und ein anderes Gespräch auf Halten gesetzt haben. Mit *Umschalten* machen Sie das gehaltene Gespräch zum aktiven Gespräch und setzen das derzeit aktive Gespräch auf Halten. Auf diese Weise können Sie mit einem Teilnehmer sprechen, ohne das andere Gespräch zu beenden. Statt dieser Funktion können Sie, sofern keine Nummern eingegeben wurden, auch durch Drük-

ken von zwischen den Anrufen wechseln.

*Beenden* — Beendet das derzeit aktive Gespräch. Diese Funktion ist immer dann von Nutzen, wenn Sie ein aktives Gespräch führen und ein anderes Gespräch auf Halten gesetzt haben. Wenn Sie in solch einem Fall **Der** drücken, werden beide Gespräche gleichzeitig beendet.

*Konferenz / Privat* — Mit *Konferenz* wird ein neuer Teilnehmer in die Konferenzschaltung aufgenommen. Während einer Konferenzschaltung können Sie mit *Privat* privat mit einem ausgewählten Konferenzteilnehmer sprechen.

*Verbinden* — Das Weiterleiten von Anrufen ermöglicht es Ihnen, zwei Anrufe miteinander zu verbinden und sich selbst von beiden Anrufen zu trennen. Siehe Kapite[l 4 "Telefon: Verwalten von Anrufen -](#page-36-0)  [Weiterleitung von Anrufen" auf Seite 4-5.](#page-36-0)

*Daten* — Wenn Sie einen alternativen Anruf aktiviert haben, können Sie mit dieser Option vom Sprachmodus in den Fax- oder Datenmodus umschalten (siehe Kapitel [4 "Telefon: Verwalten von](#page-37-0)  [Anrufen - Alternative Anrufe" auf Seite 4-6\)](#page-37-0).

*Sprache* — Wenn Sie einen alternativen Anruf aktiviert haben, können Sie mit dieser Option vom Fax- oder Datenmodus in den Sprachmodus umschalten.

*DTMF* — Sendet Mehrfrequenztöne. Diese Funktion ermöglicht Ihnen, mit Anrufbeantwortern, rechnergesteuerten Telefonsystemen usw. zu kommunizieren. Weitere Einzelheiten erfahren Sie unter ["Senden von DTMF-Tönen" auf Sei](#page-119-0)[te 13-4](#page-119-0).

# **Alle Klänge (Menü 10)**

Sie können unter folgenden Optionen wählen, wenn Sie den Anzeigemodus für ankommende Anrufe und alle Ruftöne einstellen möchten. Diese Einstellung betrifft beide Schnittstellen. Sie können diese Einstellungen auch in den System-Einstellungen (siehe Kapitel [10 "System: System-](#page-92-0)[Einstellungen" auf Seite 10-1\)](#page-92-0) ändern.

*Rufton* — Es ertönt ein Rufton.

*Einzelton* — Es ertönt ein kurzer Rufton, und bei der Telefonschnittstelle blinkt die Displaybeleuchtung.

*Lautlos* — Schaltet den Lautlosbetrieb ein; bei dem Communicator blinkt die Displaybeleuchtung. Es sind keine Töne, auch keine Tastaturoder Warntön, zu hören. Wenn der Lautlosbetrieb ausgewählt wurde, wird im Display im Bereitschaftsmodus die Meldung LAUTLOS angezeigt.

# **Tastensperre (Menü 11)**

Die Tastensperre verhindert, daß Tasten versehentlich gedrückt werden, wenn Sie den Communicator zum Beispiel in der Tasche tragen. Die Tastensperre kann auch während eines aktiven Gesprächs eingerichtet oder aufgehoben werden.

#### Tasten gesperrt:

Zur Beantwortung eines Anrufs drücken Sie wie gewohnt . Während eines Gesprächs ist die Tastensperre aufgehoben, und Sie können den Communicator wie üblich benutzen. Nach dem Gespräch wird die Tastensperre automatisch wieder eingeschaltet.

Die Tastensperre wird automatisch abgeschaltet, wenn Sie den Communicator an eine Fahrzeughalterung anschließen. Wenn Sie den Communicator wieder aus der Fahrzeughalterung nehmen, ohne ihn zuvor ausgeschaltet zu haben, wird die Tastensperre automatisch wieder aktiviert.

Sperren des Tastenfelds:

- 1 Drücken Sie **Menü**, und steuern Sie mit den Tasten ▼ oder ▲ das Menü *Tastensperre* an.
- 2 Drücken Sie **Wählen**.

Als andere Möglichkeit:

**1** Drücken Sie Menü und dann die Taste \* innerhalb von fünf Sekunden.

Solange die Tastensperre aktiv ist, werden der Text TASTATUR GESPERRT und die Auswahltaste **Aktiv.** ständig im Display angezeigt.

Entsperren des Tastenfelds:

- 1 Drücken Sie Aktiv. und dann die Taste \* innerhalb von fünf Sekunden.
- **Hinweis:** Bei aktivierter Tastensperre können möglicherweise Notrufe unter der im Communicator programmierten Nummer (z. B. 112 oder eine andere offizielle Notrufnummer) getätigt werden.

# **Hilfe**

Zu den meisten Menüfunktionen ist ein Hilfetext mit einer Kurzbeschreibung der angezeigten Funktion verfügbar. Rufen Sie die Menüeinrichtung auf, zu der Sie Hilfe benötigen. Sie haben daraufhin zwei Möglichkeiten, sich den Hilfetext der Funktion anzeigen zu lassen:

Warten Sie 5 Sekunden. Die erste Seite mit Hilfetxt erscheint. Dieser Hilfetext läuft automatisch ab.

Oder: Drücken Sie ABC, Die erste Seite mit Hilfetext erscheint. Nach Drücken der Taste ABC können Sie den Ablauf von Hand fortsetzen.

Nachdem Sie den Text gelesen haben, betätigen Sie entweder **Wählen**, um die Funktion aufzurufen, oder **Verlas**, um zur Anfangsanzeige zurückzukehren.

Bei angezeigtem Hilfetext können Sie durch

Drücken von ▼ oder ▲ zur nächsten oder vorherigen Menüfunktion gehen.

# **14. Fehlersuche**

**Hinweis:** Die Kontaktkarte für die Nokia HelpLine finden Sie im Verzeichnis Kontakte. Über die HelpLine können Sie telefonisch Hilfe bei Problemen und Antworten auf Ihre Fragen erhalten.

#### **1. Telefonschnittstelle oder Communicator-Schnittstelle startet nicht (beide Displays bleiben leer)**

Vergewissern Sie sich, daß der Akku richtig installiert und aufgeladen ist.

Stellen Sie sicher, daß die Kontaktflächen am Akku und am Ladegestell sauber sind.

Der Akku-Ladezustand kann für den Betrieb zu niedrig sein. Prüfen Sie die Display-Anzeige, und stellen Sie fest, ob Warntöne für einen absinkenden Ladezustand des Akkus zu hören sind. Laden Sie den Akku mit dem Adapter und dem Ladegerät auf, wie es in Kapitel [2 "Einführung: Akku" auf Seite 2-5](#page-14-0)  beschrieben wird. Wird die Meldung LADE-GERÄT PRÜFEN angezeigt, ist der Ladevorgang unterbrochen. Gehen Sie in diesem Fall wie folgt vor:

Stellen Sie sicher, daß die Temperatur des Akkus nicht höher als +45°C ist. Warten Sie einen Moment, trennen Sie das Ladegerät ab, schließen Sie es wieder an, und versuchen Sie es erneut. Falls der Ladevorgang immer noch nicht durchgeführt werden kann, wenden Sie sich an Ihren Vertragshändler.

#### **2. Gerät schaltet sich ein, aber Telefonschnittstelle funktioniert nicht**

Entnehmen Sie den Akku, und setzen Sie ihn wieder ein (Neustart).

Laden Sie den Communicator auf. Wenn das Telefon nicht funktioniert, obwohl die Ladekontrolleuchte des Akkus an der Telefonschnittstelle leuchtet, wenden Sie sich an Ihren Vertragshändler.

Prüfen Sie die Anzeige für die Feldstärke. Möglicherweise befinden Sie sich außerhalb des Mobilfunk-Dienstbereichs. Siehe auch die Antwort zu Fehler Nr. 6.

Prüfen Sie, ob nach dem Einschalten eine Fehlermeldung auf dem Display erscheint. In diesem Fall wenden Sie sich bitte an Ihren örtlichen Fachhändler

Überprüfen Sie, ob die SIM-Karte richtig installiert wurde. Nähere Informationen dazu finden Sie in Kapitel [2 "Einführung: SIM-Kar](#page-12-0)[te" auf Seite 2-3](#page-12-0).

#### **3. Communicator schaltet sich nicht ein oder Anwendungen reagieren nicht mehr**

Schließen Sie die Abdeckung, und öffnen Sie sie wieder. Wenn sich dadurch keine Veränderung ergibt, schließen Sie die Abdeckung, und entnehmen Sie den Akku. Setzen Sie den Akku wieder ein, und öffnen Sie die Abdeckung wieder. Gedulden Sie sich einen Moment – der Communicator führt einen Selbsttest durch und startet. Siehe auch Fehler 4.

#### **4. Rücksetzen des Communicators**

Manchmal kann z.B. die Entnahme des Akkus während des Sendevorgangs zu Fehlern in dem Dateisystem des Communicators führen. Wenn Sie Fehlermeldungen vom internen Speicher oder vom System und/oder Aufforderungen zum Neustarten erhalten, oder wenn das Gerät nicht wie gewohnt auf Befehle reagiert, unterstützen Sie die Rücksetzvorgänge bei der Lösung dieser Probleme. Probieren Sie die Rücksetzvorgänge in der aufgeführten Reihenfolge aus: falls die Überprüfung des Dateisystems nicht zu dem gewünschten Ergebnis führt, versuchen Sie, die temporären Dateien zu löschen, usw. Gehen Sie entsprechend der nachstehend aufgeführten Schritte vor, um Rücksetzvorgänge durchzuführen:

- 1 Schließen Sie die Abdeckung.
- 2 Entfernen Sie den Akku.
- 3 Setzen Sie die Akkuseite mit den Kontakten (die Seite mit den vier Metallstreifen) in die Akkuaussparung ein, aber lassen Sie die andere Seite des Akkus noch nicht einrasten.
- 4 Legen Sie den Communicator mit der Anzeige der Telefonschnittstelle nach oben auf eine ebene Fläche (achten Sie darauf, daß der Akku nicht verrutscht).
- 5 Öffnen Sie die Abdeckung.
- 6 Drücken Sie die benötigte Tastenkombination und halten Sie diese gedrückt. Drücken Sie gleichzeitig die Akkuseite des Communicators nach unten, bis der Akku vollständig einrastet. Halten Sie die Tasten so lange gedrückt, bis Sie Mitteilungen über den Verlauf des Neustarts oder eine Aufforderung zur Bestätigung auf dem Display angezeigt bekommen.
- 7 In einigen Fällen müssen Sie das Vorgehen durch Drücken einer Befehlstaste bestätigen.

Nach dem Rücksetzen wird der Communicator wie gewohnt neu gestartet.

#### **1) Überprüfen des Dateisystems**

Tastenkombination: Shift-ESC-(Pfeiltaste links)

Anzeichen: Die Anwendung Speicher (in der Hauptanzeige System) zeigt zuviel (über 2 MB) oder zuwenig Speicherplatz an (selbst wenn Sie zuvor bereits einige Dokumente gelöscht haben), oder die Anwendungen der Communicator-Schnittstelle stürzen beim Öffnen eines Dokuments ab.

**Achtung:** Sollten Fehler im Dateisystem auftreten, werden die fehlerhaften Dateien gelöscht. Treten keine Fehler auf, sind von diesem Vorgang keinerlei Dokumente oder Einstellungen betroffen.

#### **2) Löschen temporärer Dateien**

Tastenkombination: Shift-ESC-(Pfeiltaste rechts) Anzeichen: Die Communicator-Schnittstelle führt einen Reboot-Prozeß durch, oder es wird ein Hinweis angezeigt, der besagt, daß eine Initialisierungsdatei (.ini-Datei) fehlerhaft ist.

**Achtung:** Alle temporären Dateien werden gelöscht. Der Ausgangskorb wird geleert, die Standard-Einstellungen der Anwendung wiederhergestellt (so gehen z. B. die Einstellungen für die Nummer der Kurzmitteilungszentrale, für den Internet-Zugang und für den E-Mail-Server verloren). Gespeicherte Dokumente werden dadurch nicht berührt.

#### **3) Formatieren des Dateisystems**

Tastenkombination: Shift-ESC-F Anzeichen: Die Communicator-Schnittstelle führt einen Reboot-Prozess durch oder startet überhaupt nicht. **Achtung:** Das Dateisystem wird formatiert. Sämtliche von Ihnen eingegebenen Daten gehen verloren. Mit diesem Vorgang Ihr der Communicator wieder in den Zustand zurückversetzt, wie er zum Zeitpunkt des Kaufs bestand. Bedenken Sie, daß gesicherte Daten auf jeden Fall wiederhergestellt werden können. Führt dieses Vorgehen nicht zu dem gewünschten Erfolg, setzen Sie sich mit Ihrem lokalen Fachhändler in Verbindung.

#### **5. Anrufe können nicht getätigt oder entgegengenommen werden**

Die Telefonschnittstelle ist ausgeschaltet. Schließen Sie die Abdeckung, und schalten Sie die Telefonschnittstelle ein.

Wenn Sie die Meldung UNGÜLTIGE SIM-KAR-TE angezeigt bekommen, kann Ihre SIM-Karte nicht in dem Communicator verwendet werden: Wenden Sie sich an Ihren Fachhändler oder Netzbetreiber.

Überprüfen Sie den Status Ihrer Anrufsperren und Anrufumleitungen. Siehe dazu Kapitel [4](#page-38-0)  ["Telefon: Einstellungen für das Telefon" auf](#page-38-0)  [Seite 4-7](#page-38-0).

Die Telefonschnittstelle ist belegt (Daten oder Faxmitteilungen werden gerade gesendet oder empfangen, der Communicator wird als Faxmodem verwendet). Warten Sie, bis die Daten-/Faxübertragung beendet ist, oder beenden Sie die Verbindung durch Drücken von

**auf der Tastatur der Telefonschnittstelle.** 

#### **6. Schlechte Anrufqualität**

Möglicherweise kann an Ihrem Aufenthaltsort keine bessere Anrufqualität erzielt werden. Dieses Problem kann besonders während der Fahrt in einem Kraftfahrzeug oder einem Zug auftreten. Begeben Sie sich an einen Ort, an dem der Funksignal-Empfang besser ist. Weitere Hinweise finden Sie in Kapitel [16](#page-144-0)  ["Wichtige Sicherheitshinweise: Hinweise zur](#page-144-0)  Datenübertragung in Funknetzen" auf Seite [16-3](#page-144-0).

Für gewöhnlich ist der Empfang im Erdgeschoß oder höheren Etagen, im Freien sowie bei Verwendung ohne Ortswechsel besser. Manchmal reicht es bereits aus, das Mobiltelefon ein wenig zu bewegen, um einen besseren Empfang zu bekommen. Sie können auch versuchen, den Communicator mit Hilfe der Anwendung Telefon der Communicator-Schnittstelle im Freisprechbetrieb zu verwenden (siehe Kapitel [4 "Telefon: Freisprech-](#page-32-0)[Einstellungen" auf Seite 4-1\)](#page-32-0). Vergessen Sie nicht, die Antenne stets in die senkrechte Position zu bringen.

#### **7. Anrufe, Faxe oder Datenverbindungen können nicht umgeleitet oder gesperrt werden**

Unter Umständen sind Sie nicht als Teilnehmer dieses Dienstes registriert, oder dieser Dienst wird von Ihrem Netz nicht unterstützt. Möglich ist auch, daß die Nummer der Netzdienstzentrale und die Nummer der Sprachmailbox (für Anrufumleitung erforderlich) gar nicht oder falsch eingegeben wurden.

Faxumleitungen und Faxsperren werden in den Einstellungen der Anwendung Fax eingerichtet. Datensperren werden in den Einstellungen der Hauptanzeige Internet eingerichtet (Datenverbindungen können nicht umgeleitet werden).

#### **8. Kein Zugriff auf die im SIM-Karten- Speicher gesicherten Nummern**

Verwenden Sie das Menü 8 3 2 der Telefonschnittstelle, um die SIM-Karten-Einträge in das Kontaktverzeichnis zu kopieren. Siehe dazu auch Kapitel [13 "Telefonschnittstelle:](#page-130-0)  [Menüs - Speicher-Funktionen \(Menü 8\)" auf](#page-130-0)  [Seite 13-15.](#page-130-0)

#### **9. Verzeichniseintrag in der Verzeichnis-Anzeige kann nicht geöffnet werden**

Falls Sie keine Kontaktperson in den Kontaktverzeichnissen für Telefon, Fax, Kurzmitteilungen oder E-Mail auswählen können, enthält die Kontaktkarte der Kontaktperson keine Telefonnummer, Fax-Nummer oder E-Mail-Adresse. Fügen Sie der Kontaktkarte die fehlenden Informationen in der Anwendung Kontakte hinzu.

#### **10.Häufigste Ursachen dafür, warum Faxe, Kurzmitteilungen oder E-Mails nicht gesendet oder empfangen werden können**

Die Telefonschnittstelle ist ausgeschaltet, Sie sind nicht als Teilnehmer dieses Netzdienstes registriert, oder es steht nicht genügend Speicherplatz im Communicator zur Verfügung (siehe Fehler 16).

Das verwendete Nummernformat ist ungültig, unter der angerufenen Nummer meldet sich (bei 10 Versuchen) niemand, oder Sie haben die falsche Telefonnummer angewählt.

Die Telefonschnittstelle ist belegt (Daten oder Faxmitteilungen werden gerade gesendet oder empfangen, der Communicator wird als Faxmodem verwendet). Warten Sie, bis die Daten-/ Faxübertragung beendet ist, oder beenden Sie den Anruf (indem Sie die Taste auf der Telefonschnittstelletastatur drücken)

Möglicherweise sind gerade Fax-/Datensperren aktiv (Faxsperren/-umleitungen werden in den Einstellungen der Anwendung Fax, Datenverbindungssperren in den Einstellungen für Internet eingerichtet).

Fax-Empfang: Die SIM-Karte enthält keine Faxnummer.

Senden von Kurzmitteilungen: Entweder sind Sie nicht als Teilnehmer dieses Kurzmitteilungsdienstes registriert oder die Nummer der Kurzmitteilungszentrale wurde nicht oder falsch eingegeben. Wenden Sie sich an Ihren Mobilfunk-Diensteanbieter.

Senden von E-Mails: Sie verfügen über keinen Dienst des E-Mail-Servers, oder der E-Mail-Computer (der Ihre Post liefert) entspricht nicht den Erfordernissen des SMTP-Protokolls. Wenden Sie sich an Ihren E-Mail-Diensteanbieter. Wenn Sie die Option *Senden auf Verlangen* verwenden, muß das Senden der E-Mail im Ausgangskorb gestartet werden. Nähere Informationen erhalten Sie in Kapitel [12](#page-114-0)  ["Ausgangskorb" auf Seite 12-1.](#page-114-0)

Die Ursache für diesen Fehler kann auch im Mobilfunknetz liegen: keine Netzunterstützung für Kurzmitteilungen, keine Netzunterstützung für Fax, keine Netzunterstützung für Daten/E-Mails, Netzstörung, Netz zur Zeit besetzt oder Signalfeldstärke für Sendevorgang unzureichend.

#### **11.Aufbau einer Terminal- oder Internet-Verbindung nicht möglich**

Die Einstellungen oder Konfigurationen für Internet, E-Mail, WWW, Telnet oder Terminal sind möglicherweise gar nicht oder falsch eingerichtet. Überprüfen Sie Ihre Nummer für den Internet-Zugang (in den Einstellungen der Hauptanzeige Internet). Erfragen Sie die richtigen Einstellungen bei Ihrem Internet-Anbieter. Siehe auch ["Internet-Einstellungen"](#page-56-0)  [auf Seite 7-3.](#page-56-0)

Wenn Sie interne Fehlermeldungen erhalten, entnehmen Sie den Akku, setzen Sie ihn wieder ein, und versuchen Sie es erneut. Ist der Fehler noch immer vorhanden, siehe Fehler 4.

Wenn Sie beim Herstellen einer Verbindung mit Ihrem E-Mail-Server Fehlermeldungen von Ihrem Diensteanbieter erhalten, wenden Sie sich an den Diensteanbieter Ihres E-Mail-Servers. Ihr E-Mail-Server enthält un-ter Umständen fehlerhafte E-Mail-Mitteilungen, oder die Einstellungen des E-Mail-Servers sind möglicherweise falsch.

#### **12.Drucken nicht möglich**

Direktes Ausdrucken kann nur über eine Infrarotverbindung erfolgen. Die Infrarot-Schnittstelle der Gegenstelle muß mit dem IrDA-Standard kompatibel sein. Überprüfen Sie die Infrarotverbindung. Einzelheiten dazu erfahren Sie in Kapitel [10 "System: Anschluß](#page-96-0)  [an einen PC" auf Seite 10-5.](#page-96-0)

Sie verwenden einen falschen Druckertreiber. Einzelheiten finden Sie in Kapitel [8 "Notizen:](#page-81-0)  [Drucken" auf Seite 8-4.](#page-81-0)

Wenn Sie keine funktionierende Infrarotverbindung aufbauen können, übertragen Sie die Datei an einen PC, und verwenden Sie den PC zum Ausdrucken des Dokuments. Nähere Angaben finden Sie in Kapitel [10 "System: Da](#page-98-0)[teitransfer" auf Seite 10-7.](#page-98-0) Als Alternative können Sie das Dokument als Fax an das nächste Faxgerät senden. Einzelheiten dazu entnehmen Sie bitte Kapitel [5 "Fax: Senden von](#page-42-0)  [Faxmitteilungen" auf Seite 5-1.](#page-42-0)

#### **13.PC-Verbindungsprobleme**

Die PC-Software für die Computerverbindung ist nicht installiert. Siehe Kapitel [10 "System:](#page-96-0)  [Anschluß an einen PC" auf Seite 10-5.](#page-96-0) Die Software befindet sich auf der Diskette, die im Lieferumfang des Communicators enthalten ist.

Überprüfen Sie das verwendete Kabel oder die IrDA-Verbindung. Wird eine Infrarotverbindung verwendet, müssen die IR-Schnittstellen sich gegenüberliegen. Siehe dazu auch Kapitel [10 "System: Anschluß an einen PC"](#page-96-0)  [auf Seite 10-5.](#page-96-0)

#### **14.Faxmodem-Probleme**

Wird der Communicator als Faxmodem verwendet (siehe Kapitel [10 "System: Anschluß](#page-96-0)  [an einen PC" auf Seite 10-5\)](#page-96-0), benutzen Sie die Einstellung für Autobauding. Der Communicator und der PC müssen dieselbe Übertragungsrate verwenden. Für den Communicator können Sie diese Übertragungsrate in

den System-Einstellungen festlegen. Für den PC wird die Übertragungsrate in der Verbindungs-Software des PCs eingestellt.

Wird eine Kabelverbindung benutzt, kann ein vollständig kompatibler Betrieb mit sämtlicher PC-Fax-Software nicht garantiert werden (weitere Hinweise hierzu erteilt Ihr Fachhändler). Wenn Sie Probleme mit Ihrer PC-Faxsoftware haben, verwenden Sie eine Infrarotverbindung.

Wenn Sie beim Aufbau einer Datenverbindung mit dem entfernten Modem Probleme haben, versuchen Sie die Datenübertragungsrate mit Hilfe eines AT-Befehls festzusetzen, z. B. mit dem Befehl ATS35=6, mittels dessen das entfernte Modem als V.32-Modem definiert wird. Die geläufigen AT-Befehle (basierend auf dem ETSI 07.07-Standard), die vom Nokia 9000 Communicator unterstützt werden, werden in der Datei *atcomm.txt* auf der mit dem Communicator gelieferten Diskette aufgelistet. Informationen dazu, wie AT-Befehle zu verwenden sind, finden Sie in der Dokumentation der Telekommunikations- oder Fax-Anwen-dung, die Sie auf Ihrem PC verwenden.

#### **15.Zugriffscode-Probleme**

Der Sperrcode ist im Lieferumfang des Communicators enthalten. Wenn Sie Ihren Sperrcode vergessen haben, wenden Sie sich an den Vertragshändler Ihres Communicators.

Wenn Sie Ihren PIN- oder PUK-Code vergessen oder einen solchen Code erst gar nicht bekommen haben, wenden Sie sich an Ihren Mobilfunk-Diensteanbieter.

Informationen über Kennwörter für das Internet oder die Anwendung Terminal erhalten Sie von Ihrem Diensteanbieter.

#### **16.Geringe Speicherkapazität**

Wenn Sie bemerken, daß die Speicherkapazität Ihres Communicators gering wird oder Sie eine Warnung erhalten, daß nicht genug Speicherplatz vorhanden ist, prüfen Sie die Speicherdetails (siehe [10 "System: Speicher"](#page-103-0)  [auf Seite 10-12\)](#page-103-0). Ermitteln Sie anhand dieser Angaben, welche Art von Daten den meisten Speicherplatz belegt.

Erstellen Sie nun zunächst eine Sicherungskopie aller wichtigen Daten. Anschließend können Sie einige Daten manuell löschen (Dokumente, empfangene Faxmitteilungen etc.). Sie können aber auch die Anwendung Gesamtlöschen verwenden (siehe [10 "System:](#page-102-0)  [Gesamtlöschen" auf Seite 10-11](#page-102-0)). Mit dieser Anwendung können Sie z. B. alte Kalenderdaten löschen.

**Hinweis:** Empfangene Bilder und eingegegangene Faxmitteilungen können einen beträchtlichen Platz im Speicher in Anspruch nehmen.

#### **17.Verzerrte Zeichen in Terminal**

Wenn die Einstellungen für Datenbit/Stopbit/ Parität anders sind als im Datendienst des Netzbetreibers definiert, erscheinen Zeichen möglicherweise verzerrt auf dem Display.

#### **18.Infrarotverbindung**

Der Communicator kann über eine Infrarotverbindung an einen Computer, Laptop-Computer oder Drucker angeschlossen werden.

Wenn Sie eine Infrarotverbindung verwenden wollen, muß der betreffende Computer über einen IrDA-kompatiblen Anschluß, installierte und aktivierte IrDA-Treiber sowie Windows 95 verfügen (weitere Informationen über IrDA-Treiber und ihren Einsatz unter Windows 95 erhalten Sie von Microsoft).

Wenn die IrDA-Treiber in Ihrem Computer aktiviert sind, wird der Communicator automatisch entdeckt.

Wenn ein Drucker verwendet werden soll, der keinen Infrarotanschluß hat, können Sie versuchen, den Anschluß an den Drucker über einen IrDA-Adapter herzustellen (nicht Bestandteil des Lieferumfangs des Nokia 9000i Communicators).

Weitere Informationen können Sie der Datei *readme.txt* entnehmen, die Sie auf der mit dem Communicator gelieferten Diskette finden.

# **15. Pflege und Wartung**

Ihr Nokia 9000i Communicator ist ein Produkt, das mit Sorgfalt entworfen und hergestellt wurde und sollte auch mit Sorgfalt behandelt werden. Wenn Sie die nachfolgenden Vorschläge befolgen, bleibt Ihnen die Garantie erhalten, und Sie werden an dem Gerät über Jahre hinaus viel Freude haben.

Bewahren Sie den Communicator und sein Zubehör außerhalb der Reichweite von Kleinkindern auf.

Halten Sie den Communicator immer trocken. Niederschläge, Feuchtigkeit und Flüssigkeiten enthalten Mineralien, welche die elektronischen Schaltkreise angreifen.

Sie sollten Ihren Communicator nicht in einer staubigen oder schmutzigen Umgebung benutzen oder ablegen. Die beweglichen Teile können beschädigt werden.

Lagern Sie den Communicator nicht an heißen Orten. Hohe Temperaturen können die Lebensdauer elektronischer Geräte verkürzen, die Akkus beschädigen oder bestimmte Plastikmaterialien verformen oder sogar zum Schmelzen bringen.

Lagern Sie den Communicator nicht an kalten Orten. Wenn der Communicator sich (auf Betriebstemperatur) erwärmt, kann sich in ihm Feuchtigkeit bilden, die die elektronischen Platinen beschädigt.

Der Communicator darf nicht geöffnet werden. Unsachgemäße Behandlung kann zu Beschädigungen führen.

Den Communicator nicht fallenlassen, Stößen oder Schlägen aussetzen oder schütteln. Hierdurch können im Gerät befindliche Leiterplatten brechen.

Keine aggressiven Chemikalien, Lösungen oder starke Reinigungsmitel zur Reinigung des Communicators verwenden. Wischen Sie Ihren Communicator mit einem weichen Tuch ab, das mit einer milden Seifenlösung befeuchtet ist.

Funktioniert der Communicator nicht ordnungsgemäß, bringen Sie ihn zu Ihrem Fachhändler. Seine Mitarbeiter werden Ihnen behilflich sein und das Gerät bei Bedarf reparieren.

# **16. Wichtige Sicherheitshinweise**

# **Verkehrssicherheit**

- Es ist nicht zulässig, den Communicator bei fahrendem Fahrzeug zu benutzen. Im Falle der Benutzung des Communicators ist das Fahrzeug zu parken.
- Verwahren Sie den Communicator stets sicher in der dazugehörigen Halterung und vergewissern Sie sich, daß der Verschlußmechanismus oben an der Halterung ordnungsgemäß eingerastet ist. Legen Sie den Communicator niemals auf den Beifahrersitz oder an einen Ort, wo er sich bei einer Kollision oder einem plötzlichen Bremsmanöver lösen kann.
- Die Benutzung einer Alarmanlage zur Auslösung der Hupe oder Scheinwerfer eines Fahrzeugs ist auf öffentlichen Straßen nicht zulässig.
- Denken Sie daran: Die Verkehrssicherheit hat immer Vorrang!

# **Betriebsumgebung**

- Grundsätzlich sind alle Spezialvorschriften für bestimmte Bereiche zu beachten. Schalten Sie die Telefonschnittstelle Ihres Communicators immer aus, wenn die Benutzung eines Mobiltelefons verboten ist oder wenn es elelktromagnetsiche Störungen oder Gefahrensituationen verursachen könnten.
- Der Betrieb von Funksendegeräten, einschließlich des Nokia 9000i Communicator kann zu Störungen der Funktionsfähigkeit von unzureichend geschützten medizinischen Geräten führen. Bitte wenden Sie sich an einen Arzt oder an den Hersteller des medizinischen Geräts, wenn Sie Fragen haben

sollten. Auch andere elektronische Geräte können elektromagnetischen Störungen unterliegen.

- Wie bei anderen mobilen Funksendegeräten, werden die Benutzer darauf hingewiesen, daß in Bezug auf zufriedenstellenden und zweckentsprechenden Gebrauch und zur Sicherheit des Bedienungspersonals empfohlen wird, das Geräte lediglich in normaler Betriebsposition zu benutzen.
- Es wird dem Benutzer empfohlen, die Geräte an Tankstellen auszuschalten. Benutzer werden an die Notwendigkeit erinnert, daß die eingeschränkte Nutzung von Funkgeräten in Benzindepots, chemischen Farbriken oder Orten, an denen Sprengungen durchgeführt werden, zu beachten ist.
- Bewahren Sie keine entflammbaren Flüssigkeiten, Gase oder explosives Material im gleichen Raum auf, in dem sich der Communicator, seine Teile bzw. sein Zubehör befinden.
- Der Communicator darf nur von Fachpersonal in einem Kraftfahrzeug installiert oder gewartet werden. Fehlerhafte Installation oder Wartung kann gefährlich sein und zum Erlöschen der für das Gerät gültigen Garantie führen.
- Wird das Fahrzeug nicht ausreichend gegen Hochfrequenzsignale geschützt, können bei elektronischen Kraftstoffeinspritzsystemen, elektronischen ABS-Systemen, elektronischen Fahrtgeschwindigkeitsreglern oder anderen elektronischen Systemen Fehlfunktionen auftreten. Korrekter Betrieb und sichere Befestigung der Telefonausrüstung im Fahrzeug sind regelmäßig zu prüfen.
- <span id="page-143-0"></span>• Vergessen Sie nicht, zum Schutz gegen etwaige Verluste oder Abänderungen Sicherheitskopien aller wichtigen Daten zu erstellen.
- Wenn Sie den Communicator an einen PC oder an einen Drucker anschließen, lesen Sie die genauen Sicherheitshinweise in den Bedienungsanleitungen dieser Geräte nach.
- Der Infrarotstrahl des Communicators kann die Funktionsweise anderer Infrarotgeräte ohne IrDA-Zulassung beeinträchtigen. Richten Sie den Infrarotstrahl niemals auf die Augen von Personen.
- Erkundigen Sie sich beim Flugzeugpersonal, ob Sie die Schnittstellenanwendungen des Communicators im Flugzeug benutzen dürfen. Schalten Sie die Telefonschnittstelle grundsätzlich aus, wenn Sie an Bord eines Flugzeugs gehen. Die Benutzung eines Funktelefons in einem Flugzeug kann für das Führen des Flugzeugs gefährlich sein, stört das zellulare Netz und ist illegal.
- Nichtbeachtung dieser Anweisungen kann zur zeitweiligen Einstellung oder zu vollständigen Aussetzung der Funktelefondienste für und/ oder zu rechtlichen Schritten gegen denjenigen führen, der gegen diese Regelung verstoßen hat.

## **Notrufe**

#### **WICHTIG!**

Wie jedes andere Funktelefon arbeitet der Nokia 9000i Communicator mit Mobilfunk- und Überlandnetzen, Funksignalen und vom Benutzer programmierten Funktionen. Somit kann nicht unter allen Bedingungen eine Verbindung garantiert werden. Aus diesem Grunde sollte sich der Benutzer niemals ausschließlich auf eine Funktelefon oder ein ähnliches Funkgerät verlassen, wenn es um lebenswichtige Kommunikation (z. B. medizinische Notfälle) geht.

Die Telefonschnittstelle des Communicators kann Anrufe nur dann tätigen oder empfangen, wenn sie eingeschaltet ist, sich im Dienstbereich des Funknetzes befindet und die Zellsignalstärke ausreichend ist.

Notrufe sind eventuell nicht auf allen Mobiltelefonnetzen möglich oder wenn bestimmte Netzdienste und/oder bestimmte Telefonfunktionen aktiv sind. Dies ist bei den örtlichen Netzbetreibergesellschaften zu erfragen.

Einige Netze verlangen möglicherweise, daß eine gültige SIM-Karte ordnungsgemäß am Communicator eingelegt ist.

#### **Notruf tätigen:**

- 1 Sollte die Abdeckung des Gerätes geöffnet sein, schließen Sie diese.
- 2 Schalten Sie die Telefonschnittstelle ein, falls sie nicht schon eingeschaltet ist (drücken Sie dazu die Taste  $\Phi$ ).
- 3 Halten Sie die Taste  $C$  einige Sekunden lang gedrückt, um der Communicator betriebsbereit zu machen. Ist gerade eine Daten- oder Faxverbindung aktiv, beenden Sie zuerst die Verbindung, indem Sie die Taste drücken.
- 4 Geben Sie die Notrufnummer Ihres derzeitigen Ortes (z.B. 112 oder eine andere offizielle Notrufnummer) ein. Die Notrufnummern können je nach Ort unterschiedlich ausfallen.
- 5 Drücken Sie die Taste .

Falls bestimmte Funktionen (Anrufsperre, Tastensperre, Systemsperrre, Kurzwahl, Rufnummernselektion usw.) aktiviert sind, müssen Sie diese möglicherweise ausschalten, bevor Sie einen Notruf tätigen können. Lesen Sie bitte weitere Einzelheiten in dieser Bedienungsanleitung, und befragen Sie Ihre örtliche Netzbetreibergesellschaft.

Bei einem Notruf sind alle notwendigen Informationen so genau wie möglich anzugeben. Denken Sie daran, daß Ihr Funktelefon das einzige Kommunikationsmittel sein kann, das sich an der Unfallstelle befindet! Das Gespräch darf erst dann beendet werden, wenn der Anrufer dazu aufgefordert wird.
## <span id="page-144-0"></span>**Über diese Bedienungsanleitung**

Das in dieser Bedienungsanleitung beschriebene Mobiltelefon ist für den Einsatz in digitalen Mobilfunknetzen zugelassen. Es werden sowohl das GSM- als auch das PCN-Modell des Nokia 9000i Communicators beschrieben.

Einige in dieser Bedenungsanleitung beschriebene Funktionen werden als Netzdienste bezeichnet. Dies sind Spezialdienste der Netzbetreiber. Bevor der Benutzer davon Gebrauch machen kann, muß er die Nutzung dieser Dienste von seinem Netzprovider erwerben. Danach können diese Funktionen gemäß der Beschreibung in dieser Bedienungsanleitung aktiviert werden. Manuelle Befehle zur Aktivierung dieser Dienste

(z. B. die Benutzung der Zeichen  $*$  und  $*$  zur Aktivierung oder Deaktivierung der Dienste) sind nicht in dieser Bedienungsanleitung beschrieben. Der Nokia 9000i Communicator kann jedoch in dieser Form eingegebene Befehle verarbeiten. Bei Interesse seitens des Benutzers sind diese Befehle bei der Netzbetreibergesellschaft zu erfragen.

**ACHTUNG! Dieses Gerät ist für den Gebrauch bestimmt, wenn es an folgende Stromzufuhr angeschlossen ist: Lithium-Ion Akku sowie Ladegeräte ACH-4E, ACH-4X und ACH-4A. Andere Benutzungsarten bewirken, daß jegliche für dieses Gerät erteilte Zulassung unwirksam wird. Außerdem können andere Benutzungsarten gefährlich sein.**

**Es darf nur vom Hersteller des Communicators genehmigtes Zubehör verwendet werden. Die Verwendung anderer Teile läßt Genehmigungen oder Gerätegarantien erlöschen und kann gefährlich sein.**

**Ziehen Sie beim Trennen des Netzkabels immer am Stecker und nicht am Kabel.**

# **Hinweise zur Datenübertragung in Funknetzen**

Der Nokia 9000i Communicator nutzt die digitalen Datenübertragungsmöglichkeiten des digitalen zullularen Netzes zum Senden von Faxmitteilungen, Kurzmitteilungen und E-Mail sowie zum Aufbauen von Verbindungen zu fernen Computern.

Zellnetzverbindungen können von fast jedem Standort aus aufgebaut werden, an dem Ihr Funktelefon betriebsbereit ist. Es empfiehlt sich jedoch, den Communicator an einer Stelle zu plazieren, an der die größtmögliche Zellsignalstärke besteht. Wenn das Signal stark genug ist, funktioniert die Datenübertragung zuverlässig. Generell sollten Sie jedoch von der Datenübertragung in Funknetzen nicht die gleichen Leistungswerte erwarten, wie sie bei der Übertragung in Festnetzen möglich ist. Dies ist auf die inhärenten Merkmale der Funkumgebung zurückzuführen.

Folgende Faktoren können die Qualität der Funkverbindung beeinträchtigen:

#### **Rauschen**

Funkstörungen durch elektronische Geräte sowie durch andere Funktelefone vor allem in Städten, in denen eine große Zahl von Funktelefonen in Betrieb ist.

#### **Übergang in andere Funkzellen**

Beim Übergang von einer Funknetzzelle in eine andere nimmt die Signalstärke ab, und der Benutzer wird von der Netzsteuerung möglicherweise an eine andere Zelle bzw. Frequenz übergeben, die über ein stärkeres Signal verfügt. Der Übergang in eine andere Zelle kann auch bei unverändertem Benutzerstandort erforderlich werden, weil das Funknetz momentan überlastet ist. Dies kann zu kurzen Verzögerungen führen.

#### **Elektrostatische Entladung**

Der Abbau statischer Elektrizität durch Berührung mit einem Finger oder einem Spannungsleiter kann bei elektrischen Geräten Fehlfunktionen verursachen. Die Entladung

<span id="page-145-0"></span>kann zu einer unleserlichen Anzeige oder zu instabilem Betrieb der Software führen. Dabei können Funkverbindungen unterbrochen, Daten zerstört und Übertragungsvor-gänge abgebrochen werden. Beenden Sie in diesem Fall die bestehende Verbindung, schalten Sie die Telefonschnittstelle aus, und entnehmen Sie den Akku. Legen Sie den Akku danach wieder ein, und stellen Sie eine neue Funkverbindung her.

#### **Blinde Flecken und tote Punkte**

Blinde Flecken sind Stellen, an denen keine Funksignale empfangen werden können. Tote Punkte entstehen dort, wo die Signale des Funktnetzes durch geographische oder strukturelle Gegebenheiten stark verringert oder vollständig abgeschirmt werden.

#### **Signalstörungen**

Durch Entfernung und Hindernisse kann es zu fehlerhaften Signalreflektionen kommen, die zu verminderter Signalstärke führen.

#### **Geringe Signalstärke**

Durch zu große Entfernung oder Hindernisse im Signalweg ist die von einer Funksendestelle erzeugte Signalstärke möglicherweise nicht groß genug, um eine stabile Verbindung herzustellen. Beachten Sie deshalb bitte die folgenden Hinweise, um eine möglichst stabilde Verbindung zu erzielen:

- Die Datenverbindung funktioniert am besten, wenn sich der Communicator an einem festen Standort befindet. Es empfiehlt sich nicht, von einem fahrenden Fahrzeug aus eine Funkverbindung aufzubauen. Die Faxübertragung ist störanfälliger als die Übertragung von Daten oder Kurzmitteilungen.
- Legen Sie den Communicator nicht auf eine Metalloberfläche.
- Vergewissern Sie sich, daß die vom Communicator angezeigte Funksignalstärke ausreichend groß ist (siehe Kapitel [2 "Einführung:](#page-18-0)  [Anwendungen des Communicators -](#page-18-0)  [Benutzung der Anwendungen" auf Seite 2-9](#page-18-0)  und Kapitel [13 "Telefonschnittstelle: Display-](#page-117-0)[Anzeigen" auf Seite 13-2\)](#page-117-0). Wenn Sie beim Betrieb des Communicators in einem geschlossenen Raum Ihren Standort ändern bzw. sich in die Nähe eines Fensters stellen, empfangen Sie möglicherweise ein stärkeres Signal. Wenn die Signalstärke nicht für einen Anruf ausreicht, sollte eine Datenverbindung erst aufgebaut werden, sobald ein Standort mit besserem Empfang erreicht ist.

# **Index**

#### **A** Akku

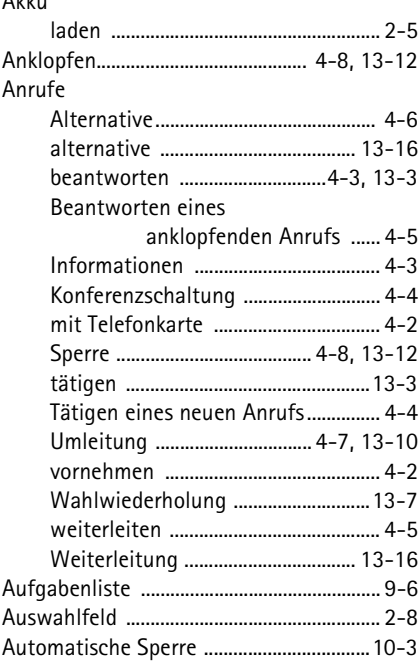

## **B**

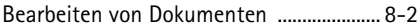

#### **C**

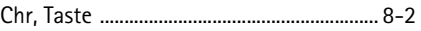

#### **D**

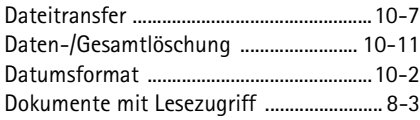

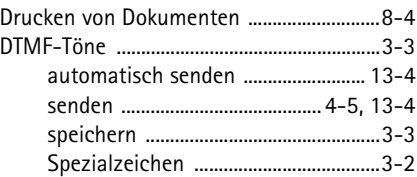

#### **E**

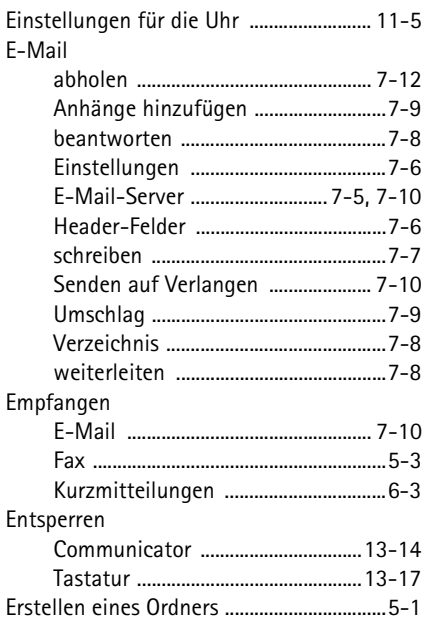

#### **F** Fax

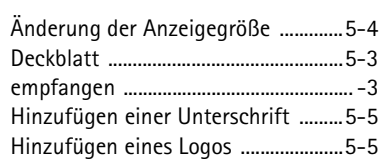

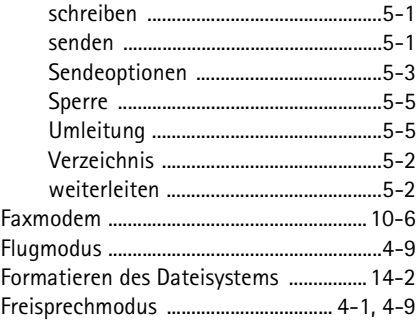

# **H**

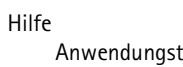

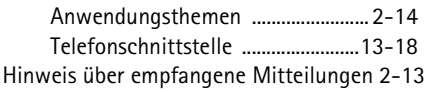

# **I**

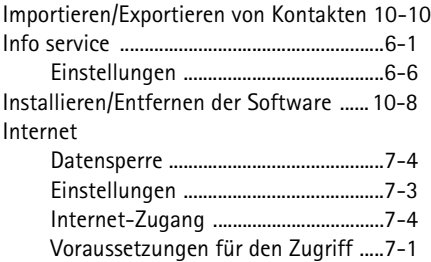

# **K**

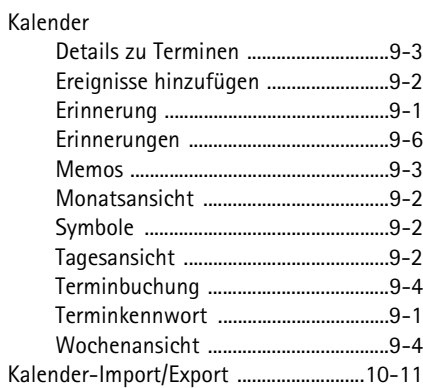

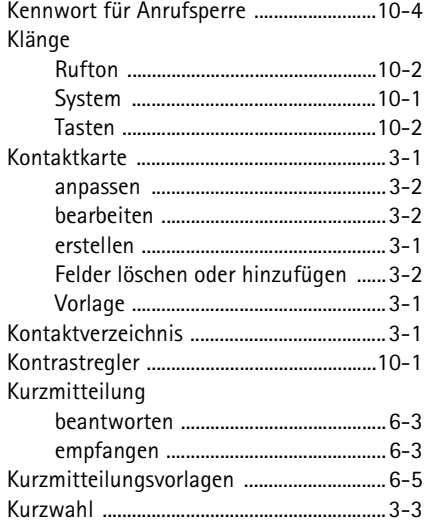

#### **L**

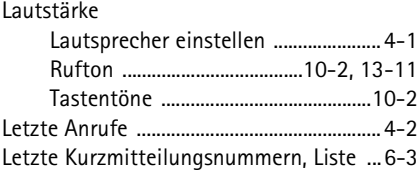

## **M**

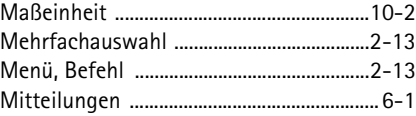

#### **N**

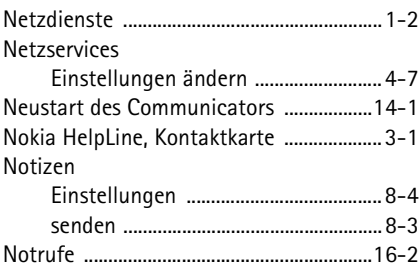

# **O**

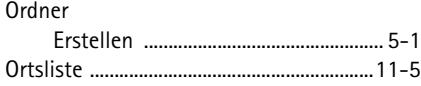

# **P**

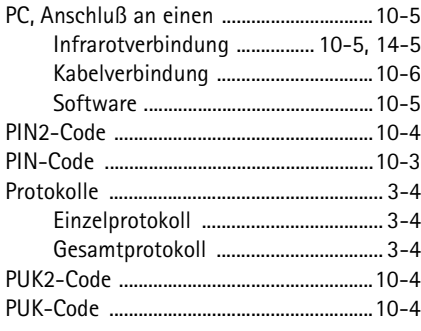

# **R**

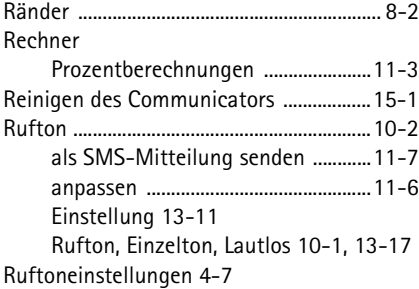

## **S**

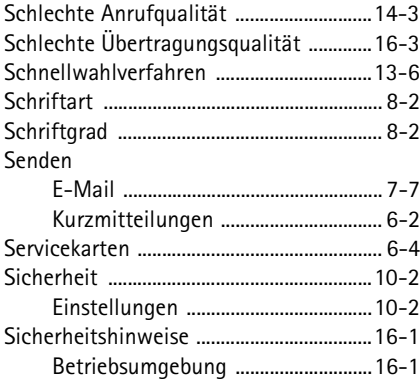

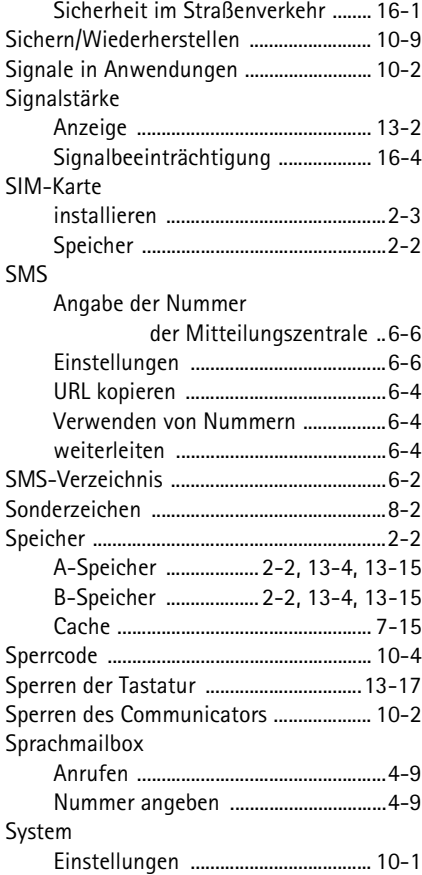

## **T**

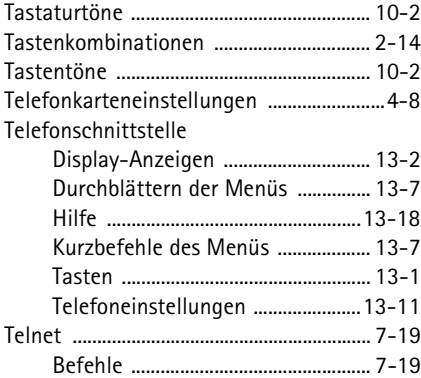

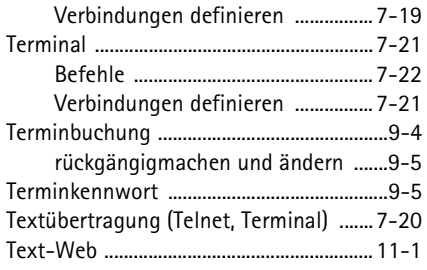

# **U**

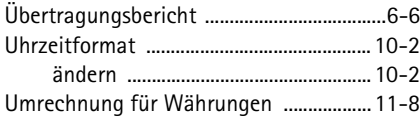

#### **V**

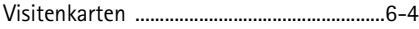

#### **W**

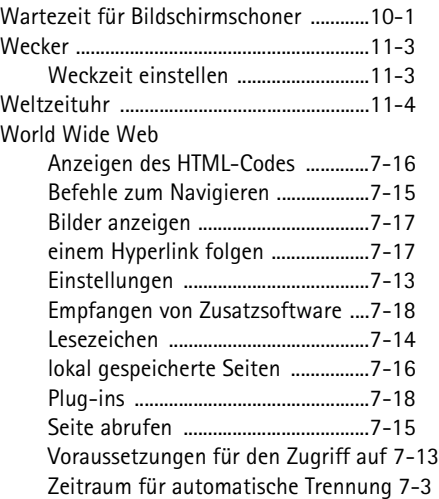

## **Z**

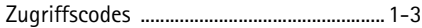